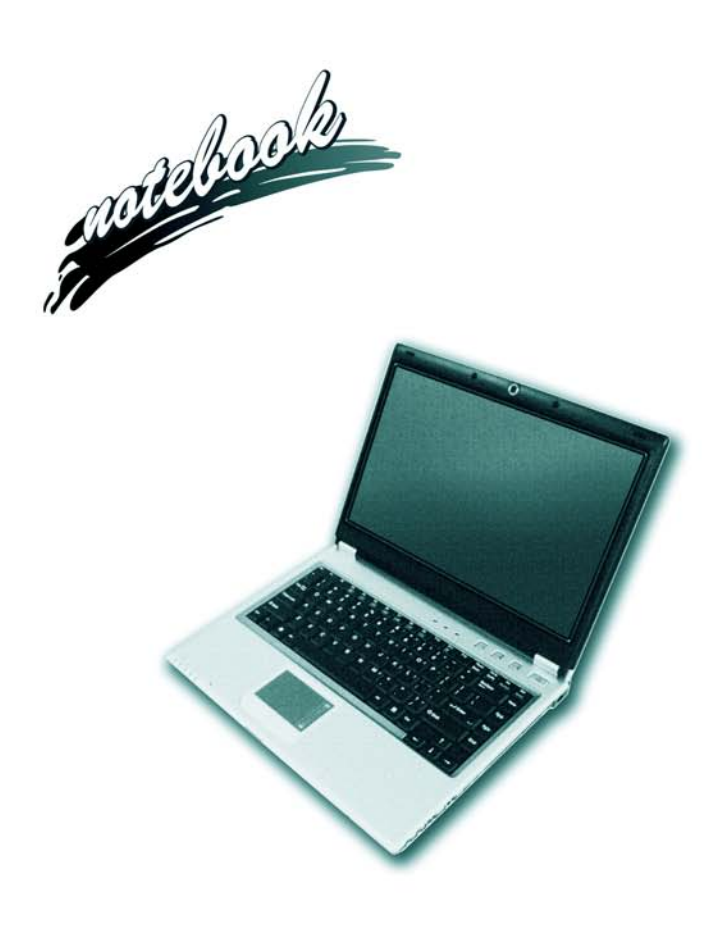

**Concise User's Guide** Ausführliches Benutzerhandbuch **Guide Utilisateur Concis** Guía del Usuario Concisa Guida Rapida per l'Utente

## **Introduction (English)**

This *Concise User's Guide* introduces the main features of your computer. The English version of this guide begins on page *[1](#page-6-0)*. The expanded *User's Manual* is on the *Device Drivers & Utilities + User's Manual CD-ROM*.

## **Einführung (Deutsch)**

Dieses *Ausführliche Benutzerhandbuch* führt Sie in die Hauptfunktionen des Notebooks ein. Die deutsche Version des Handbuchs beginnt auf Seite *[45](#page-50-0)*. Das erweiterte *Benutzerhandbuch* finden Sie auf der CD-ROM für die Gerätetreiber und Hilfsprogramme (CD-ROM *Device Drivers & Utilities + User's Manual*).

## **Présentation (Français)**

Ce *Guide Utilisateur Concis* présente les fonctionnalités principales de votre ordinateur. La version française de ce guide commence à la page *[89](#page-94-0)*. Le *Manuel de l'Utilisateur* étendu se trouve sur le CD-ROM *de Pilotes & Utilitaires* + *Manuel de l'Utilisateur* (CD-ROM *Device Drivers & Utilities + User's Manual*).

## **Introducción (Español)**

Esta *Guía del Usuario Concisa* le presenta las características principales de su ordenador. La versión española de esta guía comienza en la página *[133](#page-138-0)*. El *Manual del usuario* completo se encuentra en el CD-ROM de *Controladores del dispositivo y Utilidades* + *Manual del usuario* (CD-ROM *Device Drivers & Utilities + User's Manual*).

## **Introduzione (Italiano)**

La presente *Guida Rapida per l'Utente* introduce le caratteristiche principali del computer. La versione italiana di questa guida inizia da pagina *[177](#page-182-0)*. Il *Manuale utente* completo si trova nel *CD contenente driver e utilità* + *Manuale utente* (CD-ROM *Device Drivers & Utilities + User's Manual*).

**I**

## **Contents**

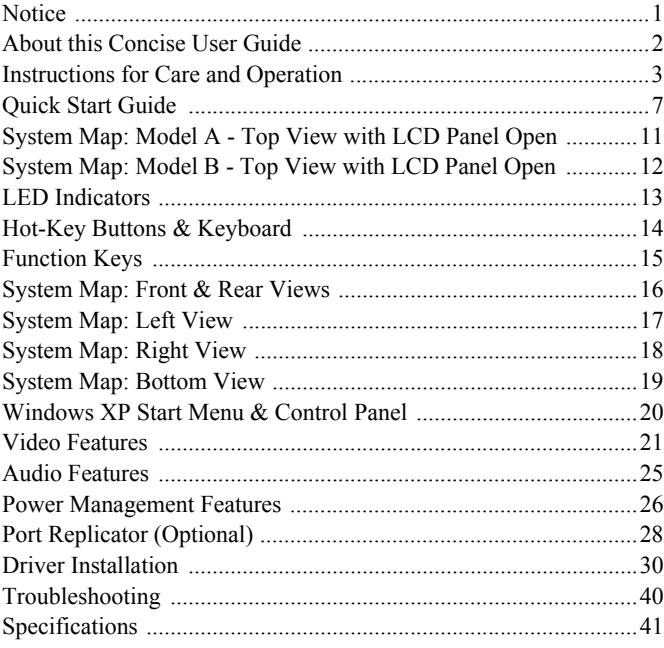

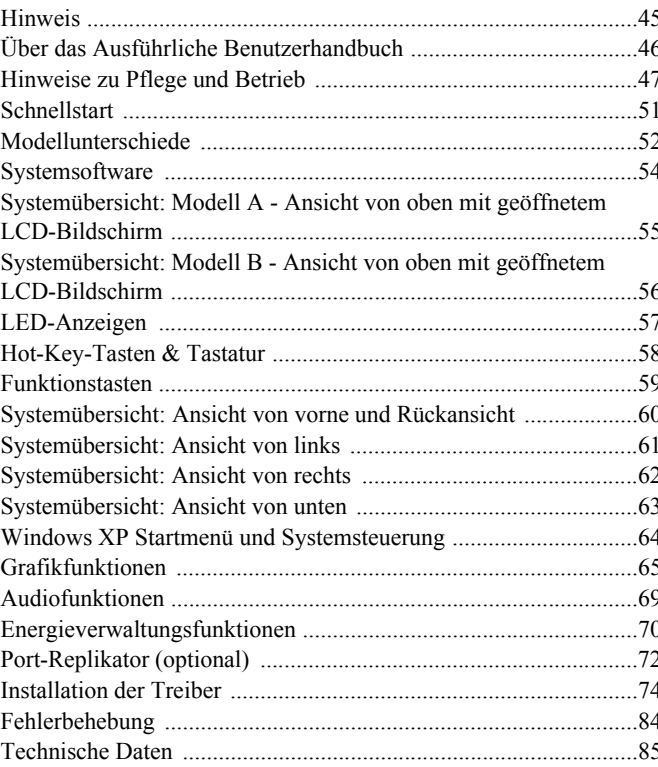

Inhalt

## **Sommaire**

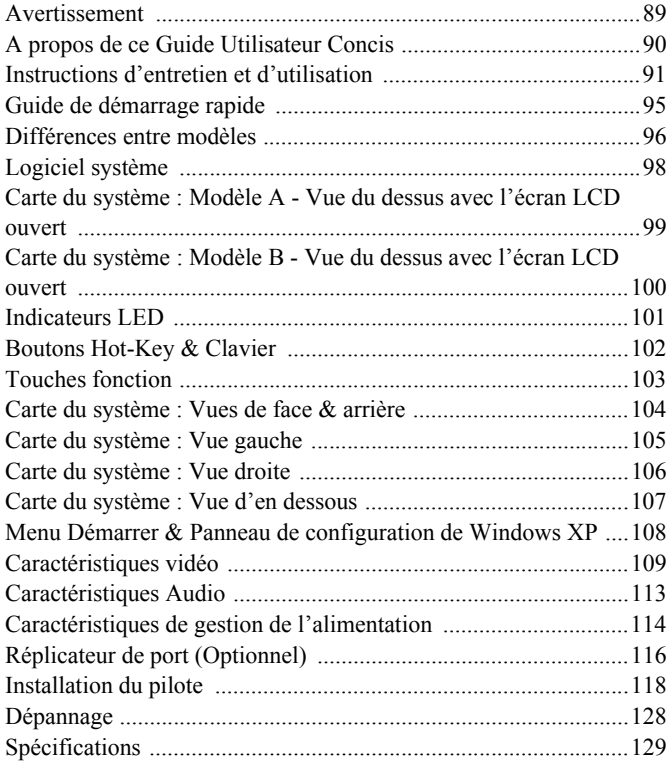

#### Aviso .............................................................................................133 [Acerca de esta Guía del Usuario Concisa .....................................134](#page-139-0) [Instrucciones para el cuidado y funcionamiento ...........................135](#page-140-0) [Guía rápida para empezar ..............................................................139](#page-144-0) [Diferencias de modelos .................................................................140](#page-145-0) [Software de sistema .......................................................................142](#page-147-0) Mapa del sistema: Modelo A - Vista superior con panel LCD [abierto ............................................................................................143](#page-148-0) Mapa del sistema: Modelo B - Vista superior con panel LCD [abierto ............................................................................................144](#page-149-0) [Indicadores LED ...........................................................................145](#page-150-0) [Botones Hot-Key & Teclado .........................................................146](#page-151-0) [Teclas de función ..........................................................................147](#page-152-0) [Mapa del sistema: Vistas frontal y posterior .................................148](#page-153-0) [Mapa del sistema: Vista izquierda ................................................149](#page-154-0) [Mapa del sistema: Vista derecha ...................................................150](#page-155-0) [Mapa del sistema: Vista inferior ...................................................151](#page-156-0) [Menú Inicio y Panel de control de Windows XP ..........................152](#page-157-0) [Parámetros de vídeo ......................................................................153](#page-158-0) [Características de audio .................................................................157](#page-162-0) [Funciones de administración de energía .......................................158](#page-163-0) [Replicador de puertos \(opcional\) ..................................................160](#page-165-0) [Instalación de controladores ..........................................................162](#page-167-0) [Solución de problemas ..................................................................172](#page-177-0) [Especificaciones ............................................................................173](#page-178-0)

**Contenidos**

## **Sommario**

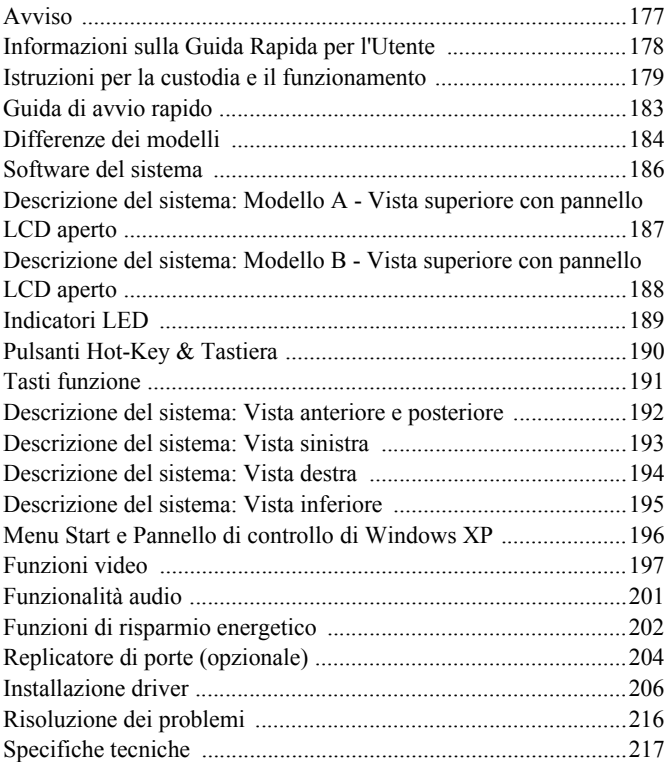

# <span id="page-6-1"></span><span id="page-6-0"></span>**Notice**

The company reserves the right to revise this publication or to change its contents without notice. Information contained herein is for reference only and does not constitute a commitment on the part of the manufacturer or any subsequent vendor. They assume no responsibility or liability for any errors or inaccuracies that may appear in this publication nor are they in anyway responsible for any loss or damage resulting from the use (or misuse) of this pub**lication** 

This publication and any accompanying software may not, in whole or in part, be reproduced, translated, transmitted or reduced to any machine readable form without prior consent from the vendor, manufacturer or creators of this publication, except for copies kept by the user for backup purposes.

Brand and product names mentioned in this publication may or may not be copyrights and/or registered trademarks of their respective companies. They are mentioned for identification purposes only and are not intended as an endorsement of that product or its manufacturer.

©July 2005

#### **Trademarks**

This product incorporates copyright protection technology that is protected by method claims of certain U.S. patents and other intellectual property rights owned by Macrovision Corporation and other rights owners. Use of this copyright protection technology must be authorized by Macrovision Corporation, and is intended for home or other limited viewing uses only unless otherwise authorized by Macrovision Corporation. Reverse engineering or disassembly is prohibited.

Intel®, Pentium® and Celeron® are US registered trademarks of Intel Corporation.

# <span id="page-7-0"></span>**About this Concise User Guide**

This quick guide is a brief introduction to getting your system started. This is a supplement, and not a substitute for the expanded English language *User's Manual* in *Adobe Acrobat* format on the *Device Drivers & Utilities + User's Manual CD-ROM* supplied with your computer. This CD-ROM also contains the drivers and utilities necessary for the proper operation of the computer.

Some or all of the computer's features may already have been setup. If they aren't, or you are planning to re-configure (or re-install) portions of the system, refer to the expanded *User's Manual*. The *Device Drivers & Utilities + User's Manual CD-ROM* does not contain an operating system.

## **Regulatory Information**

Regulatory notices and information are contained in the expanded *User's Manual* on the *Device Drivers & Utilities + User's Manual CD-ROM*.

## <span id="page-8-0"></span>**Instructions for Care and Operation**

The notebook computer is quite rugged, but it can be damaged. To prevent this, follow these suggestions:

- 1. **Don't drop it, or expose it to shock.** If the computer falls, the case and the components could be damaged.
- 2. **Keep it dry, and don't overheat it.** Keep the computer and power supply away from any kind of heating element. This is an electrical appliance. If water or any other liquid gets into it, the computer could be badly damaged.
- 3. **Avoid interference.** Keep the computer away from high capacity transformers, electric motors, and other strong magnetic fields. These can hinder proper performance and damage your data.
- 4. **Follow the proper working procedures for the computer**. Shut the computer down properly and don't forget to save your work. Remember to periodically save your data as data may be lost if the battery is depleted.
- 5. **Take care when using peripheral devices**.

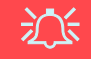

#### **Wireless Device Operation Aboard Aircraft**

The use of any portable electronic transmission devices aboard aircraft is usually prohibited. **Make sure the modules are OFF if you are using the computer aboard aircraft**.

## **Power Safety**

The computer has specific power requirements:

- Only use an AC/DC adapter approved for use with this computer.
- Your AC/DC adapter may be designed for international travel but it still requires a steady, uninterrupted power supply. If you are unsure of your local power specifications, consult your service representative or local power company.
- The AC/DC adapter may have either a 2-prong or a 3-prong grounded plug. The third prong is an important safety feature; do not defeat its purpose. If you do not have access to a compatible outlet, have a qualified electrician install one.
- When you want to unplug the power cord, be sure to disconnect it by the plug head, not by its wire.
- Make sure the socket and any extension cord(s) you use can support the total current load of all the connected devices.
- Before cleaning the computer, make sure it is disconnected from any external power supplies.

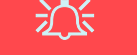

#### **Power Safety Warning**

Before you undertake any upgrade procedures, make sure that you have turned off the power, and disconnected all peripherals and cables (including telephone lines). It is advisable to also remove your battery in order to prevent accidentally turning the machine on.

## **4 - Instructions for Care and Operation**

## **Cleaning**

Do not apply cleaner directly to the computer, use a soft clean cloth. Do not use volatile (petroleum distillates) or abrasive cleaners on any part of the computer.

## **Servicing**

Do not attempt to service the computer yourself. Doing so may violate your warranty and expose you and the computer to electric shock. Refer all servicing to authorized service personnel. Unplug the computer from the power supply. Refer servicing to qualified service personnel under any of the following conditions:

- When the power cord is damaged or frayed.
- If the computer has been exposed to rain or other liquids.
- If the computer does not work normally when you follow the operating instructions.
- If the computer has been dropped or damaged (do not touch the poisonous liquid if the LCD panel breaks).
- If there is an unusual odor, heat or smoke coming from your computer.

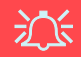

#### **Power Off Before Traveling**

Make sure that your notebook is completely powered off before putting it into a travel bag (or any such container). Putting a notebook which is powered on in a travel bag may cause the vent(s)/fan intake(s) to be blocked. To prevent your computer from overheating make sure nothing blocks the vent(s)/fan intake(s) while the computer is in use.

#### **Battery Precautions**

- Only use batteries designed for this computer. The wrong battery type may explode, leak or damage the computer.
- Do not continue to use a battery that has been dropped, or that appears damaged (e.g. bent or twisted) in any way. Even if the computer continues to work with a damaged battery in place, it may cause circuit damage, which may possibly result in fire.
- Recharge the batteries using the notebook's system. Incorrect recharging may make the battery explode.
- Do not try to repair a battery pack. Refer any battery pack repair or replacement to your service representative or qualified service personnel.
- Keep children away from, and promptly dispose of a damaged battery. Always dispose of batteries carefully. Batteries may explode or leak if exposed to fire, or improperly handled or discarded.
- Keep the battery away from metal appliances.
- Affix tape to the battery contacts before disposing of the battery.
- Do not touch the battery contacts with your hands or metal objects.

# 办

#### **Battery Disposal & Caution**

The product that you have purchased contains a rechargeable battery. The battery is recyclable. At the end of its useful life, under various state and local laws, it may be illegal to dispose of this battery into the municipal waste stream. Check with your local solid waste officials for details in your area for recycling options or proper disposal.

Danger of explosion if battery is incorrectly replaced. Replace only with the same or equivalent type recommended by the manufacturer. Discard used battery according to the manufacturer's instructions.

#### **6 - Instructions for Care and Operation**

# <span id="page-12-0"></span>**Quick Start Guide**

- 1. Remove all packing materials.
- 2. Place the computer on a stable surface.
- 3. Securely attach any peripherals you want to use with the notebook (e.g. keyboard and mouse) to their ports.
- 4. Attach the AC/DC adapter to the DC-In jack on the right of the computer, then plug the AC/DC power cord into an outlet, and connect the AC/DC power cord to the AC/DC adapter (**Note**: If you have included the Port Replicator in your purchase option [see](#page-33-0)  *[page 28](#page-33-0)*).
- 5. Raise the lid/LCD (you will need to press the LCD latch to release the lid of **Model A** computers) to a comfortable viewing angle, and press the power button to turn the computer "on".
- 6. Adjust the LCD panel to a comfortable viewing angle.
- 7. The LED indicators show the power and battery status of the computer, and give notification of e-mail received.

*Figure 1* **AC/DC Adapter Plugged-In** 

#### **Shutdown**

Please note that you should always shut your computer down by choosing the **Turn Off Computer** command from the **Start** menu in *Windows*. This will help prevent hard disk or system problems.

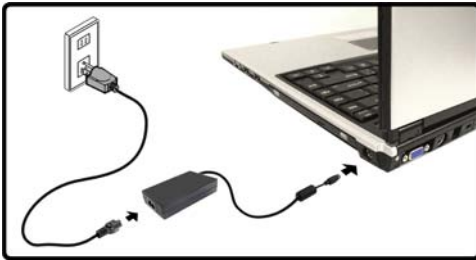

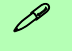

## **Model Differences**

This notebook series includes **two** different model types. The models differ slightly in design style including the LCD type, and the location of the card reader. See *Figure 2* below and *[Table 1 on page 9](#page-14-0)* for an outline of the model differences.

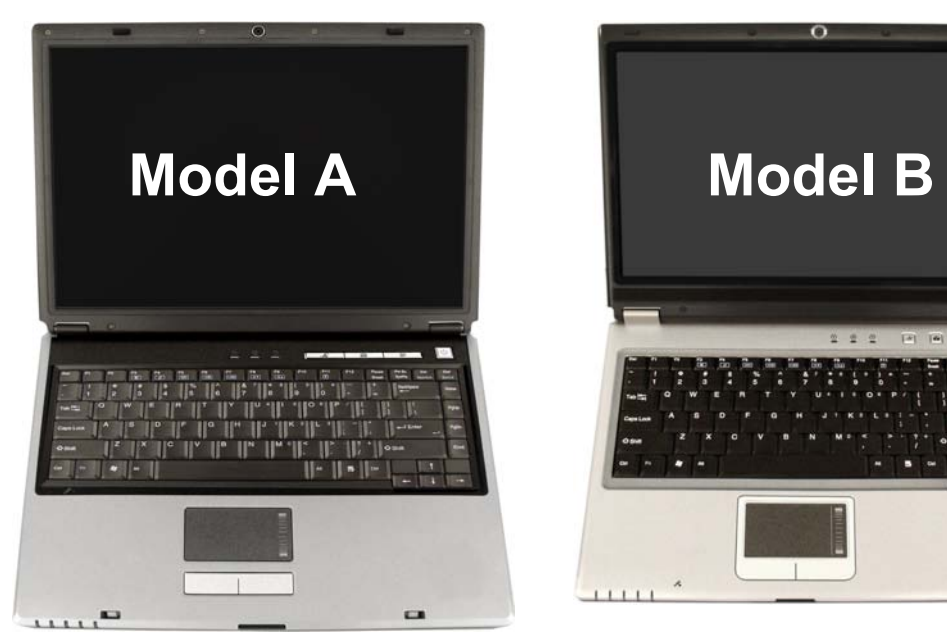

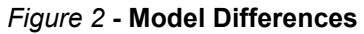

#### **8 - Quick Start Guide**

<span id="page-14-0"></span>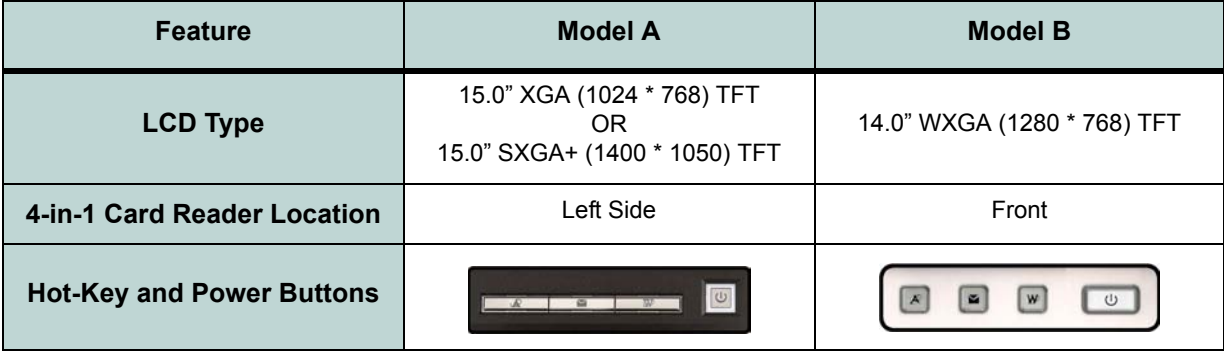

*Table 1* **- Model Differences**

#### Operating Systems (e.g. *Windows XP etc.*) and applications (e.g. word processing, spreadsheet and database programs) have their own manuals, so please consult the appropriate manuals. Your computer may already come with system software pre-installed. Where this is not the case, or where you are re-configuring your computer for a different system, you will find this manual refers to the *Microsoft Windows XP* operating system. Further information on installing the drivers and utilities is available in Chapters 4 & 7 of the expanded *User's Manual* on the *Device Drivers & User's Manual CD-ROM*.

#### $\mathscr{P}$ **Drivers**

If you are installing/re-installing new system software, you will need to install the drivers listed in *["Driver Installation" on](#page-35-0) [page 30](#page-35-0)*. Drivers are programs which act as an interface between the computer and a hardware component e.g. a wireless network module. It is very important that you install the drivers in the order listed in *[Table 7 on page 30](#page-35-1)*. You will be unable to use most advanced controls until the necessary drivers and utilities are properly installed.

# <span id="page-16-0"></span>**System Map: Model A - Top View with LCD Panel Open**

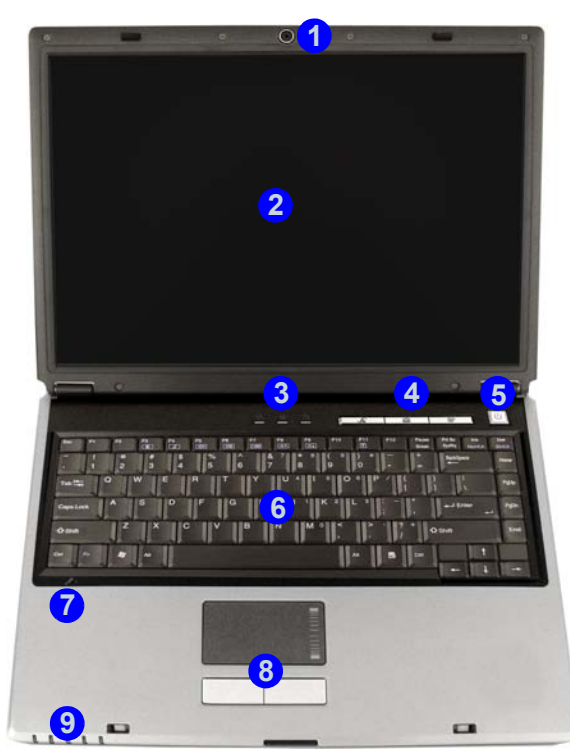

- 1. Optional Built-In PC Camera
- $2 \cdot$  LCD
- 3. LED Status Indicators
- 4. Hot-Key Buttons
- 5. Power Button
- 6. Keyboard
- 7. Built-In Microphone
- 8. TouchPad and Buttons
- 9. **LED Power & Communication** Indicators

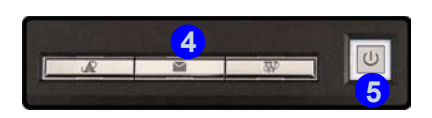

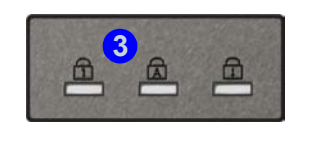

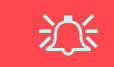

**Wireless Device Operation Aboard Aircraft**

The use of any portable electronic transmission devices aboard aircraft is usually prohibited. Make sure the module(s) are **OFF** if you are using the computer aboard aircraft.

Use the key combinations to toggle power to the WI AN/Bluetooth modules, and check the status indicator/taskbar icon to see if the modules are powered on or not (see *Table 3 on page 13*,/*[Table 5 on](#page-20-1) [page 15](#page-20-1)*).

*Figure 3* **- Model A - Top View with LCD Panel Open**

# <span id="page-17-0"></span>**System Map: Model B - Top View with LCD Panel Open**

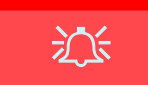

- 1. Optional Built-In PC Camera
- 2. LCD

3. Speakers

#### **Wireless Device Operation Aboard Aircraft**

The use of any portable electronic transmission devices aboard aircraft is usually prohibited. Make sure the module(s) are **OFF** if you are using the computer aboard aircraft.

Use the key combinations to toggle power to the WLAN/Bluetooth modules, and check the status indicator/taskbar icon to see if the modules are powered on or not (see *Table 3 on page 13*,/*[Table 5 on](#page-20-1) [page 15](#page-20-1)*).

5. Hot-Key Buttons 6. Power Button 7. Keyboard 8. TouchPad and Buttons

4. LED Status Indicators

- 9. LED Power & Communication Indicators
- 10. Built-In Microphone

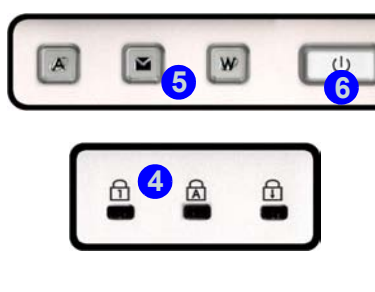

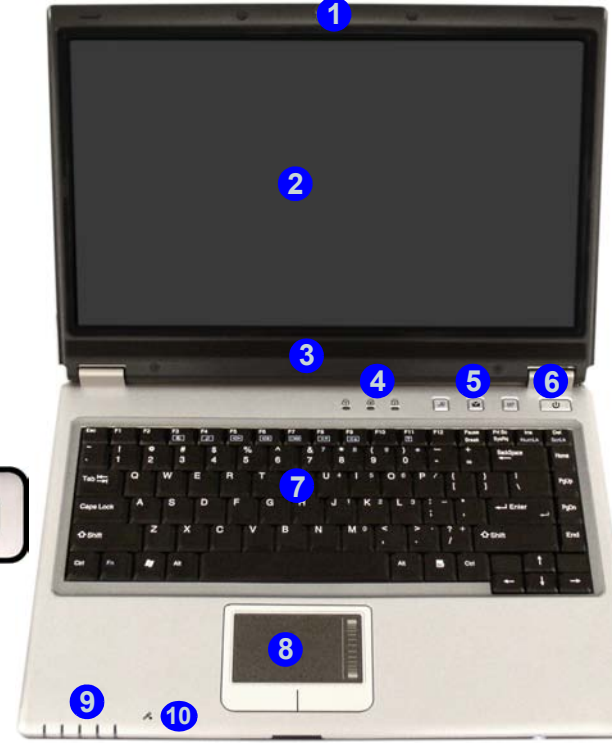

*Figure 4* **- Model B - Top View with LCD Panel Open**

**12 - System Map: Model B - Top View with LCD Panel Open**

# <span id="page-18-0"></span>**LED Indicators**

The two sets of LED indicators (**LED Status Indicators** and **LED Power & Communication Indicators**) on the computer display helpful information about the current status of the computer.

#### *Table 2 -* **LED Status Indicators**

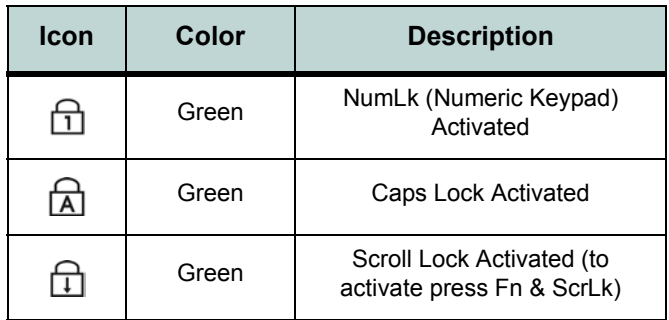

#### *Table 3 -* **LED Power & Communication Indicators**

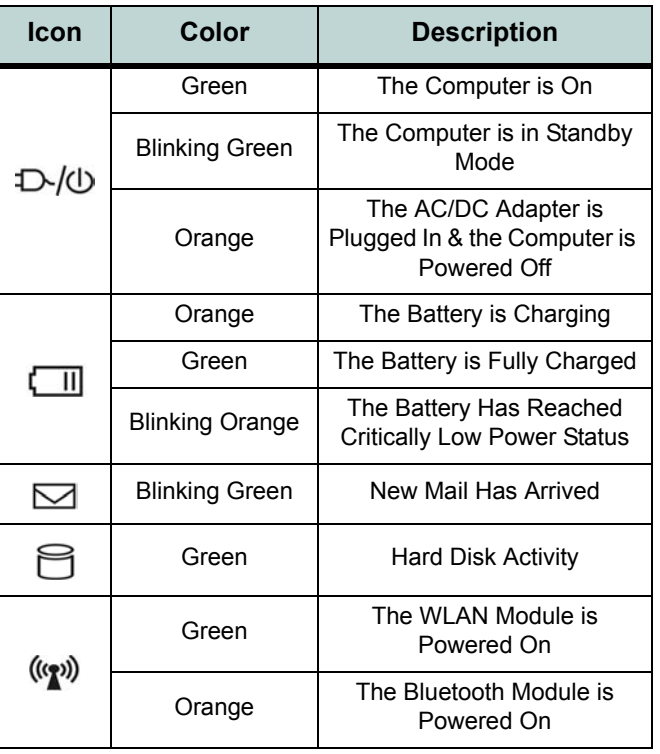

# <span id="page-19-0"></span>**Hot-Key Buttons & Keyboard**

These buttons give instant access to the default Internet browser and e-mail program, and to a user-defined application, with one quick button press. Make sure you install the driver to enable the functions of the Hot-Key butttons.

#### *Table 4 -* **Hot-Key Buttons**

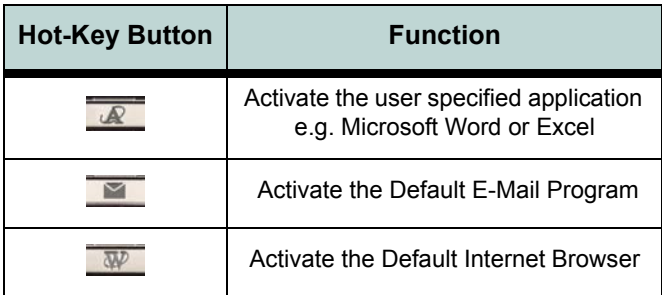

The keyboard has an embedded numerical keypad for easy numeric data input (see *Figure 5*) and features Function Keys to allow you to change operational features instantly.

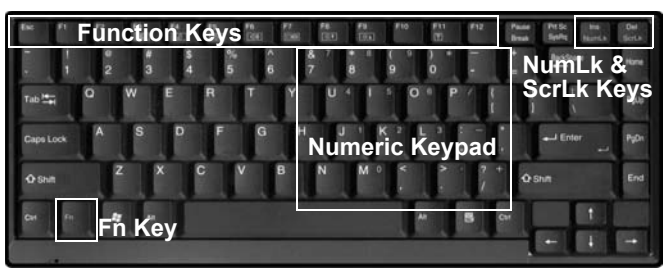

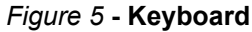

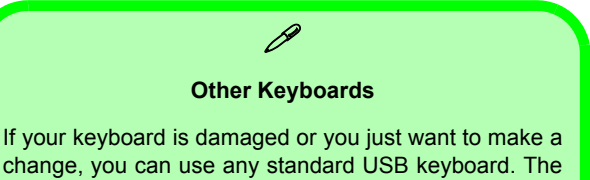

system will detect and enable it automatically. However special functions/hot keys unique to the system's regular keyboard may not work.

# <span id="page-20-0"></span>**Function Keys**

To use the function keys, press and hold the **Fn** key, then press the appropriate function key (**F3** - **F12** etc.).

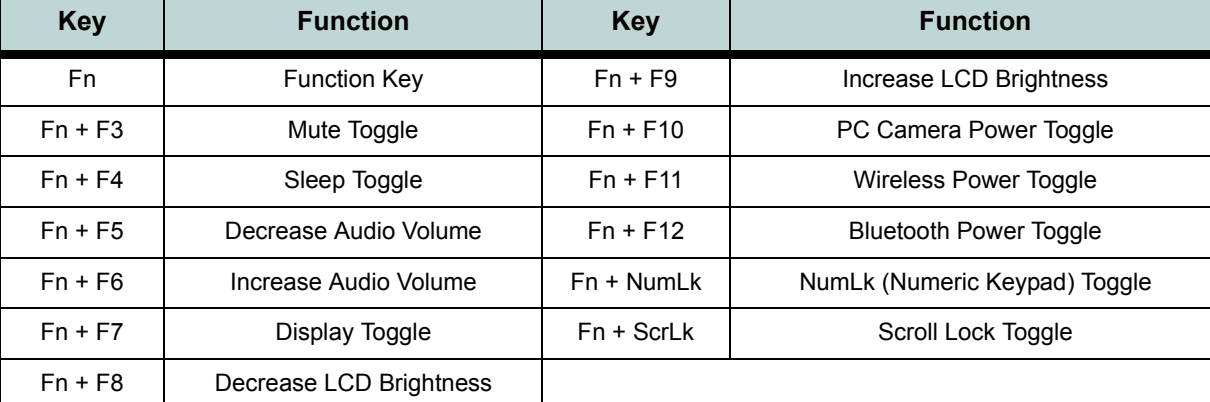

#### *Table 5 -* **Function & Hot Keys**

#### **Special Characters**

 $\beta$ 

<span id="page-20-1"></span>Some software applications allow the number-keys to be used with **Alt** to produce special characters. These special characters can only be produced by using the numeric keypad. Regular number keys (in the upper row of the keyboard) will not work. Make sure that the numeric keypad (**NumLk**) is on.

# <span id="page-21-0"></span>**System Map: Front & Rear Views**

#### *Figure 6* **Front & Rear Views**

- 1. LED Power & Communication Indicators
- 2. LCD Latches (**Model A** only)
- 3. 4-in-1 Card Reader (**Model B** Only)
- 4. External Monitor Port
- 5. RJ-11 Phone Jack
- 6. Security Lock Slot
- 7. Battery

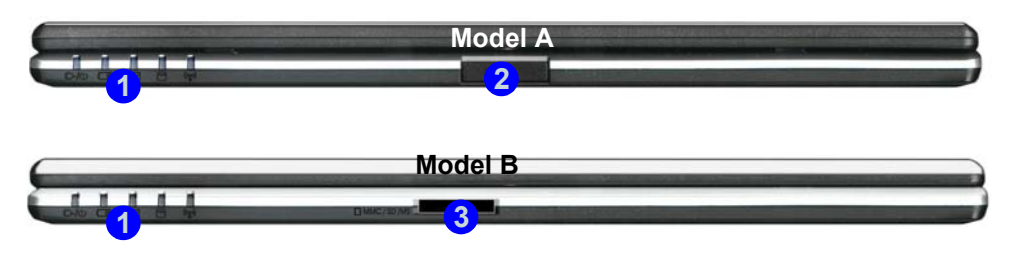

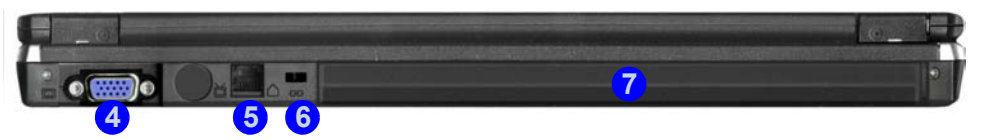

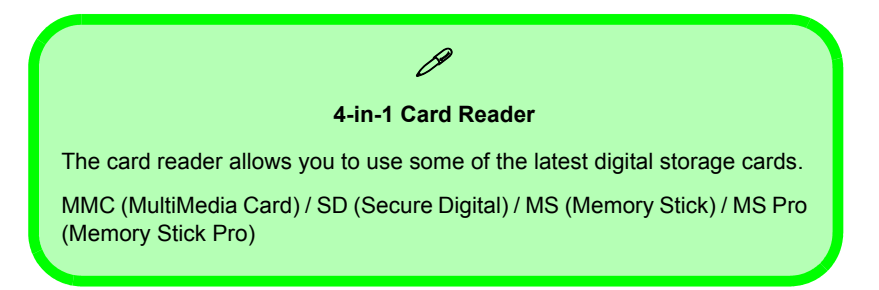

#### **16 - System Map: Front & Rear Views**

## <span id="page-22-0"></span>**System Map: Left View**

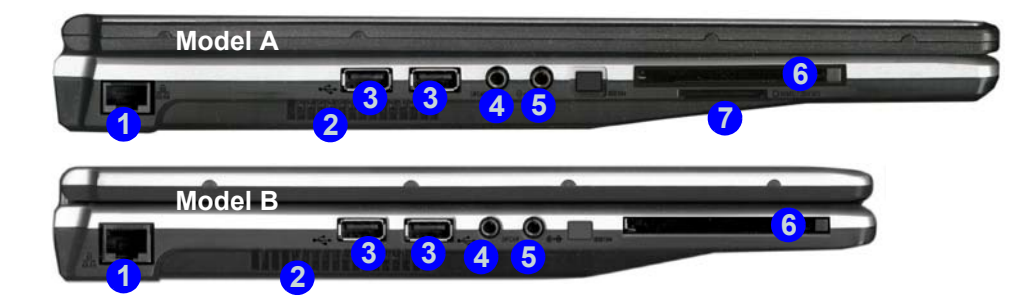

#### *Figure 7* **Left View**

- 1. RJ-45 LAN Jack
- 2. Vent
- $3.2*$  USB 2.0 Ports
- 4. S/PDIF-Out Jack
- 5. Line-In Jack
- 6. PC Card Slot
- 7. 4-in-1 Card Reader (**Model A** Only)

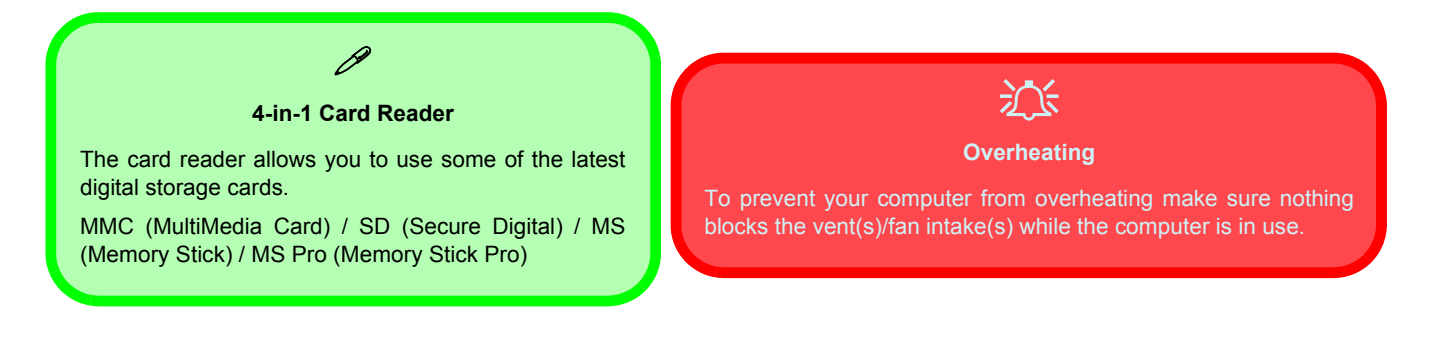

**System Map: Left View - 17**

## <span id="page-23-0"></span>**System Map: Right View**

#### *Figure 8* **- Right View**

- 1. Headphone-Out Jack
- 2. Microphone-In Jack
- 3. USB 2.0 Port
- 4. Optical Device Drive Bay (for CD/DVD Device)
- 5. Emergency Eject Hole
- 6. DC-In Jack

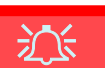

#### **CD Emergency Eject**

If you need to manually eject a CD/DVD (e.g. due to an unexpected power interruption) you may push the end of a straightened paper clip into the emergency eject hole. Do not use a sharpened pencil or similar object that may break and become lodged in the hole.

#### **Media Warning**

Don't try to remove a floppy disk/CD/DVD while the system is accessing it. This may cause the system to "crash".

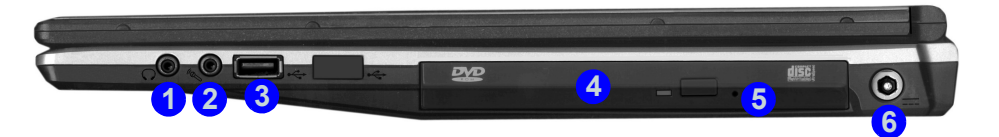

#### **Changing DVD Regional Codes**

P

Go to the **Control Panel** and double-click **System > Hardware** (tab), click **Device Manager**, then click the **+** next to **DVD/CD-ROM drives**. Doubleclick on the DVD-ROM device to bring up the **Properties** dialogue box, and select the **DVD Region** (tab) to bring up the control panel to allow you to adjust the regional code.

DVD region detection is device dependent, not OS-dependent. You can select your module's region code **5** times. The fifth selection is permanent. This cannot be altered even if you change your operating system or you use the module in another computer.

#### **18 - System Map: Right View**

## <span id="page-24-0"></span>**System Map: Bottom View**

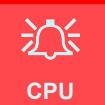

The CPU is not a user serviceable part. Opening this compartment, or accessing the CPU in any way, may violate your warranty.

#### **Overheating**

To prevent your computer from overheating make sure nothing blocks the vent(s)/ fan intake(s) while the computer is in use.

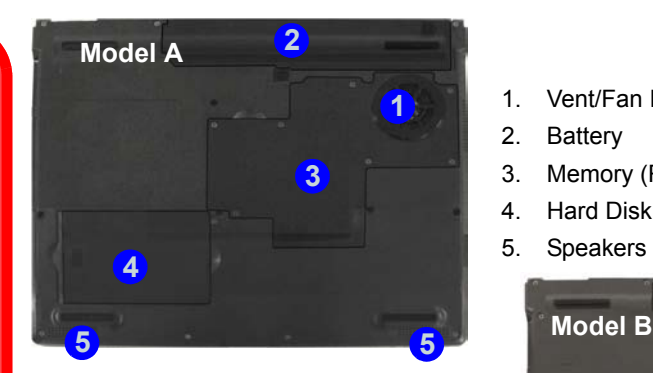

#### *Figure 9* **Bottom View**

- 1. Vent/Fan Intake
- 2. Battery
- 3. Memory (RAM)/WLAN Module/CPU Cover
- 4. Hard Disk Cover
- 5. Speakers (**Model A** Only)

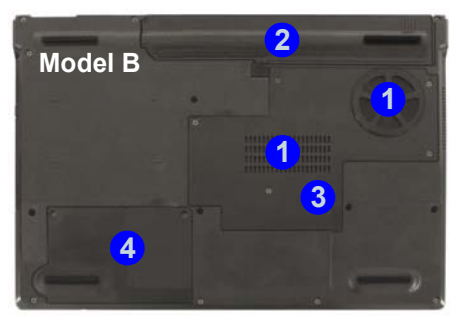

## $\mathscr{P}$

#### **Battery Information**

Always completely discharge, then fully charge, a new battery before using it. Completely discharge and charge the battery at least once every 30 days or after about 20 partial discharges.

# <span id="page-25-0"></span>**Windows XP Start Menu & Control Panel**

Most of the control panels, utilities and programs within *Windows XP* (and most other *Windows* versions) are accessed from the **Start** menu. When you install programs and utilities they will be installed on your hard disk drive, and a shortcut will usually be placed in the **Start** menu and/or the desktop. You can customize the look of the **Start** menu by right-clicking the **Start** menu and selecting **Properties** from the menu.

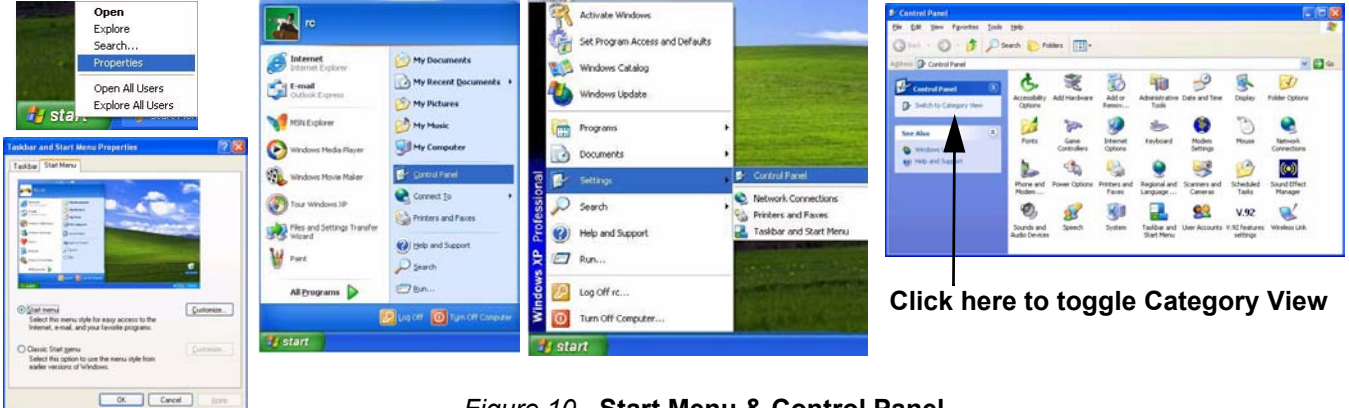

#### *Figure 10* **- Start Menu & Control Panel**

In many instances throughout this manual you will see an instruction to open the **Control Panel**. The **Control Panel** is accessed from the **Start** menu, and it allows you to configure the settings for most of the key features in *Windows* (e.g. power, video, network, audio etc.). *Windows XP* provides basic controls for many of the features, however many new controls are added (or existing ones are enhanced) when you install the drivers listed in *[Table 7 on page 30](#page-35-1)*. To see all controls it may be necessary to toggle off Category View.

## <span id="page-26-0"></span>**Video Features**

You can switch display devices, and configure display options, from the **Display Properties** control panel in *Windows* as long as the **video driver** is installed.

#### *To access Display Properties in Windows:*

- 1. Click **Start** (menu), point to **Settings** and click **Control Panel** (or just click **Start > Control Panel**).
- 2. Double-click **Display** (icon); **Display** (icon) is in **Appearance and Themes** (category).
- 3. In the **Display Properties** dialog box, click **Settings** (tab).
- 4. Move the slider to the preferred setting in **Screen resolution** . **1**
- 5. Click the arrow, and scroll to the preferred setting in **Color quality** . **2**
- 6. You can also access **Display Properties** by right-clicking the desktop and scrolling down and clicking **Properties**. Click **Settings** (tab) and adjust as above.
- 7. Click **Advanced** (button) (3) to bring up the **Advanced properties** tabs. Clicking through these tabs allows you to make any video adjustments you require.

## *Figure 11* **- Display Properties**

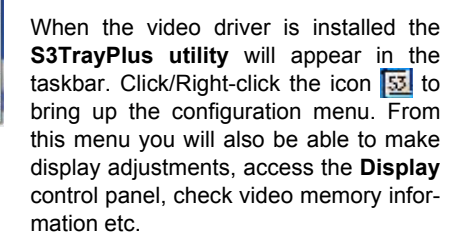

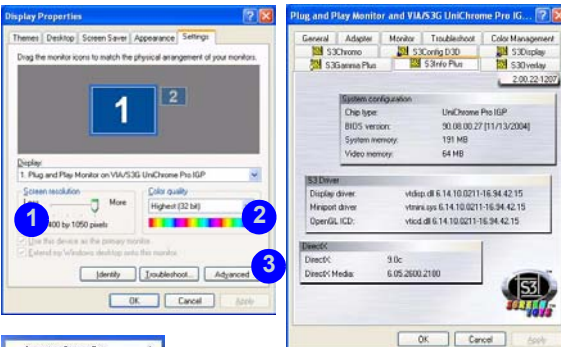

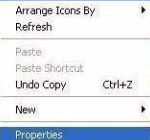

**Right-Click Desktop**

## **Display Devices & Options**

Besides the built-in LCD, you can also use a CRT/LCD monitor as your display device. The following display modes are available.

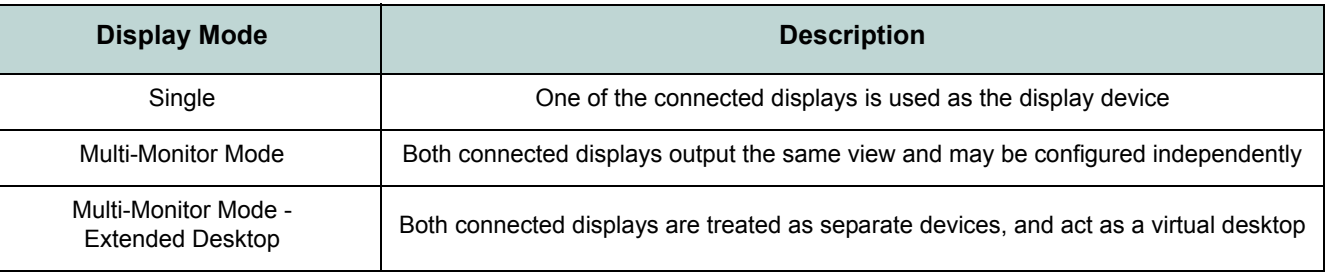

#### *Table 6 -* **Display Modes**

## **Video Memory**

The system does not feature dedicated video memory, but automatically and dynamically allocates as much (up to **64MB** maximum) system memory (RAM) as needed to the video system (**the video driver must be installed**). The system returns whatever memory is no longer needed to the operating system, and is not user configurable.

## **Attaching Other Display**

- 1. Attach the external display to the external monitor port and turn it on.
- 2. Click **Advanced** in the Display Properties control panel (see *["Video Features" on page 21](#page-26-0)*) to display the additional tabs.
- 3. Select **S3Display** (tab).
- 4. Click to put a tick in the tickbox under the **CRT** icon.
- 5. Click **Apply** > **OK** and allow the monitor time to refresh the display.
- 6. Click **Yes** to confirm the settings.

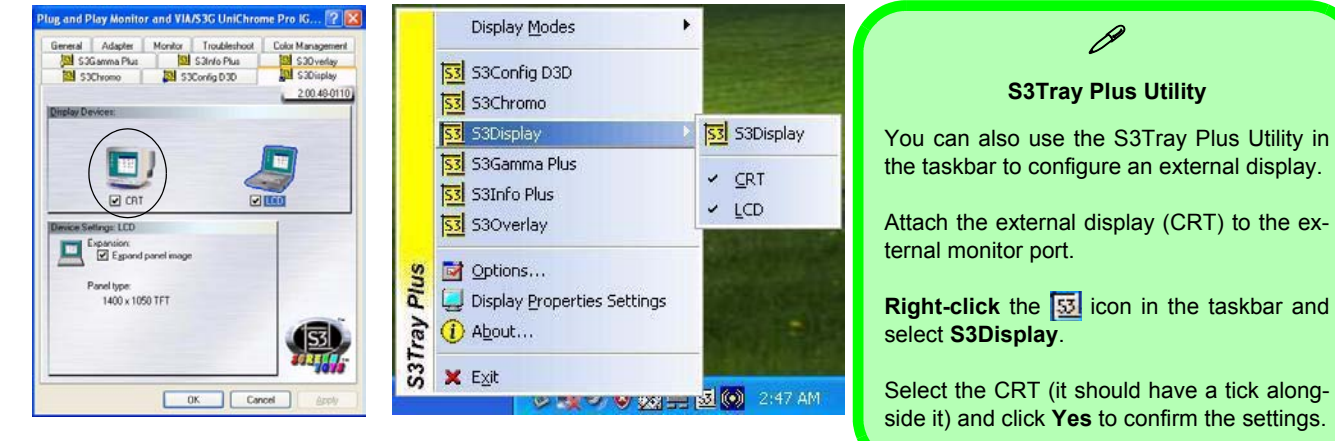

*Figure 12* **- S3 Display**

#### **Enabling Extended Desktop (Display Properties)**

- 1. Attach your external monitor to the external monitor port and turn it on.
- 2. Click **Start** (menu), point to **Settings** and click **Control Panel** (or just click **Start > Control Panel**).
- 3. Double-click **Display** (icon); **Display** (icon) is in **Appearance and Themes** (category).
- 4. In the **Display Properties** dialog box, click **Settings** (tab).
- 5. Click the monitor icon (e.g. 2), and make sure you have checked "Extend my Windows desktop onto this monitor." and click **Apply**.

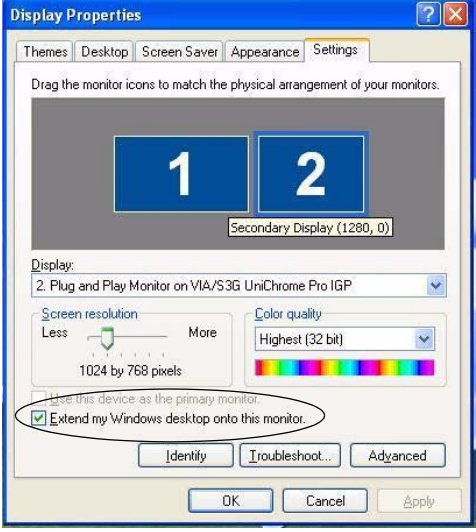

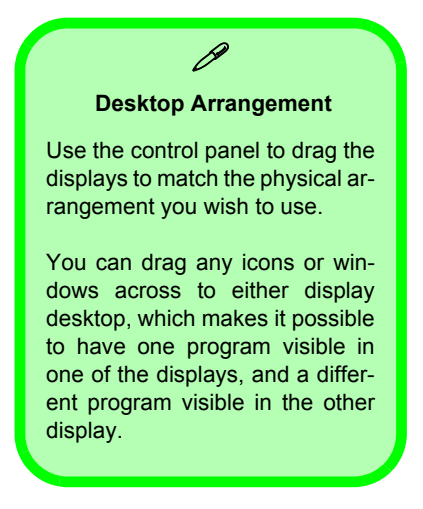

*Figure 13* **- Extended Desktop Mode Setting**

#### **24 - Video Features**

## <span id="page-30-0"></span>**Audio Features**

You can configure the audio options on your computer from the **Sounds and Audio Devices** *Windows* control panel (see *Figure 10 on page I - 20*). Additional audio controls are available by double-clicking the **Sound Effect Manager i**con in the taskbar/control panel.

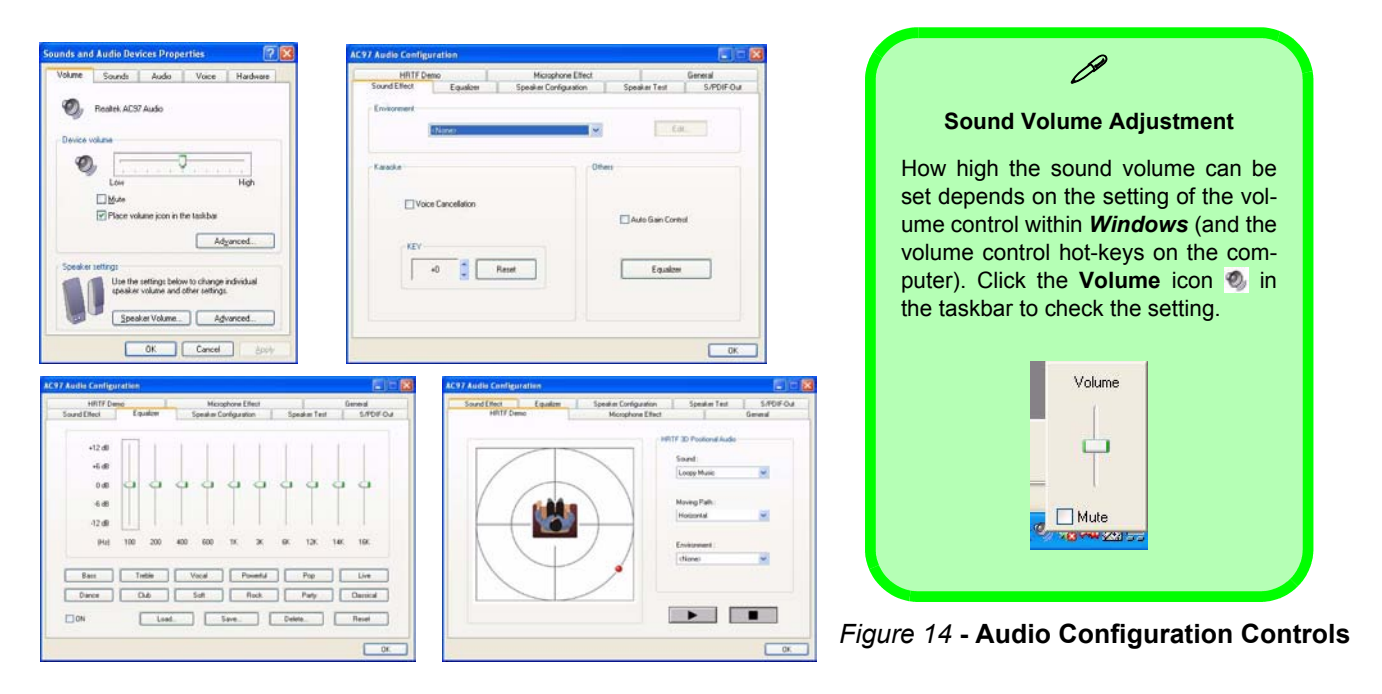

# <span id="page-31-0"></span>**Power Management Features**

The **Power Options** control panel in *Windows* (see *[page 20](#page-25-0)*) allows you to configure power management features for your computer. You may conserve power through individual components such as the monitor or hard disk (by means of **Power Schemes**), or you may use either **Standby** or **Hibernate** mode to conserve power throughout the system (enable **Hibernate** support from the control panel as pictured in *Figure 15*).

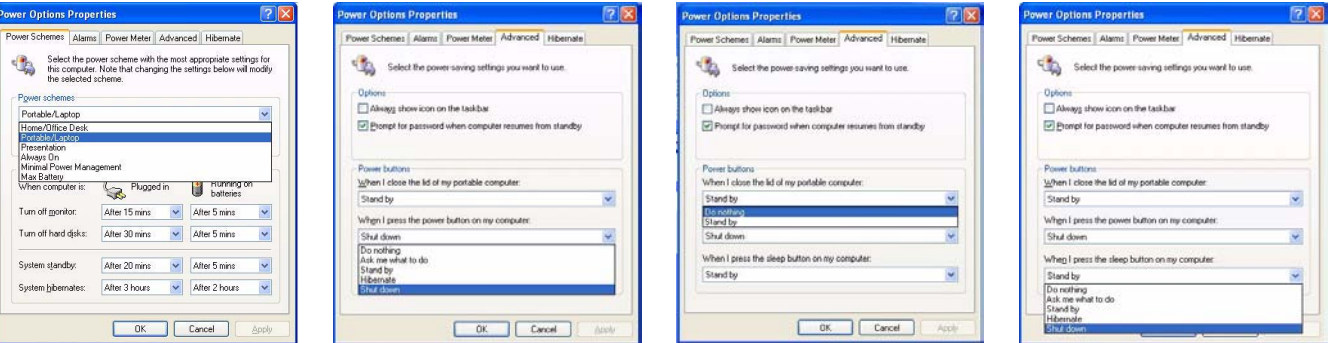

*Figure 15* **- Power Options**

The computer's **power button**, **sleep button** (**Fn** + **F4** key combination), and **Lid Sensor** (closing the lid) may be set to send the computer in to either **Standby** or **Hibernate** mode.

#### **Power Saving and Performance**

Power Schemes may have an affect on your computer performance (see *["Power Schemes" on page 27](#page-32-0)*).

# **English**

#### **Concise User's Guide**

#### <span id="page-32-0"></span>**Power Schemes**

You can set your computer to conserve power through individual components by means of **Power Schemes**. You can also adjust the settings for each scheme to set the monitor to turn off after a specified time, and the computer's hard disk motor to turn off if the hard disk drive has not been accessed for a specified period of time (if the system reads or writes data, the hard disk motor will be turned back on). The schemes may also be set to set a specified time for the system to enter **Standby** or **Hibernate** mode.

> P **Windows Power Schemes**

#### Each *Windows* **Power Scheme** will also adjust the processor performance of your machine in order to save power. This is worth bearing in mind if you are experiencing any reduced performance (especially under DC/battery power). Choose the **Home/Office Desk** scheme for maximum performance when the **Hunning** or batteries computer is powered from an AC/DC power source. Choose the **Max Battery** After 5 mins scheme (bear in mind that this scheme may slow down the overall performance After 5 mins  $\checkmark$ of the computer in order to save power) for maximum power saving when the computer is battery (DC power) powered. After 5 mins  $\checkmark$ *Windows* will use **Portable/Laptop** as the default scheme.  $\checkmark$ After 2 hours Cancel **Apply**

#### *Figure 16* **- Power Options**

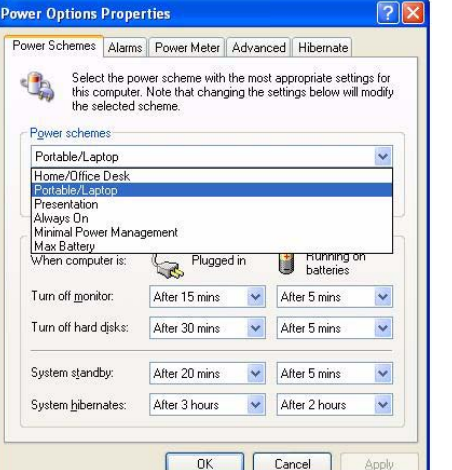

# <span id="page-33-0"></span>**Port Replicator (Optional)**

If you have included the Port Replicator in your purchase option, the device will allow you to easily attach the notebook to standard, non-portable devices e.g. a printer or monitor. **Note the sidebar warning on the power supply**.

You will be provided with a CD including drivers for the serial (COM) port, and for the network (LAN) jack. See *["Port Replicator Setup Instructions" on page 29](#page-34-0)* for configuration information.

- 1. 4 \* USB Ports
- 2. RJ-45 LAN Jack
- 3. Parallel (printer) Port
- 4. Serial Port
- 5. External Monitor Port
- 6. Port Replicator DC-In
- 7. Port Replicator Power Cable (to computer's DC-In)
- 8. External Monitor Cable (to computer's External Monitor Port)

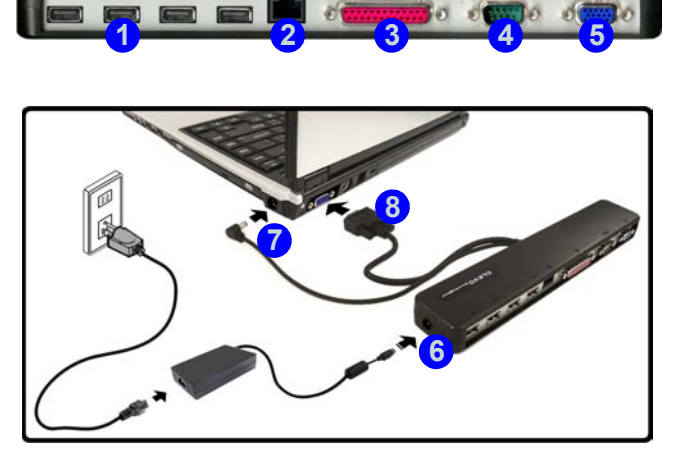

*Figure 17* **- Port Replicator**

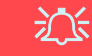

#### **Port Replicator AC/DC Adapter**

<span id="page-33-1"></span>You will be provided with a **90W AC/DC adapter** if you purchase the port replicator option.

If you are using the computer with the port replicator, then you **must use the 90W AC/DC adapter** to power the port replicator and computer (**DO NOT USE the compter's 65W AC/ DC adpater to power the port replicator** ).

### <span id="page-34-0"></span>**Port Replicator Setup Instructions**

- 1. Turn the computer OFF.
- 2. Attach the Port Replicator's external monitor cable to the external monitor port on the rear of the computer.
- 3. Attach the Port Replicator's power cable to the DC-In jack on the right of the computer.
- 4. **Attach the Port Replicator's (90W) AC/DC adpater** unit to the DC-In jack on the left side of the Port Replicator (**DO NOT USE THE COMPUTER'S POWER SUPPLY UNIT TO POWER THE PORT REPLICATOR** - see *["Port Replicator AC/DC](#page-33-1)  [Adapter" on page 28](#page-33-1)*).
- 5. Turn ON the computer.
- 6. Install the serial port driver provided (see *["Port Replicator Serial \(COM\) Port Driver" on page 37](#page-42-0)*).
- 7. Install the LAN driver provided (see *["Port Replicator Network \(LAN\) Driver" on page 38](#page-43-0)*).
- 8. Plug in any devices you require into the appropriate Port Replicator port/jack (note certain devices may require their own drivers, and/or the computer to restart).

## <span id="page-35-0"></span>**Driver Installation**

The *Device Drivers & Utilities + User's Manual CD-ROM* contains the drivers and utilities necessary for the proper operation of the computer. (The drivers for the **optional Wireless LAN**, **Bluetooth**, **PC Camera** and **Port Replicator** modules are on separate CD-ROMs supplied.) Install the drivers in the order indicated in *[Table 7](#page-35-1)*.

#### **Installation Methods**

You may choose to install the drivers from the *autorun program*, or install them manually.

<span id="page-35-1"></span>*Table 7 -* **Driver Installation**

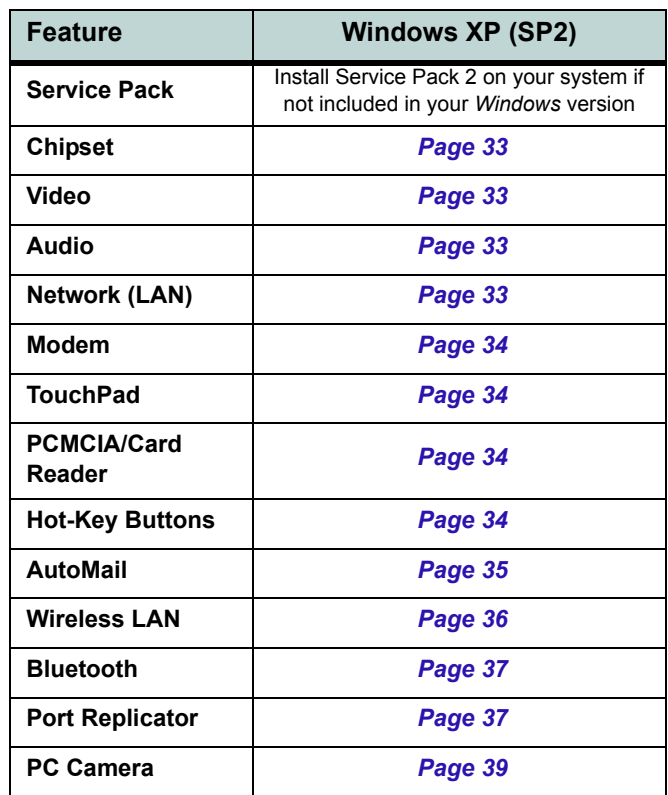
## **Drivers Installer Application**

The *Device Drivers & Utilities + User's Manual CD-ROM* contains the drivers and utilities necessary for the proper operation of the computer. Insert the *CD-ROM* and click **Install WinXP Drivers** (button).

If you wish to install the drivers **manually**, click the **Exit** button to quit the *Drivers Installer* application, then follow the manual installation procedure for each driver. The manual installation procedure begins with instructions on how to browse to the executable file; "Click **Start** (menu) > **Run...**".

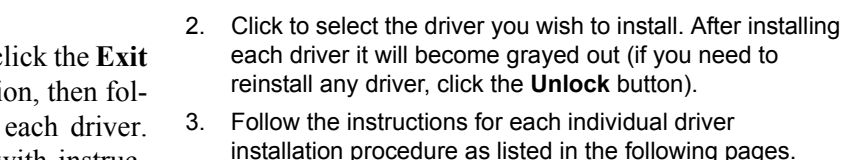

screen menu.

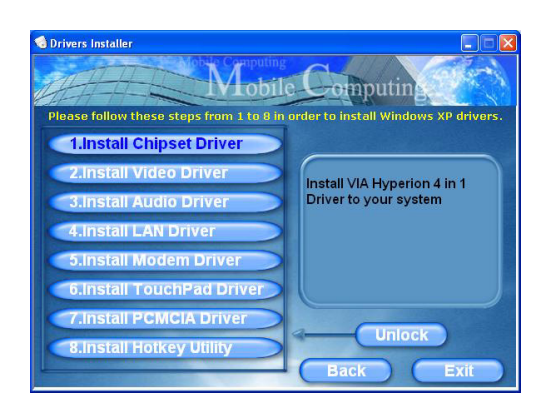

1. Check the driver installation order from *[Table 7 on](#page-35-0)  [page 30](#page-35-0)* (**the drivers must be installed in this order**) which is the same as that listed in the *Drivers Installer*

*Figure 18***- Drivers Installer 2**

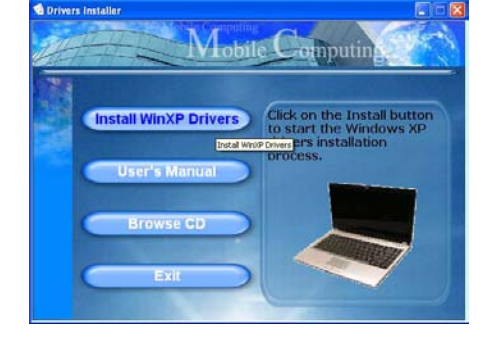

*Figure 17* **- Drivers Installer 1**

### **Updating/Reinstalling Individual Drivers**

If you wish to update/reinstall individual drivers it may be necessary to uninstall the original drivers. To do this go to the **Control Panel** in the *Windows OS* and doubleclick the **Add/Remove Programs** item. **If you see the individual driver listed** (if not see below), uninstall it, following the on screen prompts (it may be necessary to restart the computer). Go to the appropriate section of the manual to complete the update/reinstall procedure for the driver in question.

If the driver is not listed in the **Add/Remove Programs** item:

- 1. Click **Start** (menu), point to **Settings** and click **Control Panel** (or just click **Start** > **Control Panel**).
- 2. Double-click **System** (icon); **System** (icon) is in **Performance and Maintenance** (category).
- 3. Click **Hardware** (tab) > **Device Manager** (button).
- 4. Double-click the **device** you wish to update/reinstall the driver for (you may need to click "+").
- 5. Look for the **Update Driver** button (check the **Driver** tab) and follow the on screen prompts.

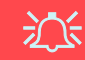

#### **Windows XP Service Pack 2**

Make sure you install **Windows XP Service Pack 2** (or a *Windows XP* version which includes Service Pack 2) **before installing any drivers**. Service Pack 2 includes support for **USB 2.0**.

If you have **upgraded** the system by installing **Service Pack 2** (i.e. your *Windows XP* version does not include Service Pack 2) then follow these instructions:

- 1. Click **Start** (menu), point to **Settings** and click **Control Panel** (or just click **Start** > **Control Panel**).
- 2. Double-click **System** (icon); **System** (icon) is in **Performance and Maintenance** (category).
- 3. Click the **Hardware** (tab) > **Device Manager** (button).
- 4. Click "+" next to **Other Devices** (if its sub-items are not shown).
- 5. Right-click **Universal Serial Bus (USB) Controller** and select **Uninstall** > **OK** (if you don't see the item then there is no need to take any further action).
- 6. Restart the computer and it will find the USB 2.0 controller.

## **Chipset**

1. Click **1.Install Chipset Driver > Yes** from the Drivers Installer menu.

**OR**

Click **Start** (menu) > **Run...** and navigate (**Browse...**) to

**D:\Drivers\Chipset\Setup.exe** and click **OK**.

- 2. Click **Next > Yes > Next > Next > Next**.
- 3. Click **OK** to restart the computer.

## **Video**

1. Click **2.Install Video Driver > Yes** from the Drivers Installer menu.

**OR**

Click **Start** (menu) > **Run...** and navigate (**Browse...**) to **D:\Drivers\Video\Setup.exe** and click **OK** (click **Cancel** if the *Found New Hardware Wizard* appears).

2. Click **Finish** to restart the computer.

## **Audio**

1. Click **3.Install Audio Driver > Yes** from the Drivers Installer menu.

**OR**

Click **Start** (menu) > **Run...**and navigate (**Browse...**) to **D:\Drivers\Audio\Setup.exe** and click **OK**.

- 2. Click **Next**.
- 3. Click **Finish** to restart the computer.

## **Network (LAN)**

1. Click **4.Install LAN Driver > Yes** from the Drivers Installer menu.

### **OR**

Click **Start** (menu) > **Run...** and navigate (**Browse...**) to **D:\Drivers\LAN\WinSetup.exe** and click **OK**.

- 2. Click **OK**.
- 3. The network settings can now be configured.

## **Modem**

1. Click **5.Install Modem Driver > Yes** from the Drivers Installer menu.

### **OR**

Click **Start** (menu) > **Run...** and navigate (**Browse...**) to **D:\Drivers\Modem\Setup.exe** and click **OK**.

- 2. Click **OK > OK** (Click **Continue Anyway** if asked if you want to continue).
- 3. The modem is ready for dial-up configuration.

## **TouchPad**

1. Click **6.Install TouchPad Driver > Yes** from the Drivers Installer menu.

### **OR**

Click **Start** (menu) > **Run...** and navigate (**Browse...**) to **D:\Drivers\Touchpad\SETUP.EXE** and click **OK**.

- 2. Click **Next > Next**.
- 3. Click **Finish** to restart your computer.

## **PCMCIA/Card Reader**

1. Click **7.Install PCMCIA Driver > Yes** from the Drivers Installer menu.

### **OR**

Click **Start** (menu) > **Run...** and navigate (**Browse...**) to **D:\Drivers\PCMCIA\Setup.exe** and click **OK**.

- 2. Click **Next > Next**.
- 3. Click **Finish** to restart your computer.

## **Hot-Key Buttons**

1. Click **8.Install Hotkey Utility > Yes** from the Drivers Installer menu.

### **OR**

Click **Start** (menu) > **Run...** and navigate (**Browse...**) to **D:\Drivers\Hotkey\Setup.exe** and click **OK**.

- 2. Choose the language you prefer, and click **OK**.
- 3. Click **Next**.
- 4. Click **Finish** to restart your computer.

## **AutoMail**

The AutoMail Driver must be installed manually as per the instructions below:

- 1. Click **Start** (menu) > **Run...** and navigate (**Browse..**) to **D:\Drivers\AUTOMAIL\SETUP.EXE** and click **OK**.
- 2. To continue click **Next > Next > Finish**.
- 3. Click **Start > Turn Off Computer > Restart** to restart the computer.
- 4. The program appears as an icon  $\times$  in the taskbar (or go to **Start > Programs/All Programs > Auto Mail Checker > Auto Mail Checker**).

## <span id="page-40-0"></span>**Module Drivers**

See the following pages for the driver installation procedures for any modules included in your purchase option.

### **Power ON Modules**

Before installing the drivers for the optional WLAN, optional Bluetooth, or optional PC Camera, use the appropriate key combination to turn the module **ON** [\(see](#page-20-0) *["Function & Hot Keys" on page 15](#page-20-0)*). Check the LED indicator to make sure the module is powered on (see *"LED Power & Communication Indicators" on page 13*).

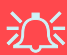

#### **Wireless Device Operation Aboard Aircraft**

The use of any portable electronic transmission devices aboard aircraft is usually prohibited. Make sure the module(s) are **OFF** if you are using the computer aboard aircraft.

## **MSI 6833 (802.11g) Mini-PCI Wireless LAN**

- 1. Make sure the WLAN module is powered ON.
- 2. Insert the *Wireless LAN CD-ROM* into the CD/DVD drive.
- 3. The program will run automatically.
- 4. Click **Install Software** (button) and click **Next**.
- 5. Click the button to accept the license agreement, then click **Next**.
- 6. Click **Next > Install**.
- 7. Click **Finish**.
- 8. The network settings can now be configured.
- 9. Right-click the WLAN icon  $\parallel \cdot \parallel$  in the taskbar and click **View Available Wireless Networks** (*Windows* will manage the adapter by default - see the instructions on the right for changing the WLAN control settings).
- 10.Select the network and click **Connect**, or click **Advanced** for further configuration options.
- 11. You can access the **WlanUtility** from the desktop shortcut or **Start** menu (**Start** menu and point to **Programs/All Programs** > **IEEE 802.11 Wireless LAN Software**).

The **User's Manual** is on the *Wireless LAN CD-ROM*.

### **Changing the WLAN Control Setting in WinXP**

The Win XP operating system is the default setting for wireless LAN control. It is recommended that you use the **WlanUtility** to control your WLAN connection.

- 1. Right-click the WLAN icon in the taskbar and click **Open Network Connections**.
- 2. Click to select the **Wireless Network Connection** and then click "**Change Settings of the connection**" (or rightclick it and scroll to select **properties**).
- 3. Click **Wireless Networks** (tab).
- 4. Click to remove the tick in the tickbox "**Use Windows to configure my wireless network settings**", then click **OK**.
- 5. Double-click the WLAN icon in the taskbar to begin using the **WlanUtility** to control the WLAN connection.

## **Bluetooth**

- 1. Make sure the module is powered on, then insert the *Bluetooth CD-ROM* into the CD/DVD drive.
- 2. The program will run automatically.
- 3. Click **Application/Driver Installation** (button).
- 4. The computer will restart automatically.
- 5. You can configure the settings by going to the **IVT Corporation BlueSoleil - Main Window** control panel (**Start** > **Programs/All Programs** > **IVT BlueSoleil**), or by clicking the taskbar icon  $\mathbb{R}$ .

# **Port Replicator Serial (COM) Port Driv-**

### **er**

- 1. Attach the Port Replicator as per the instructions in *["Port Replicator \(Optional\)" on page 28](#page-33-0)*.
- 2. Insert the provided Port Replicator CD into the computer's CD/DVD drive.
- 3. Click **Start** (menu) > **Run...** and navigate (**Browse...**) to

**D:\PL-2303 Driver Installer\PL-2303 Driver Installer.exe** and click **OK**.

4. Click **Next > Finish**.

## **Port Replicator Network (LAN) Driver**

- 1. Attach the Port Replicator as per the instructions in *["Port Replicator \(Optional\)" on page 28](#page-33-0)*.
- 2. Insert the provided Port Replicator CD into the computer's CD/DVD drive.
- 3. If you can see the **My Computer** icon on the desktop (if you cannot see the **My Computer** icon go to **step 4**) click on it once to select it, then right-click it to make the sub-menu appear and scroll down to **Properties** and click on it (go to **step 5**).
- 4. If you cannot see the **My Computer** icon **Start** (menu), then point to (but don't click it, just highlight it) **My Computer**. Right-click it to make the sub-menu appear and scroll down to **Properties** and click on it (go to **step 5**).
- 5. Click **Hardware** (tab), then click **Device Manager** (button).
- 6. Click "**+**" next to **Other devices** (if its sub-menu items are not shown).
- 7. Double-click **AX88772** and click **Driver** (tab).
- 8. Click **Update Driver** (button).
- 9. When the *Hardware Update Wizard* appears, select "**No, not this time**" then click **Next**.
- 10.Select "**Install from a list or specific location (Advanced)**" then click **Next**.
- 11. Select "**Search for the best driver in these locations.**" and select ONLY "**include this location in the search:**".
- 12.Navigate (**Browse...**) to **D:\LAN** and click **OK** > **Next**.
- 13.Click **Finish** and close the open windows.

## <span id="page-44-0"></span>**PC Camera**

- 1. Press the **Fn + F10** key combination to power on the PC Camera module (click **Cancel** if you see a "**New Hardware Found**" message).
- 2. Insert the *PC Camera CD-ROM* into the CD/DVD drive.
- 3. The program will run automatically.
- 4. Click **Install Products**.
- 5. Choose the language you prefer and click **OK**.
- 6. Click **Next** (click **Continue Anyway** if asked if you want to continue).
- 7. Click **Finish** to restart the computer.
- 8. Run the **BisonCap** application program from the shortcut on the desktop, or from the **BisonCam** item in the **Start > Programs/All Programs** menu (if the hardware is turned off use the **Fn + F10** key combination to turn it on again).

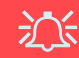

#### **Latest PC Camera Driver Information**

Check the *PC Camera CD-ROM*, and any accompanying insert pages, for the latest updated information on the PC Camera driver, which may override the information provided here.

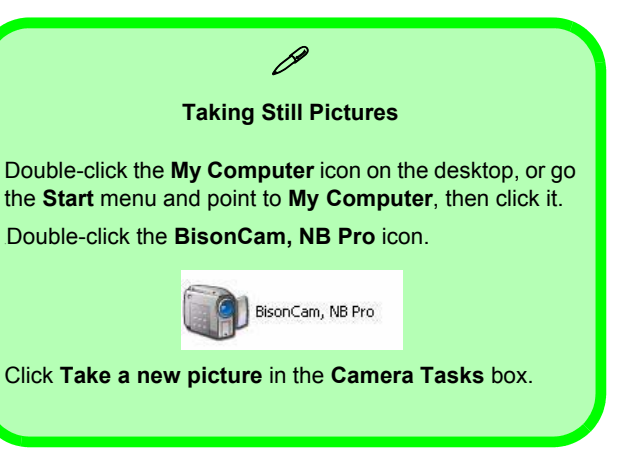

# **Troubleshooting**

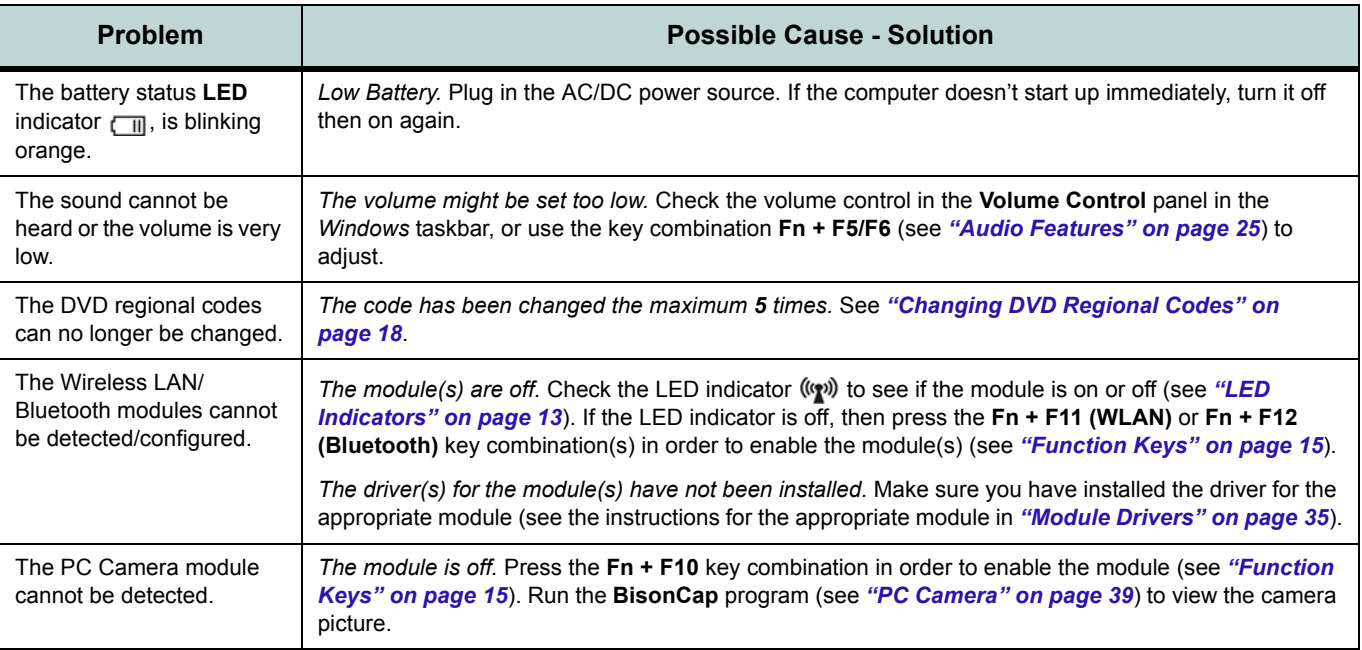

# **Specifications**

#### **Latest Specification Information**

 $\mathscr{P}$ 

The specifications listed in this Appendix are correct at the time of going to press. Certain items (particularly processor types/speeds and CD/DVD device types) may be changed or updated due to the manufacturer's release schedule. Check with your service center for details.

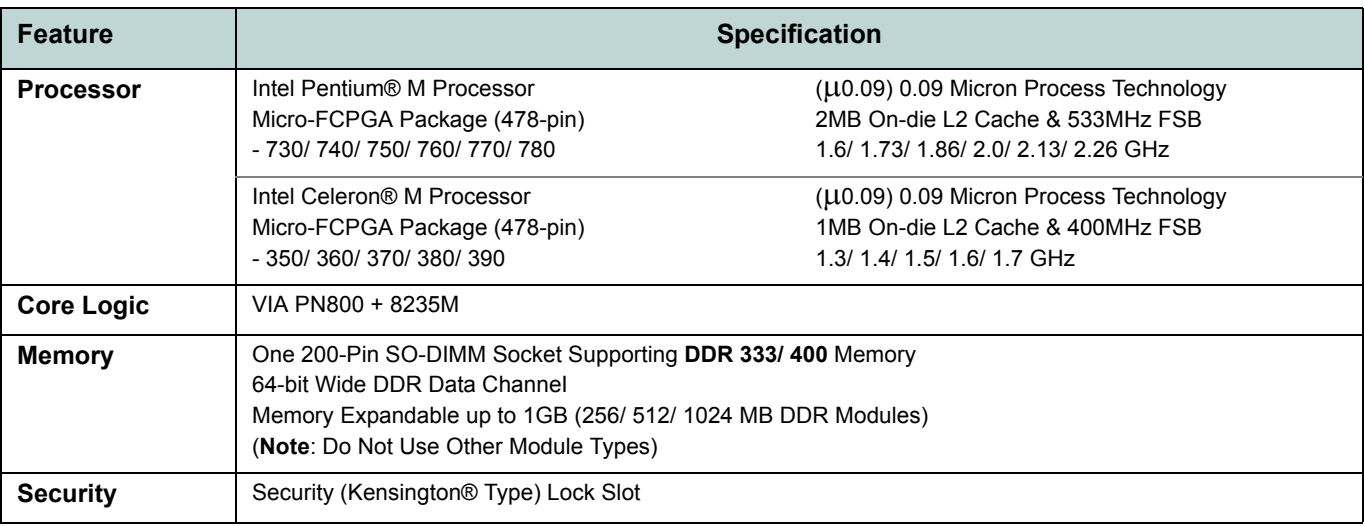

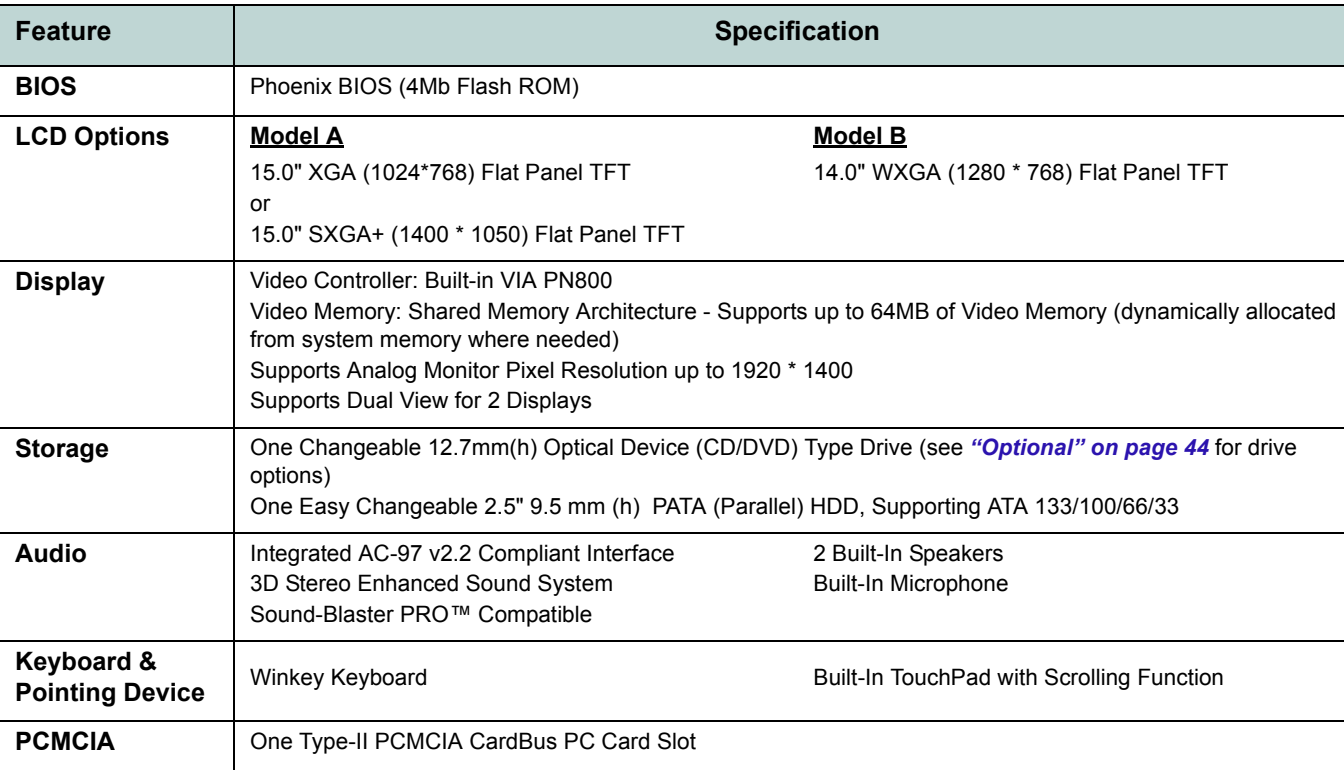

# **42 - Specifications**

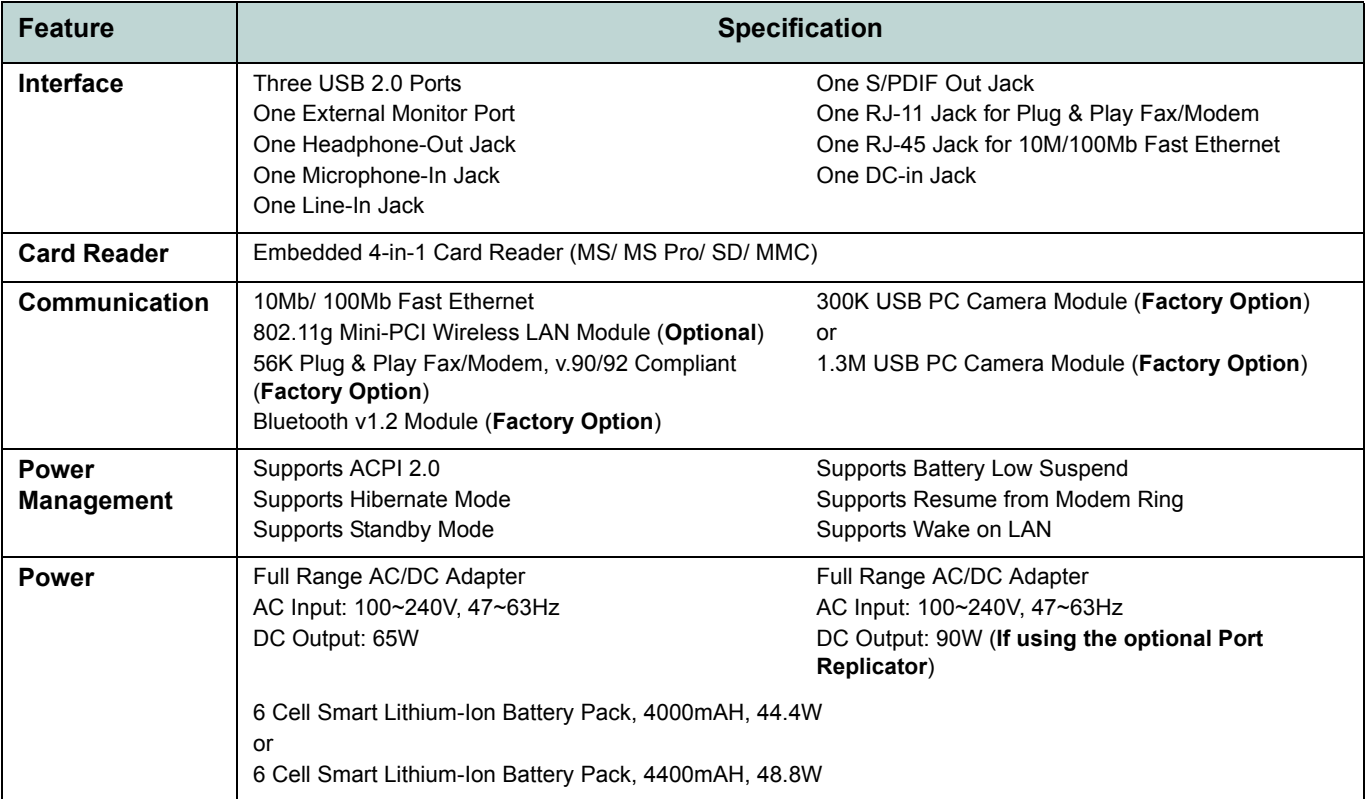

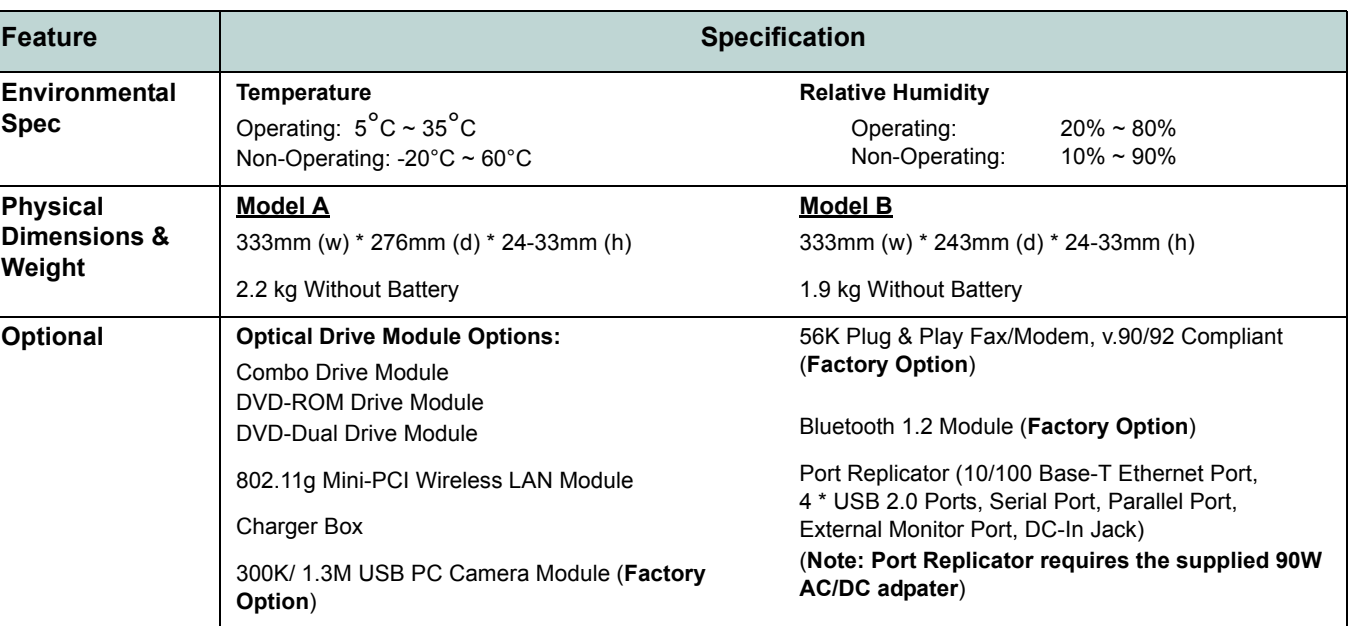

# **Hinweis**

Das Unternehmen behält sich das Recht vor, diese Publikation ohne Vorankündigung zu überarbeiten und den Inhalt zu verändern. Alle enthaltenen Informationen sind nur Anhaltspunkte und stellen keine Verpflichtung seitens des Herstellers oder Wiederverkäufers dar. Sie übernehmen weder Verantwortung oder Haftung für mögliche Fehler oder Ungenauigkeiten dieser Publikation noch sind sie in irgendeiner Weise verantwortlich für Verluste oder Schäden aus der Nutzung (oder fehlerhaften Nutzung) dieser Publikation.

Die Publikation und alle beiliegende Software darf nicht, ganz oder in Teilen, ohne vorheriges Einverständnis des Verkäufers, Herstellers oder Autors dier Publikation reproduziert, übersetzt, übertragen oder in maschinenlesbare Form umgewandelt werden, abgesehen von Kopien, die für Archivzwecke erstellt werden.

In dier Publikation erwähnte Marken- und Produktnamen können Copyrights und/oder eingetragene Warenzeichen ihrer jeweiligen Firmen in. Sie werden nur zu Identifikationszwecken erwähnt und sind nicht als Werbung für die Produkte oder ihre Hersteller gedacht.

© Juli 2005

### **Warenzeichen**

Dies Produkt beinhaltet durch Urheberrechte geschützte Technologie, die durch Ansprüche bestimmter US-Patente und andere geistige Eigentumsrechte geschützt ist, welche der Macrovision Corporation und anderen Rechtsbesitzern gehört. Die Verwendung dier durch Urheberrechte geschützten Technologie muß von der Macrovision Corporation genehmigt werden und dient nur für den Heimgebrauch bzw. andere beschränkte Ansichtszwecke, wenn nicht anderweitig von der Macrovision Corporation genehmigt. Reverse Engineering oder Auseinandernehmen ist untersagt.

Intel, Pentium und Celeron sind in den USA eingetragenes Warenzeichen der Intel Corporation.

### **Ausführliches Benutzerhandbuch**

# **Über das Ausführliche Benutzerhandbuch**

Diese Kurzanleitung soll einen Überblick über die Schritte geben, die dazu notwendig sind, das System zu starten. Dieses ist nur eine Ergänzung und kein Ersatz für das erweiterte englischsprachige *Benutzerhandbuch*, das auf der mitgelieferten CD-ROM *Device Drivers & Utilities + User's Manual* im Adobe-Acrobat-Format vorliegt. Diese CD-ROM enthält auch die Treiber und Utility-Programme, die für einen einwandfreien Betrieb des Notebooks notwendig sind.

Einige oder alle Funktionen des Notebooks sind bereits eingerichtet worden. Falls das nicht der Fall ist oder wenn Sie einzelne Teile des Systems neu konfigurieren (oder neu installieren) möchten, finden Sie eine Anleitung im erweiterten *Benutzerhandbuch*. Die CD-ROM *Device Drivers & Utilities + User's Manual* enthält nicht das Betriebssystem.

## **Informationen zu gesetzlichen Vorschriften**

Die Informationen zu gesetzlichen Vorschriften finden Sie im erweiterten *Benutzerhandbuch* auf der CD-ROM *Device Drivers & Utilities + User's Manual*.

# **Hinweise zu Pflege und Betrieb**

Das Notebook ist zwar sehr stabil, kann aber dennoch beschädigt werden. Damit es nicht dazu kommt, sollten Sie die folgenden Hinweise beachten:

- 1. **Das Gerät darf nicht herunterfallen und in anderer Form Stößen ausgesetzt werden.** Wenn der Computer fällt, können das Gehäuse und andere Komponenten beschädigt werden.
- 2. **Halten Sie den Computer trocken, Das Gerät darf nichtüberhitzt werden.** Computer und Netzteil dürfen nicht in der Nähe von Wärmequellen stehen oder gelagert werden. Dies ist ein elektrisches Gerät. Wenn Wasser oder andere Flüssigkeiten eindringen, kann der Computer stark beschädigt werden.
- 3. **Vermeiden Sie Interferenzen mit anderen Geräten.** Halten Sie den Computer fern von magnetischen Feldern, die von Stromquellen, Monitoren, Magneten etc. erzeugt werden. Die können die Leistung beeinträchtigen und Ihre Daten beschädigen.
- 4. **Achten Sie auf die richtige Bedienung des Computers.** Schalten Sie ihn erst aus, wenn alle Programme geschlossen wurden (speichern Sie Ihre Daten!). Speichern Sie regelmäßig Ihre Daten, da diese verloren gehen können, wenn der Akku verbraucht ist.
- 5. **Seien Sie vorsichtig bei der Verwendung von Peripheriegeräten**.

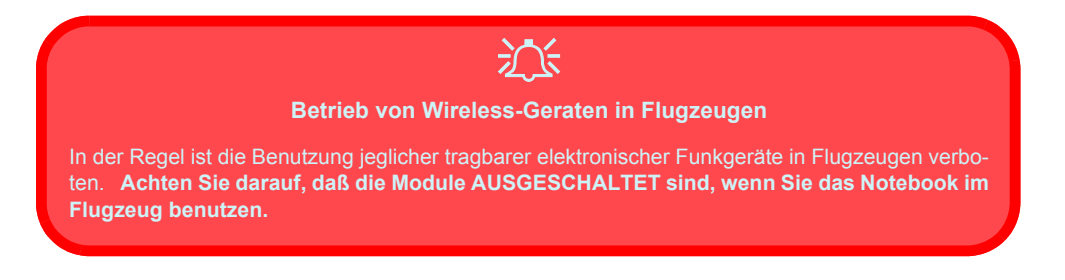

## **Stromsicherheit**

Für dieses Computer werden bestimmte Stromanforderungen gestellt:

- Verwenden Sie nur einen AC/DC-Adapter, der für die Verwendung mit diesem Computer zugelassen ist.
- Der AC/DC-Adapter kann zwar für internationale Benutzung vorgesehen sein, benötigt aber trotzdem eine gleichmäßige, ununterbrochene Stromversorgung. Wenn Sie sich über Ihre lokalen Stromspezifikationen nicht im klaren sind, wenden Sie sich an Ihren Servicevertreter oder Ihre lokale Stromgellschaft.
- Der AC/DC-Adapter kann einen zwei- oder dreipoligen geerdeten Netzstecker haben. Der dritte Pol hat eine wichtige Sicherheitsfunktion. Setzen Sie die nicht außer Kraft. Wenn Sie keinen Zugang zu einer passenden Steckdose haben, lassen Sie von einem qualifizierten Elektriker eine solche einbauen.
- Fassen Sie das Netzkabel am Stecker und nicht am Kabel an, wenn Sie es vom Stromnetz trennen möchten.
- Achten Sie darauf, daß die Steckdose und alle verwendeten Verlängerungskabel die Gesamtstromlast aller angeschlossenen Geräte trägt.
- Trennen Sie den Computer vor dem Reinigen von allen externen Stromquellen.

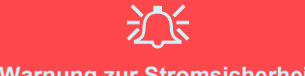

#### **Warnung zur Stromsicherheit**

Bevor Sie Schritte zum Aufrüsten des Computers unternehmen, müssen Sie zunächst das Gerät ausschalten und alle Peripheriegeräte und Kabel (einschließlich Telefonkabel) abtrennen. Sie sollten auch den Akku herausnehmen, damit das Gerät nicht versehentlich eingeschaltet werden kann.

## **Reinigung**

- Tragen Sie Reinigungsmittel nicht direkt auf das Computer auf. Reinigen Sie es mit einem weichen, sauberen Tuch.
- Verwenden Sie keine flüchtigen Reinigungsmittel (Petroleumdestillate) oder Scheuermittel zum Reinigen des Computers.

## **Reparatur**

Reparieren Sie das Gerät nicht selbst. Damit verstoßen Sie gegen die Garantiebedingungen und Sie können Schäden am Gerät und an der eigenen Gesundheit verursachen. Überlassen Sie alle Reparaturen autorisiertem Fachpersonal. Trennen Sie das Notebook vom Stromnetz. Unter den folgenden Umständen sollten Sie das Gerät zur Reparatur geben:

- Wenn das Netzkabel oder der AC/DC-Adapter beschädigt oder zerschlissen sind.
- Wenn der Computer Regen ausgesetzt war oder mit Flüssigkeiten in Berührung gekommen ist.
- Wenn der Computer unter Beachtung der Bedienungsanweisungen nicht korrekt arbeitet.
- Wenn der Computer heruntergefallen ist oder beschädigt wurde (berühren Sie nicht die giftige Flüssigkeit des LCD-Bildschirms).
- Wenn ein ungewöhnlicher Geruch, Hitze oder Rauch aus dem Computer entweicht.

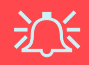

#### **Vor dem Transport in einer Tasche ausschalten**

Achten Sie darauf, dass Ihr Notebook ausgeschaltet ist, wenn Sie es fur den Transport z.B. wahrend einer Reise in eine Tasche einpacken. In einer Tasche kann/konnen die Luftungsoffnung(en)/Luftzufuhroffnung(en) verdeckt werden. Wenn das Gerat dann noch eingeschaltet ist, kann es uberhitzt werden. Damit das eingeschaltete Notebook nicht uberhitzt wird, stellen Sie sicher, dass die Luftungsoffnung(en)/Luftzufuhroffnung(en) immer frei sind.

## **Sicherheitshinweise zum Akku**

- Verwenden Sie nur Akkus, die für diesen Computer entwickelt wurden. Ein falscher Akku-Typ kann explodieren, auslaufen oder den Computer beschädigen.
- Verwenden Sie den Akku nicht mehr, wenn er heruntergefallen ist oder in anderer Weise beschädigt (z.B. verzogen) ist. Auch wenn das Notebook mit dem beschädigten Akku zu funktionieren schein, können dadurch Stromkreise beschädigt werden, die schließlich einen Brand verursachen können.
- Laden Sie die Akkus über das Notebook auf. Durch falsches Laden kann der Akku explodieren.
- Versuchen Sie nicht, Akkus zu reparieren. Lassen Sie die Akkupacks durch den Servicevertreter oder qualifiziertes Fachpersonal reparieren oder austauschen.
- Halten Sie Kinder vom Akku fern und entsorgen Sie beschädigte Akkus sofort. Seien Sie vorsichtig bei der Entsorgung der Akkus. Akkus können explodieren oder auslaufen, wenn sie Feuer ausgesetzt sind oder unsachgemäß behandelt oder entsorgt werden.
- Halten Sie den Akku von Metallgeräten fern.
- Bringen Sie Klebeband auf den Akkukontakten an, bevor Sie den Akku entsorgen.
- Berühren Sie die Akkukontakte nicht mit Ihren Händen oder mit metallenen Gegenständen.

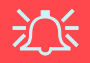

#### **Entsorgen der Akkus/Batterien & Achtung**

Das von Ihnen gekaufte Produkt enthält einen aufladbaren Akku. Dier Akku ist wiederverwertbar. Nach verschiedenen nationalen und regionalen Getzgebungen kann es verboten in, einen nicht mehr gebrauchsfähigen Akku in den normalen Hausmüll zu werfen. Informieren Sie sich bei Ihrem regionalen Entsorgungsunternehmen über Recycling-Möglichkeiten oder korrekte Entsorgung.

Wenn ein falscher Akku eingesetzt wird, besteht Explosionsgefahr. Tauschen Sie den Akku nur durch den gleichen oder einen baugleichen Typ aus, der vom Hersteller empfohlen wird. Entsorgen Sie den verbrauchten Akku entsprechend der Anweisungen des Herstellers.

### **50 - Hinweise zu Pflege und Betrieb**

# **Schnellstart**

- 1. Entfernen Sie das gesamte Verpackungsmaterial.
- 2. Place the computer on a stable surface.
- 3. Schließen Sie alle Peripheriegeräte, die Sie mit dem Notebook verwenden wollen (z. B. Tastatur und Maus), an die entsprechenden Schnittstellen an.
- 4. Schließen Sie den AC/DC-Adapter an die DC-Eingangsbuchse an der rechten Seite des Notebooks an. Verbinden Sie dann das Netzkabel mit einer Netzsteckdose und dem AC/DC-Adapter (**Hinweis:** Wenn das von Ihnen erworbene Modell über den Port-Replikator verfügt, lesen Sie auch *[Seite 72](#page-77-0)*).
- 5. Heben Sie den Deckel/Bildschirm (um den Deckel der Notebooks des **Modells A** zu öffnen, müssen Sie auf den LCD-Riegel drücken) in einen komfortablen Sichtwinkel. Drücken Sie dann auf den Netzschalter, um das Gerät einzuschalten.
- 6. Die LED-Anzeigen zeigen den Strom- und Batteriestatus des Notebooks an und sie lassen erkennen, ob eine E-Mail eingegangen ist.

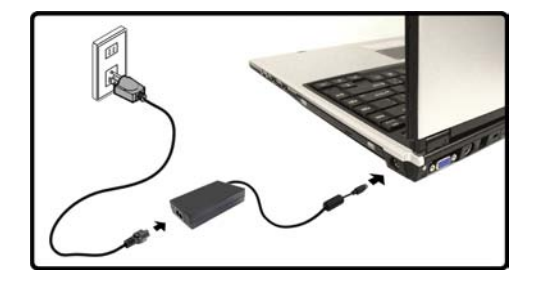

*Abb. 1* **Angeschlossener AC/DC-Adapter**

# P

#### **Ausschalten**

Bitte beachten Sie, daß der Computer immer mit dem Befehl **Ausschalten** im **Start**-Menü in *Windows* heruntergefahren werden muß. Dadurch werden Festplatten- bzw. Systemprobleme vermieden.

# **Modellunterschiede**

Diese Notebook-Serie umfasst **zwei** verschiedene Modelltypen. Die Modelle unterscheiden sich etwas hinsichtlich des Designs, so etwa im LCD-Typ und der Position des Kartenlesers. Die Modellunterschiede sehen Sie in *Abb. 2* unten und in der *[Tabelle 1 auf Seite 53](#page-58-0)*.

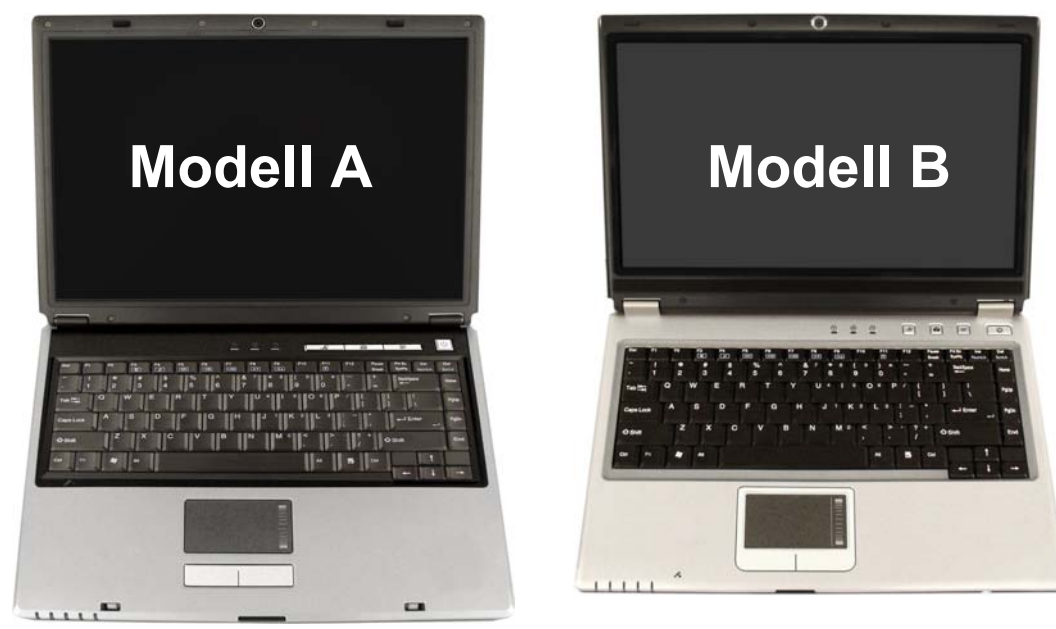

*Abb. 2* **- Modellunterschiede**

<span id="page-58-0"></span>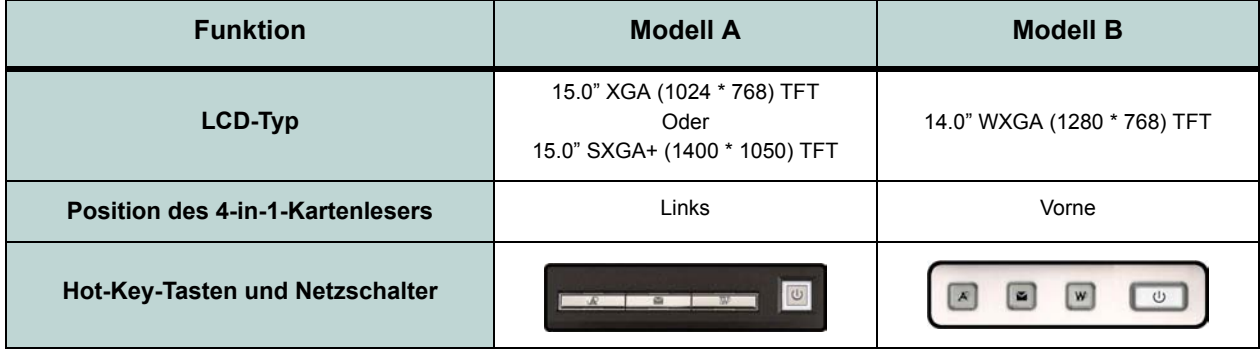

*Tabelle 1* **- Modellunterschiede**

# **Systemsoftware**

Zu den Betriebssystemen (z.B. *Windows XP*) und zu den Programmen (z.B. Textverarbeitung, Kalkulationsprogramme und Datenbanken) gibt es eigene Handbücher. Wenn Sie Fragen zu den Betriebssystemen oder Programmen haben, schauen Sie in den entsprechenden Handbüchern nach. Möglicherweise wurde das Notebook bereits mit vorinstallierter Software ausgeliefert. Ist das nicht der Fall, oder wenn Sie das Notebook für ein anderes System neu konfigurieren möchten, finden Sie dazu eine Anleitung in diesem Handbuch zum Betriebssystem *Microsoft Windows XP*. Weitere Informationen zur Installation der Treiber und Hilfsprogramme finden Sie in den Kapiteln 4 und 7 des erweiterten *Benutzerhandbuchs* auf der CD-ROM *Device Drivers & Utilities* + *User's Manual*.

# $\beta$

#### **Treiber**

Wenn Sie eine neue Systemsoftware installieren oder erneut installieren, müssen die unter *["Installation der Treiber" auf Seite 74](#page-79-0)* aufgeführten Treiber installiert werden. Treiber sind Programme, die als Schnittstelle zwischen dem Computer und einer Hardware-Komponente, z.B. einem Wireless-Netzwerkmodul, dienen. Es ist sehr wichtig, dass Sie die Treiber in der in *Tabelle 7 auf Seite 74* angegebenen Reihenfolge installieren. Sie können die meisten erweiterten Einstellungen nicht benutzen, bevor nicht die notwendigen Treiber und Hilfsprogramme sachgemäß installiert sind.

# **Systemübersicht: Modell A - Ansicht von oben mit geöffnetem LCD-Bildschirm**

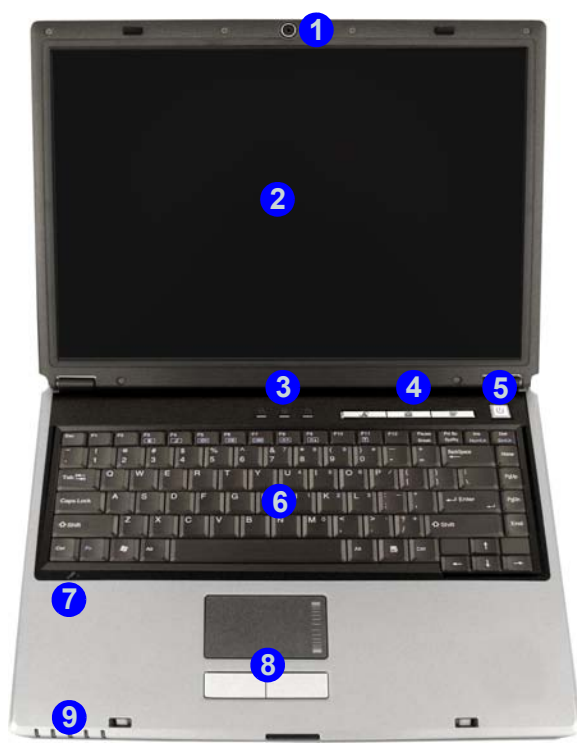

#### *Abb. 3* **Modell A - Ansicht von oben mit geöffnetem LCD-Bildschirm**

- 1. Optionale PC-Kamera
- 2. LCD-Bildschirm
- 3. LED-Statusanzeigen
- 4. Hot-Key-Tasten
- 5. Netzschalter
- 6. Tastatur
- 7. Mikrofon
- 8. TouchPad mit Tasten
- 9. LED-Strom- und -Kommunikationsanzeigen

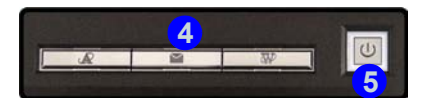

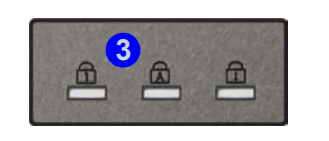

# 沙

**Die Benutzung drahtlos angeschlossener Geräte in Flugzeugen**

In der Regel ist die Benutzung jeglicher tragbarer elektronischer Funkgeräte in Flugzeugen verboten. **Achten Sie darauf, daß die Module AUSGESCHALTET sind, wenn Sie das Notebook im Flugzeug benutzen.**

Drücken Sie die entsprechenden Tastenkombinationen, um das WLAN- und das Bluetooth-Modul ein- und auszuschalten. Prüfen Sie die Statusanzeige/das Taskleistensymbol, um festzustellen, ob die Module einoder ausgeschaltet sind ([sie](#page-62-0)he *[Tabelle 3 auf Seite 57](#page-62-0)*/ *[Tabelle 5 auf Seite 59](#page-64-0)*).

### **Ausführliches Benutzerhandbuch**

# **Systemübersicht: Modell B - Ansicht von oben mit geöffnetem LCD-Bildschirm**

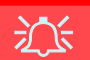

**Die Benutzung drahtlos angeschlossener Geräte in Flugzeugen**

In der Regel ist die Benutzung jeglicher tragbarer elektronischer Funkgeräte in Flugzeugen verboten. **Achten Sie darauf, daß die Module AUSGESCHALTET sind, wenn Sie das Notebook im Flugzeug benutzen.**

Drücken Sie die entsprechenden Tastenkombinationen, um das WLAN- und das Bluetooth-Modul ein- und auszuschalten. Prüfen Sie die Statusanzeige/das Taskleistensymbol, um festzustellen, ob die Module einoder ausgeschaltet sind [\(sie](#page-62-0)he *[Tabelle 3 auf Seite 57](#page-62-0)*/ *[Tabelle 5 auf Seite 59](#page-64-0)*).

*Abb. 4* **Modell B - Ansicht von oben mit geöffnetem LCD-Bildschirm**

- 1. Optionale PC-Kamera
- 2. LCD-Bildschirm
- 3. Lautsprecher
- 4. LED-Statusanzeigen
- 5. Hot-Key-Tasten
- 6. Netzschalter
- 7. Tastatur
- 8. TouchPad mit Tasten
- 9. LED-Strom- und -Kommunikationsanzeigen
- 10. Mikrofon

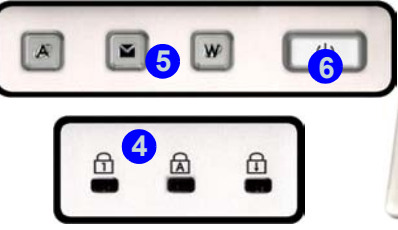

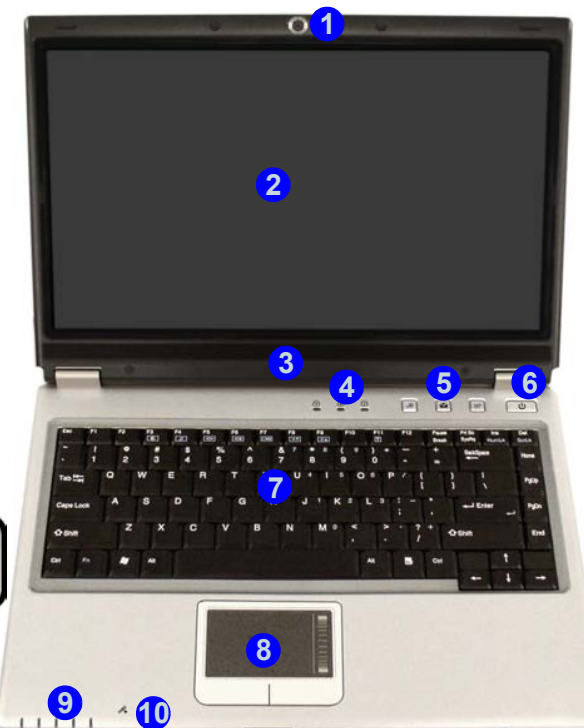

**56 - Systemübersicht: Modell B - Ansicht von oben mit geöffnetem LCD-Bildschirm**

# **LED-Anzeigen**

Die zwei LED-Anzeigegruppen (**LED-Statusanzeigen** und **LED-Strom- und -Kommunikationsanzeigen**) auf dem Computer zeigen wichtige Informationen über den aktuellen Status des Computers.

#### *Tabelle 2 -* **LED-Statusanzeigen**

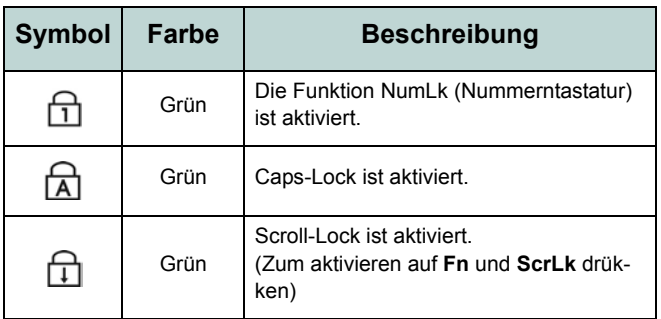

#### <span id="page-62-0"></span>*Tabelle 3 -* **LED-Strom- und -Kommunikationsanzeigen**

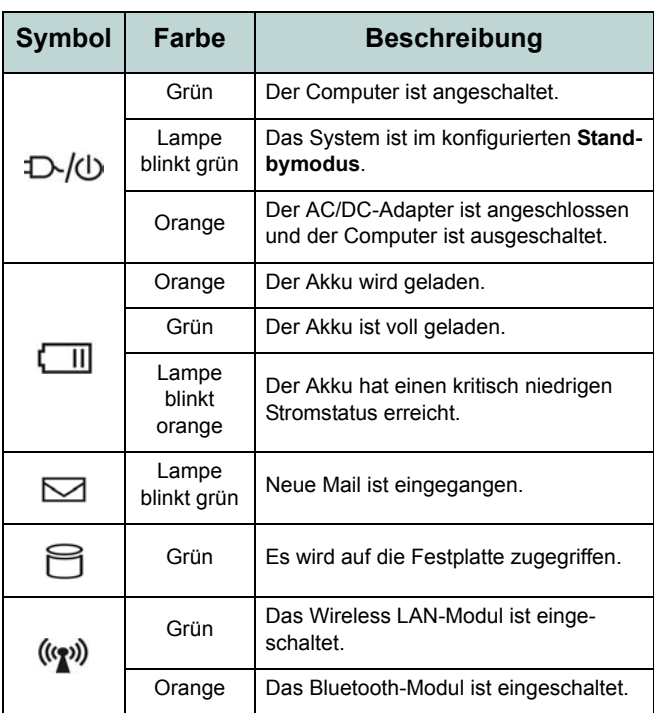

# **Hot-Key-Tasten & Tastatur**

Mit diesen Tasten haben Sie einen direkten Zugriff auf den Standard-Internetbrowser und das E-Mail-Programm, und ein benutzerdefiniertes Anwendungsprogramm. Die Hot-Key-Tasten sind nur dann aktiviert, wenn Sie den Treiber dazu installiert haben.

*Tabelle 4 -* **Hot-Key-Tasten**

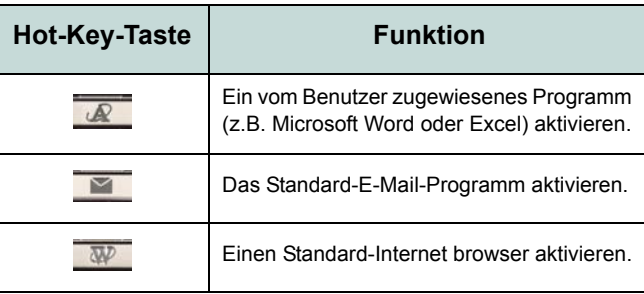

Die Tastatur hat eine eingebettete Nummerntastatur für einfache Zahleneingabe. Mit der **Fn**-Taste können Sie auf Tastendruck einige Betriebsfunktionen des Computers ändern.

#### *Abb. 5* **- Tastatur**

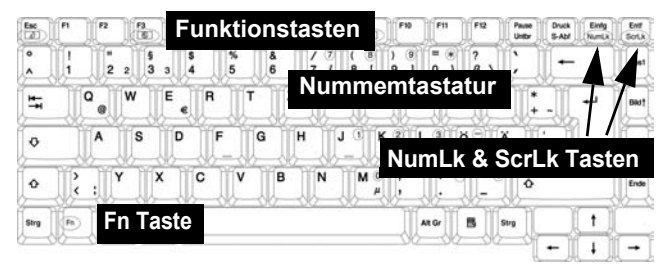

P

#### **Andere Tastaturen**

Wenn Ihre Tastatur beschädigt ist oder Sie aus anderen Gründen eine andere benutzen möchten, können Sie hierzu jede Standard-USB-Tastatur verwenden. Sie wird automatisch vom System erkannt und aktiviert. Es ist jedoch möglich, daß Sonderfunktionen/Hotkeys, die speziell auf die Standard-Tastatur des Computers zugeschnitten sind, bei anderen Tastaturen nicht funktionieren.

# **Funktionstasten**

Halten Sie die **Fn**-Taste gedrückt; drücken Sie dann auf die entsprechenden Funktionstasten (**F3** - **F12**, usw.), die sich am oberen Rand der Tastatur befinden.

<span id="page-64-0"></span>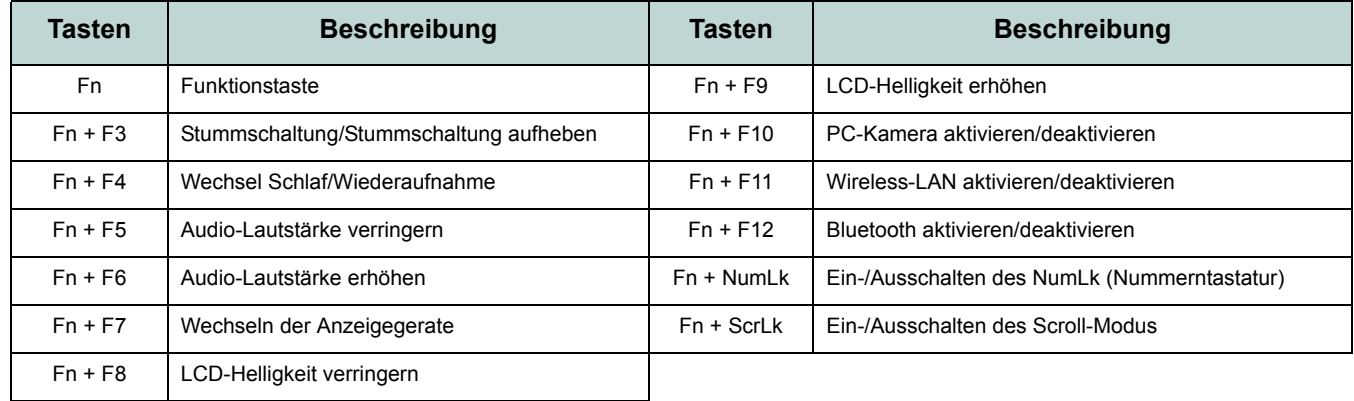

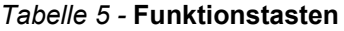

### $\mathscr{P}$ **Sonderzeichen**

Bei einigen Programmen können die Nummern-Tasten zur Erzeugung von Sonderzeichen zusammen mit der Taste **Alt** gedrückt werden. Diese Sonderzeichen können nur mit der Nummerntastatur erzeugt werden. Die normalen Zahlentasten (in der oberen Tastenreihe der Tastatur) können dazu nicht verwendet werden. Die Funktion **NumLk** muß aktiviert sein.

### **Ausführliches Benutzerhandbuch**

# **Systemübersicht: Ansicht von vorne und Rückansicht**

#### *Abb. 6* **Ansicht von vorne und Rückansicht**

- 1. LED-Strom- und -Kommunikationsanzeigen
- 2. LCD-Riegel (**Modell A**)
- 3. 4-in-1 Kartenleser (**Modell B**)
- 4. Schnittstelle für externen Monitor
- 5. RJ-11-Telefonbuchse
- 6. Sicherheitsschloß-Buchse
- 7. Akkufach

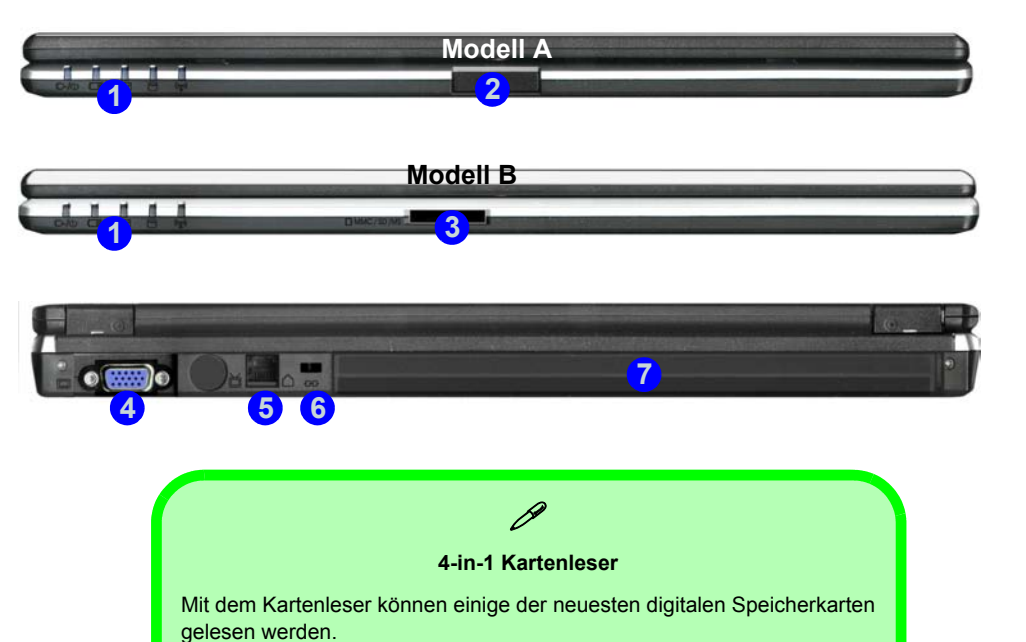

MMC (MultiMedia Card) / SD (Secure Digital) / MS (Memory Stick) / MS

**60 - Systemübersicht: Ansicht von vorne und Rückansicht**

Pro (Memory Stick Pro)

# **Systemübersicht: Ansicht von links**

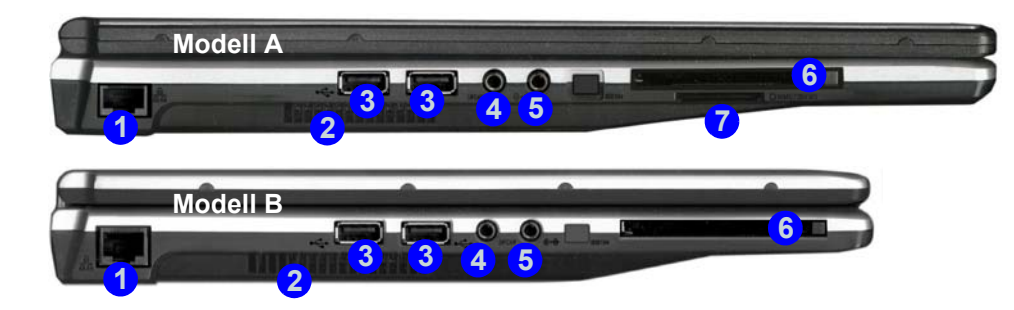

#### *Abb. 7* **Ansicht von links**

- 1. RJ-45 LAN-Buchse
- 2. Luftungsoffnung
- 3. 2 USB 2.0 Anschlüsse
- 4. S/PDIF-Ausgangsbuchse
- 5. Line-Eingangsbuchse
- 6. PC Card-Steckplatz
- 7. 4-in-1 Kartenleser (**Modell A**)

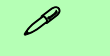

#### **4-in-1 Kartenleser**

Mit dem Kartenleser können einige der neuesten digitalen Speicherkarten gelesen werden.

MMC (MultiMedia Card) / SD (Secure Digital) / MS (Memory Stick) / MS Pro (Memory Stick Pro)

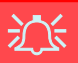

#### **Überhitzung**

Zum Schutz vor Überhitzung Ihres Computers dürfen die Luftungsoffnung(en)/Luftzufuhroffnung(en) nicht während das Notebook in Betrieb ist verdeckt werden.

**Systemübersicht: Ansicht von links - 61**

### **Ausführliches Benutzerhandbuch**

# **Systemübersicht: Ansicht von rechts**

#### *Abb. 8* **Ansicht von rechts**

- 1. Kopfhörer-Ausgangsbuchse
- 2. Mikrofon-Eingangsbuchse
- 3. USB 2.0 Anschluss
- 4. Schacht für optisches Laufwerk (für CD/DVD-Geräte)
- 5. Notauswurfloch
- 6. DC-Eingangsbuchse

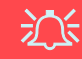

#### **CD-Notauswurf**

Wenn eine CD/DVD manuell entnommen werden muß (z.B. wegen eines Stromausfalls) können Sie mit dem Ende einer geradegebogenen Büroklammer in das Notauswurfloch drücken. Verwenden Sie hierzu aber keinen spitzen Bleistift oder ähnliche Objekte, die im Loch abbrechen und darin steckenbleiben könnten.

#### **Warnung zu Datenträgern**

Entnehmen Sie keine Diskette/CD, wenn das System gerade darauf zugreift. Dadurch könnte es zu einem "Systemzusammen-bruch" kommen.

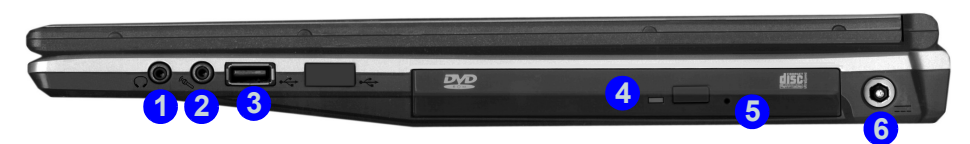

### $\beta$ **Die DVD-Regionalcodes ändern**

Gehen Sie auf **Systemsteuerung** und doppelklicken Sie auf **System**, klikken Sie dann auf **Hardware** > **Geräte-Manager** und auf das **+** neben den **DVD/CD-ROM-Laufwerken**. Klikken Sie doppelt auf das DVD-ROM-Laufwerk, öffnen das Menü Eigenschaften und wählen **DVD-Region** (Registerkarte). In dem angezeigten Fenster können Sie nun den Regionalcode einstellen. Die DVD-Regionserkennung hängt vom Gerät, nicht vom Betriebssystem ab. Sie können den Regionalcode für Ihr Modul **5mal** wählen. Die fünfte Wahl ist nicht mehr änderbar. Sie kann auch bei Wechsel des Betriebssystems oder bei Verwendung des Moduls in einem anderen Computer verändert werden.

# **Systemübersicht: Ansicht von unten**

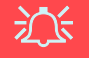

#### **Garantie**

Die CPU darf nicht vom Anwender repariert werden. Durch das Öffnen des CPU-Fachs und durch jeglichen Zugriff auf die CPU können die Garantiebestimmungen verletzt werden.

#### **Überhitzung**

Zum Schutz vor Überhitzung Ihres Computers dürfen die Luftungsoffnung(en)/Luftzufuhroffnung(en) nicht während das Notebook in Betrieb ist verdeckt werden.

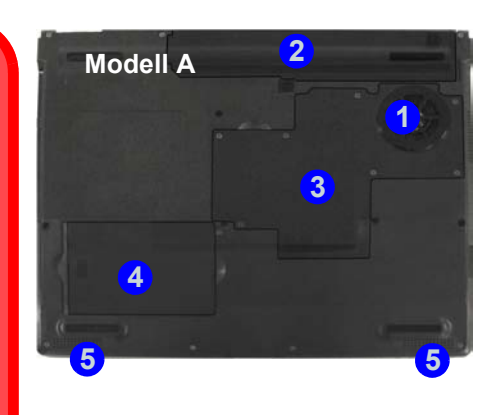

#### *Abb. 9* **Ansicht von unten**

- 1. Luftungsoffnung/Luftzufuhroffnung
- 2. Akkufach
- 3. Fach für Speicher (RAM), WLAN und CPU
- 4. Fach für Festplatte
- 5. Lautsprecher (**Modell A**)

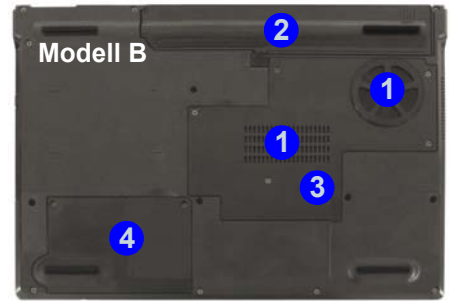

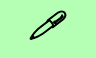

#### **Hinweis zum Akku**

Ein neuer Akku sollte bei seiner ersten Verwendung zuerst einmal vollständig entladen und dann komplett wieder geladen werden. Entladen und laden Sie den Akku mindestens einmal im Monat oder nach etwa 20 Teilentladungen einmal vollständig.

### **Systemübersicht: Ansicht von unten - 63**

# **Windows XP Startmenü und Systemsteuerung**

Die meisten Einstellfenster, Utilitys und Programme erreichen Sie in *Windows XP* (und bei den meisten anderen Versionen von *Windows*) über das **Start**-Menü. Wenn Sie Programme und Utilitys installieren, werden diese auf der Festplatte installiert. Eine Verknüpfung davon wird in das **Start**-Menü und/oder auf dem Desktop erstellt. Sie können das Erscheinungsbild des **Start**-Menüs ändern, indem Sie mit der rechten Maustaste auf **Start** klicken und aus dem Menü die Option **Eigenschaften** wählen.

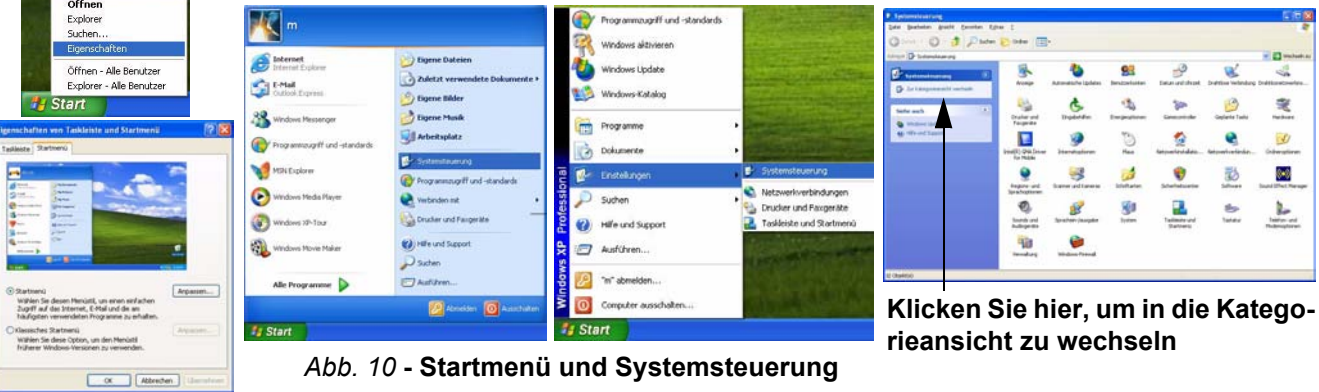

In diesem Benutzerhandbuch finden Sie wiederholt die Aufforderung, die **Systemsteuerung** zu öffnen. Zur **Systemsteuerung** gelangen Sie über das **Start**-Menü. In der **Systemsteuerung** können Sie die Einstellungen für die meisten wichtigen *Windows*-Funktionen (z.B. Strom, Video, Netzwerk, Audio) vornehmen. *Windows XP* bietet für viele dieser Funktionen Einstellfenster, wobei viele neue Fenster bereits hinzugefügt werden (oder die bestehenden verbessert werden), wenn Sie die in *Tabelle 7 auf Seite 74* aufgeführten Treiber installieren. Wenn Sie alle Einstelloptionen anzeigen lassen möchten, müssen Sie in die Kategorieansicht wechseln.

## **64 - Windows XP Startmenü und Systemsteuerung**

**Deutsche**

Deutsche

# **Grafikfunktionen**

Wenn der **Grafiktreiber** installiert ist, können Sie bei *Windows* im Einstellfenster **Eigenschaften von Anzeige** die Anzeigegeräte wechseln und Anzeigeoptionen konfigurieren.

#### *So öffnen Sie in Windows das Dialogfeld Eigenschaften von Anzeige:*

- 1. Klicken Sie **Start** (Menü), zeigen auf **Einstellungen** und klicken **Systemsteuerung** (oder klicken Sie einfach auf **Start > Systemsteuerung**).
- 2. Doppelklicken Sie auf **Anzeige** (Symbol); **Anzeige** (Symbol) befindet sich bei **Darstellung und Designs** (Kategorie).
- 3. Im Dialogfeld **Eigenschaften von Anzeige** klicken Sie auf **Einstellungen** (Registerkarte).
- 4. Verschieben Sie den Regler auf die gewünschte Einstellung für die **Bildschirmauflösung** . **1**
- 5. Klicken Sie auf den Pfeil, und wählen Sie die gewünschte Einstellung für die Farbqualität <sup>2</sup>.
- 6. Sie können die **Anzeige-Eigenschaften** auch öffnen, indem Sie mit der rechten Maustaste auf den Desktop klicken und in dem Menü **Eigenschaften** wählen. Klicken Sie auf **Einstellungen** (Registerkarte) und nehmen dort die Einstellungen wie oben vor.
- 7. Klicken Sie auf **Erweitert** (Schaltfläche) <sup>3</sup>, um das Einstellfenster **Erweiterte Eigenschaften** aufzurufen. Klicken Sie auf die verschiedenen **S3**-Registerkarten, um die erforderlichen Einstellungen vorzunehmen.

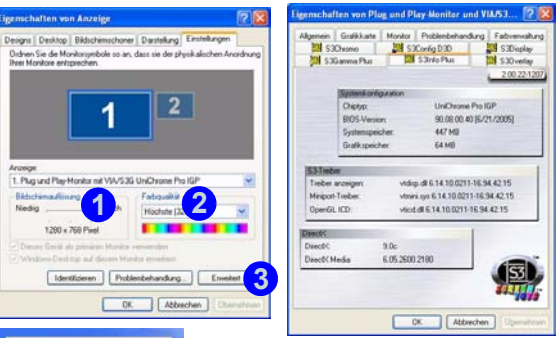

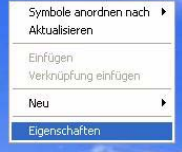

 Maustaste auf Klicken Sie mit den Desktop der rechten

Wenn der Grafiktreiber installiert ist, erscheint in der Taskleiste das **Utilityprogramm S3TrayPlus**. Klicken Sie/ klicken Sie mit der rechten Maustaste auf das Symbol 53, um das Konfigurationsmenü aufzurufen. In diesem Menü können Sie auch die Anzeigeeinstellungen konfigurieren, das Systemfenster **Anzeige** aufrufen, Informationen zum Videospeicher prüfen usw.

### *Abb. 11* **- Eigenschaften von Anzeige**

## **Anzeigegeräte und -optionen**

Neben dem integrierten LCD-Monitor können Sie auch einen externen CRT-Monitor/LCD-Monitor als Anzeigegerät anschließen. Die folgenden Anzeigemodi sind verfügbar.

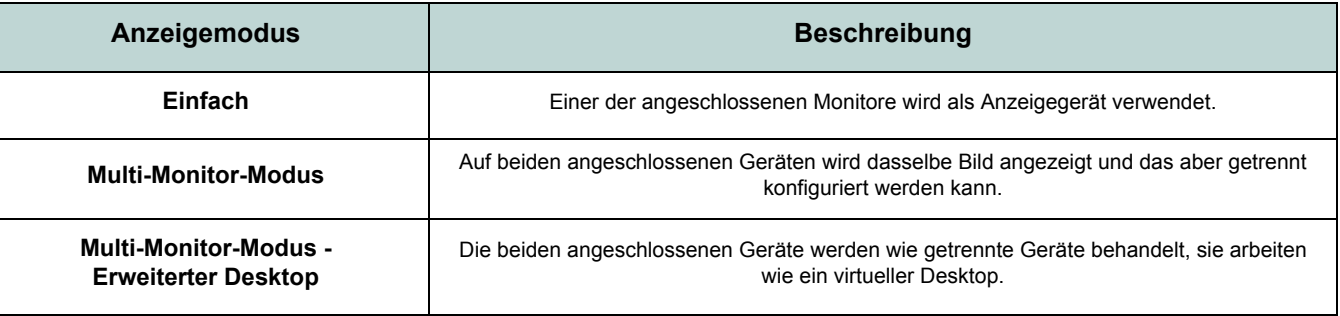

*Tabelle 6 -* **Anzeigemodi**

## **Grafikspeicher**

Das System verfügt nicht über einen eigenen Grafikspeicher. Es wird aber automatisch und dynamisch immer so viel RAM-Speicher zugewiesen (maximal **64 MB**) wie das Grafiksystem benötigt (**der Videotreiber muss installiert sein**). Der Speicher, der nicht mehr benötigt wird, wird dann wieder dem Betriebssystem zugewiesen. Dieser Vorgang kann vom Nutzer nicht beeinflusst werden.
### **Anschließen anderer Anzeigegeräte**

- 1. Schließen Sie den externen Monitor an die Schnittstelle für externen Monitor an.
- 2. Klicken Sie im Fenster **Eigenschaften von Anzeige** auf **Erweitert** (siehe *["Grafikfunktionen" auf Seite 65](#page-70-0)*), um weitere Registerkarten aufzurufen.
- 3. Wählen Sie die Registerkarte **S3Display**.
- 4. Unter dem **CRT**-Symbol befindet sich ein Kontrollfeld, das Sie anklicken müssen, um dort ein Häkchen zu setzen.
- 5. Klicken Sie auf **Übernehmen > OK**.
- 6. Klicken Sie auf **Ja**, um die Einstellungen zu bestätigen.

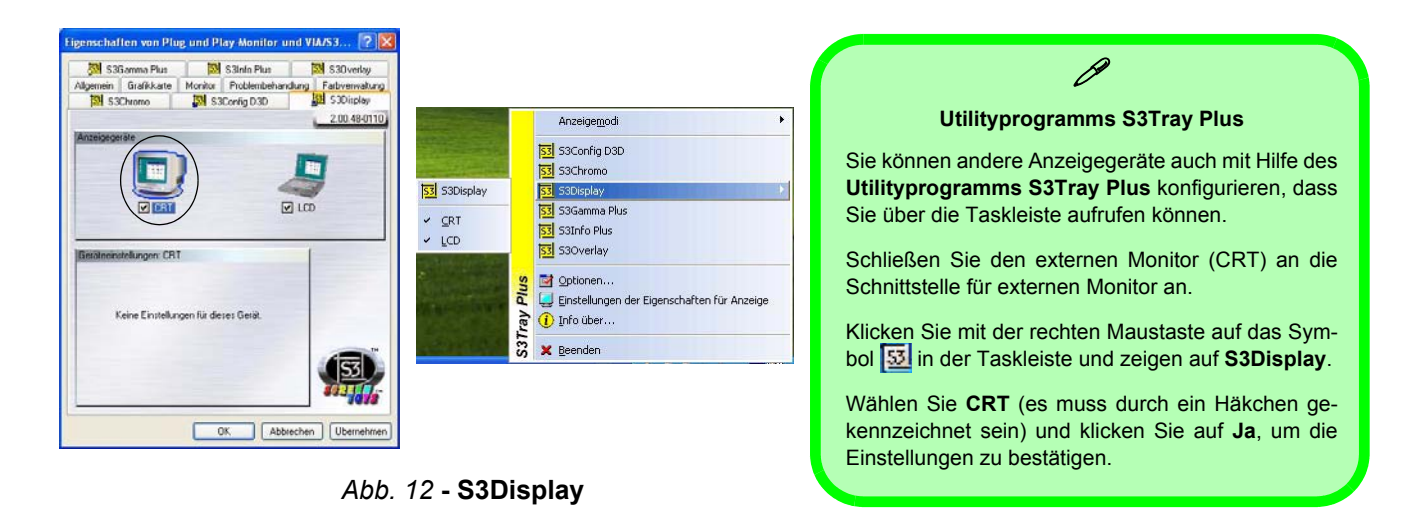

#### **Ausführliches Benutzerhandbuch**

#### **Modus Erweiterter Desktop aktivieren**

**68 - Grafikfunktionen**

- 1. Schließen Sie den externen Monitor an die Schnittstelle für externen Monitor an, und schalten Sie ihn ein.
- 2. Klicken Sie **Start** (Menü), zeigen auf **Einstellungen** und klicken **Systemsteuerung** (oder klicken Sie einfach auf **Start > Systemsteuerung**).
- 3. Doppelklicken Sie auf **Anzeige** (Symbol); **Anzeige** (Symbol) befindet sich bei **Darstellung und Designs** (Kategorie).
- 4. Im Dialogfeld **Eigenschaften von Anzeige** klicken Sie auf **Einstellungen** (Registerkarte).
- 5. Klicken Sie auf das Monitorsymbol (z. B. **2**). Wenn Sie die Option "Windows-Desktop auf diesem Monitor erweitern." markiert haben, klicken Sie auf **Übernehmen**.

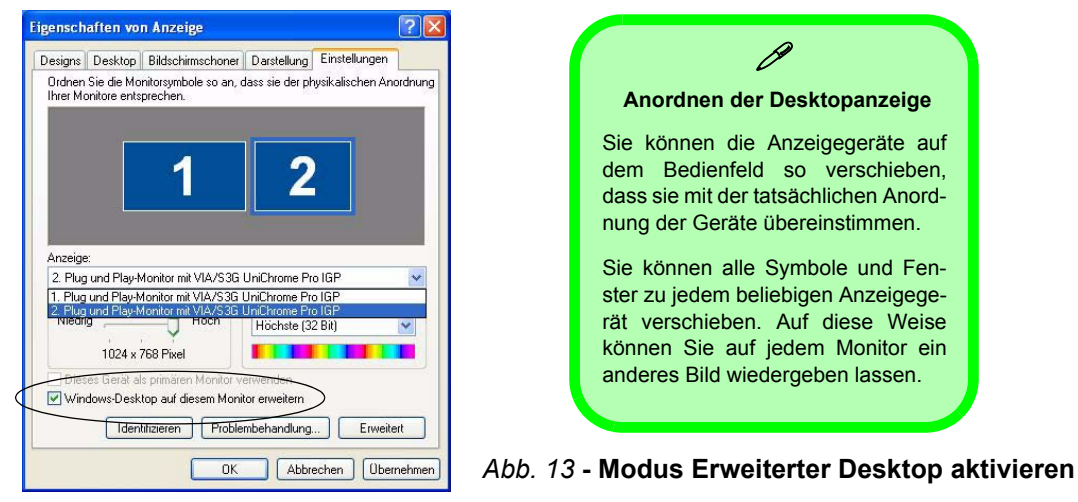

# <span id="page-74-0"></span>**Audiofunktionen**

Sie können die Audiooptionen des Notebooks im *Windows-Dialogfeld* Sounds und Audiogeräte (siehe *Abb. 10 auf Seite 64*). Weitere Audioeinstelloptionen sind verfügbar, wenn Sie in der Taskleiste/Systemsteuerung doppelt auf das Symbol des **Sound-Effekt Managers** klicken.

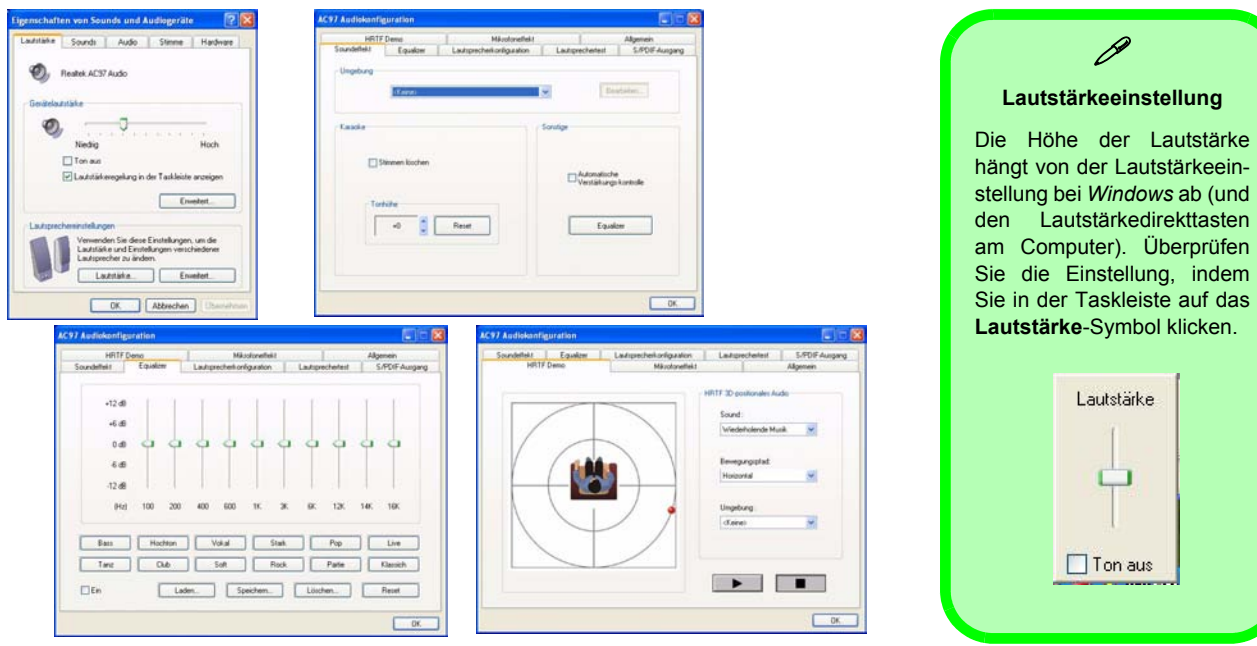

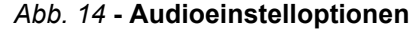

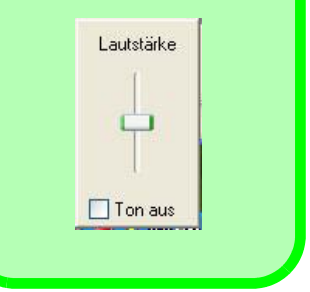

# **Energieverwaltungsfunktionen**

Die Energieoptionen von *Windows* (siehe *[Seite 64](#page-69-0)*) ermöglichen Ihnen die Konfiguration der Optionen für das Energiemanagement des Computers. Sie können durch einzelne Komponenten wie dem Monitor oder der Festplatte, oder mit der Standby-Funktion oder dem Ruhezustand mit dem gesamten System Strom sparen (die Unterstützung des Ruhezustands wird in der Systemsteuerung wie in *Abb. 15* aktiviert).

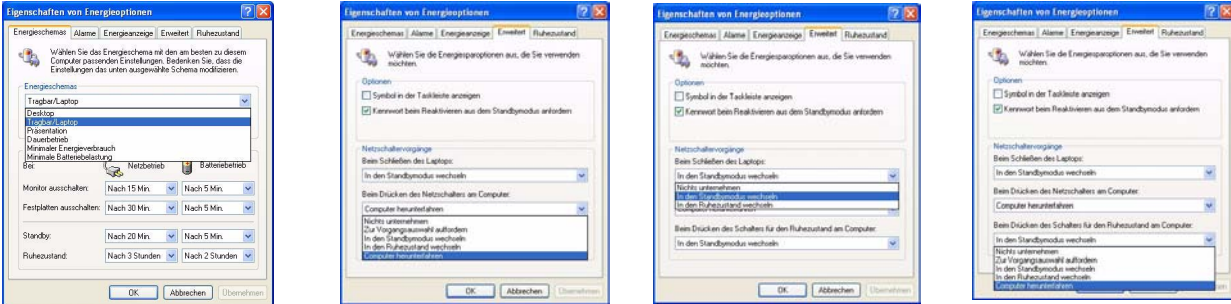

*Abb. 15* **- Energieoptionen**

Der Netzschalter des Computers, der Schalter für den Ruhezustand (Tastenkombination **Fn** + **F4**) und der Dekkel-Sensor (der beim Schließen des Deckels aktiviert wird) können so eingestellt werden, daß Sie entweder den Standbymodus oder den Ruhezustand aktivieren.

## **Beeinflussung der Leistung bei den Energiesparfunktionen**

Die Energiesparfunktionen wirken sich in unterschiedlicher Weise auf die Leistung des Notebooks aus (siehe *["Energie](#page-76-0)[schemas" auf Seite 71](#page-76-0)*).

## **70 - Energieverwaltungsfunktionen**

#### **Ausführliches Benutzerhandbuch**

#### <span id="page-76-0"></span>**Energieschemas**

Sie können den Computer so einstellen, dass er anhand der Einstellung einzelner Komponenten mit den **Energieschemas** Energie spart. Sie können die Einstellungen für jedes einzelne Schema ändern, so dass sich z.B. der Monitor nach einer bestimmten Zeit abschaltet, oder dass der Festplattenmotor des Computers ausgeschaltet wird, wenn für eine bestimmte Zeit nicht darauf zugegriffen wurde (sobald das System Daten liest oder schreibt, wird der Motor wieder eingeschaltet). Sie können auch die Zeit festlegen, nach der der Computer in das **Standby** oder den **Ruhezustand** versetzt wird.

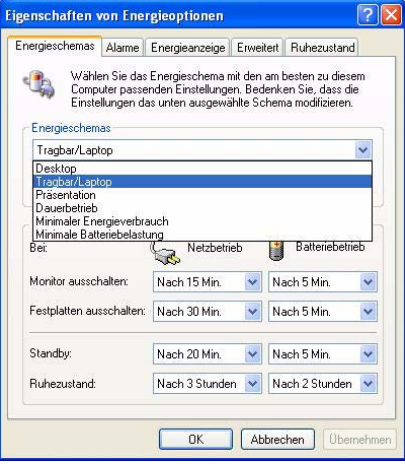

*Abb. 16* **- Energieschemas** 

# P

**Windows Energieschemas**

Bei jedem *Windows* **Energieschema** wird auch die Prozessorleistung entsprechend geändert, um so Strom zu sparen. Dadurch kann es mitunter zu einer reduzierten Leistung kommen (insbesondere bei der Versorgung mit Akkustrom).

Wenn der Computer über das Stromnetz betrieben wird, erreichen Sie mit dem Schema **Desktop** die maximale Leistung. Am meisten Energie sparen Sie mit dem Schema **Minimale Batteriebelastung** (dieses Schema verringert zwar den Energieverbrauch, verlangsamt aber auch die gesamte Leistung des Computers). Dieses Schema ist geeignet, wenn der Computer über Akkustrom (Gleichstrom) versorgt wird.

*Windows* verwendet als Standardschema die Option **Tragbar/Laptop**.

# <span id="page-77-1"></span>**Port-Replikator (optional)**

Wenn Ihr Modell über den Port-Replikator verfügt, können Sie problemlos auch nicht-tragbare Geräte wie Drucker oder Monitor an das Notebook anschließen. **Beachten Sie den Warnhinweis rechts zum Netzteil.**

Eine CD mit allen Treibern für die serielle Schnittstelle (COM) und den Netzwerkanschluss (LAN) wurde mitgeliefert. Informationen zur Konfiguration finden Sie unter *["Installation des Port-Replikators" auf Seite 73](#page-78-0)*.

- 1. 4 USB 2.0 Anschlüsse
- 2. RJ-45 LAN-Buchse
- 3. Parallele Schnittstelle
- 4. Serielle Schnittstelle
- 5. Schnittstelle für externen Monitor
- 6. DC-In-Buchse des Port-Replikators
- 7. Netzkabel des Port-Replikators (mit DC-In-Buchse des Notebooks verwenden)
- 8. Externes Monitorkabel (mit der Schnittstelle für externen Monitor des Notebooks verbinden)

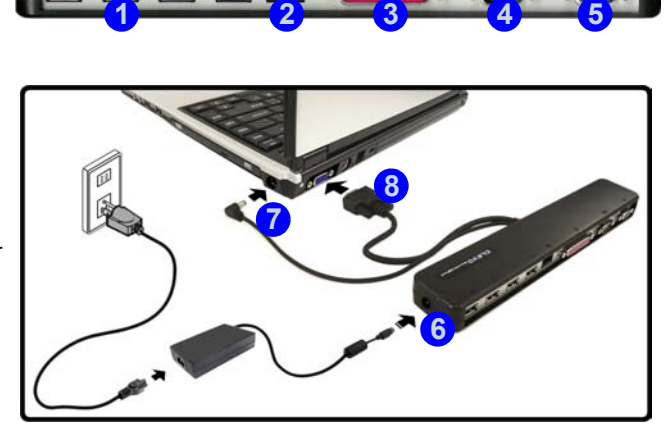

*Abb. 17* **- Port-Replikator**

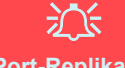

#### **Port-Replikator AC/DC-Adapter**

<span id="page-77-0"></span>Wenn Sie ein Modell mit Port-Replikator erworben haben, ist im Lieferumfang ein **90W AC/DC-Adapter** enthalten.

Wenn Sie das Notebook mit dem Port-Replikator benutzen, **müssen Sie den 90W AC/DC-Adapter** für die Stromversorgung des Port-Replikators und Notebooks verwenden (**NICHT den 65W AC/DC-Adpater des Notebooks für die Versorgung des Port-Replikators verwenden**).

### <span id="page-78-0"></span>**Installation des Port-Replikators**

- 1. Schalten Sie den Computer AUS.
- 2. Schließen Sie das externe Monitorkabel des Port-Replikators an die Schnittstelle für externen Monitor an der Rückseite des Notebooks an.
- 3. Schließen Sie das Netzkabel des Port-Replikators an die DC-In-Buchse rechts am Notebook an.
- 4. **Schlileßen Sie den AC/DC-Adpatereinheit (90W)** des Port-Replikators an die DC-In-Buchse links am Port-Replikator an (**DER PORT-REPLIKATOR DARF NICHT MIT DEM NETZTEIL DES NOTEBOOKS BETRIEBEN WERDEN** - siehe *["Port-Replikator AC/](#page-77-0) [DC-Adapter" auf Seite 72](#page-77-0)*).
- 5. Schalten Sie den Computer EIN.
- 6. Installieren Sie den mitgelieferten Treiber für die serielle Schnittstelle (siehe *["Treiber für die serielle Schnittstelle \(COM\) des](#page-86-0)  [Port-Replikators" auf Seite 81](#page-86-0)*).
- 7. Installieren Sie den mitgelieferten LAN-Treiber (siehe *["Treiber für den Netzwerktreiber \(LAN\) des Port-Replikators" auf](#page-87-0)  [Seite 82](#page-87-0)*).
- 8. Schließen Sie die benötigten Geräte an die entsprechenden Anschlüsse des Port-Replikators an (einige Geräte benötigen ihre eigenen Treiber und/oder das Notebook muss neu gestartet werden).

# **Installation der Treiber**

Die *CD-ROM "Device Drivers & Utilities + User's Manual"* enthält die Treiber und Hilfsprogramme, die für das einwandfreie Funktionieren des Notebooks notwendig sind. Die Treiber für alle optionalen Module (WLAN, Bluetooth, PC-Kamera und Port-Replikator) befinden sich auf den einzelnen mitgelieferten CD-ROMs. Installieren Sie die Treiber in der in *Tabelle 7* angegebenen Reihenfolge.

## **Installationsverfahren**

Die Treiber können auf verschiedene Arten installiert werden.

- *starten Sie das Programm von der CD*
- *manuelle Installation*

Windows-Version noch nicht enthalten ist Chipsatz *[Seite 77](#page-82-0)* Video *[Seite 77](#page-82-1)* Audio *[Seite 77](#page-82-2)* Network (LAN) *[Seite 77](#page-82-3)* Modem *[Seite 78](#page-83-0)* TouchPad *[Seite 78](#page-83-1)* PCMCIA / Kartenleser *[Seite 78](#page-83-2)* Hot-Key-Tasten *[Seite 78](#page-83-3)* Auto Mail *[Seite 79](#page-84-0)* Wireless LAN *[Seite 80](#page-85-0)* Bluetooth *[Seite 81](#page-86-1)* Port-Replikator **Contract Contract Contract Contract Contract Contract Contract Contract Contract Contract Contract Contract Contract Contract Contract Contract Contract Contract Contract Contract Contract Contract Contrac** PC-Kamera *[Seite 83](#page-88-0)*

**Funktion Windows XP (SP2)**

Installieren Sie das für das System geeignete Service Pack, wenn es in der

Service Pack

*Tabelle 7 -* **Installationsvorgang**

### **Programm Drivers Installer**

Die *CD-ROM "Device Drivers & Utilities + User's Manual"* enthält die Treiber und Hilfsprogramme, die für das einwandfreie Funktionieren des Computers notwendig sind. Legen Sie die CD-ROM und klicken Sie **Install WinXP Drivers** (Schaltfläche).

Wenn Sie die Treiber manuell installieren möchten, klicken Sie auf die Schaltfläche **Exit** (Beenden), um das Programm *Drivers Installer* zu beenden. Installieren Sie dann jeden Treiber manuell. Die manuelle Installation beginnt mit dem Anklicken der Ausführbaren Datei "Klicken Sie auf **Start** (Menü) > **Ausführen...**"

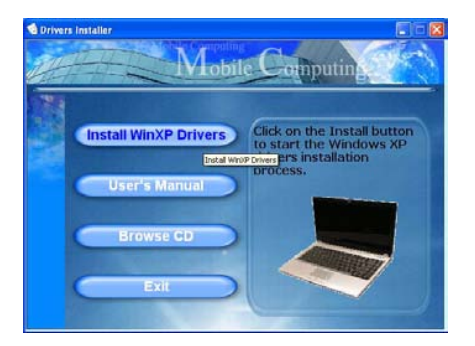

*Abb. 17* **- Drivers Installer 1**

- 1. Die Reihenfolge für die Installation der Treiber finden Sie auf *Tabelle 7 auf Seite 74* (**die Treiber müssen in dieser Reihenfolge installiert werden**). Diese Tabelle entspricht der Anordnung im Menü *Drivers Installer*.
- 2. Wählen Sie den Treiber, der installiert werden soll, durch Anklicken aus. Nachdem ein Treiber installiert wurde, wird er grau dargestellt (wenn einer dieser Treiber ein weiteres Mal installiert werden soll, klicken Sie auf die Schaltfläche **Unlock** (Freigeben)).
- 3. Befolgen Sie für jeden einzelnen Treiber, der auf den nachfolgenden Seiten aufgeführt ist, die entsprechenden Anweisungen.

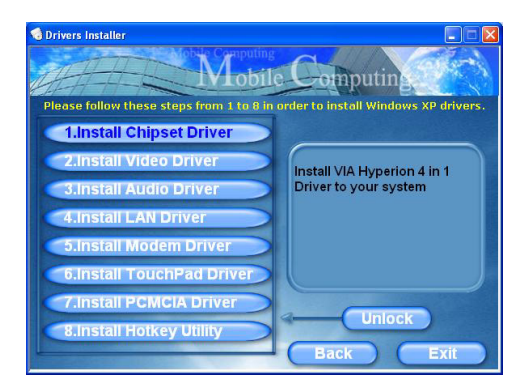

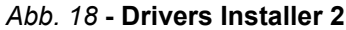

### **Aktualisierung/Neuinstallation einzelner Treiber**

Wenn Sie einzelne Treiber aktualisieren/neu installieren möchten, müssen Sie unter Umständen vorher erst die ursprünglichen Treiber deinstallieren. Gehen Sie dazu in die **Systemsteuerung** des *Windows* Betriebssystems und klikken doppelt auf den Eintrag **Software**. **Wenn der zu ersetzende** Treiber in der Liste erscheint, deinstallieren Sie ihn (wenn er nicht in der Liste genannt wird, siehe unten). Gehen Sie dazu entsprechend der Anweisungen auf dem Bildschirm vor (möglicherweise müssen Sie auch den Computer neu starten). Genauere Informationen zur Aktualisierung/Neuinstallation finden Sie im Benutzerhandbuch in den entsprechenden Abschnitten zu den jeweiligen Treibern. Wenn der Treiber nicht unter dem Eintrag **Software** aufgelistet wird:

- 1. Klicken Sie **Start** (Menü), zeigen auf **Einstellungen** und klicken **Systemsteuerung** (oder klicken Sie einfach auf **Start > Systemsteuerung**).
- 2. Doppelklicken Sie auf **System** (Symbol); **System** (Symbol) befindet sich bei **Leistung und Wartung** (Kategorie).
- 3. Klicken Sie auf **Hardware** (Registerkarte) > **Geräte-Manager** (Schaltfläche).
- 4. Klicken Sie doppelt auf das **Gerät**, für das der Treiber aktualisiert/neu installiert werden soll (klicken Sie auf das "+" neben dem Gerät).

5. Klicken Sie auf die Taste **Treiber aktualisieren/ Aktualisieren** (wählen Sie die Registerkarte **Treiber**) und befolgen Sie die Anweisungen auf dem Bildschirm.

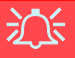

#### **Windows XP Service-Pack 2**

**Bevor Sie die Treiber installieren**, müssen Sie das **Windows XP Service-Pack 2** (oder eine Version von *Windows XP*, die das Service-Pack 2 enthält) installieren. Im Windows XP Service-Pack 2 ist die Unterstützung für **USB 2.0** enthalten.

Wenn Sie das Betriebssystem mit dem **Service-Pack 2 aktualisiert haben** (z.B. wenn Ihre Version von *Windows XP* nicht das Service-Pack 2 enthält) führen Sie diese Schritte aus:

- 1. Klicken Sie **Start** (Menü), zeigen auf **Einstellungen** und klikken **Systemsteuerung** (oder klicken Sie einfach auf **Start > Systemsteuerung**).
- 2. Doppelklicken Sie auf **System** (Symbol); **System** (Symbol) befindet sich bei **Leistung und Wartung** (Kategorie).
- 3. Klicken Sie auf **Hardware** (Registerkarte) > **Geräte-Manager** (Schaltfläche).
- 4. klicken Sie auf das "+" neben **Andere Geräte** (wenn seine Unterelemente nicht angezeigt werden).
- 5. Klicken Sie mit der rechten Maustaste auf **USB (Universal Serial Bus)-Controller** und wählen **Deinstallieren**, dann **OK** (wenn dieser Eintrag nicht angezeigt wird, müssen Sie keine weiteren Schritte unternehmen).
- 6. Starten Sie den Computer neu, wird automatisch der USB-2.0- Controller erkannt.

#### **Ausführliches Benutzerhandbuch**

### <span id="page-82-0"></span>**Chipsatz**

1. Klicken Sie im Menü *Drivers Installer* auf die Option **1.Install Chipset Driver > Ja**.

**Oder**

Klicken Sie **Start** (Menü) > **Ausführen...** und wechseln Sie (**Durchsuchen...**) zum Verzeichnis **D:\Drivers\Chipset\Setup.exe** und klicken auf **OK >** 

**OK**.

- 2. Um fortzufahren, klicken Sie **Next > Yes > Next > Next > Next**.
- 3. Klicken Sie auf **OK**, um das Notebook neu zu starten.

## <span id="page-82-1"></span>**Video**

1. Klicken Sie im Menü *Drivers Installer* auf die Option **2.Install Video Driver > Ja**.

**Oder**

Klicken Sie **Start** (Menü) > **Ausführen...** und wechseln Sie (**Durchsuchen...**) zum Verzeichnis

**D:\Drivers\Video\Setup.exe** und klicken auf **OK** (klicken Sie dann auf **Abbrechen,** wenn der *Assistent für das Suchen neuer Hardware* erscheint).

2. Klicken sie auf **Fertigstellen**, um das Notebook neu zu starten.

## <span id="page-82-2"></span>**Audio**

1. Klicken Sie im Menü *Drivers Installer* auf die Option **3.Install Audio Driver > Ja**. **Oder**

Klicken Sie **Start** (Menü) > **Ausführen...** und wechseln Sie (**Durchsuchen...**) zum Verzeichnis **D:\Drivers\Audio\Setup.exe** und klicken auf **OK**.

- 2. Klicken Sie auf **Weiter**.
- 3. Klicken Sie auf **Fertigstellen**, um das Notebook neu zu starten.

## <span id="page-82-3"></span>**LAN**

1. Klicken Sie im Menü *Drivers Installer* auf die Option **4.Install LAN Driver > Ja**.

**Oder**

Klicken Sie **Start** (Menü) > **Ausführen...** und wechseln Sie (**Durchsuchen...**) zum Verzeichnis **D:\Drivers\LAN\WinSetup.exe** und klicken auf **OK**.

- 2. Klicken Sie auf **OK**.
- 3. Nun können die Netzwerkeinstellungen konfiguriert werden.

#### **Ausführliches Benutzerhandbuch**

### <span id="page-83-0"></span>**Modem**

1. Klicken Sie im Menü *Drivers Installer* auf die Option **5.Install Modem Driver > Ja**.

#### **Oder**

Klicken Sie **Start** (Menü) > **Ausführen...** und wechseln Sie (**Durchsuchen...**) zum Verzeichnis **D:\Drivers\Modem\Setup.exe** und klicken auf **OK**.

- 2. Klicken Sie auf **OK > OK**.
- 3. Klicken Sie auf **Ja**, um das Notebook neu zu starten.
- 4. Ihr Modem ist nun bereit zur Konfiguration.

## <span id="page-83-1"></span>**TouchPad**

1. Klicken Sie im Menü *Drivers Installer* auf die Option **6.Install TouchPad Driver > Ja**.

**Oder**

Klicken Sie **Start** (Menü) > **Ausführen...** und wechseln Sie (**Durchsuchen...**) zum Verzeichnis **D:\Drivers\Touchpad\SETUP.EXE** und klicken auf **OK**.

- 2. Klicken Sie auf **Weiter > Weiter** .
- 3. Klicken Sie auf **Fertig stellen**, um das Notebook neu zu starten.

## <span id="page-83-2"></span>**PCMCIA / Kartenleser**

1. Klicken Sie im Menü *Drivers Installer* auf die Option **7.Install PCMCIA Driver > Ja**. **Oder**

Klicken Sie **Start** (Menü) > **Ausführen...** und wechseln Sie (**Durchsuchen...**) zum Verzeichnis **D:\Drivers\PCMCIA\Setup.exe** und klicken auf **OK**.

- 2. Klicken Sie auf **Weiter** > **Weiter**.
- 3. Klicken Sie auf **Fertig stellen**, um das Notebook neu zu starten.

## <span id="page-83-3"></span>**Hot-Key-Tasten**

1. Klicken Sie im Menü *Drivers Installer* auf die Option **8.Install Hotkey Utility > Ja**.

#### **Oder**

Klicken Sie **Start** (Menü) > **Ausführen...** und wechseln Sie (**Durchsuchen...**) zum Verzeichnis

#### **D:\Drivers\Hotkey\Setup.exe** und klicken auf **OK**.

- 2. Wählen Sie eine Sprache.
- 3. Klicken Sie auf **Weiter**.
- 4. Klicken Sie auf **Fertigstellen**, um das Notebook neu zu starten.

**Deutsche**

Deutsche

## <span id="page-84-0"></span>**Auto Mail**

Der AutoMail-Treiber muss entsprechend der folgenden Anleitung manuell installiert werden:

- 1. Klicken Sie **Start** (Menü) > **Ausführen...** und wechseln Sie (**Durchsuchen...**) zum Verzeichnis **D:\Drivers\AUTOMAIL\SETUP.EXE** und klicken auf **OK**.
- 2. Um fortzufahren, klicken Sie auf **Next > Next > Finish**.
- 3. Klicken Sie auf **Start** > **Ausschalten** > **Neu starten**, um das Notebook neu zu starten.
- 4. Das Programm erscheint als Symbol  $\times$  in der Taskleiste (oder gehen Sie zu **Start > Programme/ Alle Programme > Auto Mail Checker > Auto Mail Checker)**.

## <span id="page-84-1"></span>**Modultreiber**

Auf den folgenden Seiten wird die Installation der Treiber für alle optionalen Module beschrieben, die Ihre Notebook-Konfiguration enthalten kann.

### **Einschalten von Modulen**

Bevor Sie die Treiber für das optionale WLAN-, das optionale Bluetooth- oder das optionale PC-Kameramodul installieren, schalten Sie das entsprechende Modul durch Drücken der dazugehörigen Tastenkombination EIN (siehe *"Hot-Key-Tasten" auf Seite 58*). Prüfen Sie anhand der LED-Anzeige, ob das Modul angeschaltet ist (siehe *["LED-](#page-62-0)[Strom- und -Kommunikationsanzeigen" auf Seite 57](#page-62-0)*).

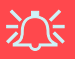

#### **Die Benutzung drahtlos angeschlossener Geräte in Flugzeugen**

In der Regel ist die Benutzung jeglicher tragbarer elektronischer Funkgeräte in Flugzeugen verboten. **Achten Sie darauf, daß die Module AUSGESCHALTET sind, wenn Sie das Notebook im Flugzeug benutzen.**

## <span id="page-85-0"></span>**MSI 6833 (802.11g) Wireless LAN**

- 1. Stellen Sie sicher, daß das Modul eingeschaltet ist.
- 2. Legen Sie die CD-ROM für das Wireless LAN-Modul (Wireless LAN) in das CD-Laufwerk.
- 3. Das Programm startet automatisch.
- 4. Klicken Sie auf **Install Software** (Schaltfläche).
- 5. Klicken Sie auf **Next**, und klicken Sie auf die Schaltfläche, um die Lizenzvereinbarung anzunehmen ("I accept the terms in the license agreement"). Klicken Sie dann auf **Next**.
- 6. Klicken Sie auf **Next > Install**.
- 7. Klicken Sie auf **Finish**.
- 8. Nun können die Netzwerkeinstellungen konfiguriert werden.
- 9. Klicken Sie mit der rechten Maustaste auf das WLAN-Symbol in der Taskleiste und die Option **View Available Wireless Networks** (Verfügbare drahtlose Netzwerke anzeigen) auswählen (der Adapter wird standardmäßig von *Windows* verwaltet - siehe Anleitung rechts zum Ändern der WLAN-Steuerungseinstellungen).
- 10. Wählen Sie das Netzwerk aus und klicken Sie auf **Connect** (Verbinden), oder klicken sie auf **Advanced** (Erweitert), um erweiterte Konfigurationsoptionen aufzurufen.
- 11. Sie können über die Desktopverknüpfung oder vom Menü **Start** aus auf das Programm **WlanUtility** zugreifen (**Start** > **Programme/ AlleProgramme** > **IEEE 802.11 Wireless LAN Software**).

Das Benutzerhandbuch befindet sich auf der CD-ROM für das Wireless LAN-Modul (Wireless LAN).

## **Ändern der Steuerungseinstellung bei WinXP**

Das Betriebssystem WinXP ist die Standardeinstellung für die Steuerung des Wireless LAN. Es wird empfohlen, für die Steuerung der WLAN-Verbindung zur Option **WlanUtility** zu wechseln.

- 1. Klicken Sie mit der rechten Maustaste auf das WLAN-Symbol in der Taskleiste und klicken Sie auf **Open Network Connections**.
- 2. Markieren Sie durch Anklicken das Symbol **Drahtlose Netzwerkverbindung** und klicken dann auf "**Einstellungen dieser Verbindung ändern**" (oder klicken Sie das Symbol mit der rechten Maustaste an und wählen Sie **Eigenschaften**).
- 3. Klicken Sie auf **Drahtlose Netzwerke** (Registerkarte).
- 4. Klicken Sie auf das Kontrollfeld, um das Häkchen bei **"Windows zum Konfigurieren Einstellungen verwenden"** zu entfernen und klicken Sie dann auf **OK**.
- 5. Klicken Sie doppelt auf das WLAN-Symbol  $\begin{bmatrix} 1 & 1 \\ 1 & 1 \end{bmatrix}$  in der Taskleiste und steuern Sie mit **WlanUtility** die WLAN-Verbindung.

## <span id="page-86-1"></span>**Bluetooth**

- 1. Schalten Sie das Modul ein, und legen Sie die *CD-ROM für das Bluetooth-Modul* (Bluetooth) in das CD/DVD-Laufwerk.
- 2. Das Programm startet automatisch.
- 3. Klicken Sie auf **Application/Driver Installation** (Schaltfläche).
- 4. Der Computer wird automatisch neu gestartet.
- 5. Sie können zum Konfigurieren der Einstellungen das Einstellfenster **IVT Corporation BlueSoleil Hauptmenü** über **Start** > **Programme/ AlleProgramme** > **IVT BlueSoleil** oder durch Anklicken des Symbols **\*** in der Taskleiste aufrufen.

## <span id="page-86-0"></span>**Treiber für die serielle Schnittstelle (COM) des Port-Replikators**

- 1. Schließen Sie den Port-Replikator entsprechend der Anleitung bei *["Port-Replikator \(optional\)" auf Seite 72](#page-77-1)* an.
- 2. Legen Sie die *CD-ROM für den Port-Replikator* in das CD/DVD-Laufwerk.
- 3. Klicken Sie **Start** (Menü) > **Ausführen...** und wechseln Sie (**Durchsuchen...**) zum Verzeichnis **D:\PL-2303 Driver Installer\PL-2303 Driver Installer .exe** und klicken auf **OK**.
- 4. Klicken Sie auf **Next** > **Finish**.

## <span id="page-87-0"></span>**Treiber für den Netzwerktreiber (LAN) des Port-Replikators**

- 1. Schließen Sie den Port-Replikator entsprechend der Anleitung bei *["Port-Replikator \(optional\)" auf Seite 72](#page-77-1)* an.
- 2. Legen Sie die *CD-ROM für den Port-Replikator* in das CD/DVD-Laufwerk.
- 3. Markieren Sie das **Arbeitsplatz**-Symbol auf dem Desktop, indem Sie einmal darauf klicken (wenn das **Arbeitsplatz**-Symbol nicht angezeigt wird, gehen Sie zu **Schritt 4**), klicken Sie dann mit der rechten Maustaste darauf, um das Kontextmenü zu öffnen. Klicken Sie dort auf **Eigenschaften** (gehen Sie zu **Schritt 5**).
- 4. Wenn das **Arbeitsplatz**-Symbol nicht angezeigt wird, klicken sie auf **Start** (Menü) und zeigen (nicht anklicken) dann auf **Arbeitsplatz**. Klicken Sie mit der rechten Maustaste darauf, um das Kontextmenü zu öffnen. Wählen Sie **Eigenschaften** (gehen Sie zu **Schritt 5**) und klicken darauf.
- 5. Klicken Sie auf **Hardware** (Registerkarte), dann auf **Geräte-Manager** (Schaltfläche).
- 6. Klicken Sie auf das "+" neben **Andere Geräte** (wenn seine Unterelemente nicht angezeigt werden).
- 7. Klicken Sie doppelt auf **AX88772** und dann auf **Treiber** (Registerkarte).
- 8. Klicken Sie **Aktualisieren** (Schaltfläche).
- 9. Wenn der *Hardwareupdate-Assistent* erscheint, wählen

Sie **"Nein, diesmal nicht"** und klicken Sie auf **Weiter**.

- 10. Wählen Sie **"Software von einer Liste oder bestimmten Quelle installieren (für fortgeschrittene Benutzer)"**, und klicken Sie dann auf **Weiter**.
- 11. Wählen Sie **"Diese Quellen nach dem zutreffendsten Treiber durchsuchen"** und wählen Sie nur **"Folgende Quelle ebenfalls durchsuchen:"**.
- 12. Wechseln Sie (**Durchsuchen...**) zum Verzeichnis **D:\LAN** und klicken dann auf **OK** (Schaltfläche) und auf **Weiter**.
- 13. Klicken Sie auf **Fertig stellen** und schließen Sie die Fenster.

## **82 - Installation der Treiber**

### <span id="page-88-0"></span>**PC-Kamera**

- 1. Drücken Sie die Tastenkombination **Fn + F10**, um das PC-Kamera-Modul zu aktivieren (klicken Sie dann auf **Abbrechen,** wenn der *Assistent für das Suchen neuer Hardware* erscheint).
- 2. Legen Sie die *CD-ROM für die PC-Kamera* (PC camera) in das CD/DVD-Laufwerk.
- 3. Das Programm startet automatisch.
- 4. Klicken Sie auf **Install Products**.
- 5. Wählen Sie eine Sprache und klicken auf **OK**.
- 6. Klicken Sie auf **Weiter** (klicken Sie auf **Installation fortsetzen**, um beliebig fortzufahren).
- 7. Klicken Sie auf **Fertig stellen**, um das Computer neu zu starten.
- 8. Die **BisonCap**-Software wird über die Verknüpfung auf dem Desktop oder über den Eintrag **BisonCam** im Menü **Start > Programme/Alle Programme** gestartet (wenn die Hardware ausgeschaltet wurde, können Sie sie mit der Tastenkombination **Fn + F10** wieder einschalten).

# 沆

#### **Neueste Informationen zum PC-Kameratreiber**

Auf der *CD-ROM für die PC-Kamera* und auf allen beigefügten Zusatzseiten finden Sie die neuesten aktualisierten Informationen zum PC-Kameratreiber. Diese Informationen werden sind vom Inhalt aktueller als die hier angegebenen Informationen.

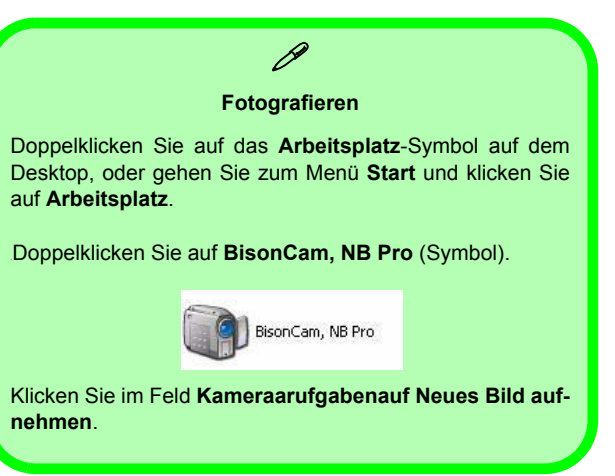

# **Fehlerbehebung**

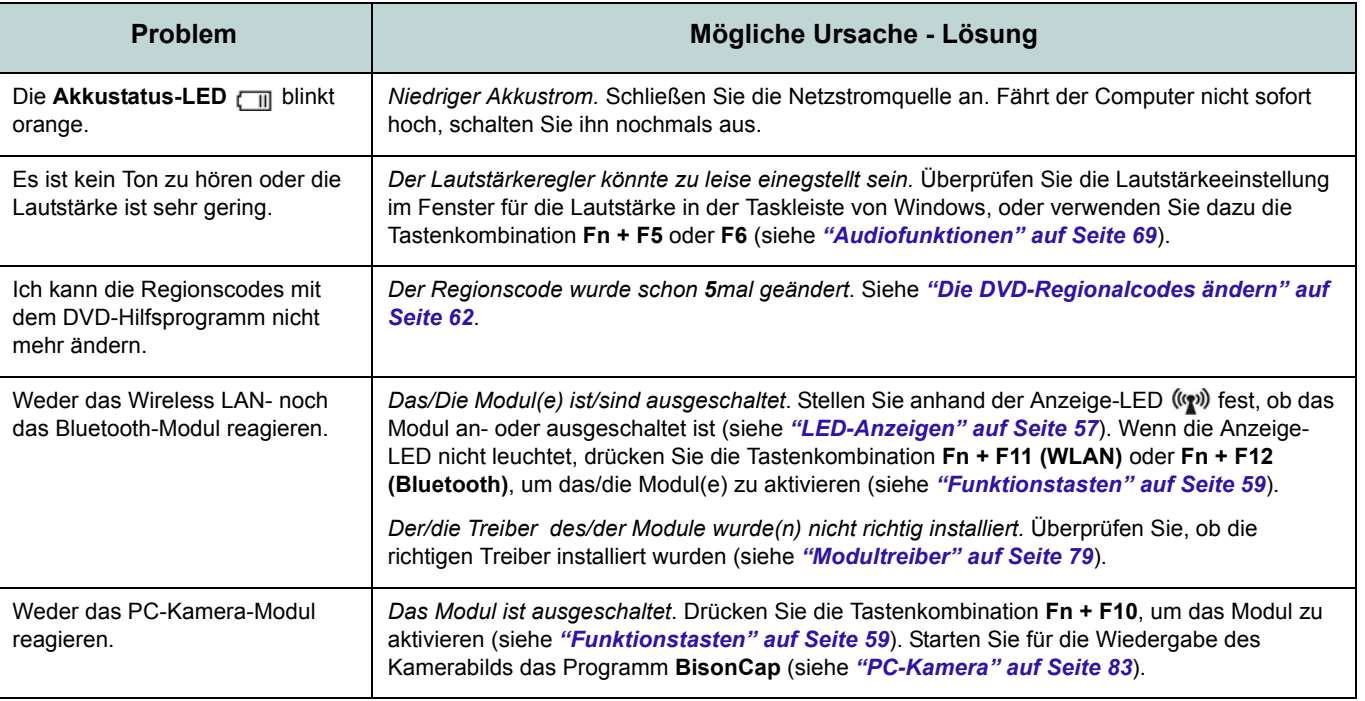

## **Technische Daten**

### $\mathscr{P}$ **Aktualität der technischen Daten**

Die in diesem Anhang aufgeführten technischen Daten sind zum Zeitpunkt der Druckstellung richtig. Bestimmte Elemente (insbesondere Prozessortypen/-geschwindigkeiten) können im Rahmen des Entwicklungsplans des Herstellers zwischenzeitlich geändert oder aktualisiert werden. Detailinformationen erhalten Sie bei Ihrem Servicezentrum.

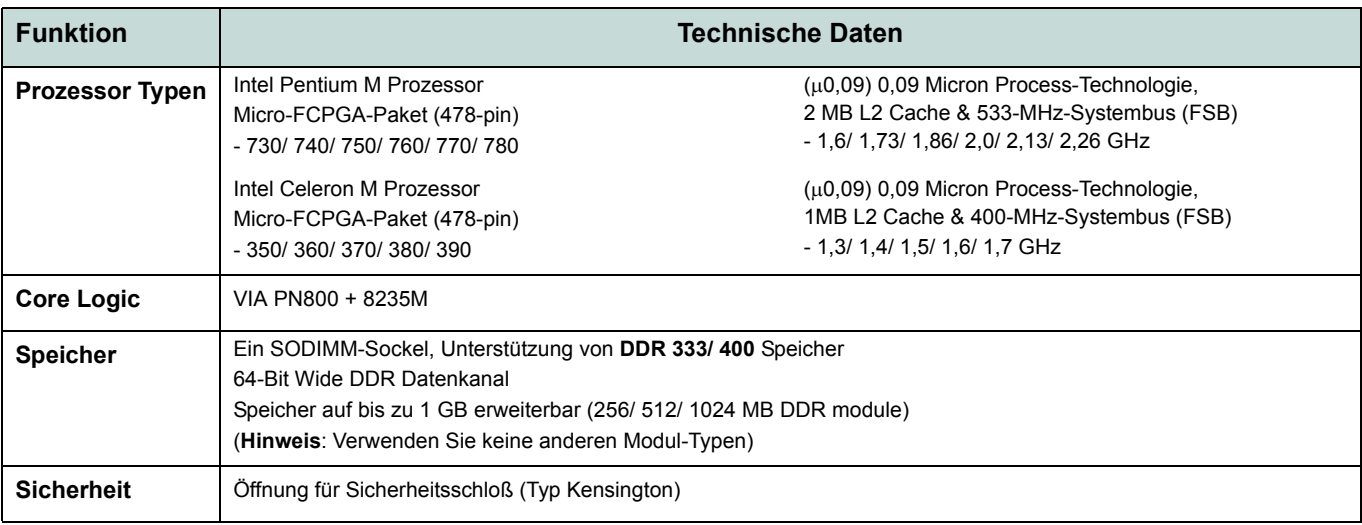

### **Ausführliches Benutzerhandbuch**

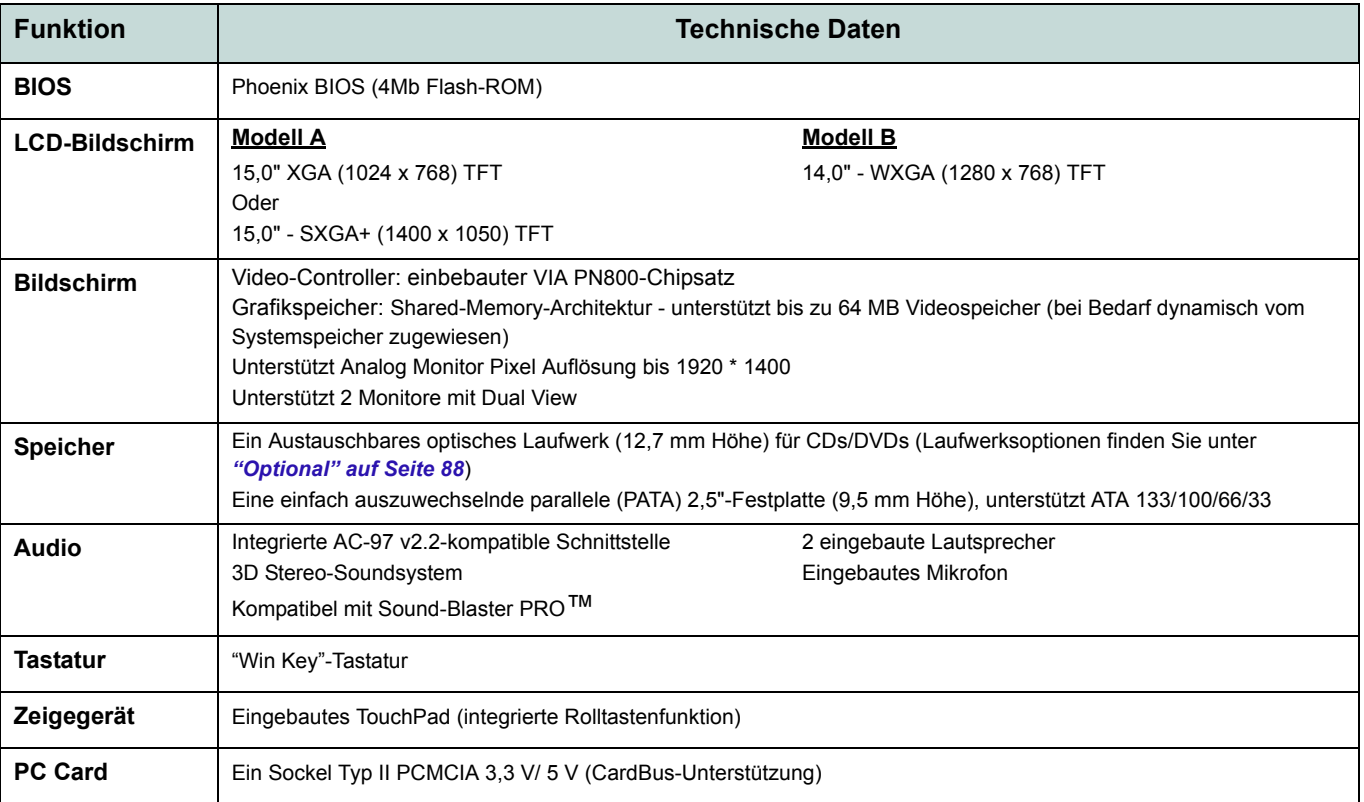

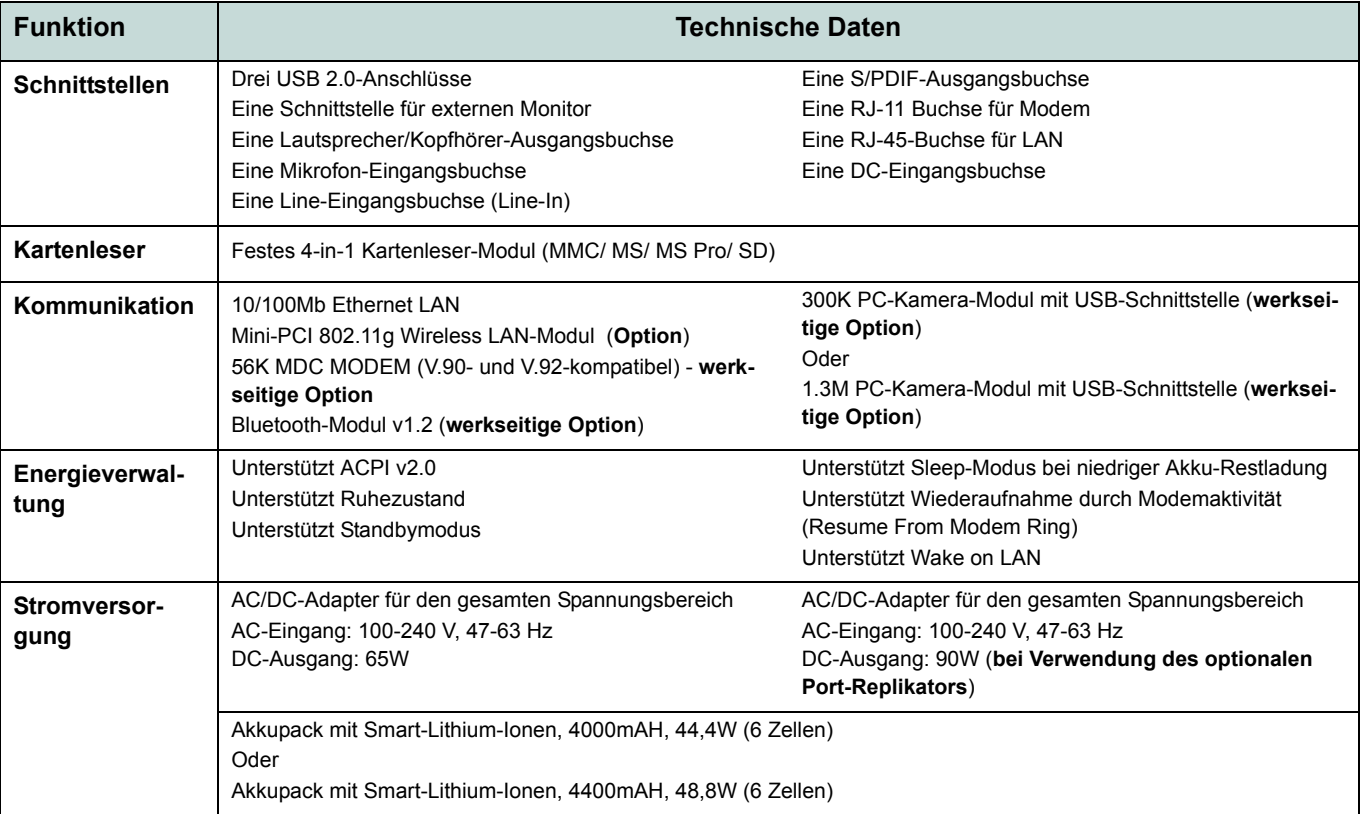

### **Ausführliches Benutzerhandbuch**

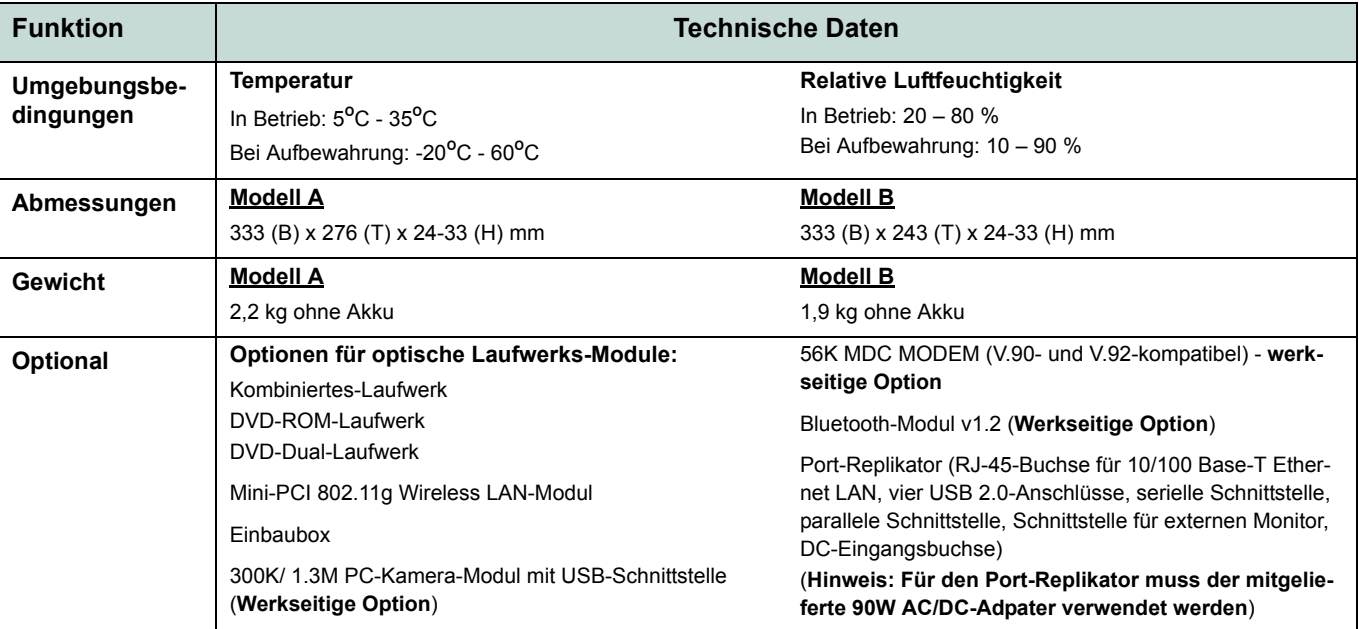

# **Avertissement**

La compagnie se réserve le droit de revoir cette publication ou de modifier son contenu sans préavis. Les informations qu'elle contient sont pour référence seulement et n'engagent pas la responsabilité du fabricant ou d'aucun distributeur. Ils n'assument aucune responsabilité en cas d'erreurs ou d'imprécisions qui pourraient se trouver dans cette publication et ne sont en aucun cas responsable d'aucunes pertes ou dommages résultant de l'utilisation (correcte ou incorrecte) de cette publication.

Cette publication et les logiciels qui l'accompagnent ne peuvent pas, dans leur intégrité ou en partie, être reproduits, traduits, transmits ou convertis en format électronique sans l'autorisation préalable du vendeur, du fabricant ou des créateurs de cette publication, à l'exception de copies conservées par l'utilisateur pour archive.

Les noms de marques ou de produits mentionnés dans cette publication peuvent ou pas être protégés et/ou être des marques déposées par leur compagnies respectives. Ils sont mentionnés dans un but d'identification seulement et ne signifient pas l'approbation de ce produit ou de son fabricant.

© Juillet 2005

## **Marques déposées**

Ce produit incorpore une technologie de protection des droits d'auteur protégée par certains brevets américains et autres droits sur la propriété intellectuelle appartenant à Macrovision Corporation et d'autres propriétaires légitimes. L'utilisation de cette technologie de protection des droits d'auteur doit être autorisé par Macrovision Corporation, et n'est prévu que dans un cadre privé ou limité, à moins d'obtenir l'autorisation de Macrovision Corporation. L'ingénierie inverse et le désassemblage sont interdits.

Intel, Pentium et Celeron sont des marques commerciales d'Intel Corporation déposées aux Etats-Unis.

# **A propos de ce Guide Utilisateur Concis**

Ce guide rapide est une brève introduction à la mise en route de votre système. l s'agit d'un supplément, et non pas d'une alternative au *Manuel de l'Utilisateur* en Anglais complet au format Adobe Acrobat sur le CD-ROM *Device Drivers & Utilities + User's Manual* fourni avec votre ordinateur. Ce CD-ROM contient aussi les pilotes et utilitaires nécessaires au fonctionnement correct de votre ordinateur portable.

Certains ou tous les éléments de l'ordinateur peuvent avoir été déjà installés. Si ce n'est pas le cas, ou si vous avez l'intention de reconfigurer (ou réinstaller) des portions du système, reportez-vous au *Manuel de l'Utilisateur* complet. Le CD-ROM *Device Drivers & Utilities + User's Manual* ne contient pas de système d'exploitation.

### **Informations de contrôle**

Des mises en garde et informations de contrôle sont incluses dans le *Manuel de l'Utilisateur* complet qui se trouve sur le CD-ROM *Device Drivers & Utilities +User's Manual*.

## **Instructions d'entretien et d'utilisation**

L'ordinateur portable est robuste, mais il peut toutefois être endommagé. Afin d'éviter ceci, veuillez suivre ces recommandations :

- 1. **Ne le laissez pastomber. Ne l'exposez à aucun choc ou vibration.** Si l'ordinateur tombe, le boîtier et d'autres éléments pourraient être endommagés.
- 2. **Gardez-le sec. Ne le laisser pas surchauffer.** Tenez l'ordinateur et son alimentation externe à distance de toute source de chaleur. Il s'agit d'un appareil électrique. Si de l'eau ou tout autre liquide venait à pénétrer à l'intérieur de votre ordinateur, il pourrait être sérieusement endommagé.
- 3. **Evitez les interférences.** Tenez l'ordinateur à distance de transformateurs à haute capacité, moteurs électriques, et autres appareils générateurs de champs magnétiques importants. Ceux-ci peuvent gêner ses performances normales et endommager vos données.
- 4. **Suivez les procédures appropriées d'utilisation de votre ordinateur.** Arrêtez l'ordinateur correctement, et fermez tous vos programmes (n'oubliez pas d'enregistrer votre travail). N'oubliez pas d'enregistrer vos données régulièrement puisqu'elles peuvent être perdues si la batterie est vide.
- 5. **Soyez prudent lorsque vous utilisez des périphériques**.

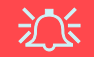

#### **Utilisation des appareils sans fil à bord d'un avion**

L'utilisation de tout appareil électronique de transmission est généralement interdite à bord d'un avion. **Assurez-vous que les modules sont éteints si vous utilisez l'ordinateur à bord d'un avion.**

## **Sécurité electrique**

Votre ordinateur possède des besoins en énergie propre :

- Utilisez uniquement un adaptateur CA/CC agréé avec votre ordinateur.
- Votre adaptateur CA/CC peut avoir été conçu pour les voyages internationaux mais il lui faut tout de même une source de courant régulière et ininterrompue. Si vous n'êtes pas sûr des caractèristiques du réseau électrique local, consultez notre représentant de service ou la compagnie électrique locale.
- L'adaptateur CA/CC que vous utilisez, peut être à 2 broches ou à 3 broches, comprenant une prise de terre. Cette prise de terre est un des éléments de sécurité importants, ne vous en passez pas ! Si une prise murale compatible n'est pas disponible, demandez à un électricien qualifié de vous en installez une.
- Quand vous voulez débrancher le cordon d'alimentation, ne tirez pas sur le fil, mais attrapez la tête de la prise.
- Assurez-vous que la prise murale et la (les) rallonge(s) que vous utilisez peuvent supporter la consommation électrique de tous les appareils qui y sont reliées.
- Avant de nettoyez votre ordinateur, assurez-vous qu'il n'est relié à aucune source de courant.

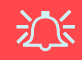

#### **Mise en garde pour le sécurité electrique**

Avant d'entreprendre des procédures de mise à niveau, assurez-vous d'avoir éteint l'ordina-teur, et déconnecté tous les périphériques et câ-bles (y compris les cor-dons téléphoniques). Il est également conseillé d'enlever la batterie afin d'éviter d'allumer l'ap-pareil par mégarde.

#### **92 - Instructions d'entretien et d'utilisation**

## **Nettoyage**

- N'appliquez pas de produit de nettoyage directement sur l'ordinateur, utilisez un bout de tissu propre et souple.
- N'utilisez pas de produit de nettoyage volatil (des distillés pétrôle) ou abrasifs sur aucun des éléments de l'ordinateur.

## **Révision**

N'essayez pas de réaliser les opérations de révision de votre ordinateur par vous-même. Le faire pourrait annulez votre garantie et vous exposez à des chocs électriques. Pour toute opération de révision, adressez-vous à des personnes agrées. Débranchez votre ordinateur de toute source d'alimentation. Puis adressez-vous à des professionnels agréés si vous rencontrez l'une des situations suivantes :

- Si le cordon d'alimentation ou l'adaptateur CA/CC est endommagé, abimé ou effiloché.
- Si votre ordinateur a été exposé à la pluie ou tout autre liquide.
- Si votre ordinateur ne fonctionne pas normalement bien que vous ayez suivi les instructions de mise en marche à la lettre.
- Si votre ordinateur est tombé par terre ou a été endommagé de quelque manière que ce soit (ne touchez pas le liquide qui sortirait de l'écran LCD au cas où celui-ci serait cassé : il est très dangereux et contient des produits qui pourraient vous empoisonner).
- Si une odeur inhabituel, de la chaleur ou de la fumée apparaissait sortant de votre ordinateur.

# $\exists$   $\bigcap$

#### **Eteignez avant de partir en voyage**

Assurez-vous que votre notebook est complètement éteint avant de le mettre dans un sac de voyage (ou tout autre bagage similaire). Si vous placez le notebook allumé dans un sac de voyage, cela peut obstruer la (les) ventilation(s)/entree(s) de ventilateur. Pour éviter que votre ordinateur ne surchauffe, assurez-vous que rien n'obstrue la (les) ventilation(s)/entree(s) de ventilateur quand l'ordinateur est en cours d'utilisation.

## **Précautions à prendre pour la batterie**

- Utilisez uniquement des batteries conçues pour votre ordinateur. Un mauvais type de batterie peut provoquer des explosions, des fuites et/ou endommager votre ordinateur.
- Ne continuez pas d'utiliser une batterie qui est tombée, ou qui paraît endommagée (ex: tordue ou vrillée) d'une manière quelconque. Même si l'ordinateur continue de fonctionner avec la batterie en place, cela peut détériorer le circuit, pouvant déclencher un incendie.
- Rechargez les batteries en utilisant le système de l'ordinateur portable. Un rechargement incorrect peut provoquer l'explosion de la batterie.
- N'essayez jamais de réparer la batterie. Au cas où votre batterie aurait besoin d'être réparée ou changée, veuillez vous adresser à votre représentant de service ou à des professionnels qualifiés.
- Gardez les batteries endommagées hors de portée des enfants et débarrassez-vous en le plus vite possible. Veuillez toujours jeter les batteries avec précautions. Les batteries peuvent exploser ou se mettre à fuire si elles sont exposées au feu ou si elles sont manipulées ou jetées d'une façon non appropriée.
- Gardez la batterie loin des appareils métalliques.
- Placez un morceau de scotch sur les contacts de la batterie avant de la jeter.
- Ne touchez pas les contacts de la batterie avec les mains ou avec des objects en métal.

# 沙

#### **Elimination de la batterie & avertissement**

Le produit que vous venez d'acheter contient une batterie rechargeable. Cette batterie est recyclable. Quand elle n'est plus utilisable, en fonction des lois locales des différents états et pays, il peut être illégal de s'en débarrasser en la jetant avec les ordures ménagères normales. Vérifiez auprès du responsible local de l'élimination des déchets solides de votre quartier pour vous informer des possibilités de recyclage ou de la manière appropriée de la mettre au rebut.

Il existe un danger d'explosion si la batterie est replacée de façon incorrecte. Remplacez-la uniquement par des batteries de même type ou de type équivalent, recommendé par le fabricant. Eliminez les batteries usagées selon les instructions du fabricant.

### **94 - Instructions d'entretien et d'utilisation**

## **Guide de démarrage rapide**

- 1. Enlevez tous les emballages.
- 2. Posez l'ordinateur sur une surface stable.
- 3. Connectez fermement les périphériques que vous souhaitez utiliser avec votre ordinateur portable (par ex. clavier et souris) à leurs ports respectifs.
- 4. Branchez l'adaptateur CA/CC à la prise d'entrée CC sur la droite de l'ordinateur, branchez ensuite le cordon secteur à une prise murale, puis à l'adaptateur CA/CC (**Remarque :** Si vous avez inclus le réplicateur de port dans votre option d'achat voir page *[116](#page-121-0)*).
- 5. Inclinez le couvercle/écran LCD (vous devez appuyer sur le loquet du LCD pour libérer le couvercle des ordinateurs de **Modèle A**) de façon à obtenir un angle de vision confortable. Pressez le bouton de mise en marche pour allumer.
- 6. Les indicateurs lumineux indiquent l'état de l'alimentation et de la batterie de l'ordinateur, et préviennent qu'un e-mail a été reçu.

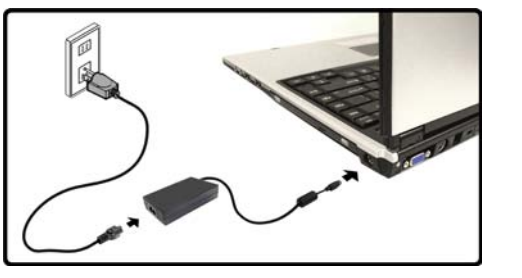

#### *Figure 1* **Adaptateur CA/CC branché**

#### P **Arrêt**

Veuillez noter que vous devriez toujours éteindre votre ordinateur en utilisant la commande **Arrêter l'ordinateur** du menu **Démarrer** de *Windows*. Cette précaution évite des problèmes de disque dur ou de système.

# **Différences entre modèles**

Cette série de notebooks comprend **deux** types de modèles différents. Les modèles ont des designs légèrement différents les uns des autres y compris pour le type de LCD, et l'emplacement du lecteur de carte. Voir *Figure 2* ci-dessous et *[Tableau](#page-102-0) [1 à la page 97](#page-102-0)* pour les différences entre les modèles.

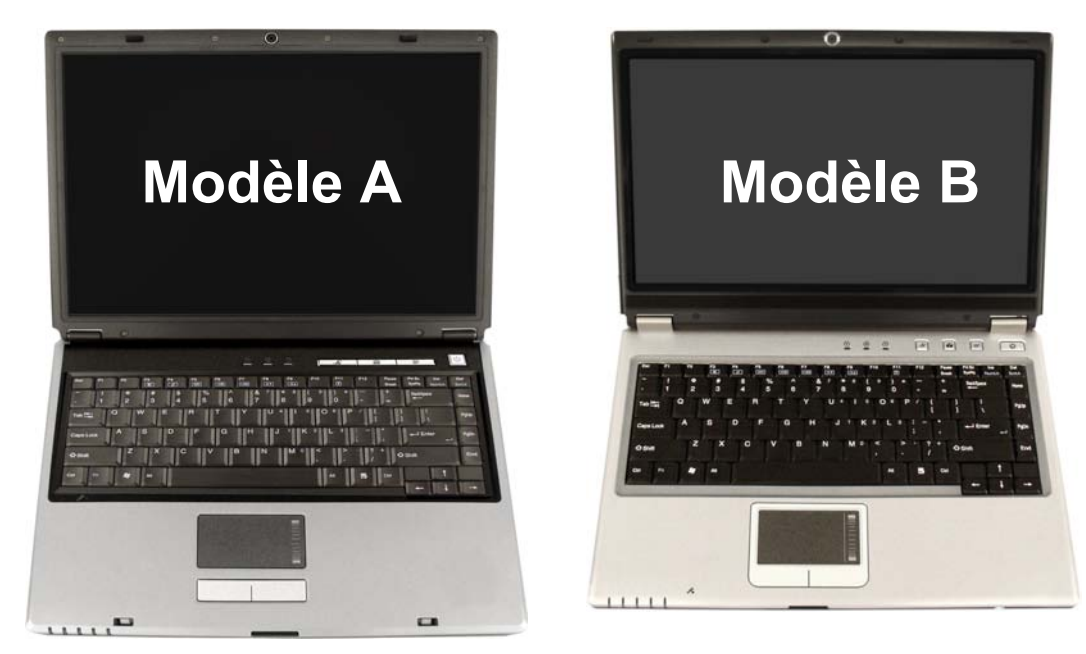

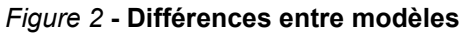

<span id="page-102-0"></span>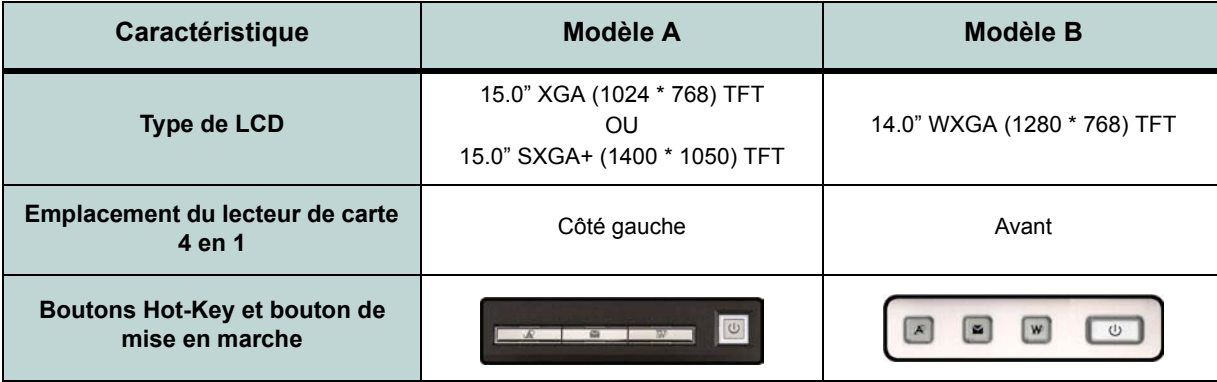

*Tableau 1 -* **Différences entre modèles**

## **Logiciel système**

Les Systèmes d'Exploitation (par ex. *Windows XP, etc.*) ainsi que les applications (par ex. programmes de traitement de texte, tableur et base de données) ont leurs propres manuels. Pour toute question concernant un système d'exploitation ou un programme, veuillez vous reporter au manuel approprié. Votre ordinateur peut être livré avec un logiciel système préinstallé. Si ce n'est pas le cas, ou si vous re-configurez votre ordinateur pour un système différent, vous constaterez que ce manuel fait référence au système d'exploitation *Microsoft Windows XP*. De plus amples informations sur l'installation des pilotes et utilitaires sont disponibles aux Chapitres 4 & 7 du *Manuel de l'Utilisateur* sur le CD-ROM *Device Drivers & Utilities + User's Manual*.

#### $\mathscr{P}$ **Pilotes**

Si vous installez/réinstallez un nouveau logiciel système, vous devrez installer les pilotes apparaissant dans *["Installation du pilote" à](#page-123-0) [la page 118](#page-123-0)*. Les pilotes sont les programmes qui servent d'interface entre l'ordinateur et un matériel, par exemple un module réseau sans fil. Il est très important d'installer les pilotes dans l'ordre indiqué dans *le Tableau 7 à la page 118*. Vous ne pourrez pas utiliser les contrôles les plus avancés tant que les pilotes et les utilitaires nécessaires n'auront pas été correctement installés.

# **Carte du système : Modèle A - Vue du dessus avec l'écran LCD ouvert**

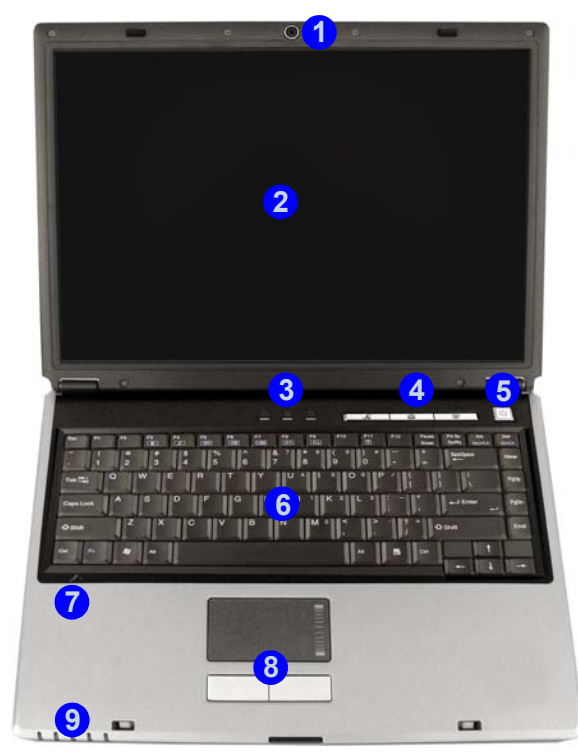

#### *Figure 3* **Modèle A - Vue du dessus avec l'écran LCD ouvert**

- 1. Caméra PC optionnelle
- 2. Écran LCD
- 3. Indicateurs d'etat
- 4. Boutons Hot-Key
- 5. Bouton de mise en marche
- 6. Clavier
- 7. Microphone
- 8. Pavé tactile (TouchPad) et boutons
- 9. Indicateurs d'alimentation et de communication

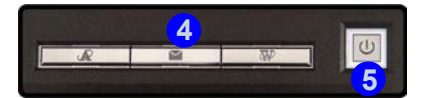

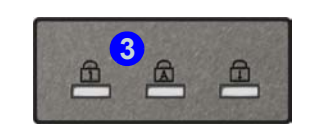

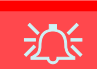

**Utilisation des appareils sans fil à bord d'un avion**

L'utilisation de tout appareil électronique de transmission est généralement interdite à bord d'un avion. **Assurez-vous que ces modules sont éteints si vous utilisez l'ordinateur à bord d'un avion.**

Utilisez les combinaisons de touches pour basculer l'alimentation sur les modules WLAN/Bluetooth, et reportez-vous à l'icône d'indicateur/barre des tâches d'état pour voir si les modules sont allumés ou pas (voir *[le Tableau 3 à la](#page-106-0) [page 101](#page-106-0)*/ *le Tableau 5 à la page 103*).

## **Carte du système : Modèle B - Vue du dessus avec l'écran LCD ouvert**

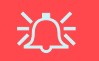

**Utilisation des appareils sans fil à bord d'un avion**

L'utilisation de tout appareil électronique de transmission est généralement interdite à bord d'un avion. **Assurez-vous que ces modules sont éteints si vous utilisez l'ordinateur à bord d'un avion.**

Utilisez les combinaisons de touches pour basculer l'alimentation sur les modules WLAN/Bluetooth, et reportez-vous à l'icône d'indicateur/barre des tâches d'état pour voir si les modules sont allumés ou pas (voir *[le Tableau 3 à la](#page-106-0) [page 101](#page-106-0)*/ *le Tableau 5 à la page 103*).

#### *Figure 4* **Modèle B - Vue du dessus avec l'écran LCD ouvert**

- 1. Caméra PC optionnelle
- 2. Écran LCD
- 3. Haut-parleurs
- 4. Indicateurs d'etat
- 5. Boutons Hot-Key
- 6. Bouton de mise en marche
- 7. Clavier
- 8. Pavé tactile (TouchPad) et boutons
- 9. Indicateurs d'alimentation et de communication
- 10. Microphone

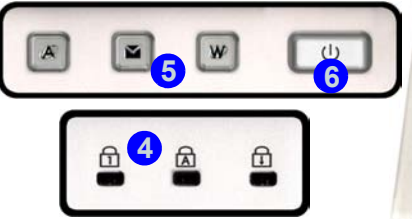

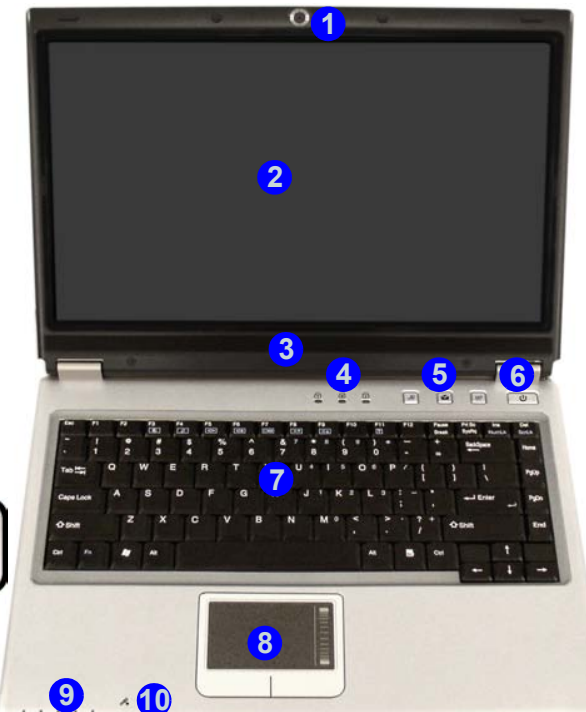

**100 - Carte du système : Modèle B - Vue du dessus avec l'écran LCD ouvert**

# **Indicateurs LED**

Les deux ensembles d'indicateurs LED (**indicateurs d'etat** et **indicateurs d'alimentation et de communication**) sur votre ordinateur affichent des informations utiles sur l'état actuel de votre ordinateur.

#### *Tableau 2 -* **Indicateurs d'etat**

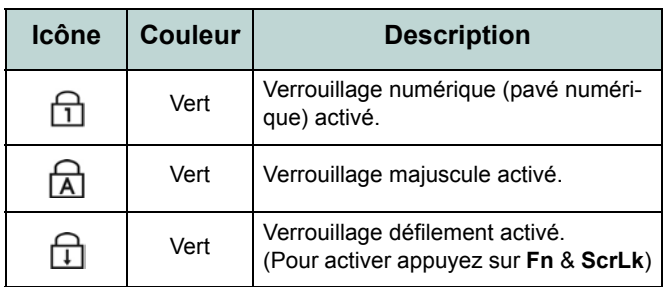

#### <span id="page-106-0"></span>*Tableau 3 -* **Indicateurs d'alimentation et de communication**

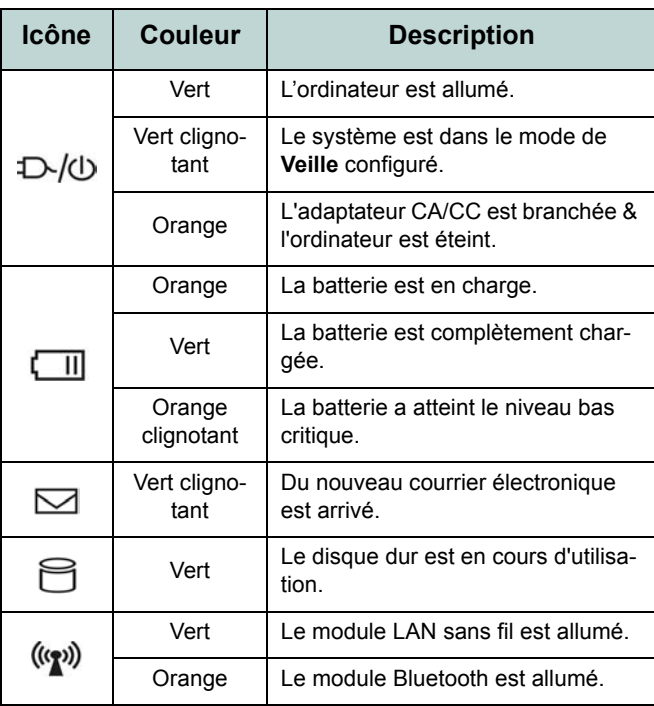

# **Boutons Hot-Key & Clavier**

Ces boutons Hot-Key offrent un accès instantané au navigateur Internet par défaut et au programme de messagerie, et à l'application que vous auriez définie par une pression rapide. Vérifiez que vous avez installé le pilote pour activer les fonctions des boutons Hot-Key.

Le clavier est doté d'un pavé numérique intégré pour une saisie des données numériques plus facile. La touche **Fn** vous permet un accès immédiat à toute une gamme de fonctions de votre ordinateur.

#### *Figure 5* **- Clavier**

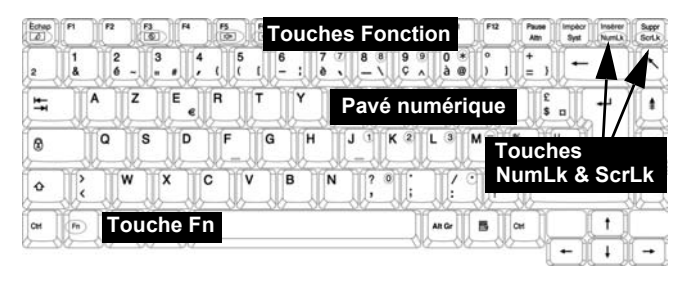

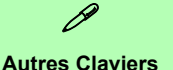

Si votre clavier est endommagé ou vous souhaitez simplement changer, vous pouvez utiliser n'importe quel clavier standard USB. Le système le détectera et l'activera automatiquement. Certaines fonctions ou touches de raccourci spécifiques au clavier standard pourront toutefois ne pas fonctionner.

#### *Tableau 4 -* **Boutons Hot-Key**

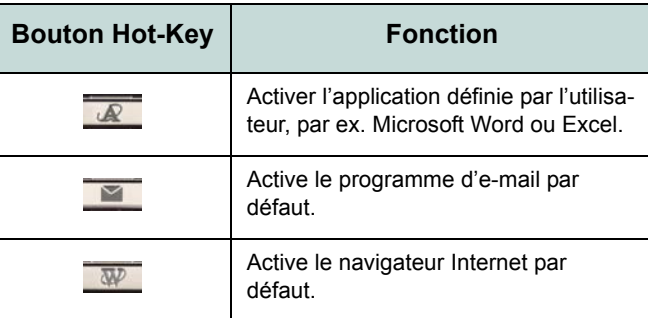
## <span id="page-108-0"></span>**Touches fonction**

Enfoncez et maintenez appuyée la touche **Fn**, puis appuyez sur la touche de fonction appropriée (**F3** - **F12**, etc.) située en haut de votre clavier.

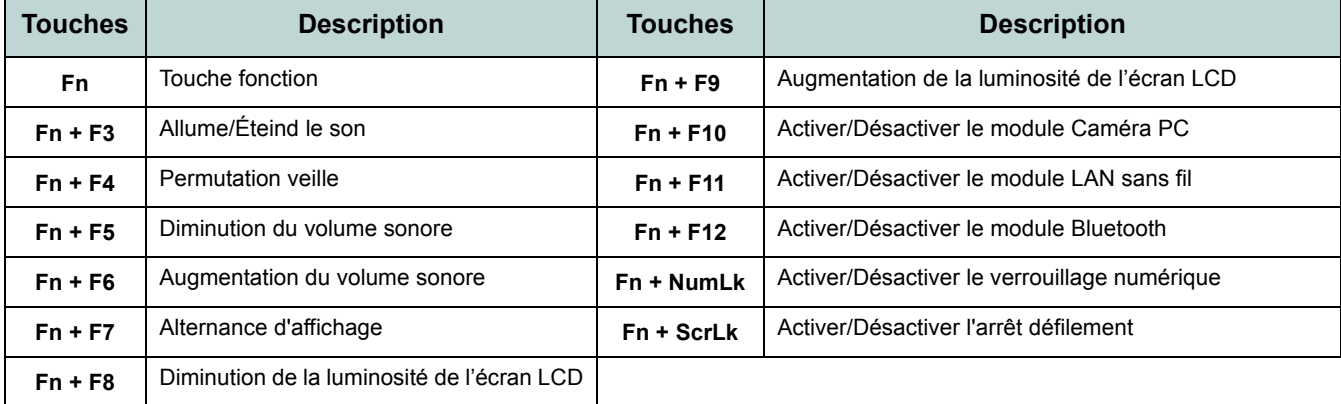

#### *Tableau 5 -* **Touches fonction**

# $\beta$

#### **Caractères Spéciaux**

Certaines applications permettent que les touches du pavé numérique soient utilisées avec Alt pour produire des caractères spéciaux. Ces caractères spéciaux peuvent être produits uniquement en utilisant le pavé numérique. Les touches normales des chiffres (sur la rangée supérieure du clavier) ne le permettent pas. Assurez-vous que **NumLk** (pavé numérique) soit allumé.

## **Carte du système : Vues de face & arrière**

#### *Figure 6* **Vues de face & arrière**

- 1. Indicateurs d'alimentation et de communication
- 2. Loquets de l'écran LCD (**Modèle A**)
- 3. Lecteur de carte 4-en-1 (**Modèle B**)
- 4. Port moniteur externe
- 5. Prise téléphone RJ-11
- 6. Fente de verrouillage de sécurité
- 7. Batterie

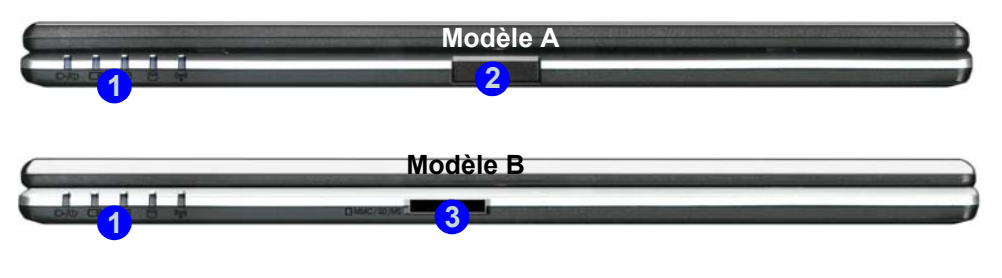

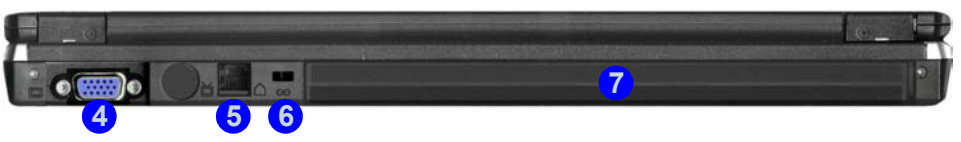

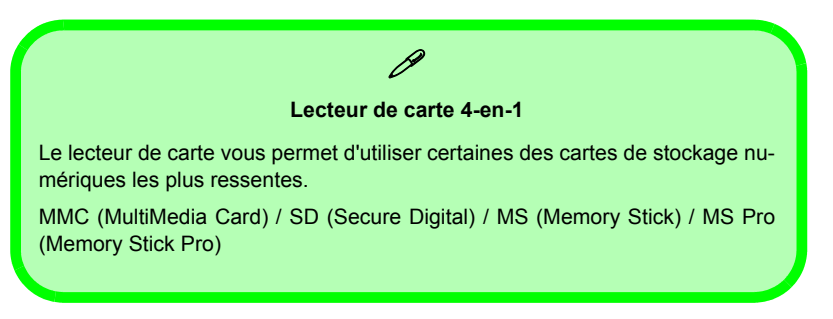

## **Carte du système : Vue gauche**

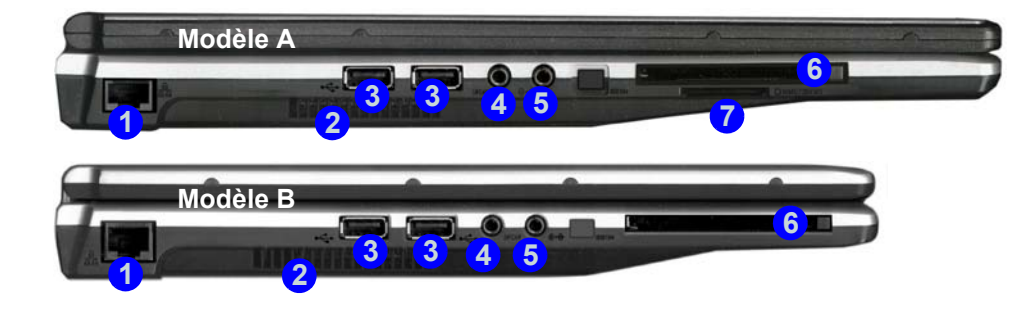

#### *Figure 7* **Vue gauche**

- 1. Prise réseau RJ-45
- 2. Ventilation
- 3. 2 Ports USB 2.0
- 4. Prise de sortie S/PDIF
- 5. Prise d'entrée de Ligne
- 6. Emplacement carte PC
- 7. Lecteur de carte 4-en-1 (**Modèle A**)

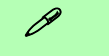

#### **Lecteur de carte 4-en-1**

Le lecteur de carte vous permet d'utiliser certaines des cartes de stockage numériques les plus ressentes.

MMC (MultiMedia Card) / SD (Secure Digital) / MS (Memory Stick) / MS Pro (Memory Stick Pro)

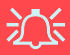

#### **Surchauffe**

Afin de ne pas causer une surchauffe de votre ordinateur, verifiez que rien ne bouche la (les) ventilation(s)/entree(s) de ventilateur quand le systeme est allume.

## **Carte du système : Vue droite**

#### *Figure 8* **- Vue droite**

- 1. Prise de sortie haut-parleurs/ casque
- 2. Prise d'entrée de microphone
- 3. Port USB 2.0
- 4. Baie de périphérique optique (pour lecteur CD/DVD)
- 5. Trou d'ejection d'urgence
- 6. Prise d'entrée CC

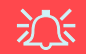

#### **Ejection d'urgence du CD**

Si vous devez éjecter manuellement un CD ou DVD (par ex. suite à une coupure de courant) vous pouvez enfoncer l'extrémité d'un trombone redressé dans le trou d'ejection d'urgence. N'utilisez pas la pointe d'un crayon, ou tout autre objet similaire qui pourrait se casser et rester coincé dans le trou.

#### **Mise en garde média**

N'essayer pas d'enlever un CD pendant que le système est en train de la lire ou d'y écrire. Vous pourriez faire « planter » le système.

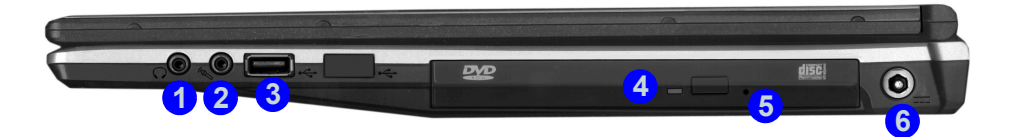

#### $\mathscr{P}$ **Changer les codes régionaux des DVD**

<span id="page-111-0"></span>Allez au **Panneau de configuration** et double-cliquez sur **Système** > **Matériel**, cliquez sur **Gestionnaire de périphériques**, et cliquez le + à côté de **Lecteurs DVD/CD-ROM**. Double-cliquez sur le périphérique DVD-ROM pour afficher le menu **Propriétés**, et sélectionnez l'onglet **Région du DVD** pour afficher le panneau de configuration pour vous permettre d'ajuster le code régional. La détection de codes régionaux est liée à l'appareil, pas au système d'exploitation. Vous pouvez changer le code régional de votre module **5** fois. La cinquième sélection est permanente. Elle ne peut pas être changée même si vous changez votre système d'exploitation ou si vous utilisez le module dans un autre ordinateur.

## **Carte du système : Vue d'en dessous**

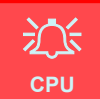

Veuillez ne pas essayer d'ouvrir ou de forcer le processeur UC de votre ordinateur. Ouvrir ce compartiment peut annuler votre garantie.

#### **Surchauffe**

Afin de ne pas causer une surchauffe de votre ordinateur, verifiez que rien ne bouche la (les) ventilation(s)/entree(s) de ventilateur quand le systeme est allume.

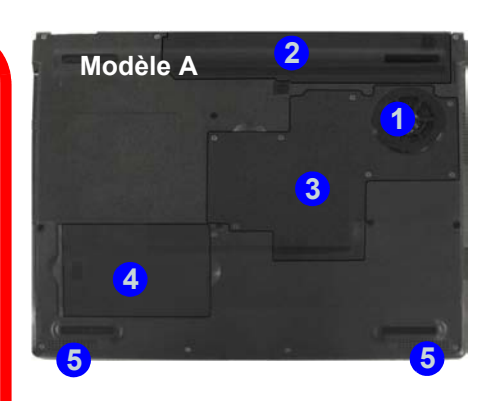

#### *Figure 9* **- Vue d'en dessous**

- 1. Ventilation/entree de ventilateur
- 2. Batterie
- 3. Couvercle de mémoire (RAM)/ LAN sans fil / processeur
- 4. Couvercle de disque dur
- 5. Haut-parleurs (**Modèle A**)

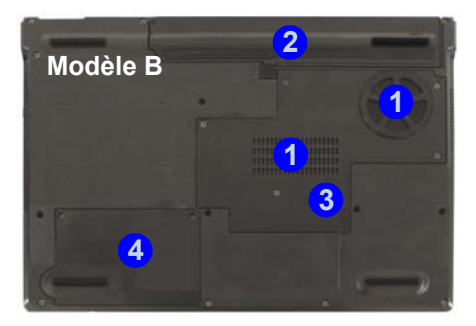

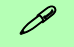

#### **Informations batterie**

Décharger puis rechargez toujours complètement une batterie neuve avant de l'utiliser. Déchargez complètement puis rechargez la batterie au moins une fois tous les 30 jours ou après environ 20 décharges partielles.

## <span id="page-113-0"></span>**Menu Démarrer & Panneau de configurationde Windows XP**

Vous pouvez accéder à la plupart des panneaux de contrôle, utilitaires et programmes dans *Windows XP* (et la plupart des autres versions de *Windows*) à partir du menu **Démarrer**. Quand vous installez des programmes et utilitaires ils seront installés sur votre disque dur, et un raccourci sera habituellement placé dans le menu **Démarrer** et/ou le bureau. Vous pouvez personnaliser l'aspect du menu **Démarrer** en cliquant avec le bouton droit de la souris sur le menu **Démarrer** et en sélectionnant **Propriétés** à partir du menu.

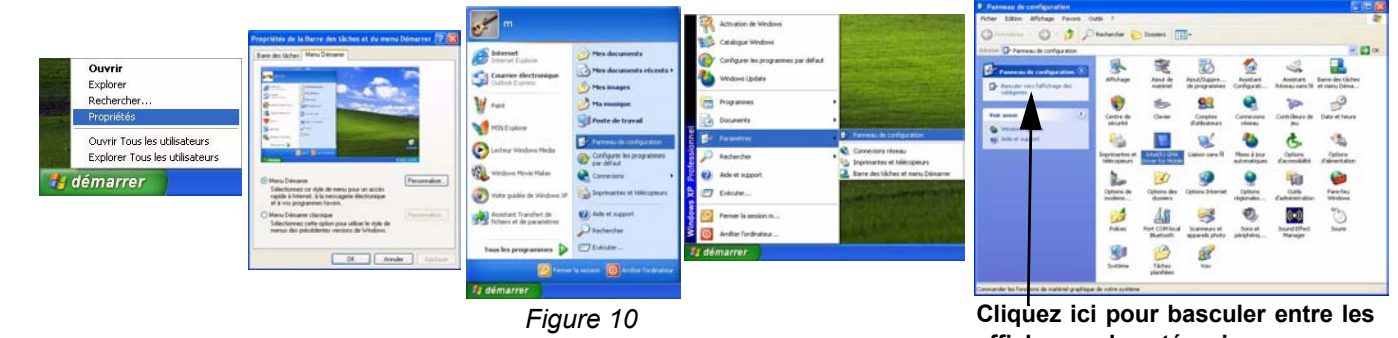

**Menu Démarrer & Panneau de configuration**

**affichages de catégories**

A de nombreuses reprises dans ce manuel vous verrez une instruction pour ouvrir le **Panneau de configuration**. Vous pouvez accéder au **Panneau de configuration** à partir du menu **Démarrer**. Le **Panneau de configuration** vous permet de configurer les paramètres pour la plupart des fonctionnalités clés dans *Windows* (ex. alimentation, vidéo, réseau, audio etc.). *Windows XP* offre les panneaux de contrôles de base pour un grand nombre des fonctionnalités, cependant de nouveaux panneaux de contrôles sont ajoutés (ou certains existants sont améliorés) quand vous installez les pilotes énumérés dans *le Tableau 7 à la page 118*. Pour voir tous les contrôles il est nécessaire de désactiver *Afficher les catégories*.

### **108 - Menu Démarrer & Panneau de configuration de Windows XP**

## <span id="page-114-0"></span>**Caractéristiques vidéo**

Vous pouvez permuter les périphériques d'affichage depuis le panneau de contrôle de **Affichage** dans *Windows*, à partir du moment où le pilote vidéo est installé.

#### *Pour accéder aux Propriétés d'Affichage dans Windows:*

- 1. Cliquez sur le menu **Démarrer**, pointez sur **Paramètres** et cliquez sur **Panneau de configuration** (ou cliquez simplement sur **Démarrer > Panneau de contrôle**).
- 2. Double-cliquez sur l'icône **Affichage**; **Affichage** (icône) se trouve dans **Apparence et thèmes** (catégorie).
- 3. Dans la boîte de dialogue **Propriétés de Affichage**, cliquez sur l'onglet **Paramètres**.
- 4. Dans **Résolution de l'écran**, déplacez le curseur jusqu'à la valeur désirée pour la **résolution**
- 5. Dans **Qualité couleur**, cliquez sur la flèche et faites défiler jusqu'à la valeur désirée de **profondeur de couleur** . **2**
- 6. Vous pouvez aussi accéder aux **Propriétés d'Affichage** en cliquant avec le bouton droit de la souris sur le bureau et en faisant défiler le menu vers le bas et en cliquant sur **Propriétés**. Cliquez sur **Paramètres** (onglet) et ajustez comme précédemment.
- 7. Cliquez sur **Avancé** 3 pour faire apparaître les onglets d'options. Cliquez sur les onglets **S3** pour effectuer tous les ajustements vidéo qui sont nécessaires.

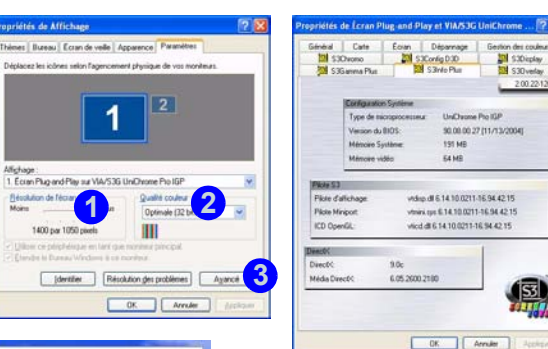

*Figure 11* **- Propriétés de Affichage**

| Réorganiser les icônes par<br>Actualiser<br>Coller<br>Coller le raccourci |  |
|---------------------------------------------------------------------------|--|
|                                                                           |  |
| Propriétés                                                                |  |

Cliquez avec le de la Souris sur Bouton Droit le Bureau

Quand le pilote vidéo est installé **l'utilitaire S3TrayPlus** apparaît dans la barre des tâches. Cliquez/faites un clic droit sur l'icône 55 pour faire apparaître le menu de configuration. A partir de ce menu vous pourrez aussi procéder à des réglages sur l'affichage, accéder au panneau de configuration de **l'affichage**, consulter les informations sur la mémoire vidéo etc.

### **Périphériques & options d'affichage**

En plus du LCD intégré, vous pouvez aussi utiliser un moniteur CRT/LCD externe comme périphérique d'affichage. Un moniteur CRT/LCD se connecte au port du moniteur externe. Les modes d'affichage suivants sont disponibles.

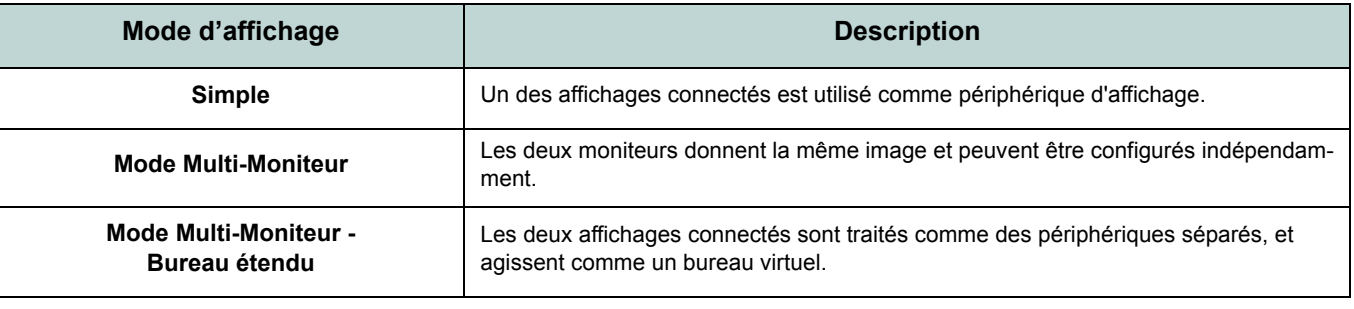

*Tableau 6 -* **Modes d'affichage**

#### **Mémoire Vidéo**

Le système ne dispose pas d'une mémoire vidéo dédiée. Il alloue automatiquement et dynamiquement autant de mémoire système que cela est nécessaire (jusqu'à 64Mo) pour le système vidéo (**le pilote vidéo doit être installé**). Le système renvoie toute mémoire qui n'est plus nécessaire au système d'exploitation. Ceci n'est pas configurable par l'utilisateur.

### **Brancher un autre affichage**

- 1. Branchez le affichage externe (CRT) au port moniteur externe.
- 2. Cliquez sur **Avancé** dans les **Propriétés d'affichage** du Panneau de Configuration pour voir les onglets supplémentaires (reportez-vous à *["Caractéristiques vidéo" à la page 109](#page-114-0)*).
- 3. Sélectionnez **S3Display** (onglet).
- 4. Cliquez pour cocher la case à cocher sous l'icône **CRT**.
- 5. Cliquez sur **Appliquer** > **OK**.
- 6. Cliquez sur **Oui** pour confirmer les paramètres.

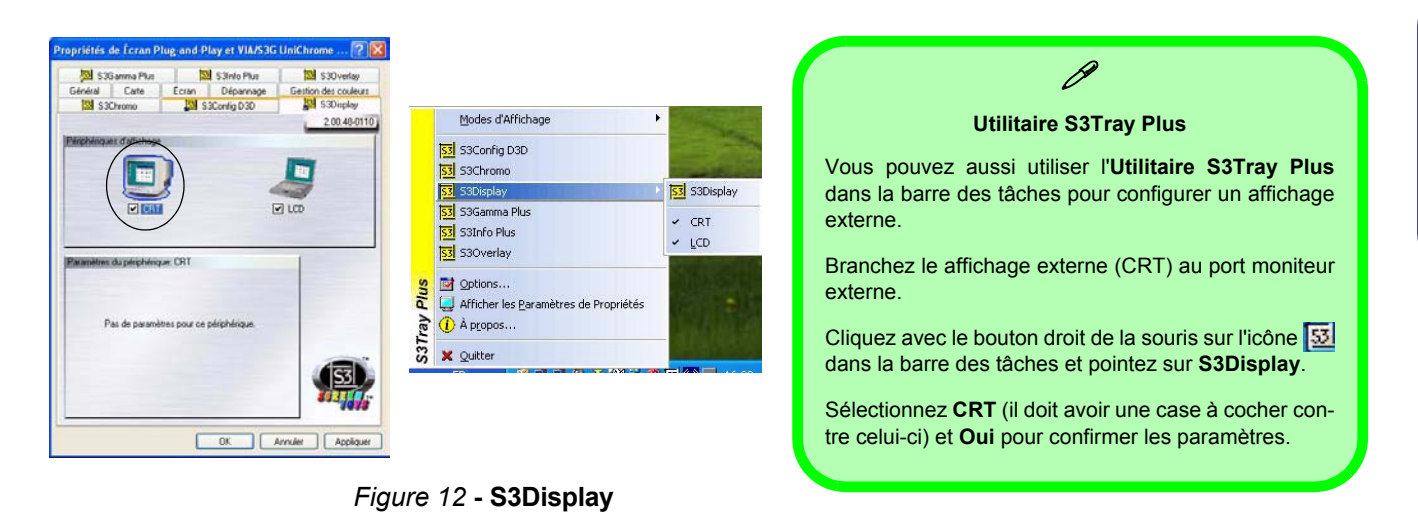

#### **Activation du mode d'affichage Bureau étendu**

- 1. Connectez votre moniteur externe au port moniteur externe, et allumez-le.
- 2. Cliquez sur le menu **Démarrer**, pointez sur **Paramètres** et cliquez sur **Panneau de configuration** (ou cliquez simplement sur **Démarrer > Panneau de contrôle**).
- 3. Double-cliquez sur l'icône **Affichage**; **Affichage** (icône) se trouve dans **Apparence et thèmes** (catégorie).
- 4. Dans la boîte de dialogue **Propriétés de Affichage**, cliquez sur l'onglet **Paramètres**.
- 5. Cliquez sur l'icône du moniteur (ex. 2), et vérifiez que vous avez coché "**Étendre le bureau de Windows à ce moniteur.**" et cliquez sur **Appliquer**.

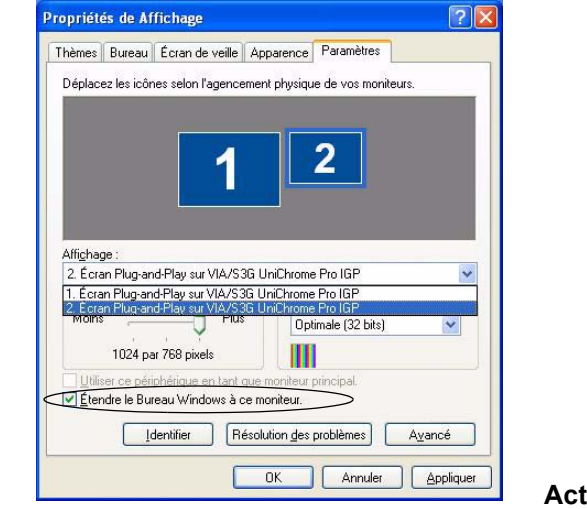

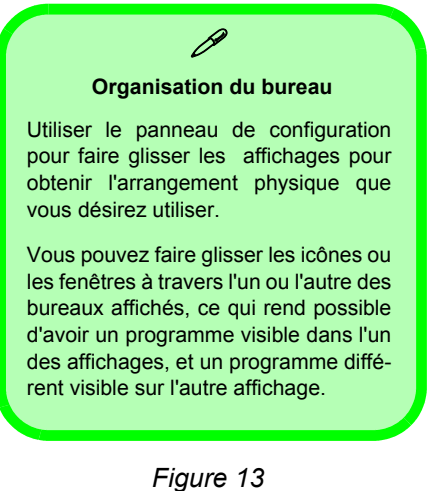

**Activation du mode d'affichage Bureau étendu**

## <span id="page-118-0"></span>**Caractéristiques Audio**

Vous pouvez configurer les options audio sur votre ordinateur à partir du panneau de configuration de **Sons et Périphériques Audio** (voir *la Figure 10 à la page 108*). Des contrôles audio supplémentaires sont disponibles en double cliquant sur l'icône **de du Gestionnaire d'effets sonores** dans la barre des tâches/panneau de configuration.

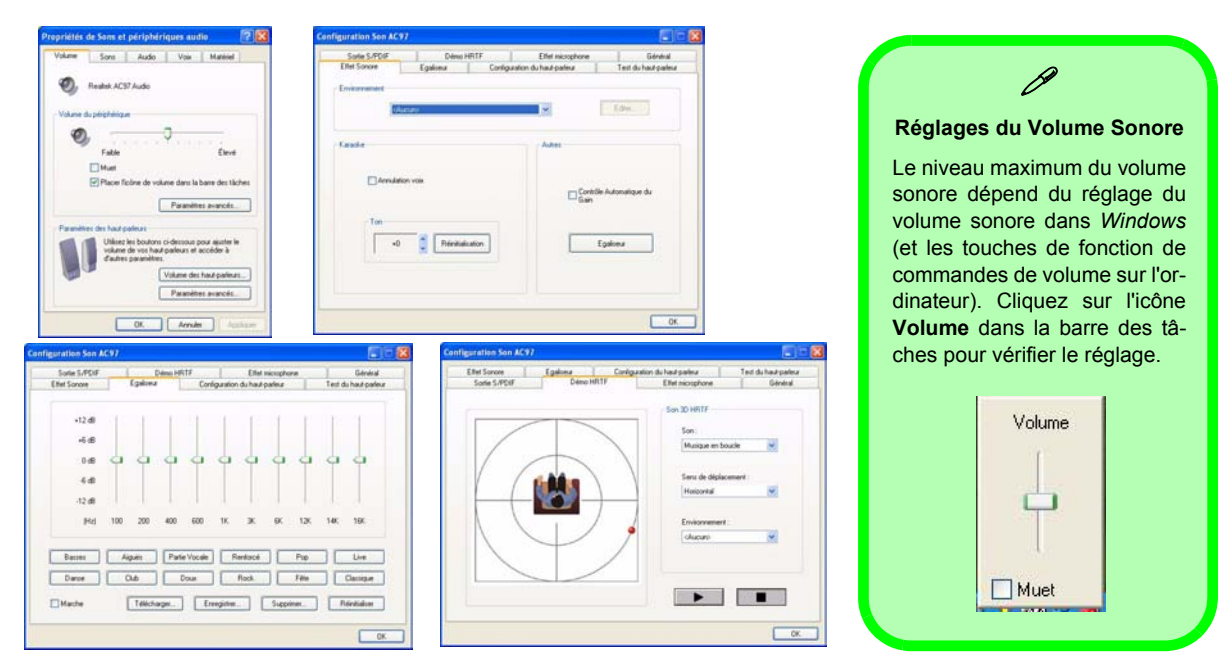

*Figure 14* **- Commandes de configuration audio**

## **Caractéristiques de gestion de l'alimentation**

Le panneau de configuration **Options d'alimentation** de votre système *Windows* (voir *[la page 108](#page-113-0)*) vous permet de configurer la gestion d'alimentation de votre ordinateur. Vous pouvez économiser de l'énergie par éléments individuels tels que le moniteur ou le disque dur, ou vous pouvez utiliser les modes **Veille** et **Veille prolongée** pour économiser l'énergie au niveau système (Activez la prise en charge de la mise en veille prolongée à partir du panneau de configuration comme indiqué sur la *Figure 15*).

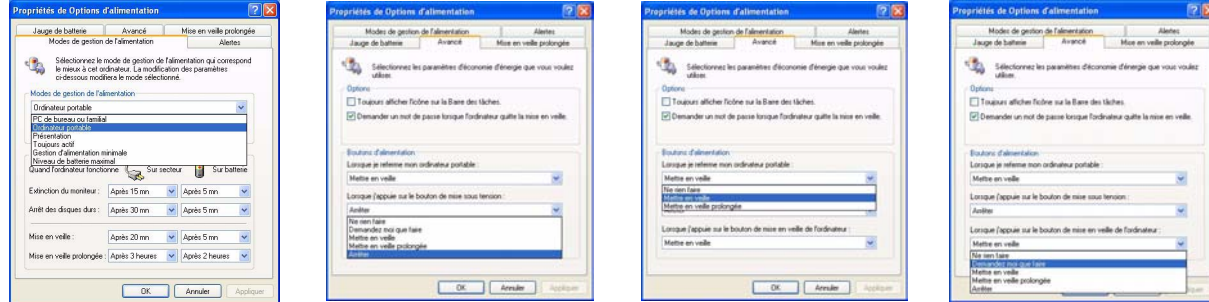

#### *Figure 15* **- Options d'alimentation**

Le bouton de mise en marche de l'ordinateur, le bouton de mise en veille (combinaison de touches **Fn** + **F4**), et le capteur du couvercle (en fermant le couvercle) peuvent être paramétrés pour mettre l'ordinateur dans le mode **Veille** ou en mode **Veille prolongée**.

#### **Economie et Performances**

Les schémas d'alimentation peuvent avoir un effet sur les performances de votre ordinateur ([reportez-vous à](#page-120-0) *"Modes de [gestion de l'alimentation" à la page 115](#page-120-0)*).

### <span id="page-120-0"></span>**Modes de gestion de l'alimentation**

Vous pouvez paramétrer votre ordinateur pour économiser l'énergie par éléments individuels à l'aide des **Modes de gestion de l'alimentation**. Vous pouvez aussi ajuster les paramètres pour chaque mode afin de paramétrer le moniteur pour qu'il s'éteigne après une durée prédéfinie, et pour que le disque dur de l'ordinateur s'arrête s'il n'y a pas eu d'accès au disque dur pendant une durée prédéfinie (si le système lit ou écrit des données, le moteur du disque dur sera remis sous tension). Les modes peuvent aussi être paramétrés sur une durée prédéfinie avant que le système n'entre en mode **Veille** ou **Veille prolongée**.

#### Propriétés de Options d'alimentation  $\beta$ Jauge de batterie Avancé Mise en veille prolongée Modes de gestion de l'alimentation Alertes **Modes de gestion de l'alimentation de Windows** Sélectionnez le mode de gestion de l'alimentation qui correspond le mieux à cet ordinateur. La modification des paramètres ci-dessous modifiera le mode sélectionné. Chaque **Mode de gestion de l'alimentation de** *Windows* ajustera aussi les performances Modes de gestion de l'alimentation du processeur de votre machine afin d'économiser l'énergie. Il est bon de garder cela à l'es-Ordinateur portable PC de bureau ou familial prit si vous notez une baisse de performances (spécialement sous alimentation CC/batte-Ordinateur portable Présentation rie). Toujours actif Gestion d'alimentation minimale Niveau de batterie maximal Choisissez le mode **PC de bureau ou familial** pour des performances maximum quand l'ordina-Quand l'ordinateur fonctionne ╘⋜ Sur secteur F Sur batterie teur est alimenté à partir d'une source d'alimentation CA. Choisissez le mode **Niveau de batterie** Extinction du moniteur Après 15 mn Après 5 mn **maximal** (gardez à l'esprit que ce mode peut ralentir les performances globales de l'ordinateur Arrêt des disques durs : Après 30 mn  $\overline{\mathbf{v}}$ Après 5 mn afin d'économiser de l'énergie) pour une économie d'énergie maximum quand l'ordinateur est alimenté par batterie (alimentation CC). Mise en veille Après 20 mn  $\overline{\mathbf{v}}$ Après 5 mn *Windows* utilisera **Ordinateur portable** comme mode par défaut. Mise en veille prolongée : Après 3 heures  $\sim$ Après 2 heures  $n<sub>K</sub>$ Annuler Appliquer

*Figure 16* **- Modes de gestion de l'alimentation**

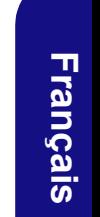

## <span id="page-121-1"></span>**Réplicateur de port (Optionnel)**

Si votre option d'achat comprend le réplicateur de port, le matériel vous permettra de connecter facilement le notebook à des périphériques non-portables standard, par exemple une imprimante ou un moniteur. **Remarquez l'encadré d'avertissement sur le bloc d'alimentation.**

Vous recevrez un CD comportant les pilotes pour le port série (COM), et pour la prise de réseau (LAN). Voir *["Instructions](#page-122-0) [d'installation du réplicateur de port" à la page 117](#page-122-0)* pour les informations de configuration.

<span id="page-121-0"></span>1. 4 Ports USB 2.0 2. Prise réseau RJ-45 3. Port parallèle 4. Port série 5. Port moniteur externe 6. Prise d'entrée CC du réplicateur de port 7. Câble d'alimentation du réplicateur de port (à la prise d'entrée CC de l'ordinateur) 8. Câble de moniteur externe (au port moniteur externe de l'ordinateur) **1 2 3 4 5 6 7 8** *Figure 17* **- Réplicateur de port** 沆 **Réplicateur de port Adaptateur CA/CC**  Vous recevrez un **Adaptateur CA/ CC de 90W** si vous avez acheté l'option avec réplicateur de port. Si vous utilisez l'ordinateur avec le Réplicateur de port, alors vous d**evez utiliser l'adaptateur CA/CC de 90W** pour alimenter le réplicateur de port et l'ordinateur (**N'UTI-LISEZ PAS l'adaptateur CA/CC de 65W de l'ordinateur pour alimenter le réplicateur de port**).

### **116 - Réplicateur de port (Optionnel)**

### <span id="page-122-0"></span>**Instructions d'installation du réplicateur de port**

- 1. Eteignez l'ordinateur.
- 2. Connectez le câble de monteur externe du réplicateur de port au port moniteur externe situé au dos de l'ordinateur.
- 3. Branchez le câble d'alimentation du réplicateur de port à la prise d'entrée CC située à droite de l'ordinateur.
- 4. **Connectez l'adaptateur CA/CC (90W) du réplicateur de port** à la prise d'entrée CC située sur le côté gauche du réplicateur de port (**N'UTILISEZ PAS LE BLOC D'ALIMENTATION DE L'ORDINATEUR POUR ALIMENTER LE RÉPLICATEUR DE PORT** - voir *["Réplicateur de port Adaptateur CA/CC" à la page 116](#page-121-0)*).
- 5. Allumez l'ordinateur.
- 6. Installez le pilote de port série fourni (reportez-vous à *["Pilote de port série \(COM\) de réplicateur de port" à la page 125](#page-130-0)*).
- 7. Installez le pilote LAN fourni (reportez-vous à *["Pilote réseau \(LAN\) de réplicateur de port" à la page 126](#page-131-0)*).
- 8. Branchez tout périphérique requis à la prise/port de réplicateur de port approprié(e) (remarquez que certains périphériques nécessitent peut-être leurs propres pilotes, et/ou de redémarrer l'ordinateur).

## **Installation du pilote**

Le CD-ROM *Device Drivers & Utilities + User's Manual* contient les pilotes et les utilitaires nécessaires pour un bon fonctionnement de votre ordinateur. Les pilotes pour tous les modules optionnels (WLAN, Bluetooth, Caméra PC & Réplicateur de port) sont disponibles sur les CD-ROM individuels fournis. Installez les pilotes en respectant l'ordre indiqué dans *le Tableau 7*.

### **Méthodes d'installation**

Vous avez le choix entre plusieurs méthodes d'installation pour installer vos pilotes.

- *a partir du programme d'autoexécution du CD*
- *installation manuelle*

*Tableau 7 -* **Procédure d'Installation**

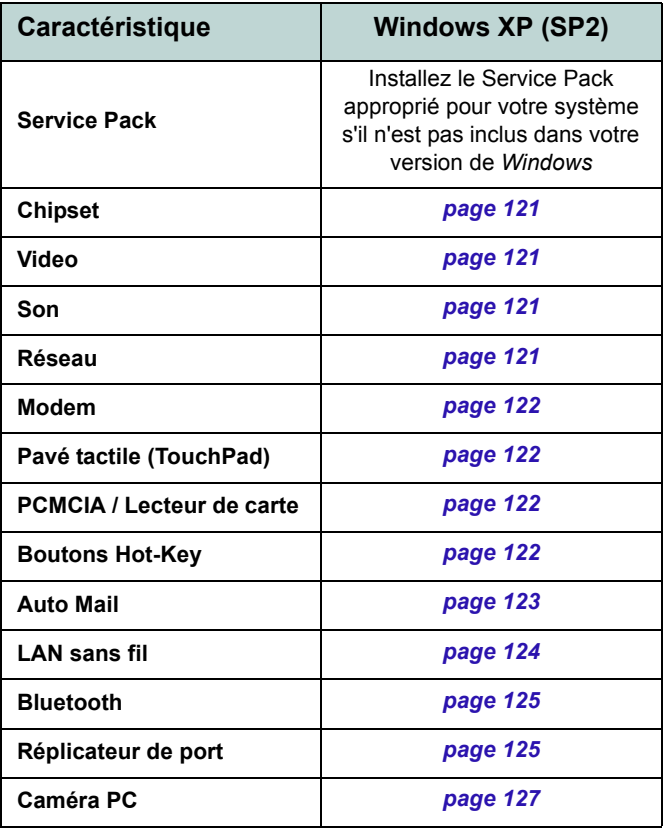

### **Application Drivers Installer**

Le CD-ROM *Device Drivers & Utilities + User's Manual* contient les pilotes et les utilitaires nécessaires pour un bon fonctionnement de votre ordinateur. Insérez le CD-ROM et cliquez sur **Install WinXP Drivers** (bouton).

Si vous désirez installer manuellement les pilotes, cliquez sur le bouton **Exit** (Quitter) pour quitter l'application *Drivers Installer*, puis suivez la procédure d'installation manuelle pour chaque pilote. La procédure d'installation manuelle commence avec les instructions sur la manière d'aller sur le fichier exécutable; "Cliquez sur **Démarrer** (menu) > **Exécuter**...".

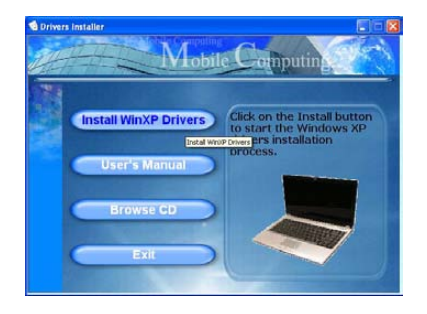

*Figure 17* **- Drivers Installer 1**

- 1. Voyez l'ordre d'installation des pilotes dans *le Tableau 7 à la page 118* (les pilotes doivent être installés dans cet ordre) qui est le même que celui apparaissant dans le menu *Drivers Installer* (prenez note des pilotes que vous avez déjà installés).
- 2. Cliquez pour sélectionner le pilote que vous voulez installer. Après avoir installé chaque pilote il apparaîtra en grisé (si vous devez réinstaller un pilote, cliquez sur le bouton **Unlock** (Déverrouiller)).
- 3. Suivez les instructions pour chaque pilote comme indiqué dans les pages suivantes.

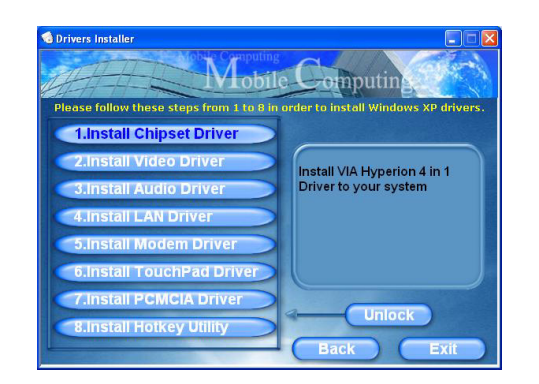

*Figure 18* **- Drivers Installer 2**

### **Mettre à jour/réinstaller des pilotes individuellement**

Si vous souhaitez mettre à jour ou réinstaller des pilotes individuellement, il pourra être nécessaire de désinstaller les pilotes originaux.

Pour ceci, allez dans le **Panneau de configuration** de *Windows* et double-cliquez sur **Ajout/Suppression de programmes**. **Si vous voyez le pilote souhaité dans la liste** (dans le cas contraire, voir ci-dessous), désinstallez-le en suivant les instructions à l'écran (il pourra être nécessaire de redémarrer l'ordinateur). Reportez-vous à la section appropriée du manuel pour terminer la procédure de mise à jour/réinstallation pour le pilote en question.

#### Si le pilote ne se trouve pas dans la liste **Ajout/Suppression de programmes** :

- 1. Cliquez sur le menu **Démarrer**, pointez sur **Paramètres** et cliquez sur **Panneau de configuration** (ou cliquez simplement sur **Démarrer > Panneau de contrôle**).
- 2. Double-cliquez sur l'icône **Système**; **Système** (icône) se trouve dans **Performances et maintenance** (catégorie).
- 3. Cliquez sur l'onglet **Matériel** > le bouton **Gestionnaire de périphériques**.
- 4. Double-cliquez sur le périphérique dont vous souhaitez mettre à jour/réinstaller le pilote (si nécessaire, cliquez sur  $``+"$ ).

5. Cliquez sur le bouton **Mettre à jour le pilote** (dans l'onglet **Pilote**) et suivez les instructions à l'écran.

## 沙

#### **Windows XP Service Pack 2**

Prenez soin d'installer **Windows XP Service Pack 2** (ou une version de *Windows XP* comprenant Service Pack 2), **avant d'installer tout pilote**. Service Pack 2 comprend le support pour **USB 2.0**.

Si vous avez mis à niveau le système en installant le **Service Pack 2** (c.-à-d. si votre version de *Windows XP* ne comporte pas Service Pack 2) alors suivez ces instructions:

- 1. Cliquez sur le menu **Démarrer**, pointez sur **Paramètres** et cliquez sur **Panneau de configuration** (ou cliquez simplement sur **Démarrer > Panneau de contrôle**).
- 2. Double-cliquez sur l'icône **Système**; **Système** (icône) se trouve dans **Performances et maintenance** (catégorie).
- 3. Cliquez sur l'onglet **Matériel** > le bouton **Gestionnaire de périphériques**.
- 4. Cliquez sur le « + » à côté de **Autres périphériques** (si ses éléments ne sont pas affichés).
- 5. Cliquez avec le bouton droit de la souris sur **Contrôleur de bus USB** et sélectionnez **Désinstaller** > **OK** (si vous ne voyez pas l'élément, il n'est alors pas nécessaire d'entreprendre d'autres actions).
- 6. Redémarrez l'ordinateur et il trouvera le contrôleur USB 2.0.

**Français**

#### **Guide Utilisateur Concis**

## <span id="page-126-0"></span>**Chipset**

1. Cliquez sur **1.Install Chipset Driver > Oui** dans le menu *Drivers Installer*.

**Ou**

Cliquez sur le menu **Démarrer** > **Exécuter...** et naviguez (**Parcourir...**) jusqu'à **D:\Drivers\Chipset\Setup.exe** et cliquez **OK**.

- 2. Cliquez sur **Next > Yes > Next > Next > Next**.
- 3. Cliquez sur **OK** pour redémarrer votre ordinateur.

## <span id="page-126-1"></span>**Vidéo**

1. Cliquez sur **2.Install Video Driver > Oui** dans le menu *Drivers Installer*.

**Ou**

Cliquez sur le menu **Démarrer** > **Exécuter...** et naviguez (**Parcourir...**) jusqu'à

**D:\Drivers\Video\Setup.exe** et cliquez **OK** (cliquez sur **Annuler**, si l'*Assistant Matériel détecté* apparaît).

2. Cliquez sur **Terminer** pour redémarrer votre ordinateur.

## <span id="page-126-2"></span>**Son**

3. Cliquez sur **3.Install Audio Driver > Oui** dans le menu *Drivers Installer*.

**Ou**

Cliquez sur le menu **Démarrer** > **Exécuter...** et naviguez (**Parcourir...**) jusqu'à **D:\Drivers\Audio\Setup.exe** et cliquez **OK**.

- 4. Cliquez sur **Suivant**.
- 5. Cliquez sur **Terminer** pour redémarrer votre ordinateur.

### <span id="page-126-3"></span>**Réseau**

1. Cliquez sur **4.Install LAN Driver > Oui** dans le menu *Drivers Installer*.

#### **Ou**

Cliquez sur le menu **Démarrer** > **Exécuter...** et naviguez (**Parcourir...**) jusqu'à **D:\Drivers\LAN\WinSetup.exe** et cliquez **OK** > **Suivant**.

- 2. Cliquez sur **OK**.
- 3. La carte réseau est maintenant prête à être configurée.

### <span id="page-127-0"></span>**Modem**

1. Cliquez sur **5.Install Modem Driver > Oui** dans le menu *Drivers Installer*.

**Ou**

Cliquez sur le menu **Démarrer** > **Exécuter...** et naviguez (**Parcourir...**) jusqu'à **D:\Drivers\Modem\Setup.exe** et cliquez **OK**.

- 2. Cliquez sur  $OK > OK$ .
- 3. Cliquez sur **Oui** pour redémarrer votre ordinateur.
- 4. Le modem est prêt pour la configuration de connexion.

## <span id="page-127-1"></span>**Pavé tactile (TouchPad)**

1. Cliquez sur **6.Install TouchPad Driver > Oui** dans le menu *Drivers Installer*.

**Ou**

Cliquez sur le menu **Démarrer** > **Exécuter...** et naviguez (**Parcourir...**) jusqu'à

**D:\Drivers\Touchpad\SETUP.EXE** et cliquez **OK**.

- 2. Cliquez sur **Suivant** > **Suivant**.
- 3. Cliquez sur **Terminer** pour redémarrer votre ordinateur.

### <span id="page-127-2"></span>**PCMCIA / Lecteur de carte**

1. Cliquez sur **7.Install PCMCIA Driver > Oui** dans le menu *Drivers Installer*.

**Ou**

Cliquez sur le menu **Démarrer** > **Exécuter...** et naviguez (**Parcourir...**) jusqu'à **D:\Drivers\PCMCIA\Setup.exe** et cliquez **OK**.

- 2. Cliquez sur **Suivant** > **Suivant**.
- 3. Cliquez sur **Terminer** pour redémarrer votre ordinateur.

### <span id="page-127-3"></span>**Boutons Hot-Key**

1. Cliquez sur **8.Install Hotkey Utility > Oui** dans le menu *Drivers Installer*.

#### **Ou**

Cliquez sur le menu **Démarrer** > **Exécuter...** et naviguez (**Parcourir...**) jusqu'à **D:\Drivers\Hotkey\Setup.exe** et cliquez **OK**.

- 2. Choisissez la langue que vous préférez.
- 3. Cliquez sur **Suivant**.
- 4. Cliquez sur **Terminer** pour redémarrer votre ordinateur.

### <span id="page-128-0"></span>**Auto Mail**

Le pilote AutoMail doit être installé manuellement en suivant les instructions ci-dessous :

- 1. Cliquez sur le menu **Démarrer** > **Exécuter...**, naviguez (**Parcourir...**) jusqu'à **D:\Drivers\AUTOMAIL\SETUP.EXE** et cliquez sur **OK**.
- 2. Pour continuer cliquez sur **Next** > **Next** > **Finish**.
- 3. Cliquez sur **Démarrer** > **Arrêter l'ordinateur** > **Arrêter** pour redémarrer votre ordinateur.
- 4. Le programme est représenté par une icône  $\chi$  dans la barre des tâches (ou allez dans **Démarrer** > **Programmes**/ **Tous les programmes > Auto Mail Checker > Auto Mail Checker**).

### <span id="page-128-1"></span>**Pilotes de modules**

Reportez-vous aux pages suivantes pour les procédures d'installation pour tous modules dans votre option d'achat.

#### **Allumer les Modules**

Avant d'installer les pilotes pour les modules WLAN optionnel, Bluetooth optionnel, et Caméra PC optionnel, utilisez la combinaison de clés pour activer le module (reportez-vous à *["Touches fonction" à la page 103](#page-108-0)*). Reportez-vous à l'indicateur LED pour vous assurer qu'il est alimenté (reportez-vous à *["Indicateurs d'alimentation et](#page-106-0) [de communication" à la page 101](#page-106-0)*).

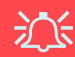

#### **Utilisation des appareils sans fil à bord d'un avion**

L'utilisation de tout appareil électronique de transmission est généralement interdite à bord d'un avion. **Assurez-vous que ces modules sont éteints si vous utilisez l'ordinateur à bord d'un avion.**

### <span id="page-129-0"></span>**LAN sans fil MSI 6833 (802.11g)**

- 1. Assurez-vous que l'alimentation au module est activée.
- 2. Insérez le *CD-ROM de LAN Sans Fil* dans le lecteur de CD/DVD.
- 3. Le programme démarrera automatiquement.
- 4. Cliquez sur **Install Software** (bouton).
- 5. Cliquez sur **Next**, et cliquez sur le bouton pour accepter le contrat de licence ("I accept the terms in the license agreement"), puis cliquez sur **Next**.
- 6. Cliquez sur **Next > Install**.
- 7. Cliquez sur **Finish**.
- 8. La carte réseau est maintenant prête à être configurée.
- 9. Cliquez avec le bouton droit de la souris sur l'icône de WLAN **1 t** dans la barre des tâches et sélectionnez **View Available Wireless Networks** (Afficher les réseaux sans fil disponibles) (*Windows* gèrera l'adaptateur par défaut - voir les instructions sur la droite pour changer les paramètres de contrôle du WLAN).
- 10. Sélectionnez le réseau et cliquez sur **Connecter**, ou cliquez sur **Avancé** pour plus d'options de configuration.
- 11. Vous pouvez accéder à l**'WlanUtility** à partir du raccourci du bureau ou du menu **Démarrer** (**Démarrer** > **Programmes**/**Tous les programmes** > **IEEE 802.11 Wireless LAN Software**).

Le Manuel de l'Utilisateur est sur le *CD-ROM de LAN Sans Fil*.

#### **Changer le paramètre de contrôle dans Win-XP**

Le système d'exploitation WinXP est le paramètre par défaut pour le contrôle LAN sans fil. Il est recommandé de permuter pour utiliser l'**WlanUtility** pour contrôler votre connexion WLAN.

- 1. Cliquez avec le bouton droit de la souris sur l'icône de WLAN **1** dans la barre des tâches et sélectionnez **Open Network Connections** (Ouvrir les Connexions réseau).
- 2. Cliquez pour sélectionner le **Connexion réseau sans fil** et puis cliquez sur « **Modifier les paramètres de cette connexion** » (ou faites un clic droit sur celui-ci et faites défiler pour sélectionner **propriétés**).
- 3. Sélectionnez **Configuration réseaux sans fil** (onglet).
- 4. Cliquez pour retirer la sélection dans la case à cocher « **Utiliser Windows pour configurer mon réseau sans fil** », puis cliquez sur **OK**.
- 5. Double-cliquez sur l'icône de WLAN  $\begin{bmatrix} 1 & 1 \end{bmatrix}$  dans la barre des tâches pour commencer à utiliser l'**WlanUtility** pour contrôler la connexion WLAN.

### <span id="page-130-1"></span>**Bluetooth**

- 1. Assurez-vous que le module est allumé, puis insérez le *CD-ROM de Bluetooth* dans le lecteur de CD/DVD.
- 2. Le programme démarrera automatiquement.
- 3. Cliquez sur **Application/Driver Installation** (bouton).
- 4. L'ordinateur redémarrera automatiquement.
- 5. Vous pouvez configurer les paramètres en allant dans le panneau de contrôle **IVT Corporation BlueSoleil - Fenêtre Principale** (**Démarrer** > **Programmes**/**Tous les programmes** > **IVT BlueSoleil**), ou en cliquant sur l'icône  $\ddot{\mathbf{e}}$  dans la barre des tâches.

## <span id="page-130-0"></span>**Pilote de port série (COM) de réplicateur de port**

- 1. Connectez le réplicateur de port conformément aux instructions dans *["Réplicateur de port \(Optionnel\)" à la](#page-121-1)  [page 116](#page-121-1)*.
- 2. Insérez le *CD-ROM de réplicateur de port* fourni dans le lecteur CD/DVD de l'ordinateur.
- 3. Cliquez sur le menu **Démarrer** > **Exécuter...**, naviguez (**Parcourir...**) jusqu'à **D:\PL-2303 Driver Installer\PL-2303 Driver Installer.exe** et cliquez sur **OK**.
- 4. Cliquez sur **Next** > **Finish**.

### <span id="page-131-0"></span>**Pilote réseau (LAN) de réplicateur de port**

- 1. Connectez le réplicateur de port conformément aux instructions dans *["Réplicateur de port \(Optionnel\)" à la](#page-121-1)  [page 116](#page-121-1)*.
- 2. Insérez le *CD-ROM de réplicateur de port* fourni dans le lecteur CD/DVD de l'ordinateur.
- 3. Si vous pouvez voir l'icône **Poste de travail** sur votre bureau (si vous ne pouvez pas voir l'icône **Poste de travail**, allez directement à l'**étape 4**) cliquez dessus une fois pour la sélectionner, puis faites un clique droit pour faire apparaitre le sous-menu et pointez sur **Propriétés** et cliquez dessus (allez à l'**étape 5**).
- 4. Si vous ne pouvez pas voirl'icône **Poste de travail**, cliquez sur le menu **Démarrer** et pointez sur (mais sans cliquer, juste pour soit mis en gras) **Poste de travail**. Faites un clique droit pour faire apparaitre le sous-menu et descendez jusqu'à **Propriétés** et cliquez dessus (allez à l'**étape 5**).
- 5. Cliquez sur l'onglet **Matériel**, puis cliquez sur le bouton **Gestionnaire de périphériques**.
- 6. Cliquez sur le « **+** » à côté de **Autres périphériques** (si ses éléments ne sont pas affichés).
- 7. Double-cliquez **AX88772** et cliquez l'onglet **Pilote**.
- 8. Cliquez sur le bouton **Mettre à jour le pilote**.
- 9. Quand l'*Assistant de mise à jour du matériel* apparaît,

sélectionnez « **Non, pas pour cette fois** » et cliquez sur **Suivant**.

- 10. Sélectionnez « **Installer à partir d'une liste ou d'un emplacement spécifié (utilisateurs expérimentés)** » puis cliquez sur **Suivant**.
- 11. Sélectionnez « **Recherche du meilleur pilote dans ces emplacements :** » et choisissez SEULEMENT « **Inclure cet emplacement dans la recherche :** ».
- 12. Naviguez (**Parcourir...**) jusqu'à **D:\LAN** et cliquez sur **OK**, puis cliquez sur **Suivant**.
- 13. Cliquez **Terminer** et fermez les fenêtres ouvertes.

#### **126 - Installation du pilote**

### <span id="page-132-0"></span>**Caméra PC**

- 1. Appuyez sur la combinaison de touches **Fn + F10** pour activer le module Caméra PC (cliquez sur **Annuler**, si l'*Assistant Matériel détecté* apparaît).
- 2. Insérez le *CD-ROM de la Caméra PC* dans le lecteur de CD/DVD.
- 3. Le programme démarrera automatiquement.
- 4. Cliquez sur **Install Products**.
- 5. Choisissez la langue que vous préférez.
- 6. Cliquez sur **Suivant** (cliquez sur **Continuer** si n'importe quel moment l'ordinateur vous demande si vous voulez continuer).
- 7. Cliquez sur **Terminer** pour redémarrer votre ordinateur.
- 8. Exécutez le programme d'application **BisonCap** à partir du raccourci sur le bureau, ou à partir de l'élément **BisonCam** dans le menu **Démarrer >Programmes/Tous les programmes** (si le matériel est éteint utilisez la combinaison de touches **Fn + F10** pour le rallumer).

## 沆

#### **Dernières informations sur le pilote de Caméra PC**

Reportez-vous au *CD-ROM de la Caméra PC*, et toutes les pages insérées qui accompagnent, pour les dernières informations de mise à jour concernant le pilote de Caméra PC, qui peuvent remplacer les informations fournies ici.

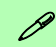

#### **Prendre des images fixes**

Double-cliquez sur l'icône **Poste de travail** sur le bureau, ou allez au menu **Démarrer** et pointez sur **Poste de travail**, puis cliquez sur celui-ci.

.Double-cliquez sur l'icône **BisonCam, NB Pro**.

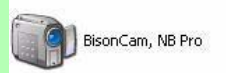

Cliquez sur **Prendre une nouvelle photo** dans la boîte **Tâches de l'appareil photo**.

## **Dépannage**

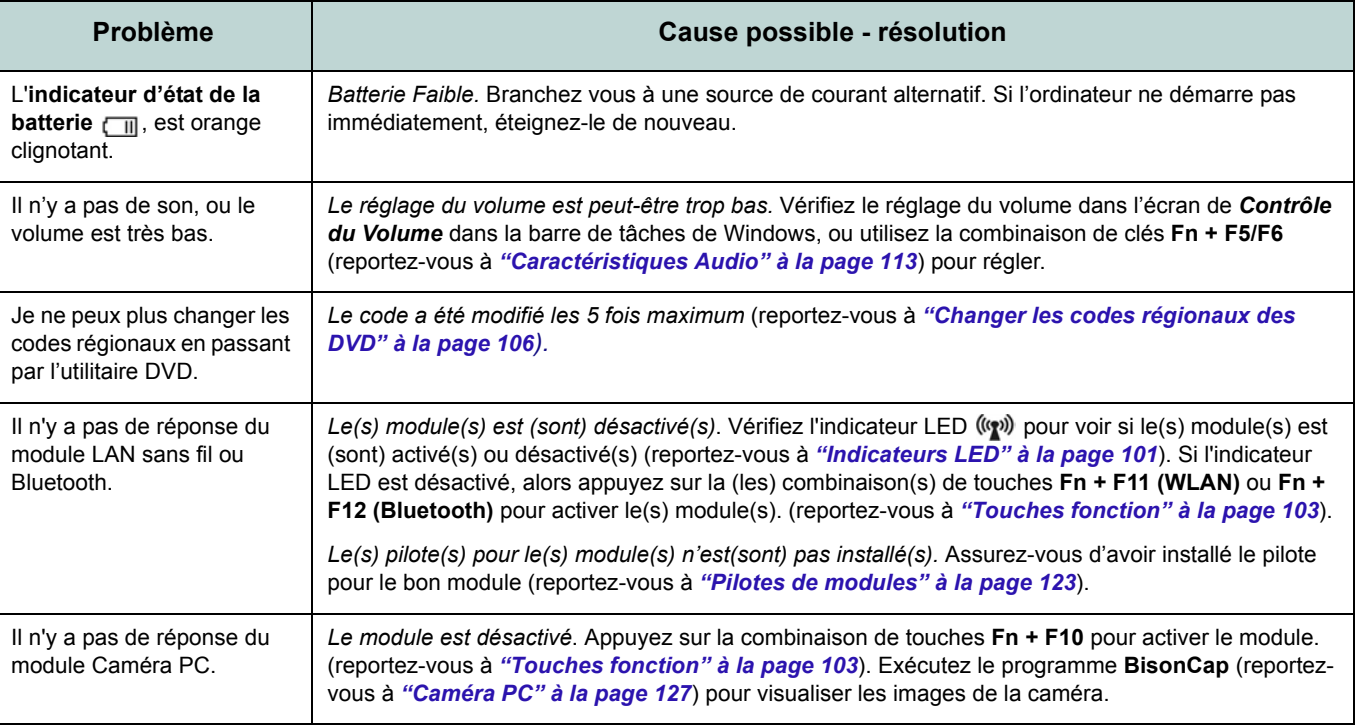

## **Spécifications**

#### $\mathscr{P}$ **Dernières informations de spécification**

Les spécifications énumérées dans cet Appendice sont correctes à l'heure de la mise sous presse. Certains éléments (particulièrement les types de processeur/vitesse unique) peuvent être modifiés ou mis à niveau en fonction du calendrier des parutions du fabricant. Voyez auprès de votre service clientèle pour les détails.

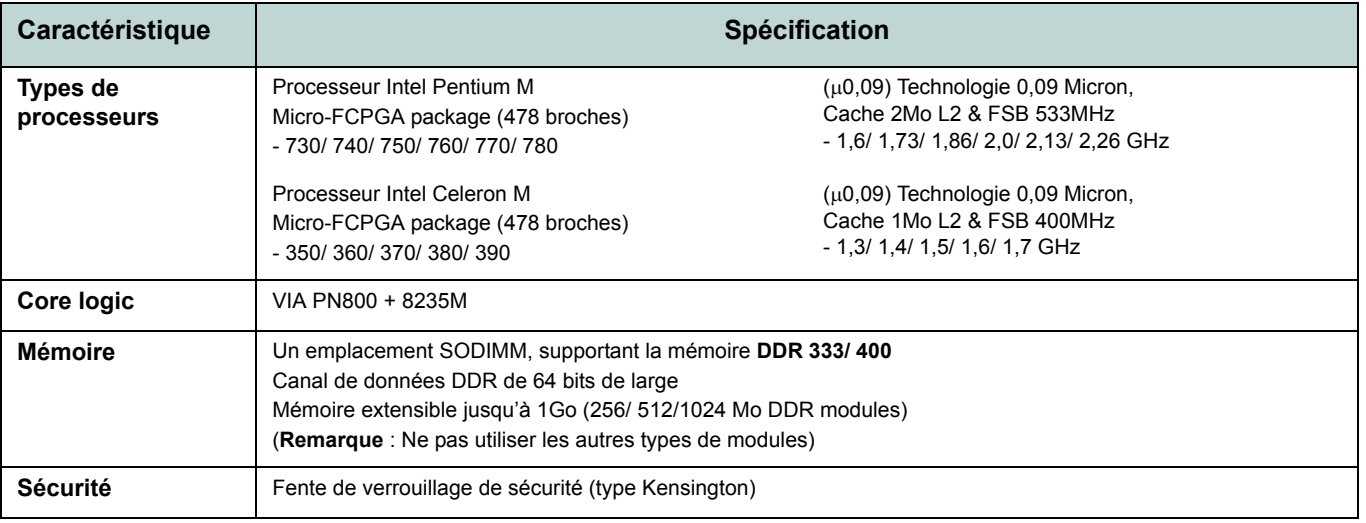

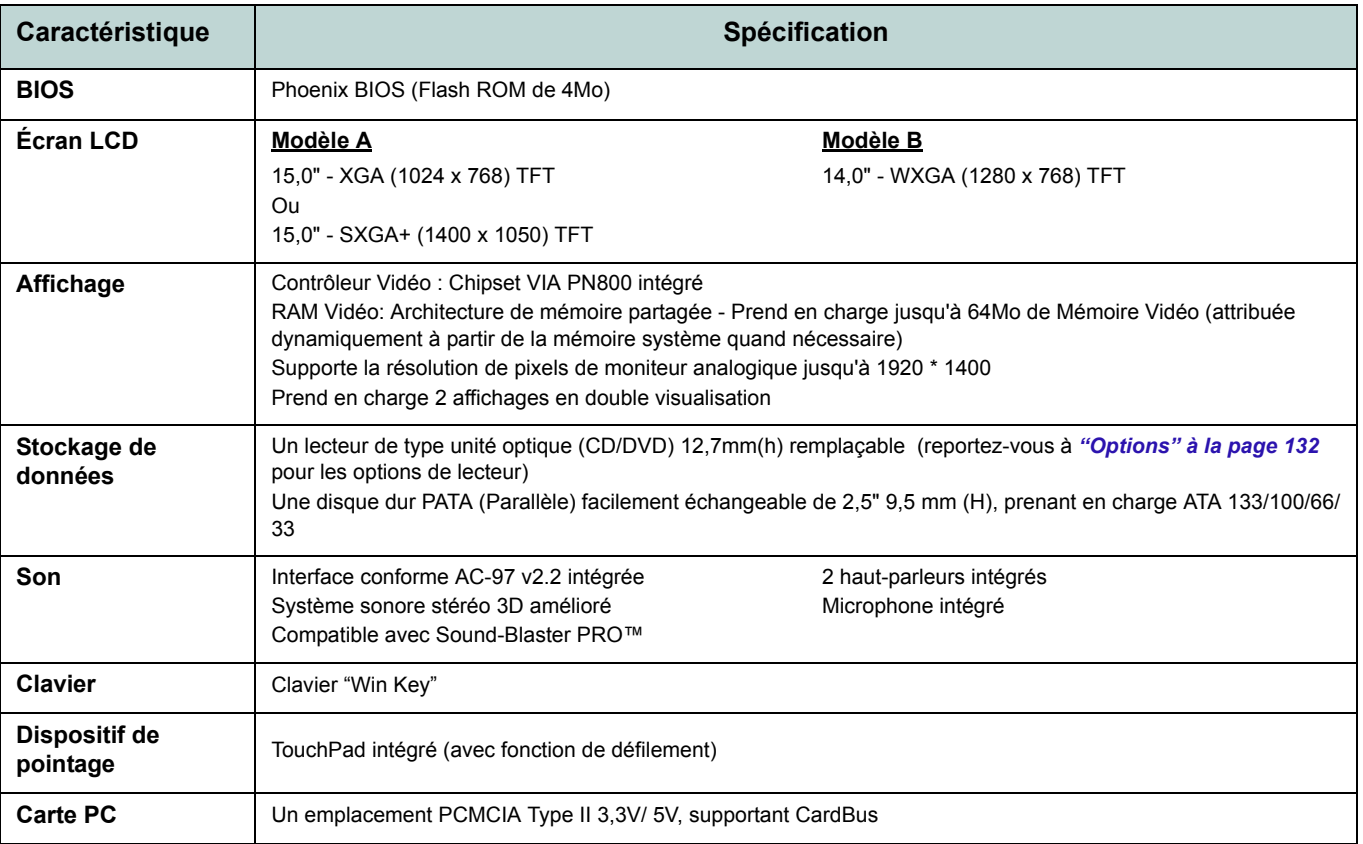

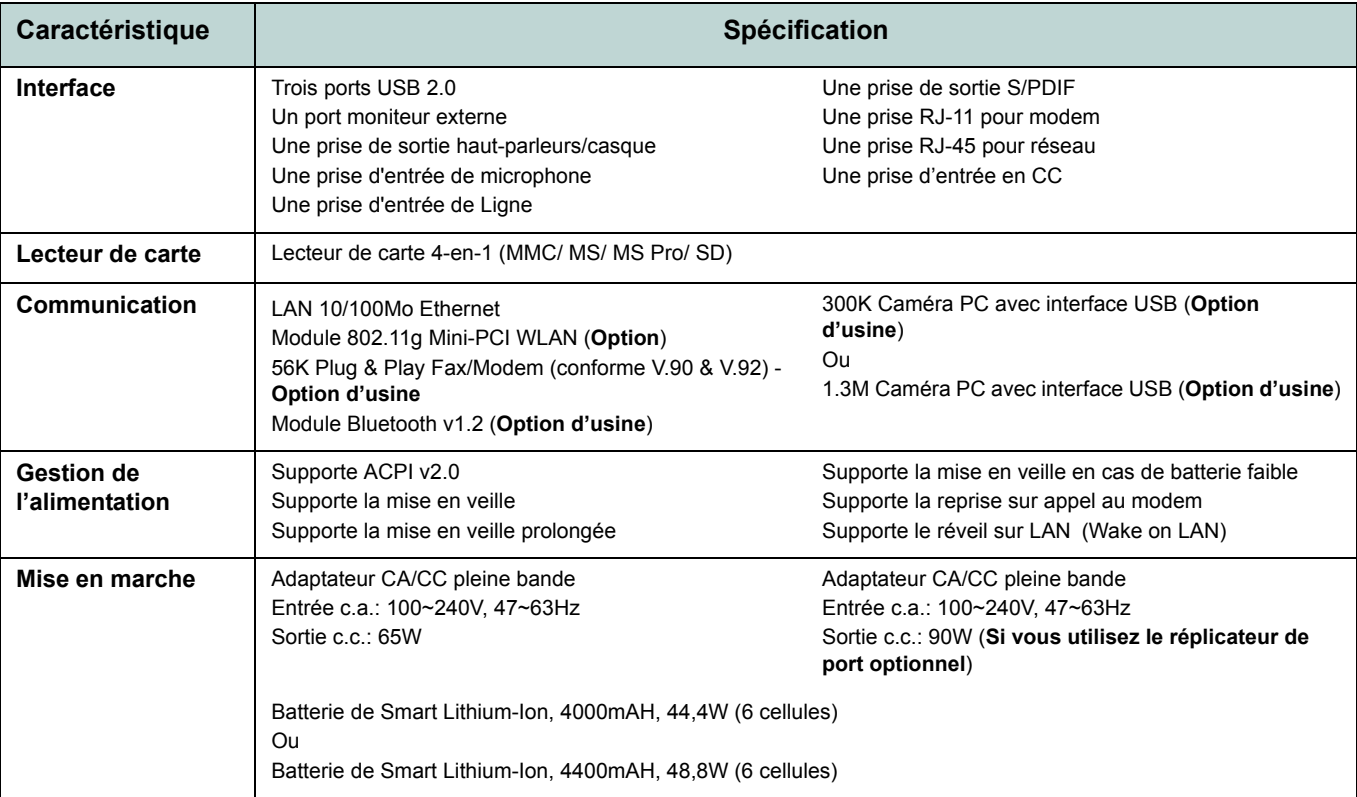

<span id="page-137-0"></span>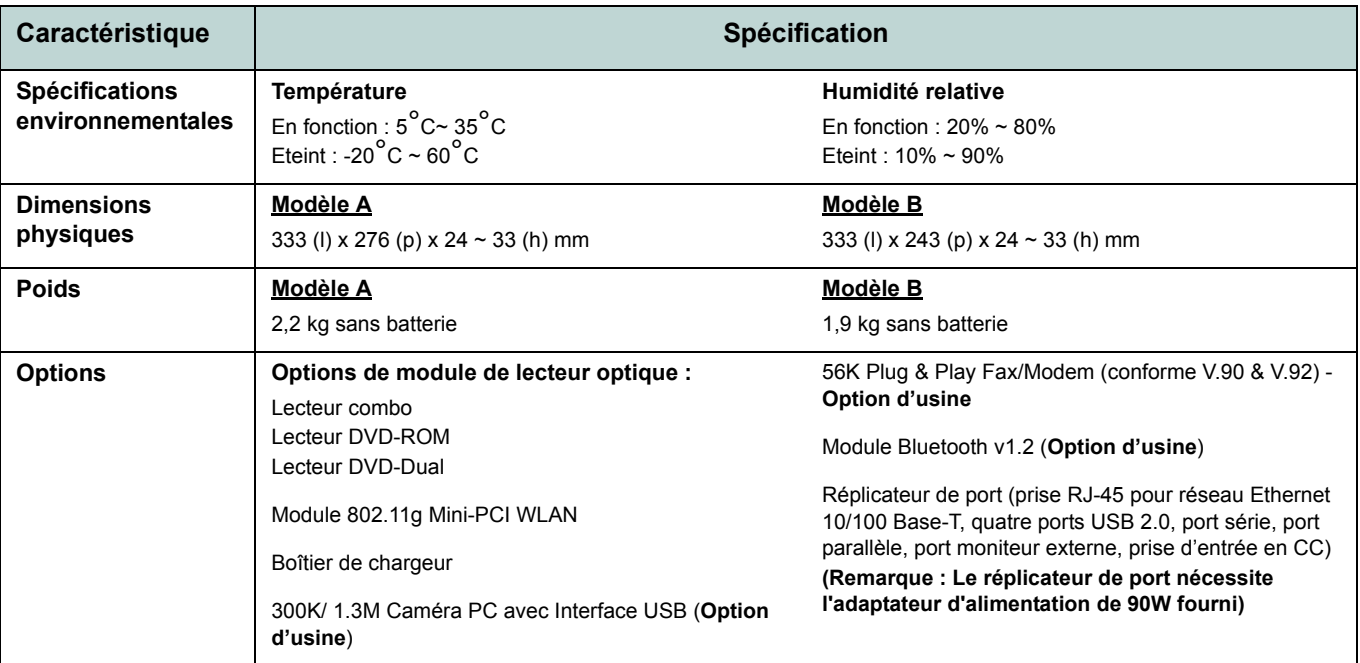

## **Aviso**

La compañía se reserva el derecho a revisar esta publicación o cambiar su contenido sin previo aviso. La información contenida aquí sirve sólo como referencia y no constituye ninguna obligación por parte del fabricante o cualquier vendedor. No se asume responsabilidad o compromiso por cualquier error o inexactitud que pueda aparecer en esta publicación ni nos hacemos responsables de cualquier pérdida o daño como resultado del uso (o mal uso) de esta publicación.

Esta publicación y cualquier software que la acompañe no puede, en parte o en su totalidad, ser reproducida, traducida, transmitida o reducida a cualquier forma legible sin el previo consentimiento del vendedor, fabricante o creadores de esta publicación, excepto para copias de seguridad guardadas por el propio usuario.

Los nombres de productos y marcas mencionados en esta publicación pueden ser o no marcas con derechos de copia y/o marcas registradas de sus respectivas compañías. Se mencionan aquí sólo para propósitos de identificación y no como apoyo a ese producto o su fabricante.

© Julio de 2005

### **Marcas registradas**

Este producto incorpora tecnología de protección de derechos de autor amparada por las exigencias de ciertas patentes de EE.UU. y otros derechos de propiedad intelectual pertenecientes a Macrovision Corporation y otros propietarios de derechos. El uso de esta tecnología de protección de derechos de copia debe ser autorizado por Macrovision Corporation y está limitado a uso exclusivo doméstico u otros usos de visualización limitados a menos que exista autorización previa de Macrovision Corporation. Quedan prohibidas las modificaciones o el desmontaje.

Intel, Pentium y Celeron son marcas registradas en los EE.UU. de Intel Corporation.

## **Acerca de esta Guía del Usuario Concisa**

Esta guía rápida es una breve introducción para poner su sistema en funcionamiento. Es un suplemento y no un sustituto del Manual del usuario completo en inglés en formato Adobe Acrobat del CD-ROM *Device Drivers & Utilities + User's Manual* suministrado con el ordenador. En este CD-ROM también se encuentran los controladores y utilitarios necesarios para utilizar el ordenador correctamente.

Algunas o todas las características del ordenador pueden haberse configurado de antemano. Si no lo están, o si desea reconfigurar (o reinstalar) partes del sistema, consulte el *Manual del usuario* completo. El CD-ROM *Device Drivers & Utilities + User's Manual* no contiene un sistema operativo.

### **Información de regulación**

Las notas de regulación e información están contenidas en el *Manual del usuario* completo en el CD-ROM *Device Drivers & Utilities + User's Manual*.

## **Instrucciones para el cuidado y funcionamiento**

El ordenador portátil es muy robusto, pero puede dañarse. Para evitar esto, siga estas sugerencias:

- 1. **No lo deje caer ni lo exponga a golpes fuertes.** Si el ordenador se cae, la carcasa y los componentes podrían dañarse.
- 2. **Manténgalo seco y no lo sobrecaliente.** Mantenga el ordenador y fuente de alimentación alejados de cualquier tipo de fuente de calor. Esto es un aparato eléctrico. Si se derrama agua u otro líquido en su interior, el ordenador podría dañarse seriamente.
- 3. **Evite las interferencias.** Mantenga el ordenador alejado de transformadores de alta capacidad, motores eléctricos y otros campos magnéticos fuertes. Éstos pueden dificultar el correcto funcionamiento y dañar los datos.
- 4. **Siga las instrucciones apropiadas de manejo del ordenador**. Apague el ordenador correctamente y no olvide guardar su trabajo. Recuerde guardar periódicamente sus datos, pues los datos pueden perderse si la batería se descarga.
- 5. **Tenga cuidado cuando utilice dispositivos periféricos**.

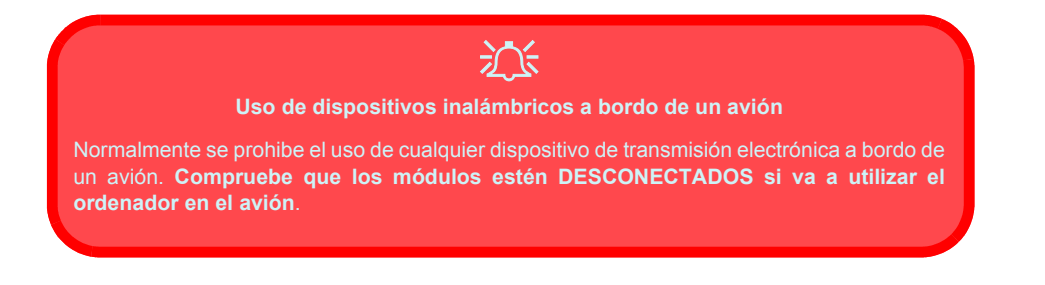

#### **Guía del Usuario Concisa**

### **Seguridad sobre la alimentación**

El ordenador tiene unos requisitos de alimentación específicos:

- Utilice solamente un adaptador de alimentación aprobado para su uso con este ordenador.
- Su adaptador de CA/CC puede estar diseñado para viajes internacionales, pero puede que necesite una fuente de alimentación continuada. Si no está seguro de las especificaciones de alimentación locales, consulte con el servicio de asistencia o compañía de electricidad del lugar.
- El adaptador de alimentación puede tener un enchufe de 2 dientes o un enchufe con tierra de 3 dientes. El tercer diente es una característica de seguridad; no lo elimine. Si no tiene acceso a un enchufe de pared compatible, haga que un electricista cualificado instale uno.
- Cuando desee desenchufar el cable de alimentación, asegúrese de desconectarlo por la cabeza del enchufe, no por su cable.
- Compruebe que la toma y cualquier alargadera que utilice puedan soportar la carga de corriente total de todos los dispositivos conectados.
- Antes de limpiar el ordenador, asegúrese de que esté desconectado de cualquier fuente de alimentación externa.

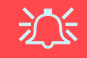

#### **Aviso de seguridad sobre la corriente**

Antes de llevar a cabo cualquier procedimiento de actualización, asegúrese de haber apagado la alimentación y desconectado todos los periféricos y cables (incluyendo las líneas telefónicas). También es aconsejable quitar su batería para evitar que la máquina se encienda por accidente.

#### **136 - Instrucciones para el cuidado y funcionamiento**

### **Limpieza**

- No aplique limpiador directamente en el ordenador, utilice un trapo suave y limpio.
- No utilice limpiadores volátiles (derivados del petróleo) o limpiadores abrasivos en ningún lugar del ordenador.

## **Servicio**

No intente arreglar el ordenador por su cuenta. Si lo hace, puede violar la garantía y exponerse usted y el ordenador a descarga eléctrica. Encargue las reparaciones a personal técnico autorizado. Desenchufe el ordenador de la fuente de alimentación. Encargue las reparaciones a personal cualificado en los siguientes casos:

- Cuando el cable de alimentación esté dañado o pelado.
- Si el ordenador ha estado expuesto a la lluvia u otros líquidos.
- Si el ordenador no funciona con normalidad tras seguir las instrucciones de uso.
- Si el ordenador se ha caído o dañado (no toque el líquido venenoso si el panel LCD se rompe).
- Si hay un olor fuera de lo normal, calor o humo que sale del ordenador.

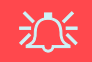

#### **Apáguelo antes de viajar**

Compruebe que su portátil esté completamente apagado antes de introducirlo en una bolsa de viaje (o en cualquier funda). Si introduce un portátil encendido en una bolsa de viaje, puede que la(s) rejilla(s)/la(s) entrada(s) del ventilador se bloquee(n). Para evitar que el ordenador se sobrecaliente, asegúrese de que nada bloquea la(s) rejilla(s)/la(s) entrada(s) del ventilador con el ordenador encendido.

#### **Guía del Usuario Concisa**

#### **Precauciones con la batería**

- Utilice sólo baterías diseñadas para este ordenador. Una batería inadecuada podría explotar, perder o dañar el equipo.
- Nunca utilice una batería que se haya caído o que parezca dañada (p. ej. doblada o retorcida). Incluso si el ordenador sigue funcionando con una batería dañada, puede provocar daños en el circuito que podrían causar fuego.
- Recargue la batería con el sistema del ordenador. Una recarga incorrecta puede hacer que la batería explote.
- No intente reparar baterías. Solicite la reparación o la sustitución a su representante de servicio o a personal de servicio cualificado.
- Mantenga las baterías dañadas fuera del alcance de los niños y deséchelas inmediatamente. La eliminación de baterías debe efectuarse con cuidado. Las baterías pueden explotar o perder si se exponen al fuego o si se manipulan o desechan de manera inadecuada.
- Mantenga las baterías lejos de elementos metálicos.
- Cubra los contactos de la batería con cinta adhesiva antes de desecharla.
- No toque los contactos de la batería con las manos o con objetos metálicos.

## 沙

#### **Eliminación de la batería & Cuidado**

El producto que usted ha comprado contiene una batería recargable. La batería es reciclable Terminada su vida útil, según las leyes locales y estatales, puede ser ilegal desecharla junto con los residuos ordinarios. Verifique con las autoridades locales responsables de los desechos sólidos cuáles son las opciones de eliminación y reciclado existentes en su zona.

Peligro de explosión si la batería está mal colocada. Sustitúyala con un tipo de batería igual o equivalente al recomendado por el fabricante. Elimine la batería usada de conformidad con las instrucciones del fabricante.

#### **138 - Instrucciones para el cuidado y funcionamiento**
# **Guía rápida para empezar**

- 1. Quite todos los materiales del embalaje.
- 2. Coloque el ordenador en una superficie estable.
- 3. Conecte en los puertos correspondientes los periféricos que desee utilizar con el ordenador portátil (p. ej. teclado y ratón).
- 4. Conecte el adaptador de CA/CC al conector de entrada de CC que está del lado derecho del ordenador, y luego conecte el cable de alimentación CA en un eschufe y al adaptador (**Nota**: Si ha incluido el replicador de puertos como opción en su compra [vea](#page-165-0) *la [página 160](#page-165-0)*).
- 5. Abra la tapa/LCD (necesitará presionar el pestillo del LCD para soltar la tapa de los ordenadores **Modelo A**) con un ángulo que le resulte cómodo para ver la pantalla. Presione el botón de encendido para "encender".
- 6. Los indicadores LED mostrarán el estado de la alimentación y batería del ordenador y avisarán cuando reciba correo electrónico.

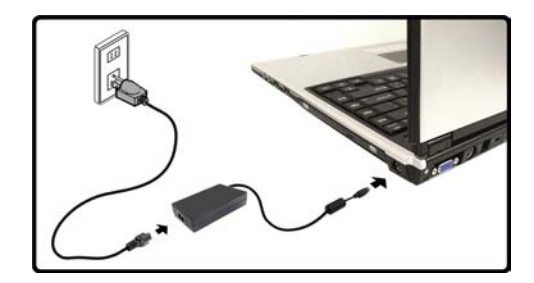

*Figura 1* **Adaptador de CA/CC enchufado**

# P

#### **Apagar**

Por favor, tenga en cuenta que debería siempre apagar el ordenador eligiendo la opción **Apagar equipo** desde el menú **Inicio** en *Windows***.** Esto le ayudará a evitar problemas con el disco duro o el sistema.

# **Diferencias de modelos**

Esta serie de portátiles incluye **dos** tipos de modelos distintos. Los modelos difieren ligeramente en el diseño además del tipo de LCD y la ubicación del lector de tarjetas. Ver *la Figura 2* siguiente y *[la Tabla 1 en la página 141](#page-146-0)* para las diferencias en el perfil del modelo.

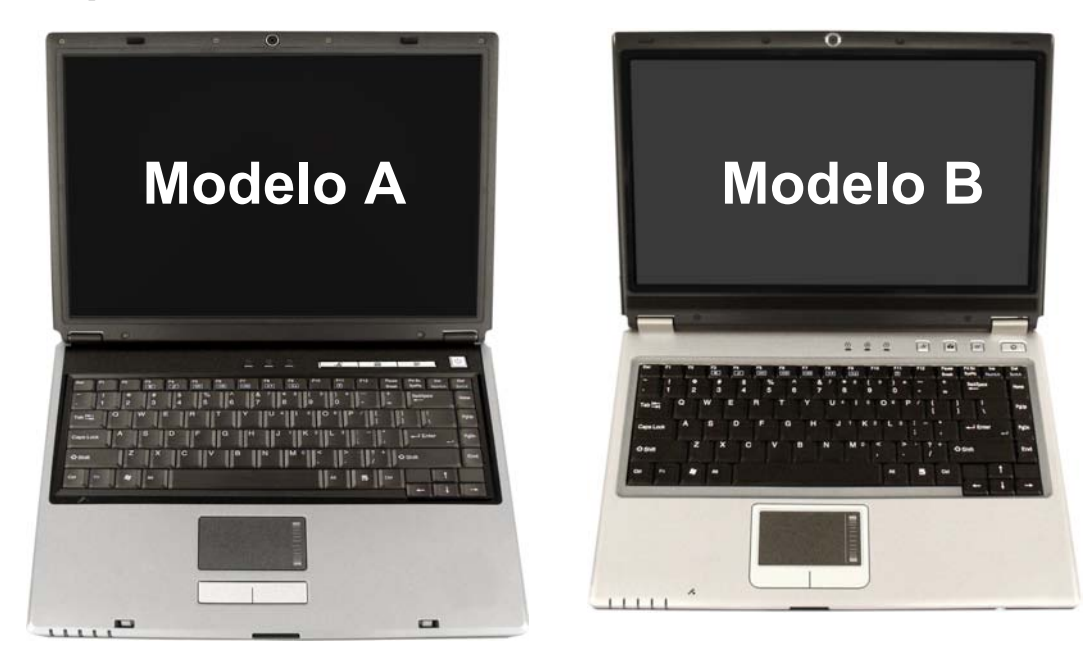

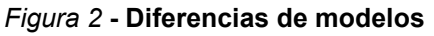

<span id="page-146-0"></span>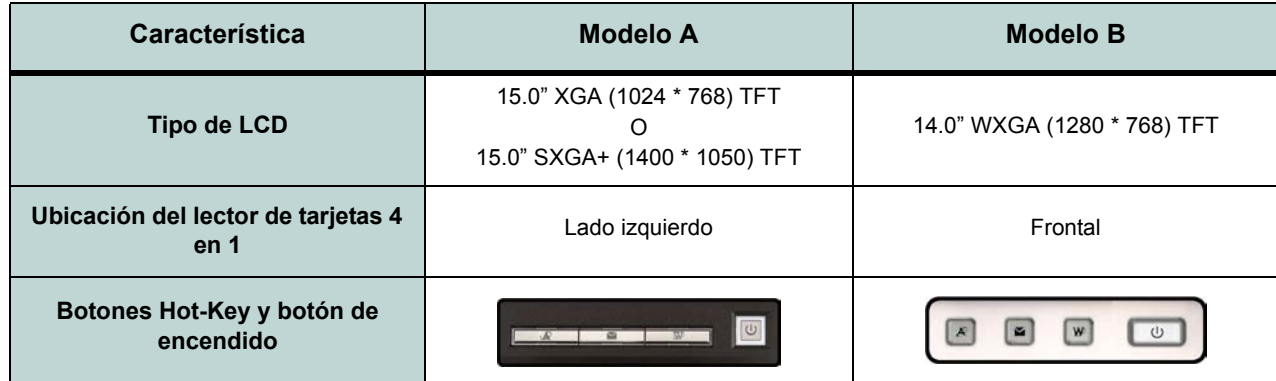

*Tabla 1 -* **Diferencias de modelos**

# **Software de sistema**

Sistemas operativos (p. ej. *Windows XP*) tienen sus propios manuales, al igual que las aplicaciones (p. ej. procesadores de texto, planillas de cálculo y bases de datos). Si tiene dudas sobre los sistemas operativos o programas consulte los manuales correspondientes. Puede ser que su ordenador tenga instalado un software de sistema. Si no es el caso, o si desea reconfigurarlo con otro sistema, este manual considera *Microsoft Windows XP* como sistema operativo. Si desea más información sobre cómo instalar controladores y utilitarios consulte los capítulos 4 y 7 del *Manual del usuario* completo, que se encuentra en el CD-ROM *Device Drivers & Utilities + User's Manual*.

# P

#### **Controladores**

Si va a instalar o reinstalar un nuevo sistema, necesitará instalar los controladores listados en *["Instalación de controladores" en la](#page-167-0) [página 162](#page-167-0)*. Los controladores son programas que actúan como una interfaz entre el ordenador y un componente hardware, p. ej. un módulo de red inalámbrico. Es muy importante que instale los controladores en el orden listado en *[la Tabla 7 en la página 162](#page-167-1)*. No puede utilizar los controles más avanzados hasta que tenga instalados los controladores y utilidades apropiadas.

# **Mapa del sistema: Modelo A - Vista superior con panel LCD abierto**

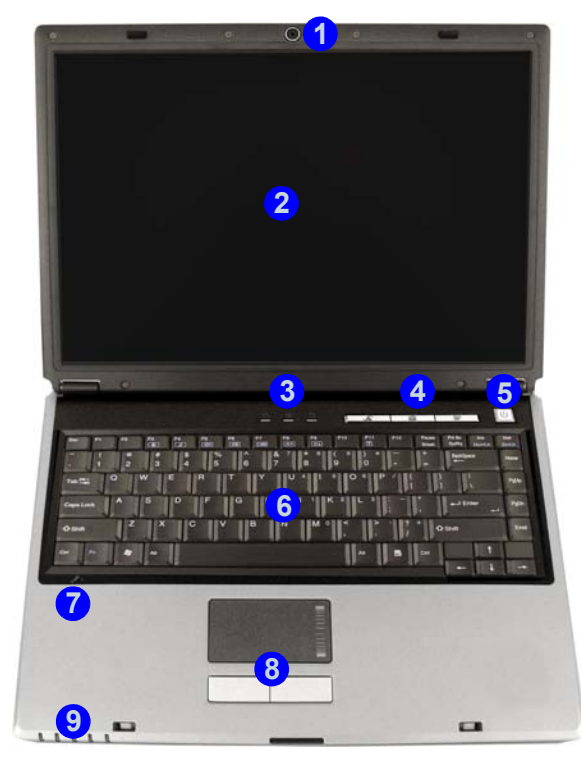

#### *Figura 3* **Modelo A - Vista superior con panel LCD abierto**

- 1. Cámara PC (opcional)
- 2. Panel LCD
- 3. Indicadores LED de estado
- 4. Botones Hot-Key
- 5. Botón de encendido
- 6. Teclado
- 7. Micrófono incorporado
- 8. TouchPad (almohadilla táctil) y botones
- 9. Indicadores LED de encendido y comunicación

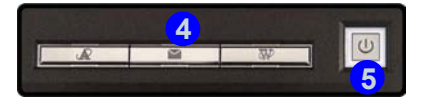

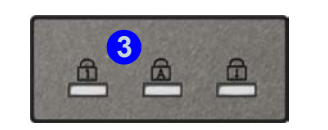

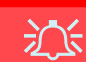

#### **Uso de dispositivos inalámbricos a bordo**

El uso de dispositivos electrónicos portátiles a bordo de un avión suele estar prohibido. Asegúrese de que los módulos estén apagados si está utilizando el ordenador a bordo de un avión.

Utilice las combinaciones de teclas para cambiar la alimentación entre los módulos WLAN/Bluetooth y haga compruebe el icono indicador de estado/barra de tareas para ver si los módulos están encendidos o no (ver *[la Tabla 3 en la](#page-150-0) [página 145](#page-150-0)*/ *la Tabla 5 en la página 147*).

# **Mapa del sistema: Modelo B - Vista superior con panel LCD abierto**

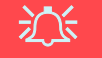

**Uso de dispositivos inalámbricos a bordo**

El uso de dispositivos electrónicos portátiles a bordo de un avión suele estar prohibido. Asegúrese de que los módulos estén apagados si está utilizando el ordenador a bordo de un avión.

Utilice las combinaciones de teclas para cambiar la alimentación entre los módulos WLAN/Bluetooth y haga compruebe el icono indicador de estado/barra de tareas para ver si los módulos están encendidos o no (ver *[la Tabla 3 en la](#page-150-0) [página 145](#page-150-0)*/ *la Tabla 5 en la página 147*).

*Figura 4* **Modelo B - Vista superior con panel LCD abierto**

- 1. Cámara PC (opcional)
- 2. Panel LCD
- 3. Altavoces incorporados
- 4. Indicadores LED de estado
- 5. Botones Hot-Key
- 6. Botón de encendido
- 7. Teclado
- 8. TouchPad (almohadilla táctil) y botones
- 9. Indicadores LED de encendido y comunicación
- 10. Micrófono incorporado

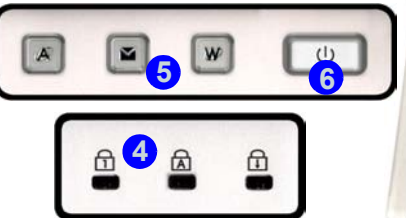

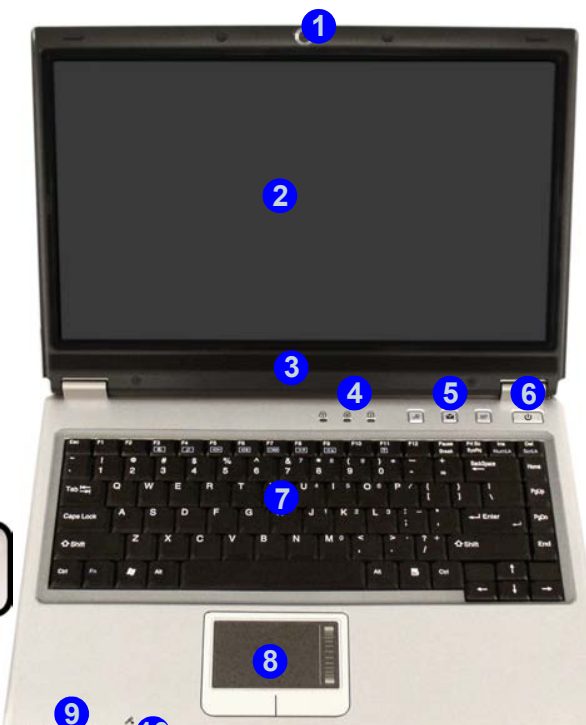

**10**

**144 - Mapa del sistema: Modelo B - Vista superior con panel LCD abierto**

## <span id="page-150-1"></span>**Indicadores LED**

Los dos conjuntos de indicadores LED (**Indicadores LED de estado** e **Indicadores LED de encendido y comunicación**) en su ordenador muestran una valiosa información sobre el estado actual del ordenador.

#### *Tabla 2 -* **Indicadores LED de estado**

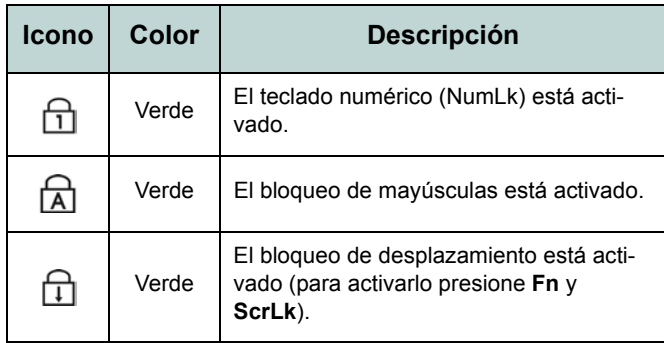

#### <span id="page-150-0"></span>*Tabla 3 -* **Indicadores LED de encendido y comunicación**

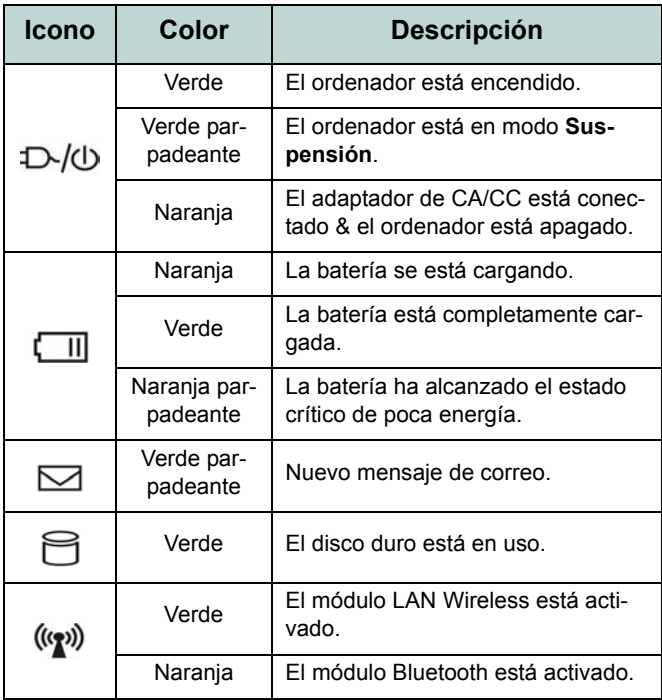

# **Botones Hot-Key & Teclado**

Estos botones Hot-Key ofrecen acceso instantáneo al explorador de Internet y al programa de correo electrónico y a una aplicación definida por el usuario, con una pulsación rápida de un botón. Asegúrese de instalar el controlador para habilitar las funciones de los botones Hot-Key.

#### *Tabla 4 -* **Botones Hot-Key**

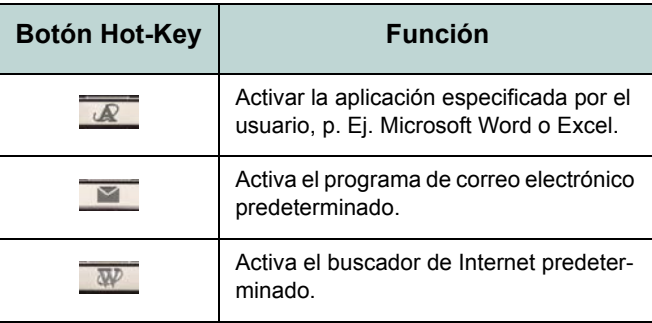

El teclado tiene un teclado numérico para una entrada fácil de datos numéricos. En la parte inferior izquierda del teclado se encuentra la tecla Función o **Fn** key. Esta tecla permite efectuar operaciones al instante.

#### *Figura 5* **- Teclado**

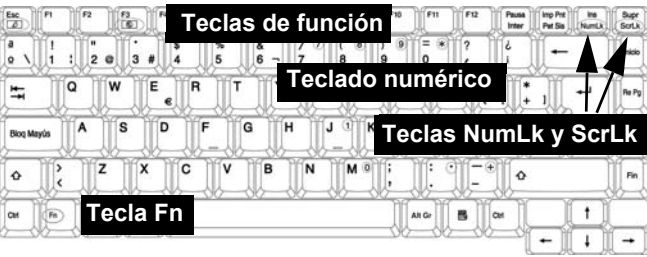

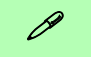

#### **Otros teclados**

Si su teclado está dañado o si desea cambiarlo, puede utilizar un teclado estándar USB. El sistema lo detectará y lo habilitará automáticamente. Sin embargo, las funciones especiales/teclas directas del teclado normal del sistema puede que no funcionen.

# <span id="page-152-0"></span>**Teclas de función**

Para utilizarlas mantenga presionada la tecla **Fn** y luego presione la tecla de función que desee (**F3** - **F12** etc.).

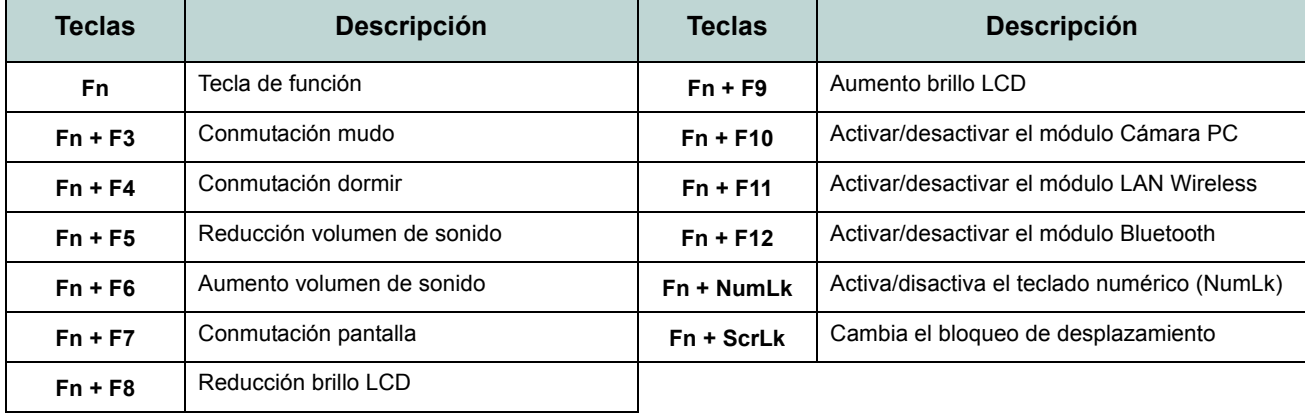

#### *Tabla 5 -* **Teclas de función**

# $\mathscr{P}$

#### **Caracteres especiales**

Algunas aplicaciones de software le permiten usar las teclas numéricas con Alt para producir caracteres especiales. Estos caracteres especiales sólo pueden producirse utilizando el **teclado numérico**. Las teclas numéricas normales (en la fila superior del teclado) no funcionarán. Asegúrese de que el teclado numérico (NumLk) esté activado.

# **Mapa del sistema: Vistas frontal y posterior**

#### *Figura 6* **Vistas frontal y posterior**

- 1. Indicadores LED de encendido y comunicación
- 2. Pestillos del LCD (**Modelo A**)
- 3. Lector de tarjetas 4 en 1 (**Modelo B**)
- 4. Puerto para monitor externo
- 5. Conector de teléfono RJ-11
- 6. Ranura del cierre de seguridad
- 7. Batería

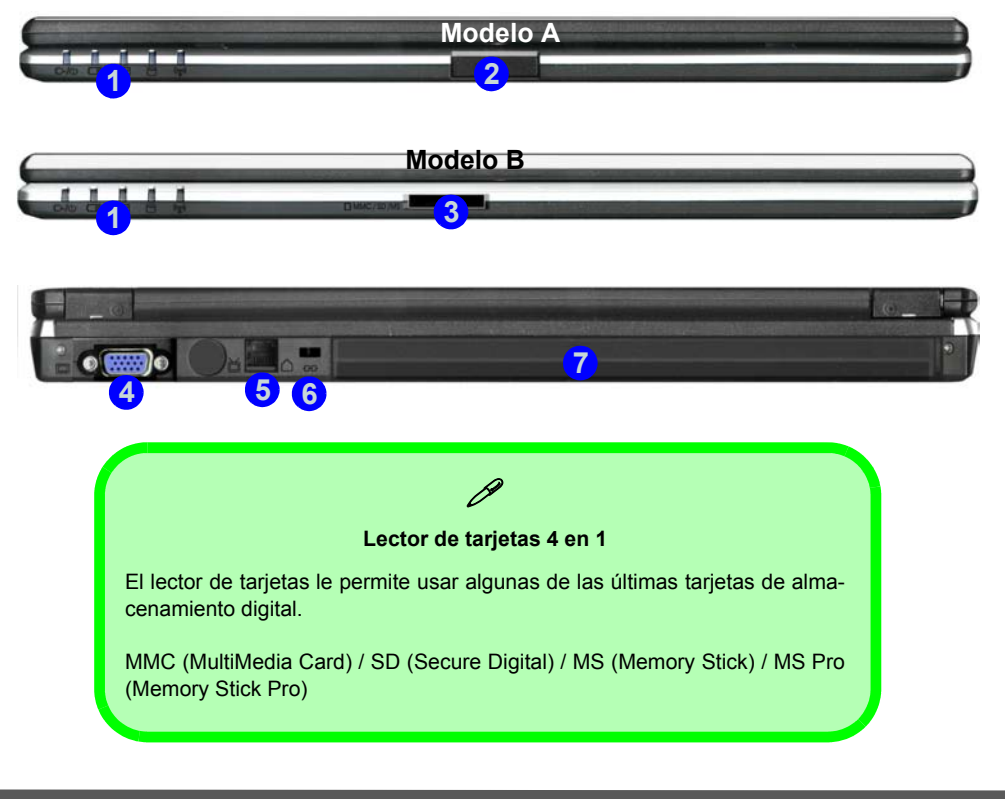

## **Mapa del sistema: Vista izquierda**

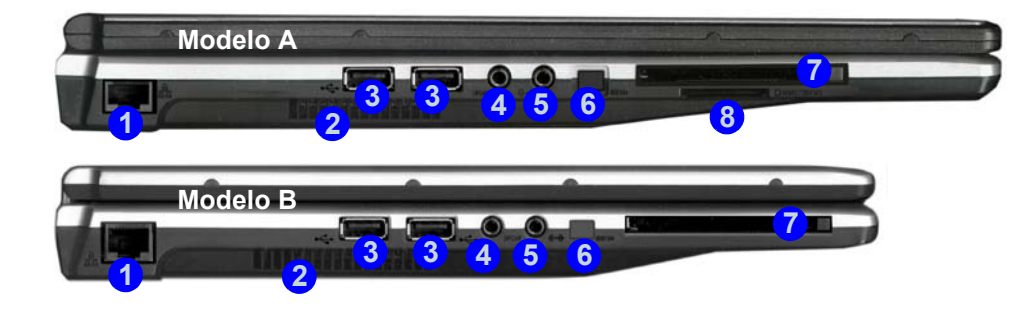

#### *Figura 7* **Vista izquierda**

- 1. Conector LAN RJ-45
- 2. Rejilla
- 3. 2 Puertos USB 2.0
- 4. Conector de salida S/PDIF
- 5. Conector de entrada de línea
- 6. Ranura para tarjeta PC
- 7. Lector de tarjetas 4 en 1 (**Modelo A**)

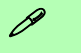

#### **Lector de tarjetas 4 en 1**

El lector de tarjetas le permite usar algunas de las últimas tarjetas de almacenamiento digital.

MMC (MultiMedia Card) / SD (Secure Digital) / MS (Memory Stick) / MS Pro (Memory Stick Pro)

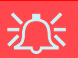

#### **Recalentamiento**

Para evitar que su ordenador se recaliente compruebe que nada bloquea la(s) rejilla(s)/la(s) entrada(s) del ventilador con el equipo encendido.

## **Mapa del sistema: Vista derecha**

#### *Figura 8* **- Vista derecha**

- 1. Conector de salida de auriculares
- 2. Conector de entrada para micrófono
- 3. Puerto USB 2.0
- 4. Bahía de dispositivo óptico (para el dispositivo CD/DVD)
- 5. Orificio de expulsión de emergencia
- 6. Conector de entrada de CC

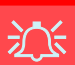

#### **Expulsión de emergencia de CD**

Si necesita expulsar un CD/DVD manualmente (p. ej. por un corte de corriente inesperado) puede introducir la punta de un clip en el orificio de expulsión de emergencia. No utilice la punta de un lápiz u otros objetos que puedan romperse y quedar atrapados en el orificio.

#### **Advertencia sobre soportes extraíbles**

No intente extraer un disquete o CD mientras el sistema esté accediendo al mismo. Esto puede causar un fallo.

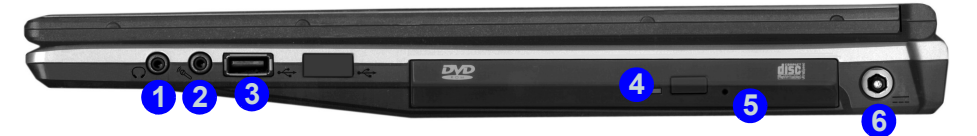

### $\beta$ **Cambiar los códigos regionales para DVD**

<span id="page-155-0"></span>Vaya al **Panel de control** y haga doble clic en **Sistema**, haga clic en **Hardware** (ficha) > **Administrador de dispositivos**, luego en + junto a **Unidades de DVD/CD-ROM**. Haga doble clic en el dispositivo de DVD-ROM para abrir el menú Propiedades y seleccione la **Región DVD** (ficha) para abrir el panel de control y permitirle ajustar el código regional.

La detección del código regional de DVD depende del dispositivo y no del sistema operativo. Es posible seleccionar el código regional **5** veces. La quinta selección es permanente. No se puede alterar por más que se cambie de sistema operativo o el módulo se utilice en otro ordenador.

## **Mapa del sistema: Vista inferior**

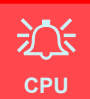

El usuario no debe manipular la CPU. Si se abre este compartimiento o se accede a la CPU de algún modo, la garantía puede perder vigencia.

#### **Recalentamiento**

Para evitar que su ordenador se recaliente compruebe que nada bloquea la(s) rejilla(s)/la(s) entrada(s) del ventilador con el equipo encendido.

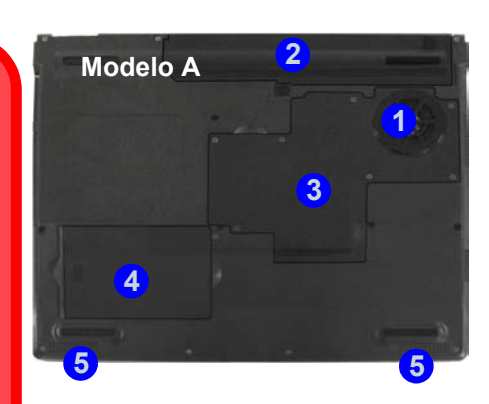

#### *Figura 9* **Vista inferior**

- 1. Rejilla/entrada del ventilador
- 2. Batería
- 3. Tapa del memoria (RAM)/ WLAN / CPU
- 4. Tapa del disco duro
- 5. Altavoces incorporados (**Modelo A**)

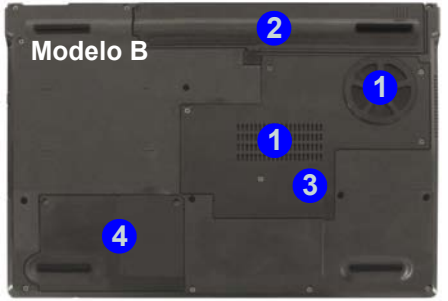

### $\mathscr{P}$

#### **Información de la batería**

Siempre complete la descarga de una batería nueva y luego cárguela por completo antes de usarla. Descárguela por completo y vuelva a cargarla al menos una vez cada 30 días o tras unas 20 descargas parciales.

# <span id="page-157-0"></span>**Menú Inicio y Panel de control de Windows XP**

La mayoría de paneles de control, utilidades y programas en *Windows XP* (y la mayoría de versiones de *Windows*) pueden accederse a través del menú **Inicio**. Cuando instala programas y utilidades, se instalarán en su unidad de disco duro y normalmente aparecerá un acceso directo en el menú **Inicio** y/o escritorio. Puede personalizar el aspecto del menú **Inicio** haciendo clic con el botón derecho en el menú **Inicio** y seleccionando **Propiedades** desde el menú.

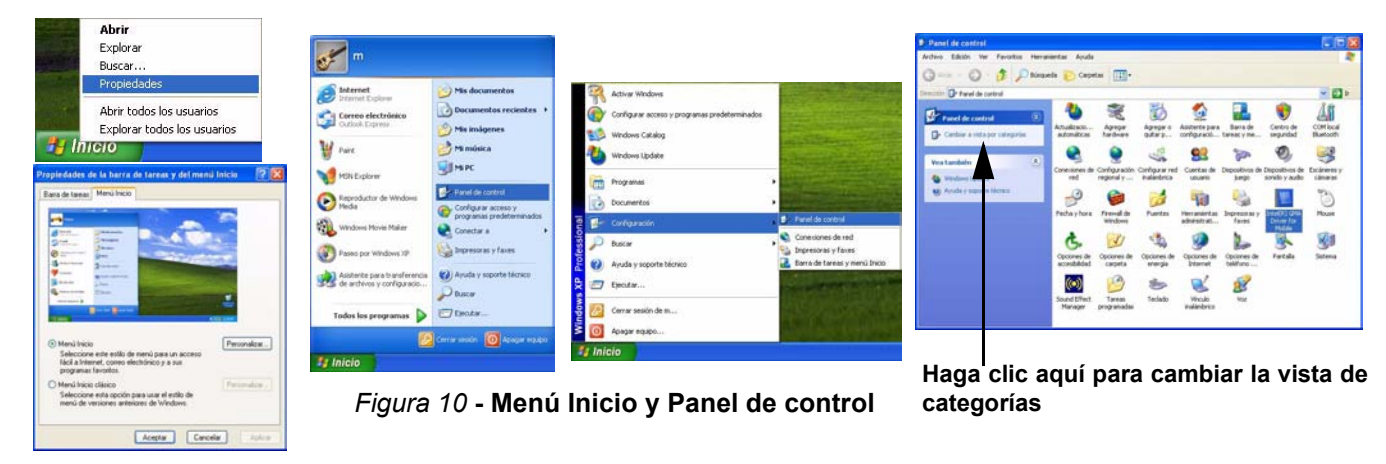

En muchos ejemplos a lo largo de este manual verá una ilustración para abrir **Panel de control**. El **Panel de control** se accede desde el menú **Inicio**. El **Panel de control** le permite establecer la configuración de la mayoría de características principales en *Windows* (p. ej. energía, vídeo, redes, audio, etc.). *Windows XP* ofrece paneles de control básicos para muchas de las características, sin embargo, se añaden muchos paneles de control nuevos (o mejoran los existentes) cuando instale los controladores listados en *[la Tabla 7 en la página 162](#page-167-1)*. Para ver todos los controles puede que sea necesario desactivar la Vista por categorías.

## **152 - Menú Inicio y Panel de control de Windows XP**

# <span id="page-158-0"></span>**Parámetros de vídeo**

Puede cambiar los dispositivos de pantalla desde el panel de control **Pantalla** en *Windows*, siempre que tenga instalado el controlador de vídeo.

### *Para acceder a las Propiedades de pantalla en Windows:*

- 1. Haga clic en **Inicio** (menú), vaya a **Configuración** y haga clic en **Panel de control** (o sólo haga clic en **Inicio** > **Panel de control**).
- 2. Haga doble clic en **Pantalla** (icono); **Pantalla** (icono) está en **Apariencia y temas** (categoría).
- 3. En el cuadro de diálogo **Propiedades de Pantalla**, haga clic en **Configuración** (ficha).
- 4. En **Resolución de pantalla**, mueva el control deslizante a la configuración predeterminada para resolución (1).
- 5. En **Calidad del color**, haga clic en la flecha y desplace hasta la configuración preferida para la profundidad del color . **2**
- 6. También podrá acceder a las **propiedades de pantalla** haciendo clic con el botón derecho en el escritorio y haciendo clic en **Propiedades** en la parte inferior. Haga clic en **Configuración** (ficha) y realice los ajustes como arriba.
- 7. Haga clic en **Opciones avanzadas** <sup>3</sup> para abrir las fichas de opciones. Haga clic en las fichas **S3** para realizar cualquier ajuste de vídeo necesario.

### *Figura 11* **- Propiedades de pantalla**

#### Cuando el controlador de vídeo esté instalado, aparecerá la **utilidad S3TrayPlus** en la barra de tareas. Haga clic/clic con el botón derecho en el icono **53** para abrir el menú de configuración. Desde este menú también podrá mostrar los ajustes, acceder al panel de control de **Pantalla**, comprobar la información de la memoria de ví-

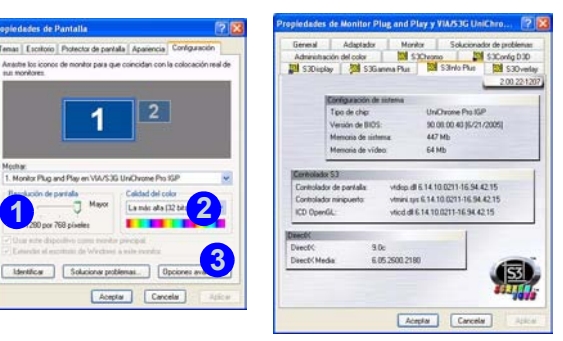

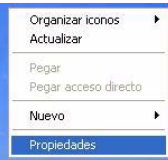

Mochar

Haga clic con el botón derecho en el escritorio

deo etc.

## **Dispositivos y opciones de pantalla**

Además del LCD incorporado, también puede utilizar un monitor CRT/LCD como dispositivo de pantalla. Un monitor CRT/LCD se conecta al puerto del monitor externo. Los siguientes modos de pantalla están disponibles.

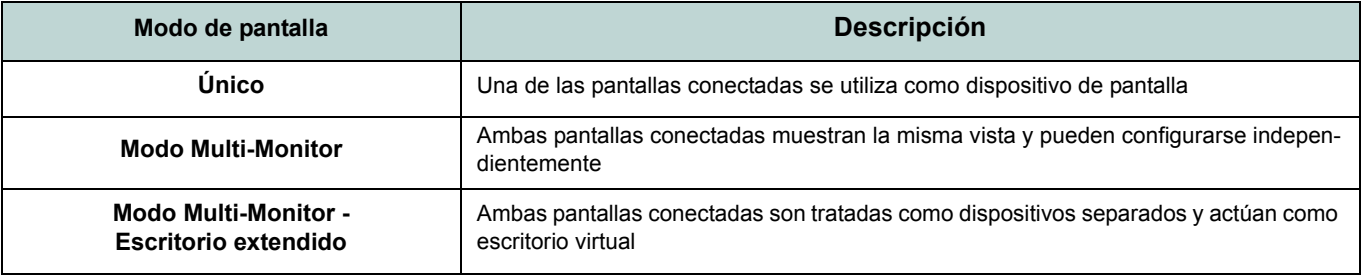

#### *Tabla 6 -* **Modos de pantalla**

## **Memoria de vídeo**

El sistema no tiene memoria dedicada a vídeo, pero asigna automáticamente y dinámicamente tanta memoria como sea necesaria (hasta 64MB) para el sistema de vídeo (**el controlador de vídeo debe estar instalado**). El sistema devuelve la memoria que el sistema operativo no necesite. Esto no es configurable por el usuario.

## **Conectar otra pantalla**

- 1. Conecte la pantalla externa (CRT) al puerto para monitor externo.
- 2. Haga clic en **Opciones avanzadas** en las **Propiedades de Pantalla** del Panel de control para ver más fichas [\(consulte](#page-158-0)  *["Parámetros de vídeo" en la página 153](#page-158-0)*).
- 3. Elija la ficha **S3Display**.
- 4. Haga clic para poner una marca en la casilla de verificación bajo el icono **CRT**.
- 5. Haga clic en **Aplicar** > **Aceptar**.
- 6. Haga clic en **Sí** para confirmar la configuración.

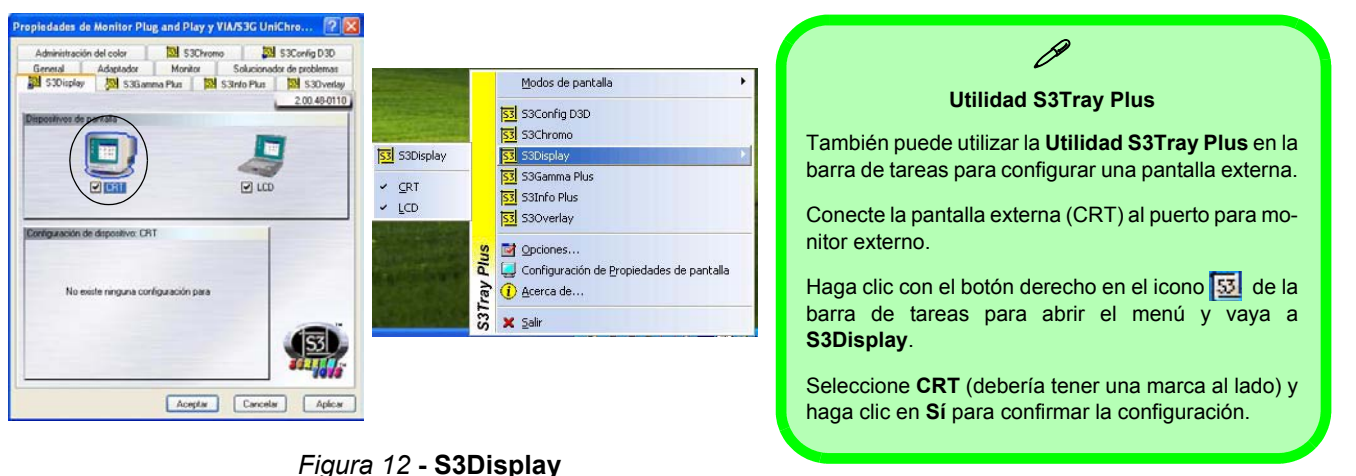

**Español**

### **Habilitar el modo Escritorio extendido**

- 1. Conecte su pantalla externa al puerto para monitor externo, y enciéndala.
- 2. Haga clic en **Inicio** (menú), vaya a **Configuración** y haga clic en **Panel de control** (o sólo haga clic en **Inicio** > **Panel de control**).
- 3. Haga doble clic en **Pantalla** (icono); **Pantalla** (icono) está en **Apariencia y temas** (categoría).
- 4. En el cuadro de diálogo **Propiedades de Pantalla**, haga clic en **Configuración** (ficha).
- 5. Haga clic en el icono del monitor (es decir, 2) y asegúrese de marcar "Extender el escritorio de Windows a este monitor." y haga clic en **Aplicar**.

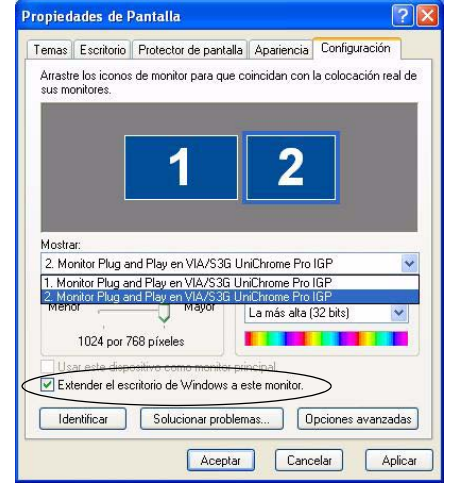

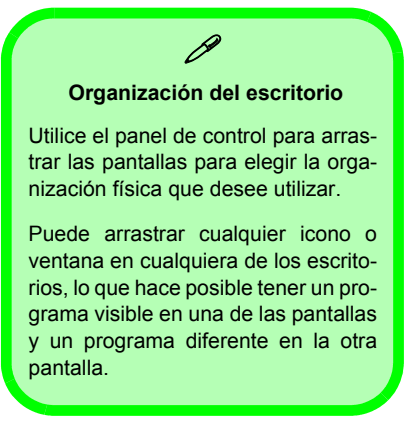

### *Figura 13* **- Activar Escritorio extendido**

# <span id="page-162-0"></span>**Características de audio**

Puede configurar las opciones de audio de su ordenador en el panel de control de **Dispositivos de sonido y audi**o (ver *la Figura 10 en la página 152*). Hay controles de audio adicionales disponibles haciendo doble clic en el icono Administrador de efectos de sonido **c** en la barra de tareas/panel de control.

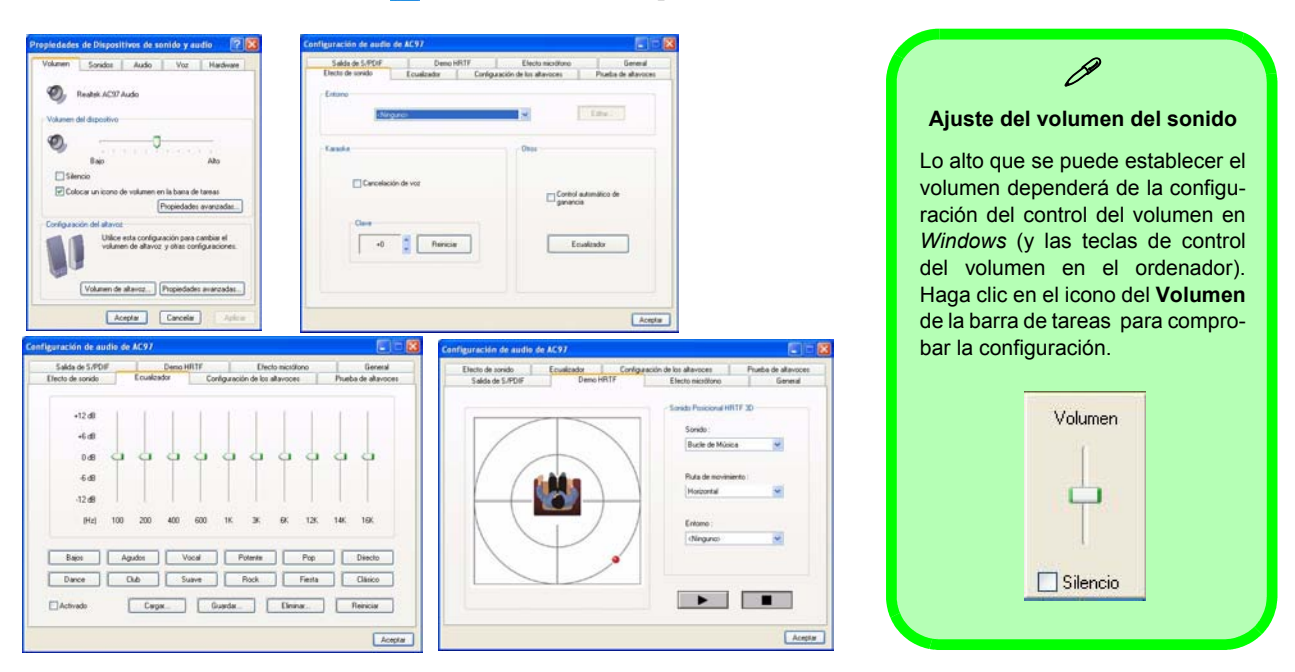

*Figura 14* **- Controles de configuración del audio**

# **Funciones de administración de energía**

El panel de control de las opciones de energía de *Windows* (consulte *[la página 152](#page-157-0)*) permite configurar las funciones de administración de energía del ordenador. Es posible conservar energía a través de componentes individuales como el monitor o el disco duro, o a través del sistema, utilizando el modo **Suspensión** o **Hibernación** (habilitar el soporte de hibernación desde el panel de control como se indica en *la Figura 15*).

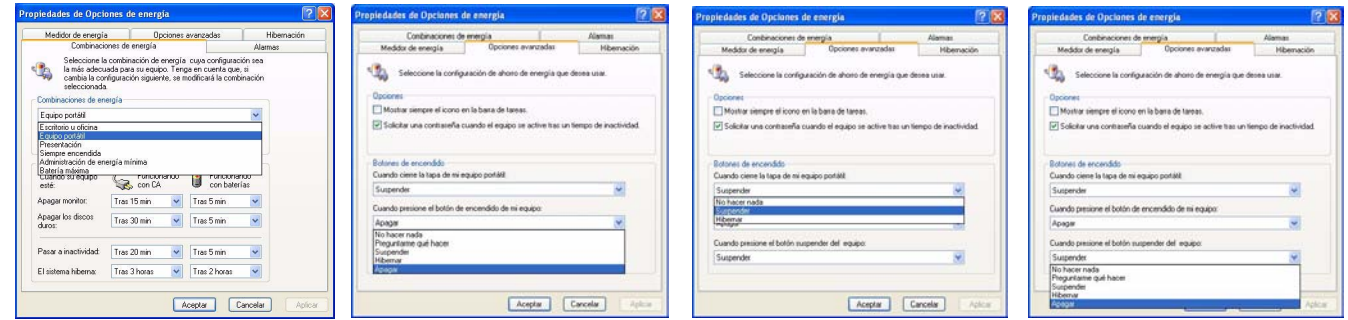

*Figura 15* **- Opciones de energía**

El botón de encendido del ordenador, el botón suspender (combinación de teclas **Fn** + **F4**) y el sensor de la tapa (al cerrar la tapa) pueden configurarse para ajustar al ordenador al modo **Suspensión** o **Hibernación**.

### **Ahorro de energía y rendimiento**

Los esquemas de alimentación pueden afectar al rendimiento de su ordenador (consulte *["Combinaciones de energía" en](#page-164-0) [la página 159](#page-164-0)*).

## <span id="page-164-0"></span>**Combinaciones de energía**

Puede definir su ordenador para ahorrar energía a través de componentes individuales con **Combinaciones de energía**. También puede ajustar la configuración para cada combinación y establecer que el monitor se apague tras el tiempo especificado y que el motor del disco duro se apague si no se ha accedido durante un período de tiempo especificado (si el sistema lee o escribe datos, el motor del disco volverá a encenderse). Las combinaciones también pueden establecerse para definir un tiempo específico para que el sistema entre en modo **Suspensión** o **Hibernación**.

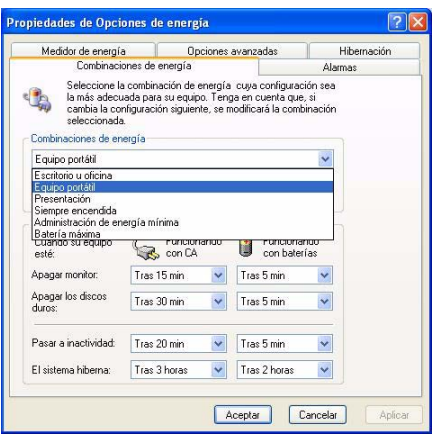

#### **Combinaciones de energía de Windows** Cada **Combinación de energía de** *Windows* también ajustará el rendimiento del procesador de su máquina para ahorrar energía. Merece la pena tenerlo en cuenta si experimenta alguna reducción del rendimiento (especialmente con alimentación de DC/batería). Elija la combinación **Escritorio u oficina** para el máximo rendimiento del ordenador alimentado con fuente de energía CA. Elija la combinación **Batería máxima** (tenga en cuenta que esta combinación puede disminuir el rendimiento global del ordenador para ahorrar energía) para el máximo ahorro de energía cuando el ordenador esté alimentado con la batería (alimentación DC). *Windows* utilizará **Equipo portátil** como combinación predeterminada.

D

### *Figura 16* **- Combinaciones de energía**

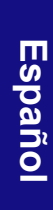

# <span id="page-165-0"></span>**Replicador de puertos (opcional)**

Si ha incluido el replicador de puertos como opción en su compra, el dispositivo le permitirá conectar fácilmente el portátil a dispositivos estándar, no portátiles, como una impresora o un monitor. **Tenga en cuenta el aviso de la barra lateral para la fuente de alimentación**.

Se le incluye un CD con los controladores para el puerto serie (COM) y para el conector LAN. Ver *["Instrucciones de](#page-166-0) [instalación del replicador de puertos" en la página 161](#page-166-0)* para información sobre la configuración.

- 1. 4 Puertos USB 2.0
- 2. Conector LAN RJ-45
- 3. Puerto paralelo
- 4. Puerto serie
- 5. Puerto para monitor externo
- 6. Conector de entrada de CC del replicador de puertos
- 7. Cable de alimentación del replicador de puertos (al conector de entrada de CC del ordenador)
- 8. Cable del monitor externo (al puerto para monitor externo del ordenador)

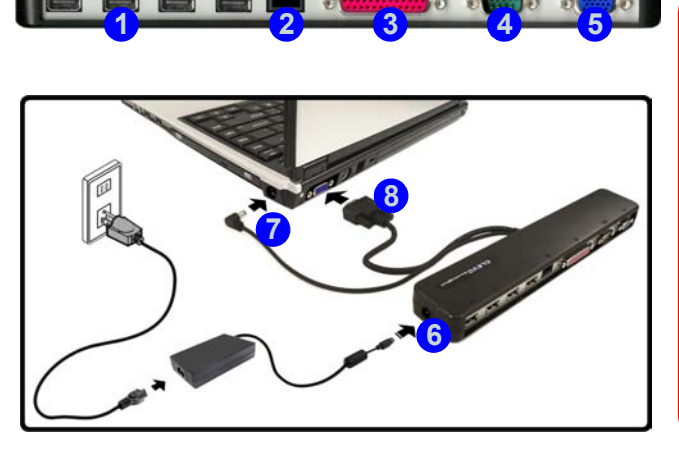

*Figura 17* **- Replicador de puertos**

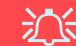

**Adaptador AC/DC del replicador de puertos**

<span id="page-165-1"></span>Se le incluirá un a**daptador AC/DC de 90W** si compra la opción con replicador de puertos.

Si está utilizando el ordenador con el replicador de puertos, **deberá utilizar el adaptador AC/DC de 90W** para alimentar al replicador de puertos y al ordenador (**NO UTILI-CE el adaptador AC/DC de 65W del ordenador para alimentar al replicador de puertos**).

## <span id="page-166-0"></span>**Instrucciones de instalación del replicador de puertos**

- 1. Apague el ordenador.
- 2. Conecte el cable del monitor externo del replicador de puertos al puerto para monitor externo de la parte posterior del ordenador.
- 3. Conecte el cable de alimentación del replicador de puertos al conector de entrada de CC en la parte derecha del ordenador.
- 4. **Conecte el adaptador AC/DC (90W) del replicador de puertos** al conector de entrada de CC del lado izquierdo del replicador de puertos (**NO UTILICE LA FUENTE DE ALIMENTACIÓN DEL ORDENADOR PARA ALIMENTAR AL REPLICADOR DE PUERTOS** - ver *["Adaptador AC/DC del replicador de puertos" en la página 160](#page-165-1)*).
- 5. Encienda el ordenador.
- 6. Instale el controlador de puerto serie incluido (consulte *["Controlador del puerto serie \(COM\) del replicador de puertos" en la](#page-174-0)  [página 169](#page-174-0)*).
- 7. Instale el controlador de LAN incluido (consulte *["Controlador de red \(LAN\) del replicador de puertos" en la página 170](#page-175-0)*).
- 8. Conecte los dispositivos necesarios en el puerto o conector apropiado del replicador de puertos (tenga en cuenta que ciertos dispositivos pueden requerir sus propios controladores y/o reiniciar el ordenador).

## <span id="page-167-0"></span>**Instalación de controladores**

El CD-ROM *Device Drivers & Utilities + User's Manual* contiene los controladores y utilitarios necesarios para utilizar el ordenador correctamente. Los controladores para todos los módulos opcionales (WLAN, Bluetooth, cámara PC y replicador de puertos) están disponibles en los CD-ROMs incluidos. Instale los controladores en el orden indicado en *[la Tabla 7](#page-167-1)*.

### **Métodos de instalación**

Puede elegir métodos de instalación para instalar sus controladores.

- *del programa de autoarranque del CD*
- *instalación manual*

<span id="page-167-1"></span>*Tabla 7 -* **Procedimiento de instalación**

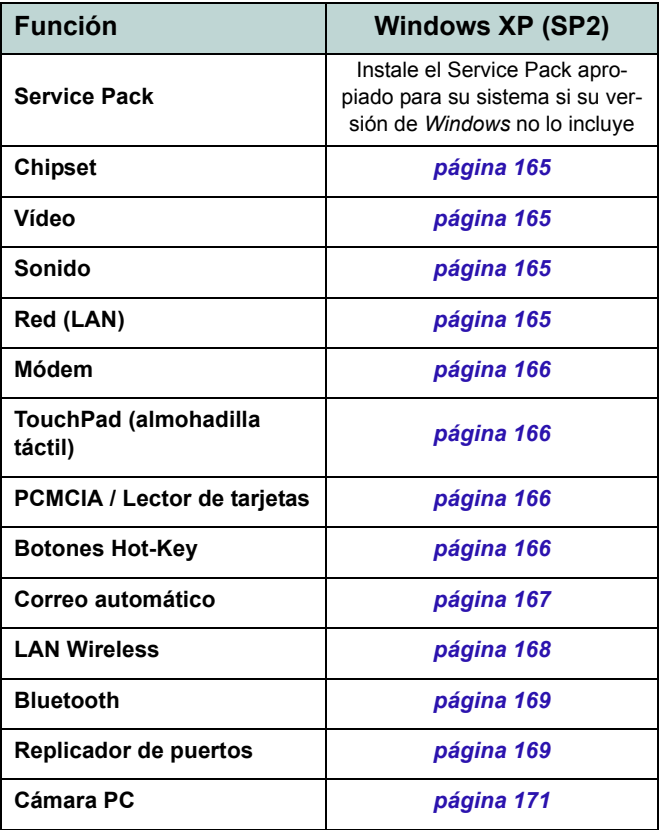

## **Aplicación del Drivers Installer**

El CD-ROM *Device Drivers & Utilities + User's Manual* contiene los controladores y utilitarios necesarios para utilizar el ordenador correctamente. Inserte el CD-ROM y haga clic en **Install WinXP Drivers** (botón).

Si desea instalar los controladores manualmente, haga clic en el botón **Exit** (Salir) para salir de la aplicación *Drivers Installer*, luego siga el procedimiento de instalación manual para cada controlador. El procedimiento de instalación manual comienza con las instrucciones sobre cómo buscar el archivo ejecutable; "Haga clic en **Inicio** (menú) > **Ejecutar...**".

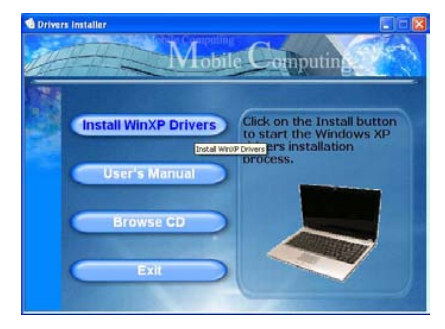

*Figura 17* **- Drivers Installer 1**

- 1. Copruebe el orden de la instalación del controlador en *[la](#page-167-1)  [Tabla 7 en la página 162](#page-167-1)* (los controladores deben instalarse en este orden) que es el mismo que el listado en el menú *Drivers Installer* (tome nota de los controladores ya instalados).
- 2. Haga clic para seleccionar el controlador que desee instalar. Tras instalar cada controlador, quedará en gris (si necesita volver a instalar un controlador, haga clic en el botón **Unlock** (Desbloquear)).
- 3. Siga las instrucciones para cada controlador individual como aparecen en las páginas siguientes.

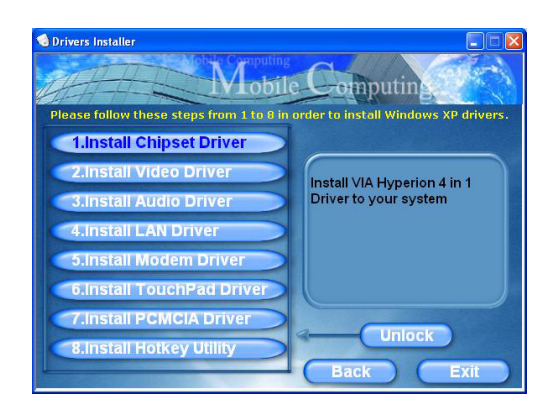

*Figura 18* **- Drivers Installer 2**

## **Actualización/Reinstalación de los controladores individuales**

Si desea actualizar/reinstalar controladores individuales, puede que sea necesario desinstalar el controlador original. Para hacer esto, vaya a **Panel de control** en el *SO Windows* y haga doble clic en **Agregar/quitar programas**. **Si ve el controlador individual en la lista** (si no mire debajo), desinstálelo, siguiendo los mensajes en pantalla (puede que necesite reiniciar el ordenador). Vaya a la sección apropiada del manual para completar el procedimiento de actualización/reinstalación del controlador en cuestión.

#### Si el controlador no aparece en **Agregar/quitar programas**:

- 1. Haga clic en **Inicio** (menú), vaya a **Configuración** y haga clic en **Panel de control** (o sólo haga clic en **Inicio** > **Panel de control**).
- 2. Haga doble clic en **Sistema** (icono); **Sistema** (icono) está en **Rendimiento y mantenimiento** (categoría).
- 3. Haga clic en **Hardware** (ficha) > **Administrador de dispositivos** (botón).
- 4. Haga doble clic en el **dispositivo** para el que desea actualizar/reinstalar el controlador (puede que necesite hacer clic en "+").

5. Busque el botón **Actualizar controlador** (compruebe la ficha **Controlador**) y siga los mensajes en pantalla.

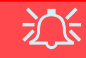

#### **Windows XP Service Pack 2**

Asegúrese de haber instalado el **Service Pack 2 para** *Windows XP* (o una versión de *Windows XP* que incluya el Service Pack 2), **antes de instalar cualquier controlador**. Windows XP Service Pack 2 incluye el soporte para **USB 2.0**.

Si ha actualizado el sistema instalando el **Service Pack 2** (es decir, si su versión de *Windows XP* no incluye el Service Pack 2) siga estas instrucciones:

- 1. Haga clic en **Inicio** (menú), vaya a **Configuración** y haga clic en **Panel de control** (o sólo haga clic en **Inicio** > **Panel de control**).
- 2. Haga doble clic en **Sistema** (icono); **Sistema** (icono) está en **Rendimiento y mantenimiento** (categoría).
- 3. Haga clic en **Hardware** (ficha) > **Administrador de dispositivos** (botón).
- 4. Haga clic en "+" junto a **Otros dispositivos** (si no se ven las subopciones).
- 5. Haga clic con el botón derecho en **Controladora de bus serie universal (USB)** y seleccione **Desinstalar** > **Aceptar** (si no ve la opción, no hay necesidad de realizar ninguna otra opción).
- 6. Reinicie el ordenador y encontrará el controlador USB 2.0.

## <span id="page-170-0"></span>**Chipset**

1. Haga clic en **1.Install Chipset Driver > Sí** en el menú *Drivers Installer*.

**O**

Haga clic en **Inicio** (menú) > **Ejecutar...** y navegue (**Examinar...**) hasta **D:\Drivers\Chipset\Setup.exe** y haga clic en **Aceptar**.

- 2. Haga clic en **Next > Yes > Next**. **> Next > Next**
- 3. Haga clic en **Aceptar** para reiniciar el sistema.

## <span id="page-170-1"></span>**Vídeo**

1. Haga clic en **2.Install Video Driver > Sí** en el menú *Drivers Installer*.

**O**

Haga clic en **Inicio** (menú) > **Ejecutar...** y navegue (**Examinar...**) hasta **D:\Drivers\Video\Setup.exe** y haga clic en **Aceptar** (haga clic en **Cancelar** si aparece el *Asistente para hardware nuevo encontrado*).

2. Haga clic en **Finalizar** para reiniciar el sistema.

## <span id="page-170-2"></span>**Sonido**

1. Haga clic en **3.Install Audio Driver > Sí** en el menú *Drivers Installer*.

**O**

Haga clic en **Inicio** (menú) > **Ejecutar...** y navegue (**Examinar...**) hasta **D:\Drivers\Audio\Setup.exe** y haga clic en **Aceptar**.

- 2. Haga clic en **Siguiente**.
- 3. Haga clic en **Finalizar** para reiniciar el sistema.

## <span id="page-170-3"></span>**LAN**

1. Haga clic en **4.Install LAN Driver > Sí** en el menú *Drivers Installer*.

#### **O**

Haga clic en **Inicio** (menú) > **Ejecutar...** y navegue (**Examinar...**) hasta **D:\Drivers\LAN\WinSetup.exe** y haga clic en **Aceptar**.

- 2. Haga clic en **Aceptar**.
- 3. Ahora se pueden configurar los parámetros de red.

## <span id="page-171-0"></span>**Modem**

1. Haga clic en **5.Install Modem Driver > Sí** en el menú *Drivers Installer*.

**O**

Haga clic en **Inicio** (menú) > **Ejecutar...** y navegue (**Examinar...**) hasta

**D:\Drivers\Modem\Setup.exe** y haga clic en **Aceptar**.

- 2. Haga clic en **Aceptar > Aceptar**.
- 3. Haga clic en **Sí** para reiniciar el sistema.
- 4. El módem está listo para la configuración del acceso telefónico.

## <span id="page-171-1"></span>**TouchPad**

1. Haga clic en **6.Install TouchPad Driver > Sí** en el menú *Drivers Installer*.

**O**

Haga clic en **Inicio** (menú) > **Ejecutar...** y navegue (**Examinar...**) hasta **D:\Drivers\Touchpad\SETUP.EXE** y haga clic en **Aceptar**.

- 2. Haga clic en **Siguiente > Siguiente**.
- 3. Haga clic en **Finalizar** para reiniciar el sistema.

## <span id="page-171-2"></span>**PCMCIA / Lector de tarjetas**

1. Haga clic en **7.Install PCMCIA Driver > Sí** en el menú *Drivers Installer*.

**O**

Haga clic en **Inicio** (menú) > **Ejecutar...** y navegue (**Examinar...**) hasta **D:\Drivers\PCMCIA\Setup.exe** y haga clic en **Aceptar**.

- 2. Haga clic en **Siguiente** > **Siguiente**.
- 3. Haga clic en **Terminar** para reiniciar el sistema.

## <span id="page-171-3"></span>**Botones Hot-Key**

1. Haga clic en **8.Install Hotkey Utility > Sí** en el menú *Drivers Installer*.

#### **O**

Haga clic en **Inicio** (menú) > **Ejecutar...** y navegue (**Examinar...**) hasta **D:\Drivers\Hotkey\Setup.exe** y haga clic en **Aceptar**.

- 2. Elija el idioma que prefiera y haga clic en **Aceptar**.
- 3. Haga clic en **Siguiente**.
- 4. Haga clic en **Finalizar** para reiniciar el sistema.

## <span id="page-172-0"></span>**Correo automático**

El controlador de AutoMail debe instalarse manualmente según las instrucciones siguientes:

- 1. Haga clic en **Inicio** (menú) > **Ejecutar ...**, navegue (**Examinar...**) **D:\Drivers\AUTOMAIL\SETUP.EXE** y haga clic en **Aceptar**.
- 2. Para continuar haga clic en **Next** > **Next** > **Finish**.
- 3. Haga clic en **Inicio** (menú) **> Apagar equipo > Reiniciar**  para reiniciar el sistema.
- 4. El programa aparece como un icono  $\times$  en la **barra de tareas** (o vaya a **Inicio** > **Programas/Todos los programas** > **Auto Mail Checker > Auto Mail Checker**).

## <span id="page-172-1"></span>**Controladores de módulos**

Vea las siguientes páginas para los procedimientos de instalación de los módulos incluidos en su opción de compra.

### **Encender módulos**

Antes de instalar los controladores de WLAN opcional, Bluetooth opcional o PC cámara opcional, utilice la combinación de teclas apropiada para **encender** el módulo (consulte *"Teclas de función" en la página 147*). Compruebe el indicador LED para asegurarse de que el módulo está encendido (consulte *["Indicadores LED de](#page-150-0) [encendido y comunicación" en la página 145](#page-150-0)*).

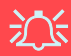

#### **Uso de dispositivos inalámbricos a bordo**

El uso de dispositivos electrónicos portátiles a bordo de un avión suele estar prohibido. Asegúrese de que los módulos estén apagados si está utilizando el ordenador a bordo de un avión.

## <span id="page-173-0"></span>**LAN Wireless MSI 6833 (802.11g)**

- 1. Compruebe que el módulo de alimentación esté activado.
- 2. Inserte el *CD-ROM de LAN inalámbrica* en la unidad de CD/DVD.
- 3. El programa se ejecutará automáticamente.
- 4. Haga clic en **Install Software** (botón).
- 5. Haga clic en **Next**, haga clic en el botón para aceptar el acuerdo de licencia ("I accept the terms in the license agreement"), luego haga clic en **Next**.
- 6. Haga clic en **Next > Install**.
- 7. Haga clic en **Finish**.
- 8. Ahora puede establecer la configuración de red.
- 9. Haga clic con el botón derecho en el icono WLAN en la barra de tareas y seleccione **View Available Wireless Networks** (Ver redes inalámbricas disponibles) (*Windows* administrará el adaptador por defecto - ver las instrucciones a la derecha para cambiar la configuración de control WLAN).
- 10. Seleccione la red y haga clic en **Conectar** o haga clic en **Avanzada** para más opciones de configuración.
- 11. Puede acceder a la **WlanUtility** desde el acceso directo del escritorio o desde el menú **Inicio** (**Inicio** > **Programas/Todos los programas** > **IEEE 802.11 Wireless LAN Software**).

El Manual del usuario está en el *CD-ROM de LAN inalámbrica*.

## **Cambiar la configuración de control en WinXP**

El sistema operativo WinXP es la configuración predeterminada para el control de LAN inalámbrica. Se recomienda que cambie y use la utilidad de red inalámbrica **WlanUtility** para controlar su conexión WLAN.

- 1. Haga clic con el botón derecho en el icono WLAN  $\begin{array}{c} \begin{array}{c} \bullet \\ \bullet \end{array} \end{array}$ en la barra de tareas y seleccione **Open Network Connections** (Abrir Conexiones de red).
- 2. Haga clic para seleccionar la **Conexión de red inalámbrica** y luego haga clic en "**Cambiar la configuración de esta conexión**" (o haga clic con el botón derecho y desplácese para seleccionar **Propiedades**).
- 3. Haga clic en **Redes inalámbricas** (ficha).
- 4. Haga clic para quitar la marca en la casilla de verificación "**Usar Windows para establecer mi config. de red inalámbrica**", luego haga clic en **Aceptar**.
- 5. Haga doble clic en el icono WLAN  $\parallel \cdot \parallel$  en la barra de tareas para comenzar a usar la **WlanUtility** y controlar la conexión WLAN.

## <span id="page-174-1"></span>**Bluetooth**

- 1. Compruebe que el módulo de alimentación esté activado e inserte el *CD-ROM de Bluetooth* en la unidad de CD/ DVD.
- 2. El programa se ejecutará automáticamente.
- 3. Haga clic en **Application/Driver Installation** (botón).
- 4. El ordenador se reiniciará automáticamente.
- 5. Puede configurar los valores en el panel de control **IVT Corporation BlueSoleil Ventana principal** (**Inicio** > **Programas/Todos los programas** > **IVT BlueSoleil**), o haciendo clic en el icono  $\mathbb{R}$  en la barra de tareas.

## <span id="page-174-0"></span>**Controlador del puerto serie (COM) del replicador de puertos**

- 1. Conecte el replicador de puertos siguiendo las instrucciones en *["Replicador de puertos \(opcional\)" en la](#page-165-0)  [página 160](#page-165-0)*.
- 2. Inserte el *CD-ROM del replicador de puertos* incluido en la unidad de CD/DVD del ordenador.
- 3. Haga clic en **Inicio** (menú) > **Ejecutar ...**, navegue (**Examinar...**) **D:\PL-2303 Driver Installer\PL-2303 Driver Installer.exe** y haga clic en **Aceptar**.
- 4. Haga clic en **Next** > **Finish**.

## <span id="page-175-0"></span>**Controlador de red (LAN) del replicador de puertos**

- 1. Conecte el replicador de puertos siguiendo las instrucciones en *["Replicador de puertos \(opcional\)" en la](#page-165-0)  [página 160](#page-165-0)*.
- 2. Inserte el *CD-ROM del replicador de puertos* incluido en la unidad de CD/DVD del ordenador.
- 3. Haga clic en el icono **Mi PC** de su escritorio para seleccionarlo (si en su escritorio no ve el icono **Mi PC** vaya al **paso 4**). Luego haga clic con el botón derecho del ratón para que aparezca el submenú y seleccione **Propiedades** (vaya al **paso 5**).
- 4. Si en su escritorio no ve el icono **Mi PC** vaya a **Inicio** (menú) y seleccione **Mi PC** (sin hacer clic). Haga clic con el botón derecho del ratón para que aparezca el submenú y seleccione **Propiedades** (vaya al **paso 5**).
- 5. Haga clic en **Hardware** (ficha) y luego en **Administrador de dispositivos** (botón).
- 6. Haga clic en el signo "+" de **Otros dispositivos** (si no se visualizan los subelementos).
- 7. Haga doble clic en **AX88772** y haga clic en **Controlador** (ficha).
- 8. Haga clic en **Actualizar controlador** (botón).
- 9. Cuando aparezca el *Asistente para actualización de hardware*, seleccione **"No por el momento"** y haga clic en **Siguiente**.
- 10. Haga clic en **"Instalar desde una lista o ubicación específica (avanzado)"** y luego en **Siguiente**.
- 11. Seleccione **"Buscar el controlador más adecuado en estas ubicaciones"** y seleccione SÓLO **"Incluir esta ubicación en la búsqueda".**
- 12. Vaya a (**Examinar...**) **D:\LAN** y haga clic en **Aceptar** > **Siguiente**.
- 13. Haga clic en **Finalizar** y cierre las ventanas.

## <span id="page-176-0"></span>**Cámara PC**

- 1. Pulse la combinación de teclas **Fn + F10** para activar el módulo Cámara PC (haga clic en **Cancelar** si aparece el *Asistente para hardware nuevo encontrado*).
- 2. Inserte el *CD-ROM de la cámara PC* en la unidad de CD/ DVD.
- 3. El programa se ejecutará automáticamente.
- 4. Haga clic en **Install Products**.
- 5. Elija el idioma que prefiera y haga clic en **Aceptar**.
- 6. Haga clic en **Siguiente** (elija **Continuar** si en algún momento el sistema le pregunta si desea continuar).
- 7. Haga clic en **Finalizar** para reiniciar el sistema.
- 8. Ejecute el programa de la aplicación **BisonCap** desde el acceso directo en el escritorio o desde la opción **BisonCam** en el menú **Inicio > Programas/Todos los programas** (si el hardware está apagado utilice la combinación de teclas **Fn + F10** para volver a encenderlo).

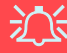

#### **Última información del controlador de la cámara PC**

Compruebe el *CD-ROM de la cámara PC* y las páginas insertadas que lo acompañen para la información actualizada del controlador de la cámara PC, que puede sustituir a la información ofrecida aquí.

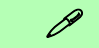

#### **Tomar imágenes instantáneas**

Haga doble clic en el icono **Mi PC** del escritorio, o vaya al menú **Inicio** y elija **Mi PC**, luego haga clic en él.

Haga doble clic en el icono **BisonCam, NB Pro**.

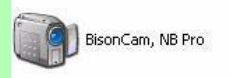

Haga clic en **Tomar una nueva imagen** en el cuadro **Tareas de la cámara**.

# **Solución de problemas**

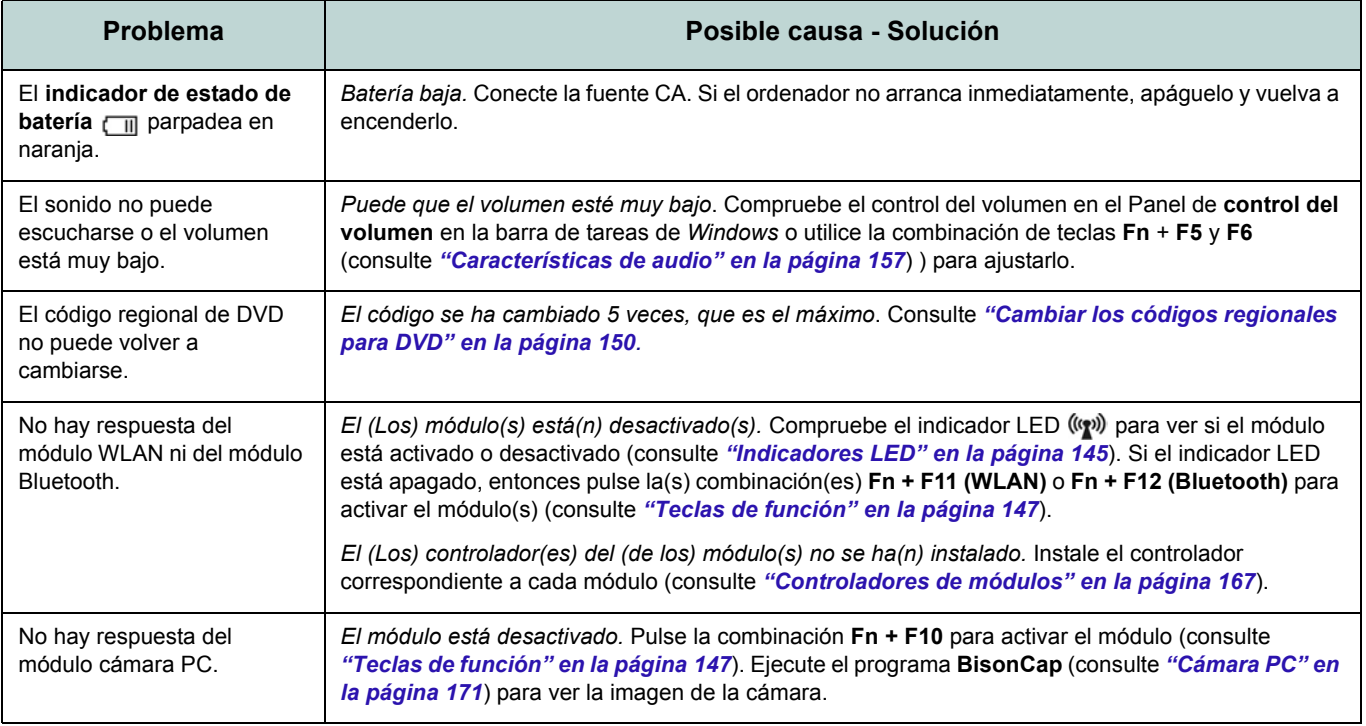

# **Especificaciones**

### $\mathscr{P}$ **Información actualizada de especificaciones**

Las especificaciones listadas en este Apéndice son correctas en el momento de publicación. Ciertas opciones (particularmente tipos/velocidades de procesadores) pueden cambiar o actualizarse según la fecha de lanzamiento del fabricante. Diríjase a su centro de servicios para más detalles.

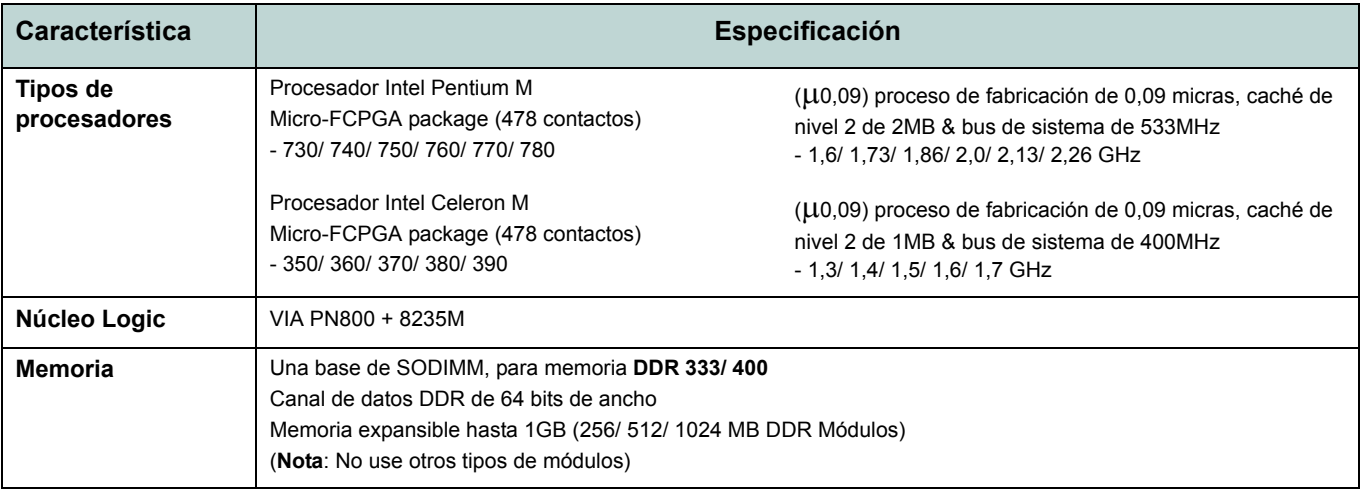

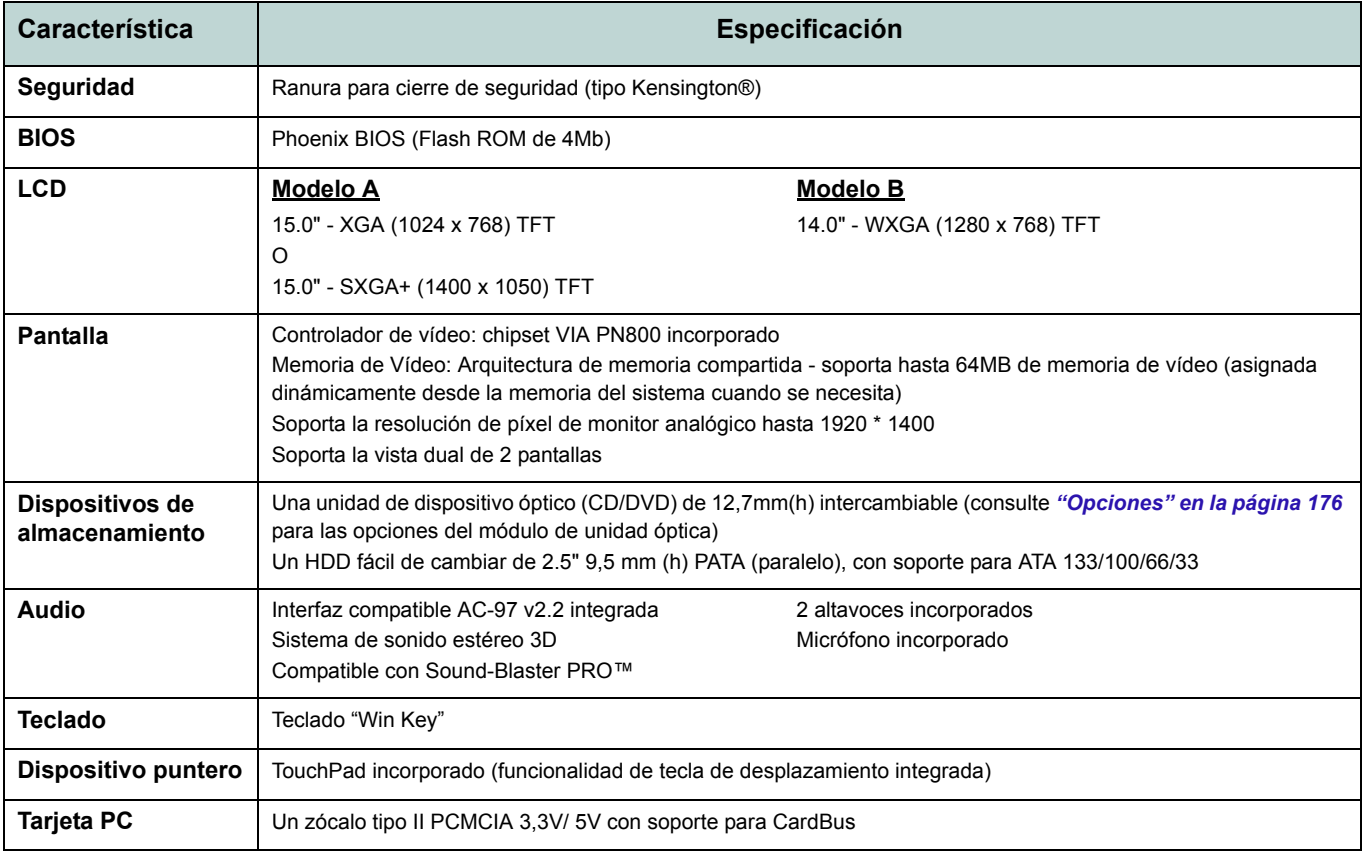
## **Guía del Usuario Concisa**

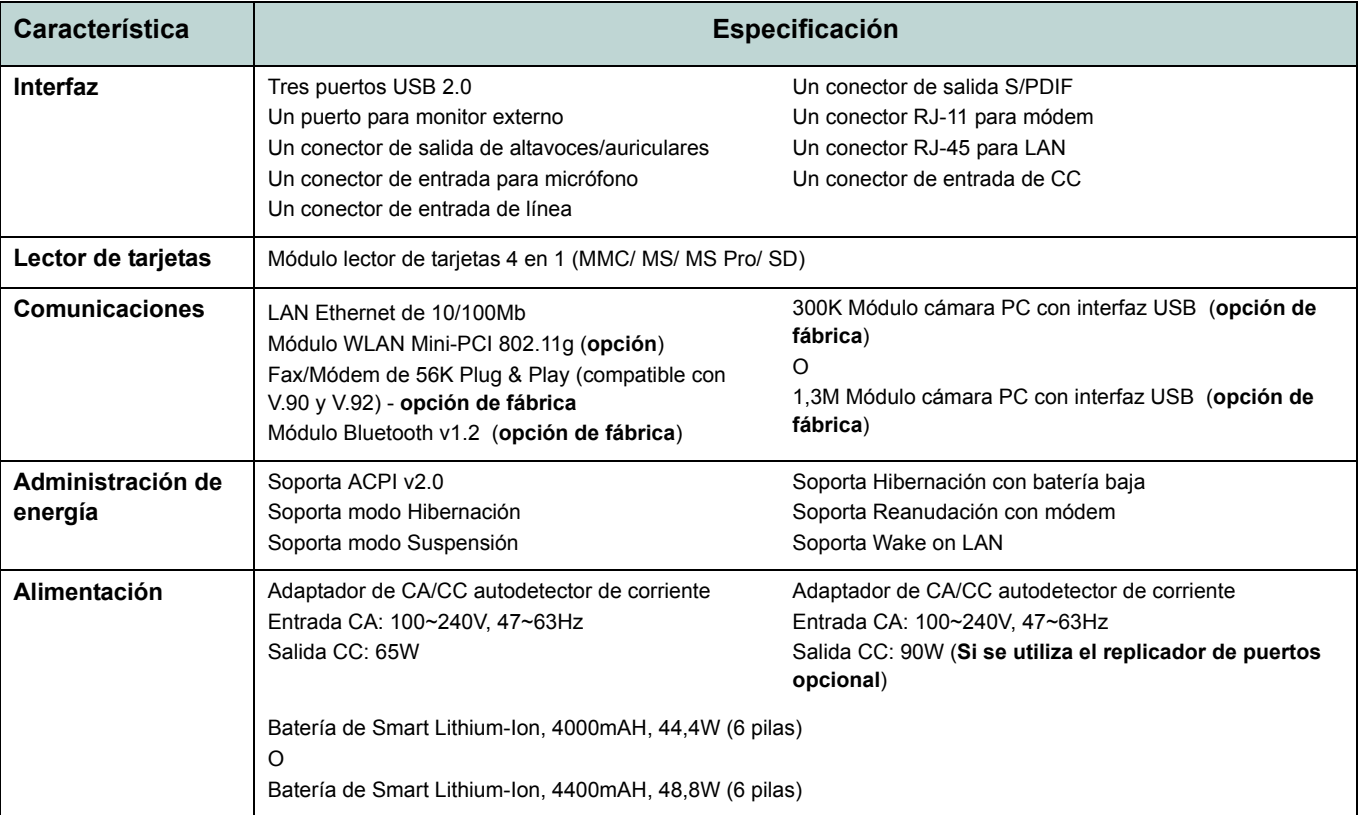

### **Guía del Usuario Concisa**

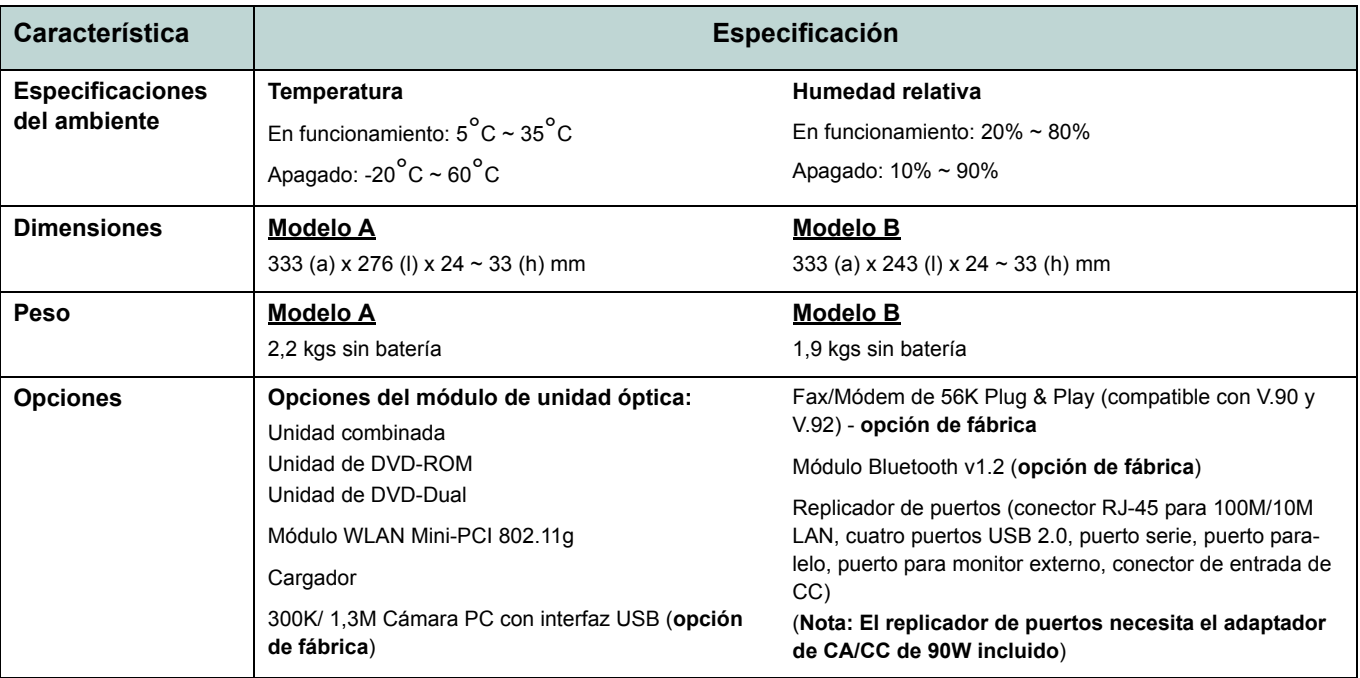

# **Avviso**

La società si riserva il diritto di revisionare la presente pubblicazione o di modificarne il contenuto senza preavviso. Le informazioni qui contenute sono per solo riferimento e non costituiscono obbligo sulle parti del produttore o di qualsiasi venditore successivo. Essi non si assumono alcuna responsabilità o obbligo per qualsiasi errore o imprecisione presente in questa pubblicazione, né sono responsabili per qualsiasi perdita o danno risultante dall'uso (o cattivo uso) della presente pubblicazione.

Questa pubblicazione e ogni software fornito a corredo non può, in parte o per intero, essere riprodotta, tradotta, trasmessa o ridotta in una forma leggibile da macchine senza previo consenso dei venditori, produttori e creatori della pubblicazione stessa, eccetto per le copie tenute dall'utente a scopo di backup.

I marchi e i nomi dei prodotti menzionati in questa pubblicazione possono o meno costituire copyright e/o marchi registrati delle rispettive società. Essi sono menzionati per solo scopo identificativo e non sono intesi come avallo di tale prodotto o del suo produttore.

© Luglio 2005

## **Marchi registrati**

Il presente prodotto incorpora una tecnologia di protezione di copyright protetta dalle rivendicazioni di metodo di alcuni brevetti degli Stati Uniti o di altri diritti di proprietà intellettuale posseduti da Macrovision Corporation e altri possessori di diritti. L'uso di questa tecnologia di protezione di copyright deve essere autorizzata da Macrovision Corporation, ed è intesa per l'uso domestico o altri usi di visualizzazione limitata solo se non diversamente autorizzato da Macrovision Corporation. La decodifica, la decompilazione e il disassemblaggio sono proibiti.

Intel, Pentium e Celeron sono marchi registrati negli Stati Uniti della Intel Corporation.

# **Informazioni sulla Guida Rapida per l'Utente**

Questo manuale rappresenta un'introduzione rapida all'avvio del sistema. Si tratta di un supplemento e non di una sostituzione del *Manuale per l'utente* completo in lingua inglese nel formato Adobe Acrobat, memorizzato sul CD-ROM *Device Drivers & Utilities + User's Manual* fornito a corredo del computer. Inoltre, questo CD-ROM contiene i driver e le utilità necessari per il corretto uso del computer.

È possibile che alcune o tutte le funzionalità del computer siano già state configurate. In caso contrario, o se si sta pianificando di riconfigurare (o reinstallare) componenti del sistema, fare riferimento al *Manuale utente* completo. Il CD-ROM *Device Drivers & Utilities + User's Manual* non contiene il sistema operativo.

## **Informazioni di regolamentazione**

Le informazioni e le comunicazioni di regolamentazione sono contenute nel *Manuale utente* completo memorizzato sul CD-ROM *Device Drivers & Utilities + User's Manual*.

# **Istruzioni per la custodia e il funzionamento**

Il computer notebook è abbastanza rigido, ma è possibile che possa essere danneggiato. Per evitare qualsiasi danno, attenersi ai seguenti suggerimenti:

- 1. **Non lasciarlo cadere ed evitare urti.** Se il computer cade, è possibile che il telaio e i componenti possano esserne danneggiati.
- 2. **Tenerlo all'asciutto e non provocarne il surriscaldamento.** Tenere il computer e l'alimentazione lontani da ogni tipo di impianto di riscaldamento. Si tratta di un apparato elettrico. Se acqua o altri liquidi dovessero penetrarvi, esso potrebbe risultarne seriamente danneggiato.
- 3. **Evitare le interferenze.** Tenere il computer lontano da trasformatori ad alta capacità, motori elettrici e altri intensi campi magnetici. Ciò ne può impedire il corretto funzionamento e danneggiare i dati.
- 4. **Attenersi alle corrette procedure di lavoro con il computer**. Spegnere il computer correttamente e non dimenticare di salvare il proprio lavoro. Ricordare di salvare frequentemente i propri dati poiché essi potrebbero essere persi nel caso in cui la batteria si esaurisse.
- 5. **Porre particolare cura nell'utilizzo delle periferiche**.

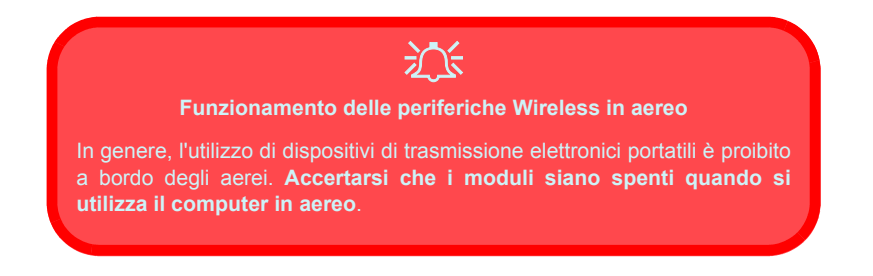

### **Sicurezza relativa all'alimentazione**

Il computer presenta specifici requisiti di alimentazione:

- Utilizzare esclusivamente un adattatore approvato per l'utilizzo di questo computer.
- L'adattatore CA/CC potrebbe essere stato progettato per viaggi all'estero, ma richiede ugualmente un'alimentazione stabile e continua. Se non si è certi delle specifiche elettriche locali, consultare l'assistenza tecnica o la società locale di fornitura elettrica.
- L'adattatore di alimentazione deve avere una spina dotata di messa a terra a due o tre poli. Il terzo polo costituisce un'importante funzionalità di sicurezza. Non rinunciare al suo impiego. Se non è disponibile una presa compatibile, farne installare una da un elettricista qualificato.
- Quando si desidera scollegare il cavo dell'alimentazione, accertarsi di scollegarlo toccando la testa della spina, non il suo cavo.
- Accertarsi che la presa e ogni prolunga utilizzata siano in grado di supportare il carico di corrente totale risultante da tutte le periferiche collegate.
- Prima di pulire il computer, assicurarsi di scollegarlo da qualsiasi sorgente di alimentazione esterna.

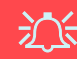

#### **Avviso Sicurezza Alimentazione**

Prima di effettuare qualsiasi procedura di aggiornamento, accertarsi di aver spento il computer e di aver scollegato tutti i cavi e le periferiche (incluse le linee telefoniche). È inoltre consigliabile rimuovere la batteria al fine di evitare l'accensione accidentale del computer.

### **180 - Istruzioni per la custodia e il funzionamento**

## **Pulizia**

Non applicare alcun detergente direttamente sul computer, utilizzare solo un panno morbido e pulito. Non utilizzare detergenti volatili (distillati di petrolio) o abrasivi su qualsiasi parte del computer.

## **Assistenza**

Non provare a riparare il computer da soli. Una tale azione invaliderebbe la garanzia ed esporrebbe l'utente del computer al pericolo di una scossa elettrica. Fare riferimento al personale dell'assistenza autorizzata. Scollegare il computer dall'alimentazione. Fare riferimento all'assistenza di personale qualificato nei seguenti casi:

- Quando il cavo di alimentazione è danneggiato o logorato.
- Se il computer è stato esposto alla pioggia o ad altri liquidi.
- Se il computer non funziona normalmente dopo aver seguito correttamente le istruzioni operative.
- Se il computer è caduto o si è danneggiato (non toccare il liquido velenoso in caso di rottura dello schermo LCD).
- Se c'è un odore non usuale, calore o fumo che fuoriesce dal computer.

# $\exists \bigwedge$

#### **Spegnimento prima di un viaggio**

Assicurarsi che il notebook sia completamente spento prima di inserirlo in una borsa da viaggio (o in un contenitore simile). Inserendo un computer ancora acceso in una borsa da viaggio, la (le) ventola (ventole)/presa (prese) d'aria ne saranno ostruite. Per evitare il surriscaldamento del computer, accertarsi di non ostruire la (le) ventola (ventole)/presa (prese) d'aria quando il computer è in uso.

### **Precauzioni relative alla batteria**

- Utilizza unicamente batterie progettate per questo computer. Un tipo di batteria errato potrebbe esplodere, avere perdite o danneggiare il computer.
- Non continuare a usare in alcun modo una batteria che sia caduta in terra o che sembri danneggiata (es. piegata o torta). Anche se il computer continua a funzionare con una batteria danneggiata, questa può provocare danni ai circuiti risultanti in pericolo di incendio.
- Ricaricare le batterie utilizzando il sistema del notebook. Un'operazione di ricarica non corretta può far esplodere la batteria.
- Non provare a riparare il pacco batteria. Fare riferimento sempre all'assistenza tecnica o a personale qualificato per la riparazione o la sostituzione del pacco batteria.
- Tenere i bambini lontani da una batteria danneggiata e provvedere tempestivamente al suo smaltimento. Smaltire sempre con cura le batterie. Le batterie possono esplodere o presentare perdite se esposte a fuoco oppure se manipolate o smaltite impropriamente.
- Tenere la batteria lontana da qualsiasi apparecchio di metallo.-
- Apporre del nastro adesivo sui contatti della batteria prima di smaltirla.
- Non toccare i contatti della batteria con le mani o con oggetti metallici.

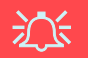

#### **Smaltimento della batteria & Attenzione**

Il prodotto acquistato contiene una batteria ricaricabile. La batteria è riciclabile. Al termine della durata di uso, in base alle diverse leggi locali e statali, può essere illegale smaltire questa batteria insieme ai rifiuti comuni. Controllare i requisiti previsti nella propria zona consultando i funzionari locali addetti allo smaltimento dei rifiuti solidi per le opzioni di riciclo o lo smaltimento corretto.

Pericolo di esplosione in caso sostituzione errata della batteria. Sostituire solamente con lo stesso tipo o con uno analogo raccomandato dal produttore. Eliminare la batteria usata seguendo le istruzioni del produttore.

## **182 - Istruzioni per la custodia e il funzionamento**

# **Guida di avvio rapido**

- 1. Eliminare tutti i materiali di imballo.
- 2. Appoggiare il computer su una superficie stabile.
- 3. Collegare bene le periferiche che si desidera usare con il notebook (per esempio tastiera e mouse) alle porte corrispondenti.
- 4. Collegare l'adattatore CA/CC al jack di ingresso CC situato alla destra del computer, quindi inserire il cavo di alimentazione CA in una presa e collegare il cavo di alimentazione CA all'adattatore CA/ CC (**Nota**: Se nella propria opzione di acquisto si è acquistato il Replicatore di porte, vedere *[la pagina 204](#page-209-0)*).
- 5. Sollevare il coperchio/LCD (sarà necessario premere sul dispositivo di chiusura dello schermo LCD per rilasciare la copertura dei computer **Modello A**) ad una angolazione comoda per la visualizzazione. Premere il pulsante di alimentazione per accendere.
- 6. Gli indicatori LED mostrano lo stato dell'alimentazione e della batteria del computer, oltre a notificare l'arrivo della posta elettronica.

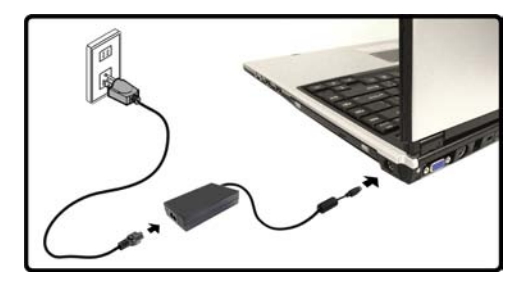

*Figura 1* **Adattatore CA/CC inserito**

### P **Spegnimento**

È importante tenere presente che è sempre necessario spegnere il computer scegliendo il comando **Spegni computer** disponibile dal menu **Start** di *Windows*. In questo modo si evitano problemi al sistema o al disco rigido.

# **Differenze dei modelli**

Questa serie di notebook comprende **due** tipi di modelli differenti. I modelli differiscono leggermente nello stile del design, nel tipo di schermo LCD e nella posizione del lettore di schede. Vedere *la Figura 2* sotto e *[la Tabella 1 a pagina 185](#page-190-0)* per una spiegazione delle differenze esistenti tra i vari modelli.

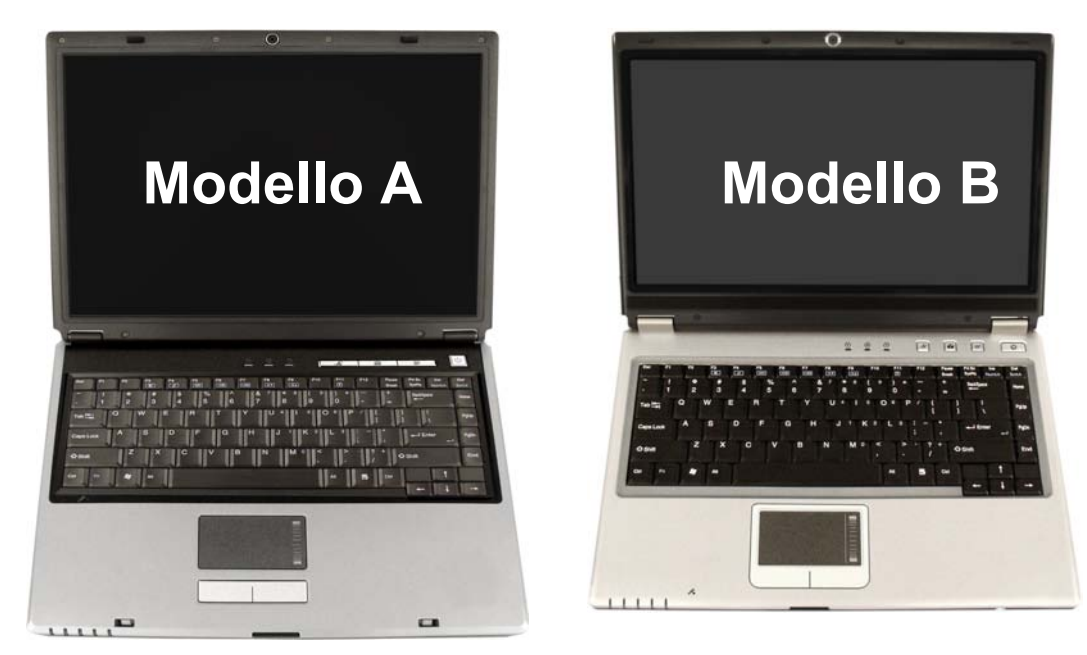

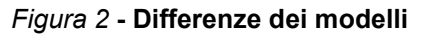

<span id="page-190-0"></span>

| <b>Funzionalità</b>                             | <b>Modello A</b>                                            | <b>Modello B</b>            |
|-------------------------------------------------|-------------------------------------------------------------|-----------------------------|
| Tipo di schermo LCD                             | 15.0" XGA (1024 * 768) TFT<br>15.0" SXGA+ (1400 * 1050) TFT | 14.0" WXGA (1280 * 768) TFT |
| Posizione del lettore di schede 4-<br>$in-1$    | Lato sinistro                                               | Lato anteriore              |
| Pulsanti Hot-Key e pulsante di<br>alimentazione | (1)                                                         |                             |

*Tabella 1 -* **Differenze dei modelli**

# **Software del sistema**

I sistemi operativi (per esempio *Windows XP*) sono dotati di manuali propri, come pure le applicazioni (per esempio, programmi di elaborazione testo, fogli di calcolo e database). In caso di domande sui sistemi operativi o sui programmi, consultare pertanto i manuali corrispondenti. È possibile che il software sia già pre-installato sul computer. In caso contrario, oppure in casi di riconfigurazione del computer per un sistema diverso, questo manuale si riferisce al sistema operativo *Microsoft Windows XP*. Ulteriori informazioni sull'installazione di driver e utilità sono disponibili nei Capitoli 4 & 7 del *Manuale per l'utente* esteso oppure nel CD-ROM *Device Drivers & Utilities + User's Manual*.

### $\beta$ **Driver**

Se si sta installando/disinstallando un nuovo software di sistema, sarà necessario installare i driver elencati in *["Installazione driver" a](#page-211-0) [pagina 206](#page-211-0)*. I driver sono programmi che agiscono da interfaccia tra il computer e il componente hardware (ad es. il modulo di rete wireless). È molto importante installare i driver nell'ordine elencato nella *Tabella 7 a pagina 206*. Non sarà possibile utilizzare la maggior parte dei controlli avanzati finché i driver e le utilità necessarie non sono state correttamente installate.

## **Descrizione del sistema: Modello A - Vista superiore con pannello LCD aperto**

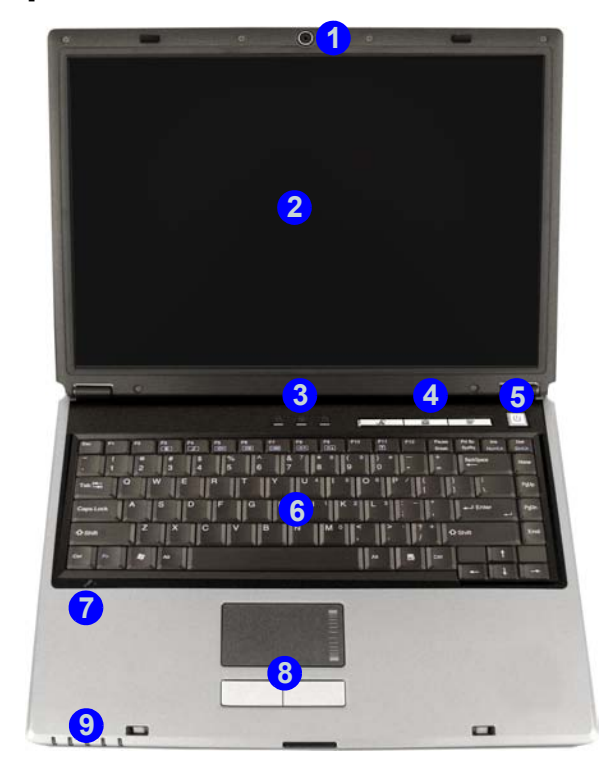

### *Figura 3* **Modello A - Vista superiore con pannello LCD aperto**

- 1. Camera PC opzionale
- 2. Schermo LCD
- 3. Indicatori LED di stato
- 4. Pulsanti Hot-Key
- 5. Pulsante di alimentazione
- 6. Tastiera
- 7. Microfono incorporato
- 8. TouchPad e pulsanti
- 9. Indicatori LED alimentazione e comunicazione

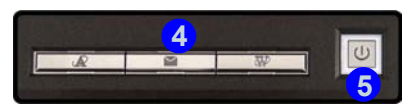

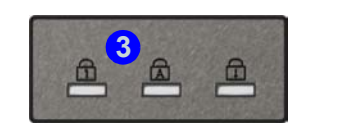

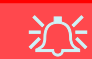

**Funzionamento del dispositivo senza fili a bordo di un aereo**

Solitamente l'uso di qualsiasi dispositivo di trasmissione elettronica è proibito a bordo di un aereo. **Verificare che i moduli siano spenti (OFF) se state usando il computer a bordo di un aereo**.

Utilizzare la combinazione di tasti appropriata per disattivare i moduli WLAN/ Bluetooth e verificare l'indicatore di stato e l'icona nell'area di notifica per accertarsi che i moduli siano spenti (vedere *la Tabella 3 a pagina 189*/ *la Tabella 5 a pagina 191*).

## **Descrizione del sistema: Modello B - Vista superiore con pannello LCD aperto**

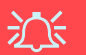

**Funzionamento del dispositivo senza fili a bordo di un aereo**

Solitamente l'uso di qualsiasi dispositivo di trasmissione elettronica è proibito a bordo di un aereo. **Verificare che i moduli siano spenti (OFF) se state usando il computer a bordo di un aereo**.

Utilizzare la combinazione di tasti appropriata per disattivare i moduli WLAN/ Bluetooth e verificare l'indicatore di stato e l'icona nell'area di notifica per accertarsi che i moduli siano spenti (vedere *la Tabella 3 a pagina 189*/ *la Tabella 5 a pagina 191*). **10**

### *Figura 4* **Modello B - Vista superiore con pannello LCD aperto**

- 1. Camera PC opzionale
- 2. Schermo LCD
- 3. Altoparlanti incorporati
- 4. Indicatori LED di stato
- 5. Pulsanti Hot-Key
- 6. Pulsante di alimentazione
- 7. Tastiera
- 8. TouchPad e pulsanti
- 9. Indicatori LED alimentazione e comunicazione
- 10. Microfono incorporato

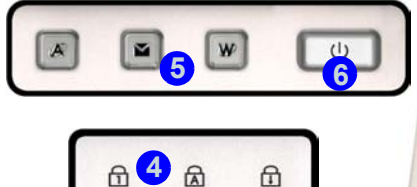

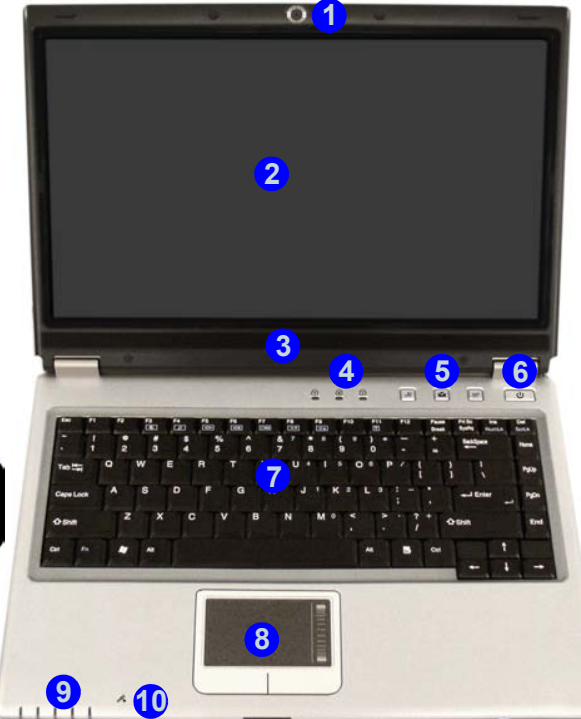

**188 - Descrizione del sistema: Modello B - Vista superiore con pannello LCD aperto**

# **Indicatori LED**

I due gruppi di indicatori LED (**Indicatori LED di stato** e **Indicatori LED alimentazione e comunicazione**) sul computer segnalano importanti informazioni relative allo stato corrente del computer.

### *Tabella 2 -* **Indicatori LED di stato**

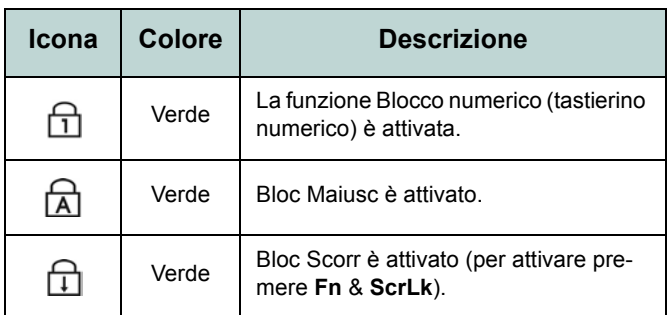

### *Tabella 3 -* **Indicatori LED alimentazione e comunicazione**

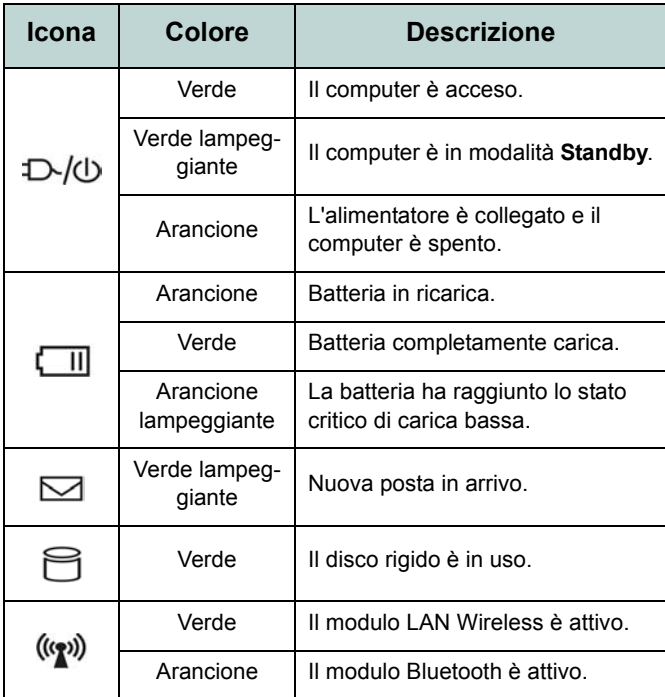

# **Pulsanti Hot-Key & Tastiera**

I pulsanti Hot-Key forniscono accesso immediato al browser Internet predefinito e al programma di posta elettronica, oltre che a un'applicazione definita dall'utente, con una rapida pressione del pulsante. Installare il driver per attivare le funzioni pulsanti Hot-Key.

*Tabella 4 -* **Pulsanti Hot-Key**

| <b>Pulsante Hot-Key</b> | <b>Funzione</b>                                                                          |
|-------------------------|------------------------------------------------------------------------------------------|
|                         | Attiva l'applicazione specificata<br>dall'utente (ad esempio Microsoft<br>Word o Excel). |
|                         | Attivare il programma di posta elettro-<br>nica predefinito.                             |
|                         | Attivare il browser Internet predefi-<br>nito.                                           |

Nella tastiera è stato integrato un tastierino numerico per un facile inserimento dei numeri. Il tasto **Fn** consente di modificare istantaneamente le funzioni operative.

*Figura 5* **- Tastiera**

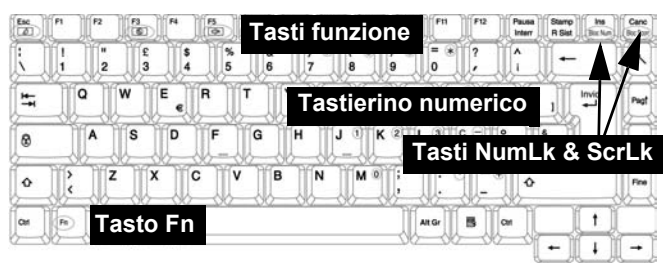

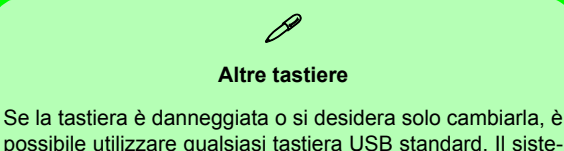

ma la rileverà e la attiverà automaticamente. Tuttavia, funzioni speciali/Hot Key univocamente riferite alla tastiera regolare del sistema potrebbero non funzionare.

# **Tasti funzione**

Per usare le funzioni premere e tenere premuto il tasto **Fn**, quindi premere il tasto funzione idoneo (**F3 - F12** ecc.) ubicato sulla tastiera.

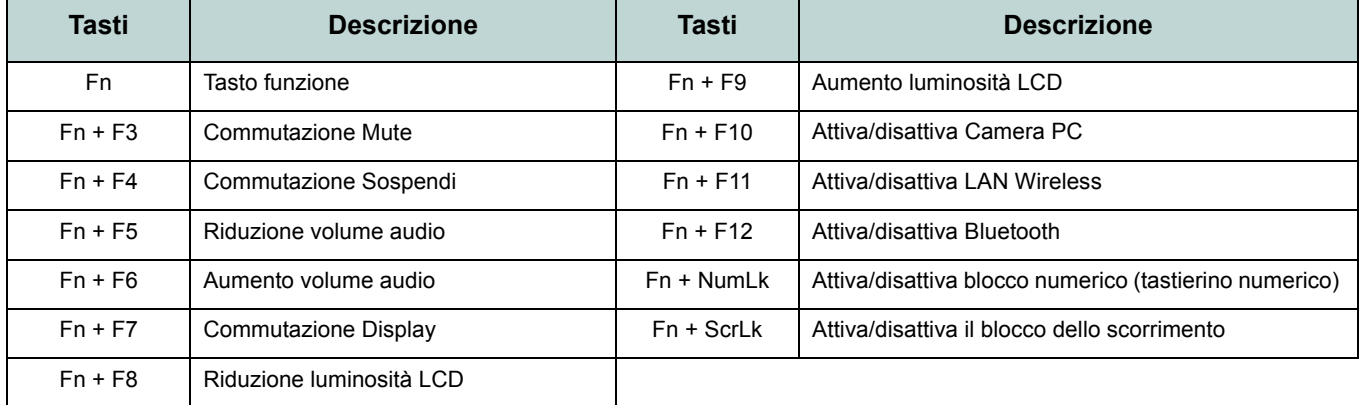

### *Tabella 5 -* **Tasti funzione**

### $\mathscr{P}$ **Caratteri speciali**

Alcune applicazioni software consentono di utilizzare i tasti numerici insieme al tasto **Alt** per produrre caratteri speciali. Tali caratteri speciali possono essere riprodotti solo utilizzando il **tastierino numerico**. I tasti numerici regolari (nella riga superiore della tastiera) non funzionano. Accertarsi che sia attivo il **NumLk** (tastierino numerico).

# **Descrizione del sistema: Vista anteriore e posteriore**

### *Figura 6* **Vista anteriore e posteriore**

- 1. Indicatori LED alimentazione e comunicazione
- 2. Blocchi LCD (**Modello A**)
- 3. Lettore di schede 4-in-1 (**Modello B**)
- 4. Porta per monitor esterno
- 5. Jack telefonico tipo RJ-11
- 6. Slot blocco di sicurezza
- 7. Batteria

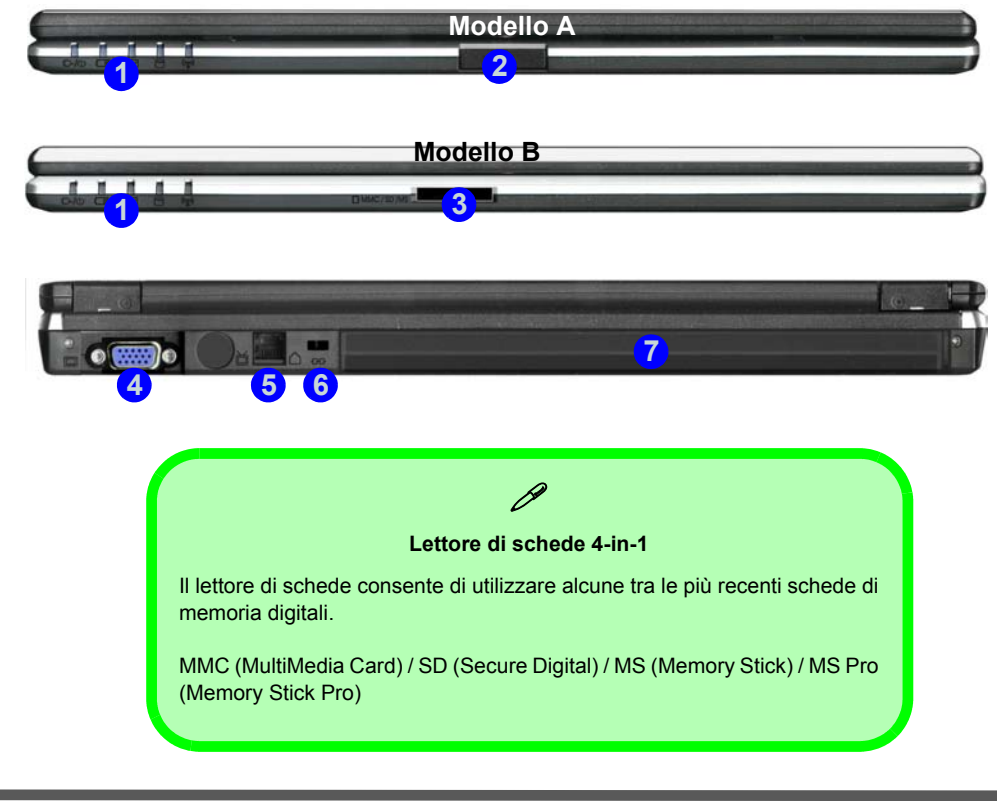

# **Descrizione del sistema: Vista sinistra**

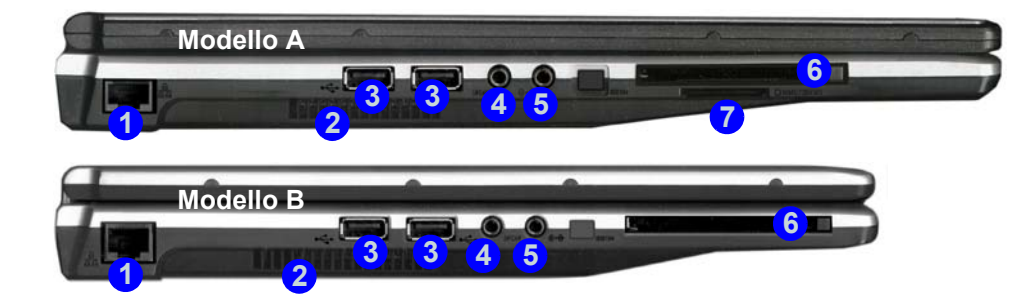

### *Figura 7* **Vista sinistra**

- 1. Jack di rete tipo RJ-45
- 2. Ventola/presa d'aria
- 3. 2 Porte USB 2.0
- 4. Jack uscita S/PDIF
- 5. Jack di ingresso di linea
- 6. Slot PC Card
- 7. Lettore di schede 4-in-1 (**Modello A**)

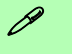

#### **Lettore di schede 4-in-1**

Il lettore di schede consente di utilizzare alcune tra le più recenti schede di memoria digitali.

MMC (MultiMedia Card) / SD (Secure Digital) / MS (Memory Stick) / MS Pro (Memory Stick Pro)

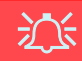

#### **Surriscaldamento**

Per prevenire il surriscaldamento del computer, accertarsi che non vi sia nulla che ostruisca la (le) ventola (ventole)/presa (prese) d'aria durante l'uso del computer.

# **Descrizione del sistema: Vista destra**

### *Figura 8* **- Vista destra**

- 1. Jack uscita delle cuffie
- 2. Jack ingresso del microfono
- 3. Porta USB 2.0
- 4. Bay unità ottica (per periferiche CD/ DVD)
- 5. Foro di espulsione di emergenza
- 6. Jack di ingresso CC

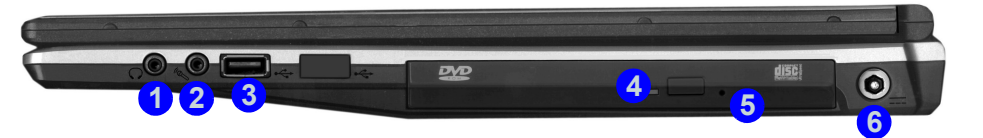

# $\partial\mathbf{R}$

#### **Espulsione di emergenza CD**

Se si desidera estrarre manualmente un CD/DVD (per esempio a causa di un'inaspettata interruzione dell'alimentazione) è possibile spingere l'estremità di una graffetta per carta raddrizzata nel foro di espulsione di emergenza. Non usare una matita appuntita o un oggetto analogo che potrebbe rompersi oppure rimanere incastrato nel foro.

#### **Avvertenza supporti**

Non cercare di estrarre un disco floppy/CD durante l'accesso del sistema. Ciò può provocare un arresto del sistema.

### $\mathscr{P}$ **Modifica dei Codici Regionali dei DVD**

Aprire il **Pannello di controllo**, fare doppio clic su **Sistema** > (scheda) **Hardware**, fare clic su **Gestione periferiche**, quindi fare clic sul segno + accanto a **Unità DVD/CD-ROM**. Fare doppio clic sulla periferica DVD-ROM per visualizzare il menu **Proprietà**, quindi selezionare la scheda **Regione DVD** per avviare il pannello che consente di selezionare il codice regionale.

La rilevazione regionale DVD dipende dal dispositivo e non dal sistema operativo. È possibile selezionare il codice regionale del modulo **5** volte. La quinta selezione è permanente. Non può essere modificata anche cambiando il proprio sistema operativo, oppure usando il modulo in un altro computer.

## **Descrizione del sistema: Vista inferiore**

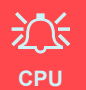

La CPU non è un componente che necessita assistenza da parte dell'utente. L'apertura di questo vano, o comunque l'accesso alla CPU, può violare la garanzia.

#### **Surriscaldamento**

Per prevenire il surriscaldamento del computer, accertarsi che non vi sia nulla che ostruisca la (le) ventola (ventole)/presa (prese) d'aria durante l'uso del computer.

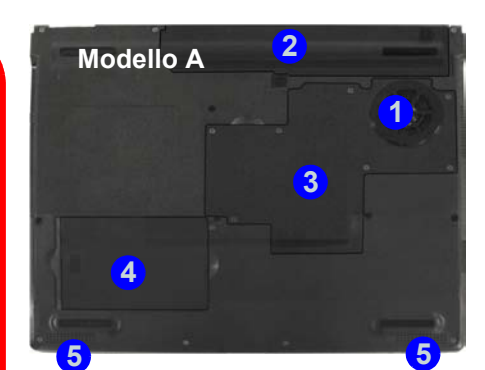

### *Figura 9* **Vista inferiore**

- 1. Ventola/presa d'aria
- 2. Batteria
- 3. Copertura memoria (RAM)/LAN Wireless / CPU
- 4. Copertura disco rigido
- 5. Altoparlanti incorporati (**Modello A**)

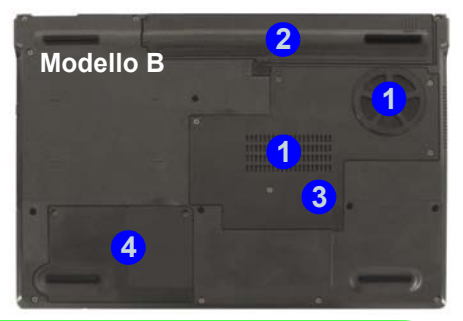

## $\beta$

#### **Informazioni sulla batteria**

Prima di utilizzare una batteria nuova, scaricarla prima completamente, quindi caricarla al massimo. Scaricare completamente e caricare la batteria almeno una volta ogni 30 giorni oppure dopo una ventina di cariche parziali.

# <span id="page-201-0"></span>**Menu Start e Pannello di controllo di Windows XP**

La maggior parte dei pannelli di controllo, utilità e programmi che compongono *Windows XP* (e la maggior parte delle versioni di *Windows*) sono accessibili tramite il menu **Start**. Quando si installano programmi e utilità, essi vengono installati sul disco rigido, mentre un collegamentoche punta ad essi viene inserito nel menu **Start** e/o sul desktop. È possibile personalizzare l'aspetto del menu **Start** facendo clic con il pulsante destro del mouse sul menu **Start** e scegliendo **Proprietà** dal menu di scelta rapida visualizzato.

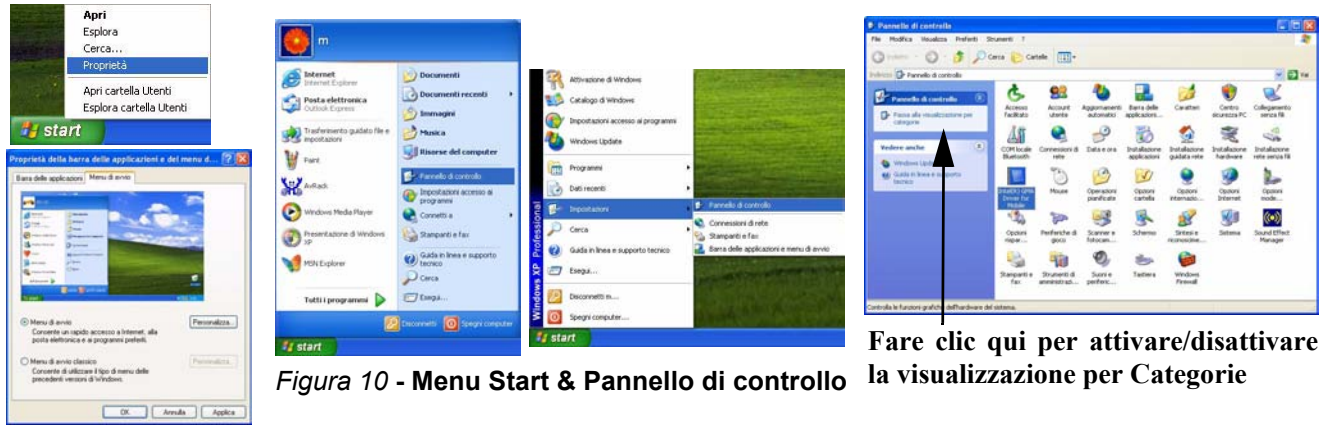

In molte sezioni del presente manuale l'utente avrà modo di notare riferimenti al **Pannello di controllo**. Al **Pannello di controllo** è possibile accedere attraverso il menu **Start**. Il **Pannello di controllo** consente di configurare le impostazioni per la maggior parte delle funzionalità principali presenti in *Windows* (ad es. alimentazione, video, rete, audio, ecc.). *Windows XP* fornisce pannelli di controllo di base per molte delle funzionalità, tuttavia molti altri pannelli di controlli vengono aggiunti (o quelli esistenti migliorati) quando si installano i driver elencati nella *Tabella 7 a pagina 206*. Per visualizzare tutti i controlli potrebbe essere necessario disattivare la visualizzazione per categorie.

## **196 - Menu Start e Pannello di controllo di Windows XP**

È possibile modificare le proprietà di visualizzazione dal pannello di controllo Schermo in ambiente *Windows*, purché sia installato il driver video.

### *Per accedere alle proprietà dello schermo in Windows:*

<span id="page-202-0"></span>**Funzioni video**

- 1. Fare clic su **Start** (menu), scegliere **Impostazioni,** e fare clic su **Pannello di controllo** (oppure fare clic solo su **Start > Pannello di controllo**).
- 2. Fare doppio clic sull'icona **Schermo**; **Schermo** (icona) si trova in **Aspetto e temi** (categoria).
- 3. Nella finestra di dialogo **Proprietà Schermo**, fare clic su **Impostazioni** (scheda).
- 4. Scorrere l'indicatore nella posizione desiderata in **Risoluzione**  dello schermo<sup>1</sup>.
- 5. Fare clic sulla freccia e selezionare l'impostazione desiderata in **profondità di colore** . **2**
- 6. È possibile accedere a **Proprietà Schermo** anche facendo clic con il pulsante destro del mouse sul desktop e scegliendo **Proprietà**. Fare clic sulla scheda **Impostazioni** e utilizzare le impostazioni illustrate sopra.
- 7. Fare clic su **Avanzate** 3 per visualizzare le schede delle opzioni. Fare clic nelle schede S3 per apportare tutte le regolazioni video richieste.

## *Figura 11* **- Proprietà dello schermo**

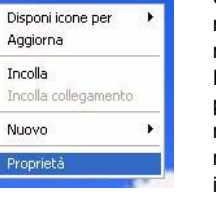

Of I donds

 $\overline{2}$ 

Fare clic con il del mouse sul desktop pulsante destro

Quando il driver video è installato, nell'area di notifica del sistema operativo appare **l'utilità S3TrayPlus**. Fare clic con il pulsante sinistro o il pulsante destro del mouse sull'icona 53 per aprire il menu di configurazione. Da questo menu sarà inoltre possibile eseguire regolazioni allo schermo, accedere al pannello di controllo **Schermo**, controllare le informazioni relative alla memoria, e così via.

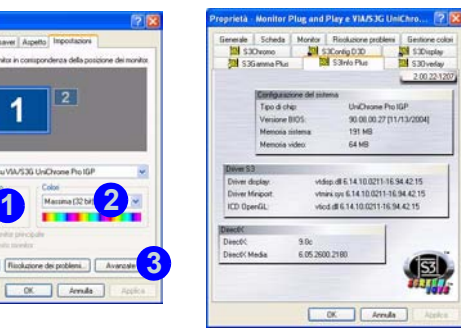

**Guida Rapida per l'Utente**

### **Opzioni e dispositivi di visualizzazione**

Oltre allo schermo LCD integrato, è possibile utilizzare un monitor CRT/LCD come periferica di visualizzazione. Sono disponibili le seguenti modalità di visualizzazione.

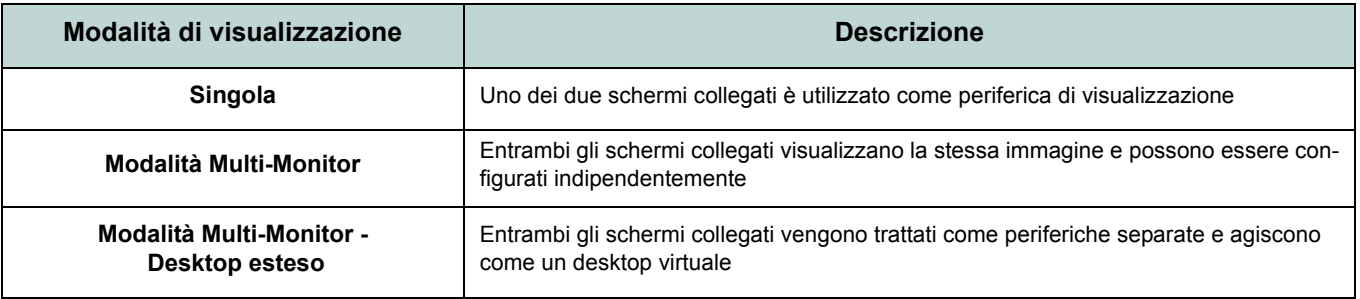

### *Tabella 6 -* **Modalità di visualizzazione**

### **Memoria video**

Il sistema non presenta memoria video dedicata, ma alloca automaticamente e dinamicamente tanta memoria di sistema (fino a 64MB) quanta ne è necessaria per il sistema video (**il driver video deve essere installato**). Il sistema restituisce al sistema operativo tutta la memoria quando questa non è più necessaria. Questa tecnologia non è configurabile dall'utente.

## **Collegamento di un altro schermo**

- 1. Collegare un monitor esterno (CRT) alla porta per monitor esterno.
- 2. Fare clic su **Avanzate** nel pannello **Proprietà Schermo** per visualizzare altre schede (vedere *["Funzioni video" a](#page-202-0)  [pagina 197](#page-202-0)*).
- 3. Selezionare la scheda **S3Display**.
- 4. Selezionare con un segno di spunta la casella di controllo sotto l'icona **CRT**.
- 5. Fare clic su **Applica** > **OK**.
- 6. Fare clic su **Sì** per confermare le impostazioni.

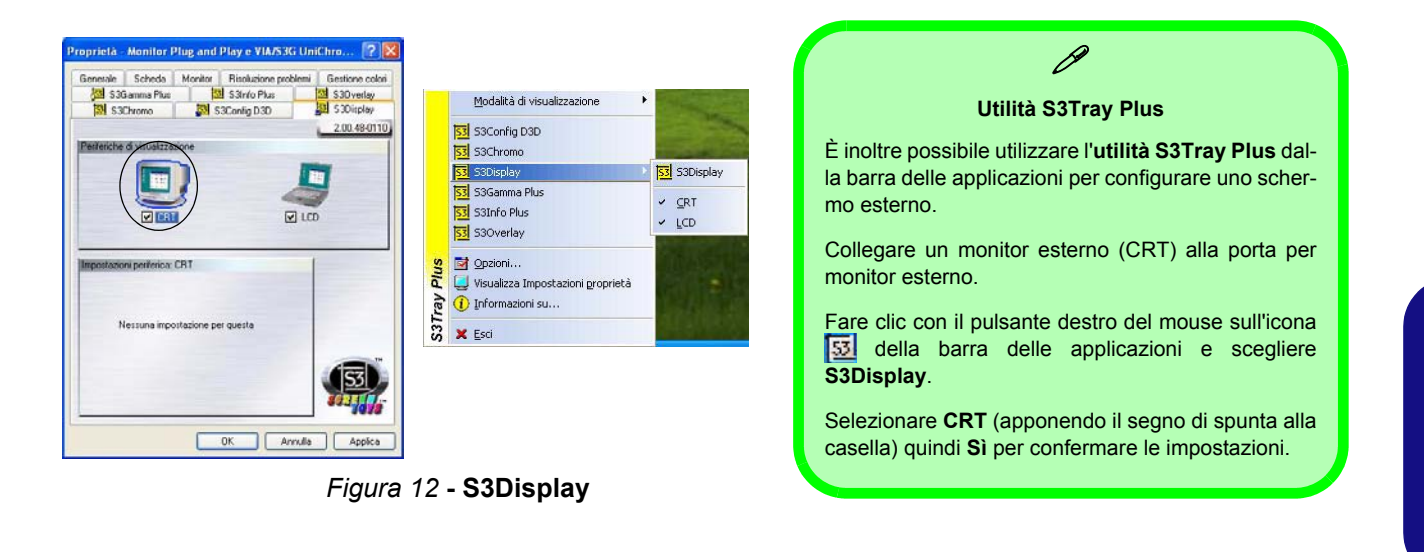

### **Attivazione della modalità di visualizzazione Desktop esteso**

- 1. Collegare un monitor esterno alla porta per monitor esterno, e accenderlo.
- 2. Fare clic su **Start** (menu), scegliere **Impostazioni,** e fare clic su **Pannello di controllo** (oppure fare clic solo su **Start > Pannello di controllo**).
- 3. Fare doppio clic sull'icona **Schermo**; **Schermo** (icona) si trova in **Aspetto e temi** (categoria).
- 4. Nella finestra di dialogo **Proprietà Schermo**, fare clic su **Impostazioni** (scheda).
- 5. Fare clic sull'icona del monitor (quale 2) e verificare di aver selezionato "**Estendi desktop su questo monitor**", quindi fare clic su **Applica**.

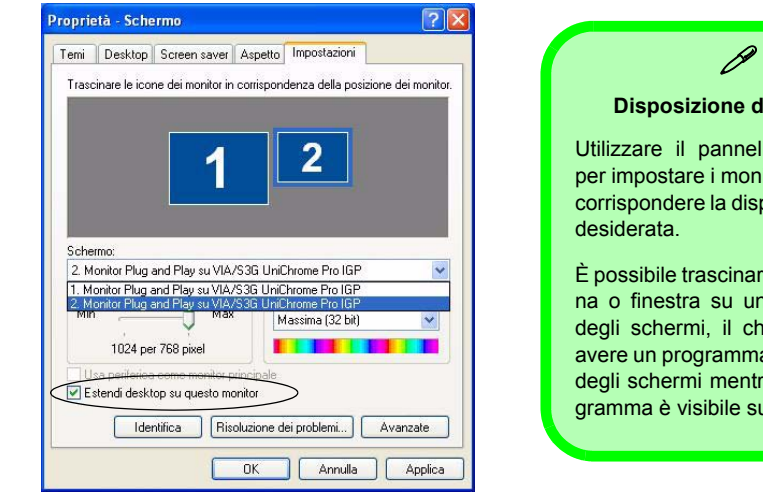

 **Disposizione del desktop**  Utilizzare il pannello di controllo per impostare i monitor in modo da corrispondere la disposizione fisica È possibile trascinare qualsiasi icona o finestra su uno dei desktop degli schermi, il che consente di avere un programma visibile in uno degli schermi mentre un altro programma è visibile su quell'altro.

*Figura 13* **- Attivazione di Desktop esteso**

# **Funzionalità audio**

È possibile configurare le opzioni audio del computer dal pannello di controllo **Suoni e periferiche audio** di *Windows* (vedere *la Figura 10 a pagina 196*). Facendo doppio clic sull'icona **Sound Effect Manager** nel pannello di controllo/ area di notifica è possibile accedere a controlli audio aggiuntivi.

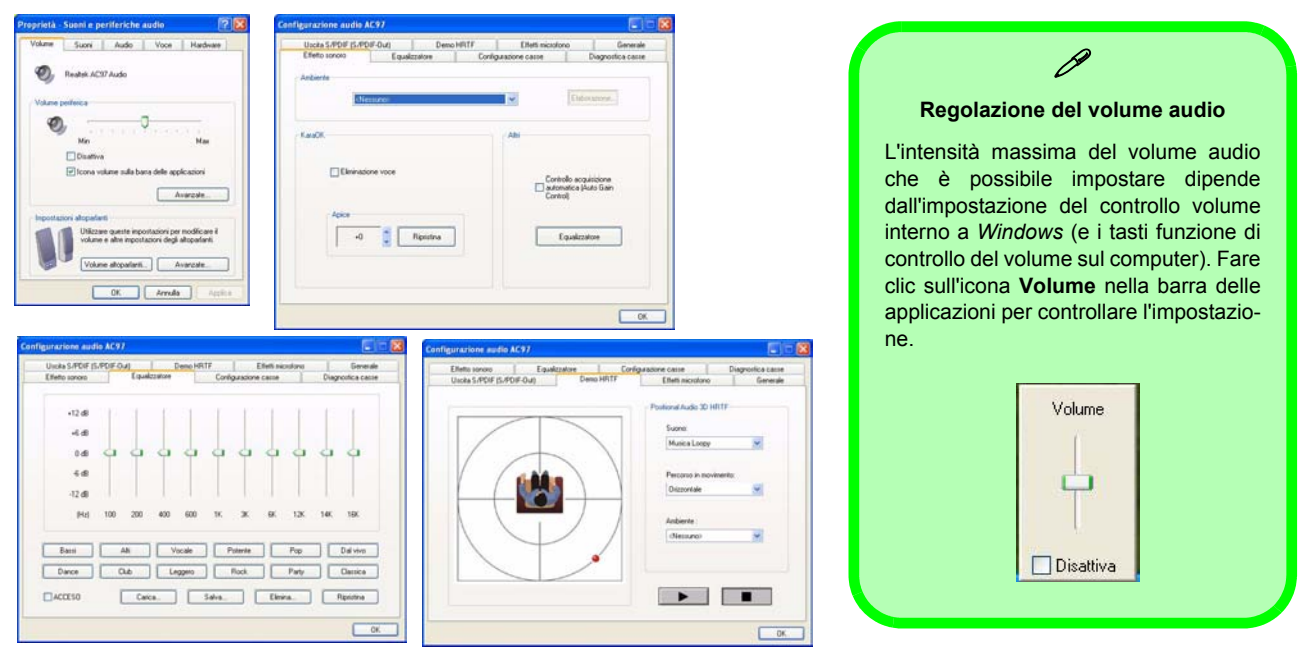

*Figura 14* **- Controlli di configurazione audio**

# **Funzioni di risparmio energetico**

Il pannello di controllo delle Opzioni risparmio energia di *Windows* (vedere *[la pagina 196](#page-201-0)*) consente la configurazione delle funzioni di risparmio energetico del computer. È possibile risparmiare energia attraverso componenti singoli, come il monitor o il disco rigido, oppure utilizzare la modalità di **Standby** o **Sospensione** per conservare energia in tutto il sistema (attivare il supporto di sospensione dal Pannello di controllo come illustrato nella *Figura 15*).

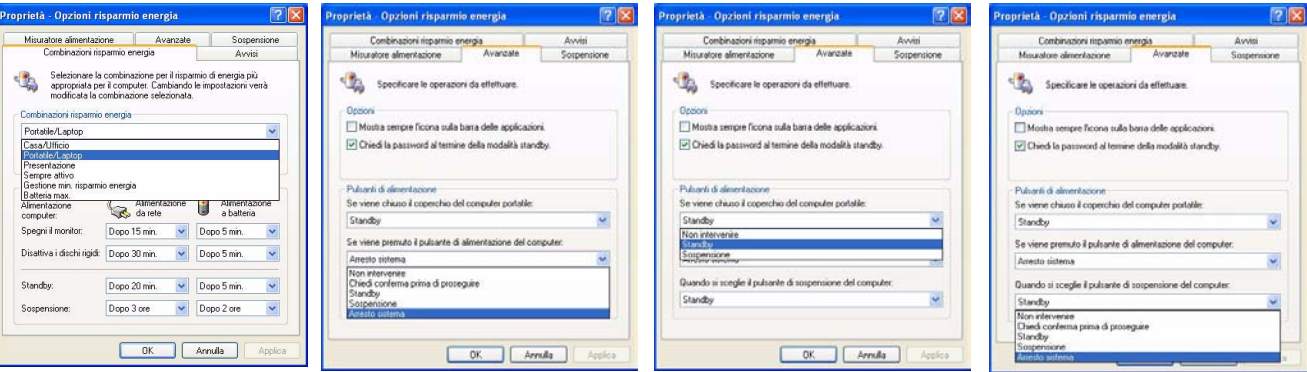

*Figura 15* **- Opzioni risparmio energia**

Per portare il computer in modalità di **Standby** o di **Sospensione**, è possibile impostare il pulsante di alimentazione, di sospensione (combinazione tasti **Fn** + **F4**) e il sensore del coperchio (azionato alla chiusura del coperchio).

### **Risparmio energetico e prestazioni**

Le combinazioni di risparmi energia possono influenzare le prestazioni del computer (vedere *["Combinazioni risparmio](#page-208-0) [energia" a pagina 203](#page-208-0)*).

## **202 - Funzioni di risparmio energetico**

### <span id="page-208-0"></span>**Combinazioni risparmio energia**

Avanzate

Proprietà - Opzioni risparmio energia

Combinazioni risparmio energia

Misuratore alimentazione

Combinazioni risparmio energia Portatile/Laptop Casa/Ufficio Portatile/Lapte Presentazione Sempre attivo

Batteria max.

**Alimentazione** 

computer: Speani il monitor:

Standbv:

È possibile configurare i computer per risparmiare energia nei singoli componenti attraverso le **Combinazioni risparmio energia**. È anche possibile regolare le impostazioni di ciascuna combinazione per impostare lo spegnimento del monitor al trascorrere di un tempo specificato, e la disattivazione della meccanica del disco rigido se sullo stesso non vengono eseguiti accessi per un tempo specificato (se il sistema legge o scrive dati, la meccanica del disco rigido viene nuovamente attivata). Le combinazioni possono essere impostate per consentire al sistema di entrare in modalità **Standby** o **Sospensione**.

#### Sospensione: Dopo 3 ore Dopo 2 ore  $OK$ Annulla Applica

<u>|? ||x</u>

Sospensione

Avvisi

*Figura 16* **- Combinazioni risparmio energia**

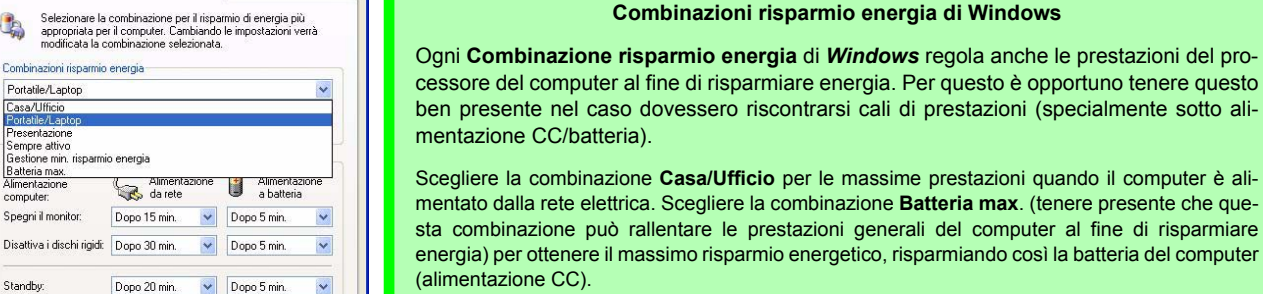

*Windows* utilizza Portatile/Laptop come combinazione predefinita.

 $\beta$ 

# <span id="page-209-0"></span>**Replicatore di porte (opzionale)**

Se nella propria opzione di acquisto si è acquistato il Replicatore di porte, esso consentirà di collegare facilmente il notebook a periferiche standard non portatili, quali ad esempio una stampante o un monitor. **Si noti l'avviso della barra laterale sull'alimentatore.**

All'utente sarà fornito un CD contenente i driver per la porta seriale (COM) e per il jack di rete (LAN). Vedere *["Istruzioni](#page-210-0) [per la configurazione del replicatore di porte" a pagina 205](#page-210-0)* per i dettagli sulla configurazione**.**

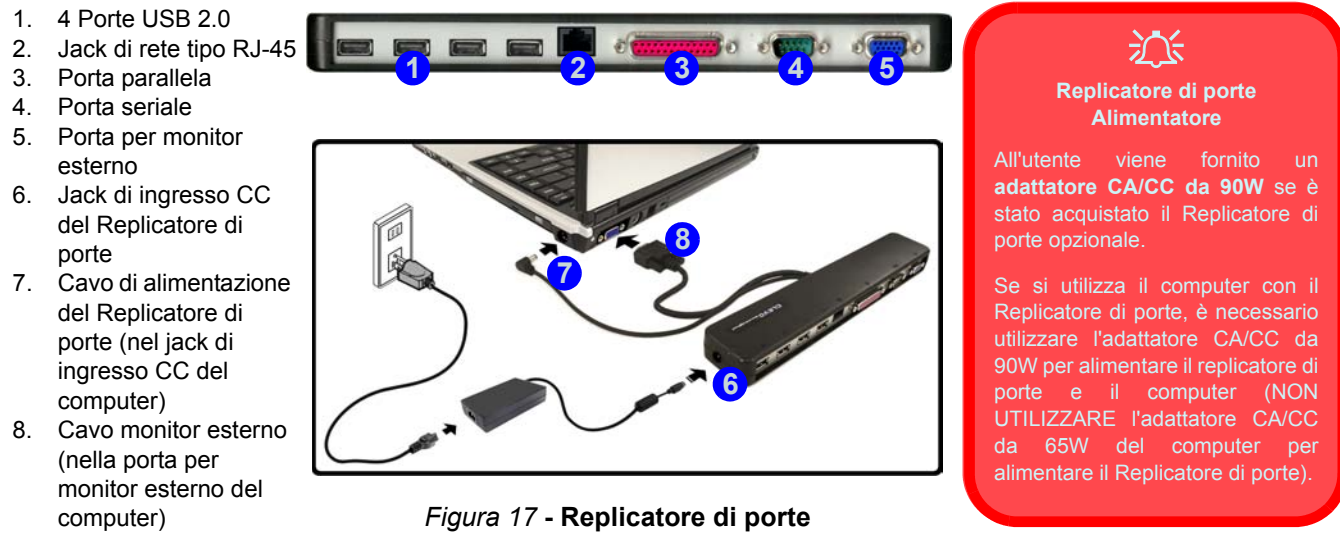

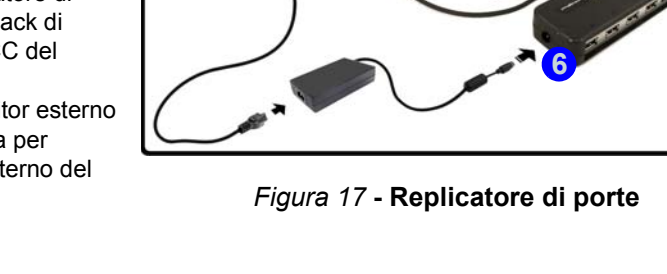

## <span id="page-210-0"></span>**Istruzioni per la configurazione del replicatore di porte**

- 1. Spegnere il computer.
- 2. Collegare il cavo del monitore esterno del Replicatore di porte alla porta per monitor esterno sul retro del computer.
- 3. Collegare il cavo di alimentazione del Replicatore di porte al jack di ingresso CC sulla destra del computer.
- 4. **Collegare l'adattatore CA/CC (90W) del Replicatore di porte** al jack di ingresso CC che si trova sul suo lato sinistro (**NON UTILIZZARE L'ALIMENTATORE DEL COMPUTER PER ALIMENTARE IL REPLICATORE DI PORTE** - vedere *"Replicatore di porte Alimentatore" a pagina 204*).
- 5. Accendere il computer.
- 6. Installare il driver della porta seriale fornito (vedere *["Driver della porta seriale \(COM\) del Replicatore di porte" a pagina 213](#page-218-0)*).
- 7. Installare il driver della LAN fornito (vedere *["Driver di rete \(LAN\) del Replicatore di porte" a pagina 214](#page-219-0)*).
- 8. Collegare tutte le periferiche richieste alla porta/jack appropriata sul Replicatore di porte (si noti che determinate periferiche potrebbero richiedere i propri driver, e/o la necessità di riavviare il computer).

# <span id="page-211-0"></span>**Installazione driver**

Il CD-ROM *Device Drivers & Utilities + User's Manual* contiene i driver e le utilità necessari per il corretto funzionamento del computer. I driver per tutti i moduli opzionali (WLAN, Bluetooth, Camera PC e Replicatore di porte) sono disponibili sui singoli CD forniti in dotazione. Installare i driver attenendosi all'ordine indicato nella *Tabella 7*.

## **Metodi di installazione**

È possibile scegliere con quale metodo installare i driver.

- *dal programma ad avvio automatico presente sul CD*
- *installazione manuale*

*Tabella 7 -* **Procedura di installazione**

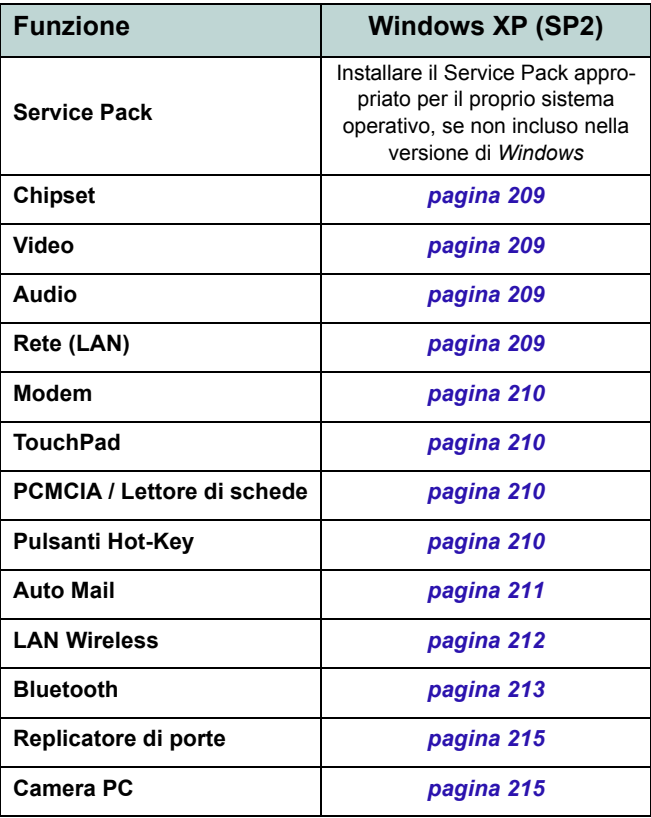

### **Applicazione Drivers Installer**

Il CD-ROM *Device Drivers & Utilities + User's Manual* contiene i driver e le utilità necessari per il corretto funzionamento del computer. Inserire il CD-ROM e fare clic sul pulsante **Install WinXP Drivers**.

Se si desidera installare i driver manualmente, fare clic sul pulsante **Exit** (esci) per chiudere l'applicazione *Drivers Installer*, quindi seguire la procedura di installazione manuale relativa ai singoli driver. La procedura di installazione manuale inizia con le istruzioni si come individuare il file eseguibile; "Fare clic su **Start** (menu) > **Esegui**...".

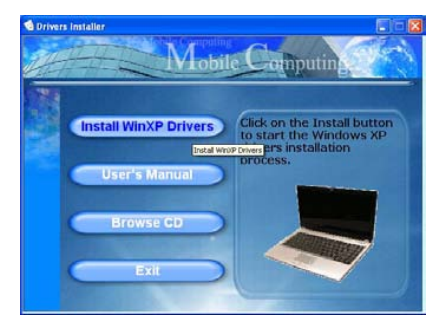

*Figura 17* **- Drivers Installer 1**

- 1. Verificare che l'ordine di installazione dei driver *dalla Tabella 7 a pagina 206* (i driver devono essere installati in questo ordine) sia lo stesso di quello elencato nel menu *Drivers Installer* (prendere nota dei driver che sono già stati installati).
- 2. Fare clic per selezionare il driver che si desidera installare. Dopo l'installazione di ciascun driver, lo stesso viene oscurato (se occorre reinstallare uno dei driver, fare clic sul pulsante **Unlock** (Sblocca)).
- 3. Seguire le istruzioni relative a ciascun singolo driver attenendosi alle istruzioni riportate nella pagine che seguono.

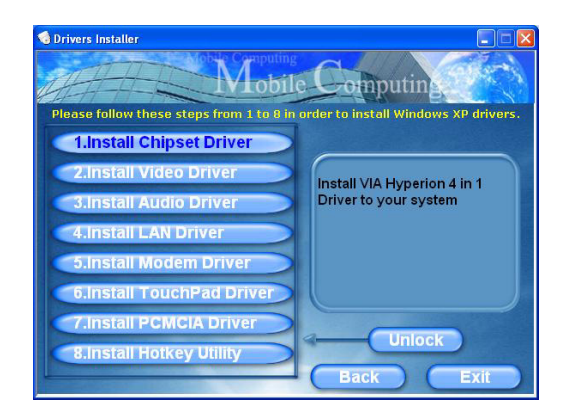

*Figura 18* **- Drivers Installer 2**

## **Aggiornamento/reinstallazione di singoli driver**

Se si desidera aggiornare/reinstallare un singolo driver, potrebbe essere necessario disinstallare il driver originale. Per fare ciò, aprire il **Pannello di controllo** nel sistema operativo *Windows* e fare doppio clic sulla voce **Installazione applicazioni. Se il singolo driver è visibile nell'elenco** (in caso contrario, vedere sotto), disinstallarlo seguendo le istruzioni visualizzate a schermo (potrebbe essere necessario riavviare il computer). Passare alla sezione corrispondente del manuale per completare la procedura di aggiornamento/reinstallazione per il driver in questione.

Se il driver non è elencato all'interno di **Installazione applicazioni**:

- 1. Fare clic su **Start** (menu), scegliere **Impostazioni**, e fare clic su **Pannello di controllo** (oppure fare clic solo su **Start** > **Pannello di controllo**).
- 2. Fare doppio clic sull'icona **Sistema**; **Sistema** (icona) si trova in **Prestazioni e manutenzione** (categoria).
- 3. Fare clic sulla scheda **Hardware** > pulsante **Gestione periferiche**.
- 4. Fare doppio clic sulla **periferica** di cui si desidera aggiornare/reinstallare il driver (potrebbe essere necessario fare clic sul segno "+").

5. Fare clic sulla scheda **Driver** > pulsante **Aggiorna driver**, quindi attenersi alle istruzioni visualizzate a schermo.

# $\frac{1}{2}$

#### **Windows XP Service Pack 2**

Accertarsi di installare il **Service Pack 2 di Windows XP** (o una versione di *Windows XP* che include il Service Pack 2) **prima di installare qualsiasi driver**. Service Pack 2 di Windows XP include il supporto per lo standard **USB 2.0**.

Se si è aggiornato il sistema installando il **Service Pack 2** (cioè se la propria versione di *Windows XP* non include il Service Pack 2), seguire le istruzioni riportate:

- 1. Fare clic su **Start** (menu), scegliere **Impostazioni**, e fare clic su **Pannello di controllo** (oppure fare clic solo su **Start** > **Pannello di controllo**).
- 2. Fare doppio clic sull'icona **Sistema**; **Sistema** (icona) si trova in **Prestazioni e manutenzione** (categoria).
- 3. Fare clic sulla scheda **Hardware** > pulsante **Gestione periferiche**.
- 4. Fare clic sul segno "+" accanto a **Altre periferiche** (se i sui sottoelementi non sono visualizzati).
- 5. Fare clic con il pulsante destro del mouse su **Controller USB (Universal Serial Bus)**, quindi selezionare **Disinstalla > OK**(se la voce non è visibile, non c'è necessità di intraprendere altre azioni).
- 6. Riavviare il computer per consentire il rilevamento del controller USB 2.0.

# <span id="page-214-0"></span>**Chipset**

1. Fare clic su **1.Install Chipset Driver > Sì** dal menu *Drivers Installer*.

**O**

Fare clic su **Start** > **Esegui...** quindi fare clic su **Sfoglia** e individuare il file **D:\Drivers\Chipset\Setup.exe**, quindi fare clic su **OK**.

- 2. Fare clic su **Next > Yes > Next > Next > Next**.
- 3. Fare clic su **OK** per riavviare il computer.

## <span id="page-214-1"></span>**Video**

1. Fare clic su **2.Install Video Driver > Sì** dal menu *Drivers Installer*.

**O**

Fare clic su **Start** > **Esegui...** quindi fare clic su **Sfoglia** e individuare il file **D:\Drivers\Video\Setup.exe**, quindi fare clic su **OK** (fare clic su **Annulla**, se viene visualizzata *Installazione guidata nuovo hardware*).

2. Fare clic su **Fine** per riavviare il computer.

## <span id="page-214-2"></span>**Audio**

1. Fare clic su **3.Install Audio Driver > Sì** dal menu *Drivers Installer*.

**O**

Fare clic su **Start** > **Esegui...** quindi fare clic su **Sfoglia** e individuare il file **D:\Drivers\Audio\Setup.exe**, quindi fare clic su **OK.**

- 2. Fare clic su **Avanti**.
- 3. Fare clic su **Fine** per riavviare il computer.

## <span id="page-214-3"></span>**LAN**

1. Fare clic su **4.Install LAN Driver > Sì** dal menu *Drivers Installer*.

### **O**

Fare clic su **Start** > **Esegui...** quindi fare clic su **Sfoglia** e individuare il file **D:\Drivers\LAN\WinSetup.exe**, quindi fare clic su **OK**.

- 2. Fare clic su **OK**.
- 3. Ora è possibile configurare le impostazioni di rete.

## <span id="page-215-0"></span>**Modem**

1. Fare clic su **5.Install Modem Driver > Sì** dal menu *Drivers Installer*.

### **O**

Fare clic su **Start** > **Esegui...** quindi fare clic su **Sfoglia** e individuare il file **D:\Drivers\Modem\Setup.exe**, quindi fare clic su **OK**.

- 2. Fare clic su  $OK > OK$ .
- 3. Fare clic su **Sì** per riavviare il computer.
- 4. Il modem è pronto per la configurazione della connessione.

## <span id="page-215-1"></span>**TouchPad**

- 1. Fare clic su **6.Install TouchPad Driver > Sì** dal menu *Drivers Installer*.
	- **O**

Fare clic su **Start** > **Esegui...** quindi fare clic su **Sfoglia** e individuare il file

**D:\Drivers\Touchpad\SETUP.EXE** , quindi fare clic su **OK**.

- 2. Fare clic su **Avanti** > **Avanti**.
- 3. Fare clic su **Fine** per riavviare il computer.

## <span id="page-215-2"></span>**PCMCIA / Lettore di schede**

1. Fare clic su **7.Install PCMCIA Driver > Sì** dal menu *Drivers Installer*.

#### **O**

Fare clic su **Start** > **Esegui...** quindi fare clic su **Sfoglia** e individuare il file **D:\Drivers\PCMCIA\Setup.exe**, quindi fare clic su **OK**.

- 2. Fare clic su **Avanti** > **Avanti**.
- 3. Fare clic su **Fine** per riavviare il computer.

## <span id="page-215-3"></span>**Pulsanti Hot-Key**

1. Fare clic su **8.Install Hotkey Utility > Sì** dal menu *Drivers Installer*.

### **O**

Fare clic su **Start** > **Esegui...** quindi fare clic su **Sfoglia** e individuare il file

**D:\Drivers\Hotkey\Setup.exe** , quindi fare clic su **OK**.

- 2. Scegliere la lingua desiderata e fare clic su **OK**.
- 3. Fare clic su **Avanti**.
- 4. Fare clic su **Fine** per riavviare il computer.
### **Auto Mail**

Il driver di AutoMail deve essere installato manualmente seguendo le istruzioni riportate sotto:

- 1. Fare clic su **Start** (menu) > **Esegui...**, cercare (**Sfoglia...**) **D:\Drivers\AUTOMAIL\SETUP.EXE** e fare clic su **OK**.
- 2. Per continuare fare clic su **Next** > **Next** > **Finish**.
- 3. Fare clic su **Start** > **Spegni computer** > **Riavvia** per riavviare il computer.
- 4. Il programma appare come un'icona  $\times$  nell'area di **notifica** (oppure aprire **Start > Programmi/ Tutti i programmi > Auto Mail Checker > Auto Mail Checker**).

## <span id="page-216-0"></span>**Driver dei moduli**

Vedere le pagine seguenti per le procedura di installazione dei driver per ciascun modulo previsto nella propria opzione di acquisto.

#### **Accendere i moduli**

Prima di installare i driver per i moduli opzionali (WLAN, Bluetooth e Camera PC), utilizzare la combinazione di tasti appropriata per **accendere** il modulo ([vedere](#page-196-0) *"Tasti [funzione" a pagina 191](#page-196-0)*). Controllare che l'indicatore LED relativo al modulo sia acceso (vedere *"Indicatori LED alimentazione e comunicazione" a pagina 189*).

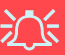

#### **Funzionamento del dispositivo senza fili a bordo di un aereo**

Solitamente l'uso di qualsiasi dispositivo di trasmissione elettronica è proibito a bordo di un aereo. **Verificare che i moduli siano spenti (OFF) se state usando il computer a bordo di un aereo**.

# **LAN Wireless Mini-PCI MSI 6833 (802.11g)**

- 1. Accertarsi che l'alimentazione per il modulo sia attivata.
- 2. Inserire il *CD-ROM di LAN Wireless* nell'unità CD/DVD.
- 3. Il programma viene automaticamente eseguito.
- 4. Fare clic su **Install Software**.
- 5. Fare clic su **Next**, e fare clic sul pulsante di accettazione dell'accordo di licenza ("I accept the terms in the license agreement"), quindi fare clic su **Next**.
- 6. Fare clic su **Next > Install**.
- 7. Fare clic su **Finish**.
- 8. È ora possibile configurare le impostazioni di rete.
- 9. Fare clic con il pulsante destro del mouse sull'icona della WLAN nella barra delle applicazioni, quindi selezionare **View Available Wireless Networks** (Visualizza reti senza fili disponibili) (*Windows* gestisce la scheda per impostazione predefinita; vedere le istruzioni a destra per modificare le impostazioni di controllo della WLAN).
- 10. Scegliere la rete e fare clic su **Connetti** oppure fare clic su **Avanzate** per ulteriori opzioni di configurazione.
- 11. È possibile accedere a **WlanUtility** dal collegamento sul desktop o dal menu **Start** (**Start > Programmi/ Tutti i programmi > IEEE 802.11 Wireless LAN Software**).

Il Manuale per l'utente si trova sul *CD-ROM di LAN Wireless*.

### **Modifica delle impostazioni di controllo in Windows XP**

Il sistema operativo Windows XP è l'impostazione predefinita per il controllo LAN wireless. Si consiglia di passare all'uso del programma **WlanUtility** per controllare la connessione WLAN.

- 1. Fare clic con il pulsante destro del mouse sull'icona della WLAN **i t** nella barra delle applicazioni, quindi selezionare **Open Network Connections** (Apri connessioni di rete).
- 2. Fare clic per selezionare la **Connessione reti senza fili** e quindi fare clic su "**Cambia impostazioni connessione**" (oppure fare clic con il pulsante destro del mouse su di esso e selezionare **Proprietà**).
- 3. Selezionare la scheda **Reti senza fili**.
- 4. Deselezionare l'opzione "**Usa Windows per configurare le impostazioni della rete senza fili**" rimuovendo il segno di spunta, quindi fare clic su **OK**.
- 5. Fare doppio clic sull'icona della WLAN  $\begin{bmatrix} 1 \\ 1 \end{bmatrix}$  to nella barra delle applicazioni per iniziare a utilizzare **WlanUtility** per controllare la connessione WLAN.

## **Bluetooth**

- 1. Accertarsi che il modulo sia acceso, quindi inserire il *CD-ROM Bluetooth* nell'unità CD/DVD.
- 2. Il programma viene eseguito automaticamente.
- 3. Fare clic su **Application/Driver Installation**.
- 4. Il computer viene automaticamente riavviato.
- 5. È possibile configurare le impostazioni passando al pannello di controllo della **Finestra principale di IVT Corporation BlueSoleil (Start > Programmi/ Tutti i programmi > IVT BlueSoleil**), oppure facendo clic sull'icona  $\ast$  nella barra delle applicazioni.

# **Driver della porta seriale (COM) del Replicatore di porte**

- 1. Collegare il Replicatore di porte seguendo le istruzioni fornite in *["Replicatore di porte \(opzionale\)" a](#page-209-0)  [pagina 204](#page-209-0)*.
- 2. Inserire il CD-ROM del Replicatore di porte fornito nel lettore CD/DVD del computer.
- 3. Fare clic su **Start** (menu) > **Esegui...**, cercare (**Sfoglia...**) **D:\PL-2303 Driver Installer\PL-2303 Driver Installer.exe** e fare clic su **OK**.
- 4. Fare clic su **Next** > **Finish**.

# **Driver di rete (LAN) del Replicatore di porte**

- 1. Collegare il Replicatore di porte seguendo le istruzioni fornite in *["Replicatore di porte \(opzionale\)" a](#page-209-0)  [pagina 204](#page-209-0)*.
- 2. Inserire il CD-ROM del Replicatore di porte fornito nel lettore CD/DVD del computer.
- 3. Sul desktop è visibile l'icona **Risorse del computer** (in caso contrario passare alla **fase 4**) fare clic sull'icona per selezionarla, quindi fare clic sull'icona con il tasto destro per leggere il sotto-menu, scorre fino a **Proprietà** e fare clic (passare alla **fase 5**).
- 4. Se l'icona **Risorse del computer** non è visibile, fare clic su **Start** (menu), quindi puntare (ma non fare clic solo per evidenziare) **Risorse del computer.** Fare clic con il pulsante destro per leggere il sotto-menu e scorrere fino a **Proprietà** e fare clic (passare alla **fase 5**).
- 5. Fare clic su **Hardware** (scheda), quindi su **Gestione periferiche** (pulsante).
- 6. Fare clic sul segno "+" accanto a **Altre periferiche** (se i sui sottoelementi non sono visualizzati).
- 7. Fare doppio clic su **AX88772** e fare clic su **Driver** (scheda).
- 8. Fare clic su **Aggiorna driver** (pulsante).
- 9. Quando compare *Aggiornamento guidato hardware*, selezionare **"No, non ora"** e fare clic su **Avanti**.
- 10. Fare clic su **"Installa da un elenco o percorso specifico (per utenti esperti)",** quindi fare clic su **Avanti**.
- 11. Selezionare **"Ricerca il miglior driver disponibile in questi percorsi"** e selezionare SOLAMENTE **"Includi il seguente percorso nella ricerca:"**.
- 12. Cercare (**Sfoglia...**) **D:\LAN** e fare clic su **OK** > **Avanti** (fare clic su **Continua** alla domanda se continuare sempre).
- 13. Fare clic su **Fine** e chiudere le finestre aperte.

## <span id="page-220-0"></span>**Camera PC**

- 1. Premere la combinazione di tasti **Fn + F10** al fine di attivare iI modulo Camera PC (fare clic su **Annulla**, se viene visualizzata *Installazione guidata nuovo hardware*).
- 2. Inserire il *CD-ROM Camera PC* nell'unità CD/DVD.
- 3. Il programma viene eseguito automaticamente.
- 4. Fare clic su **Install Products**.
- 5. Scegliere la lingua desiderata e fare clic su **OK**.
- 6. Fare clic su **Avanti** (fare clic su **Continua** alla domanda se continuare sempre).
- 7. Fare clic su **Fine** per riavviare il computer.
- 8. Eseguire l'applicazione **BisonCap** dal collegamento sul desktop oppure dalla voce **BisonCam** del menu **Start > Programmi/Tutti i programmi** (se l'hardware è spento, utilizzare la combinazione di tasti **Fn + F10** per riaccenderlo).

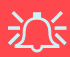

#### **Informazioni piu recenti sui driver della camera PC**

Verificare sul *CD-ROM Camera PC*, e su qualsiasi inserto a corredo, la presenza di informazioni recenti relative al driver della camera PC che potrebbero differire da quelle fornite in questo documento in quanto più aggiornate.

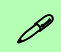

#### **Scattare fotografie**

Fare doppio clic sull'icona **Risorse del computer** sul desktop, o aprire il menu **Start** e scegliere **Risorse del computer**.

Fare doppio clic sull'icona **BisonCam, NB Pro**.

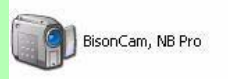

Fare clic su **Acquisisci immagine** nel riquadro **Operazioni fotocamera.**

# **Risoluzione dei problemi**

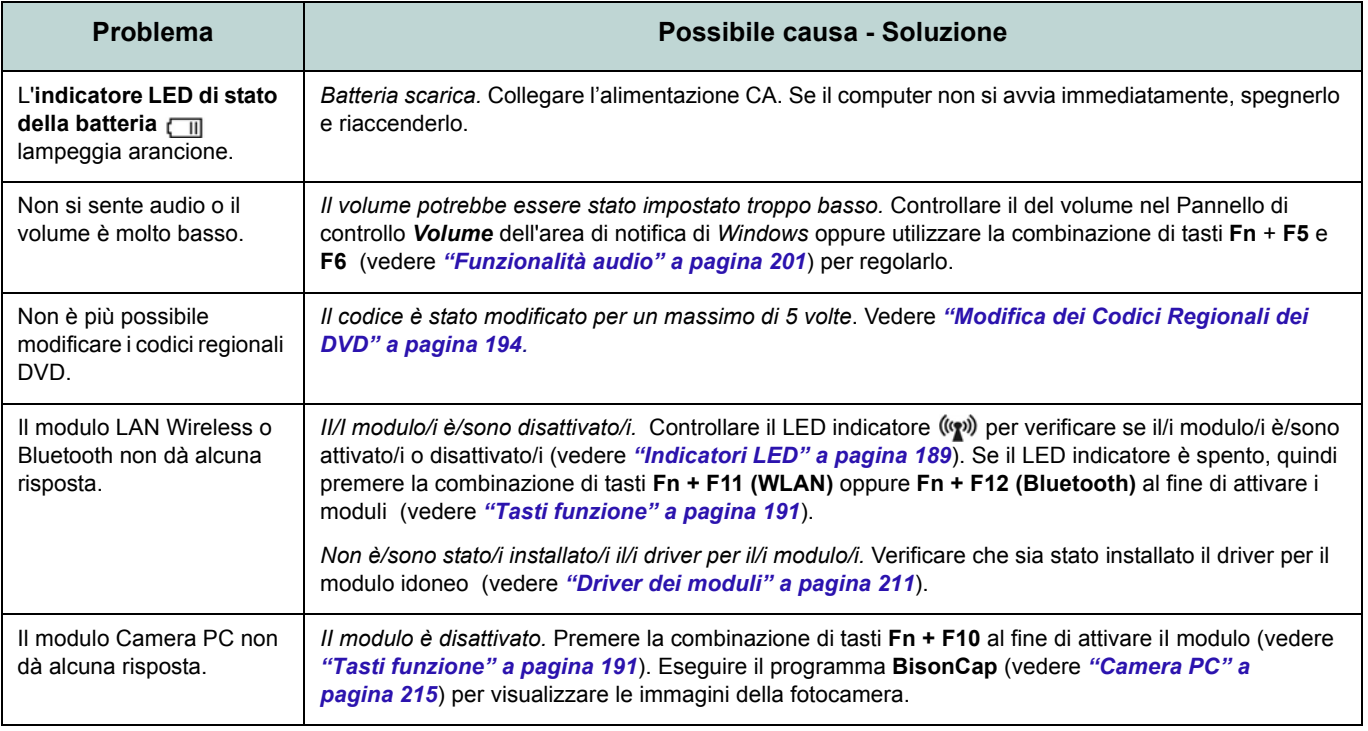

# **Specifiche tecniche**

#### $\mathscr{P}$ **Ultimi aggiornamenti delle specifiche tecniche**

Le specifiche tecniche elencate in questa appendice sono corrette al momento di andare in stampa. Alcuni elementi (in particolare tipi di processore e velocità) possono essere modificati o aggiornati causa la programmazione del produttore. Per dettagli rivolgersi al proprio centro di assistenza.

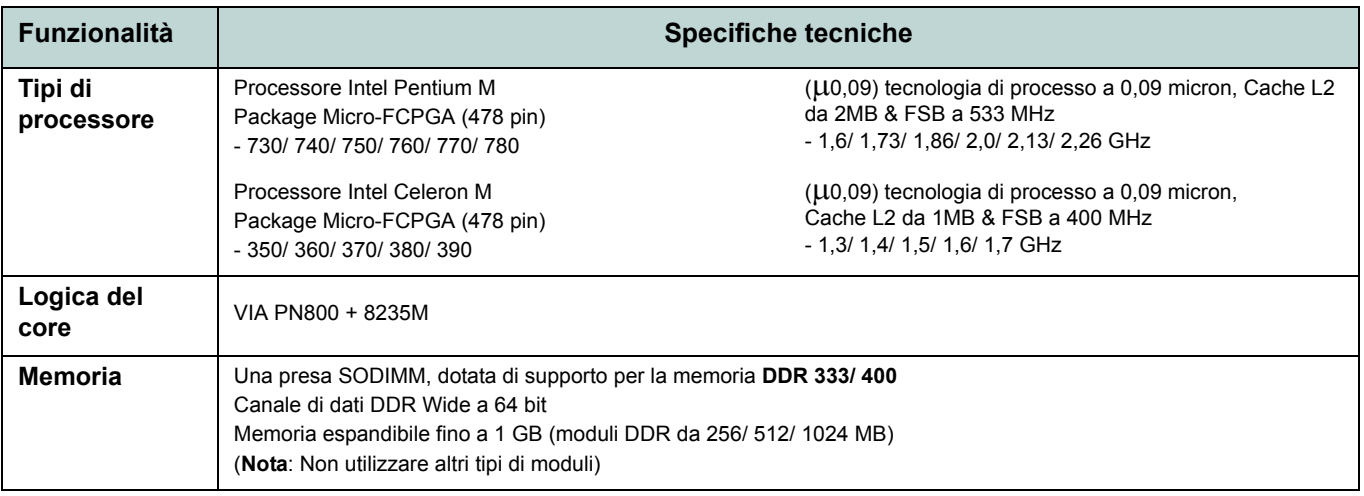

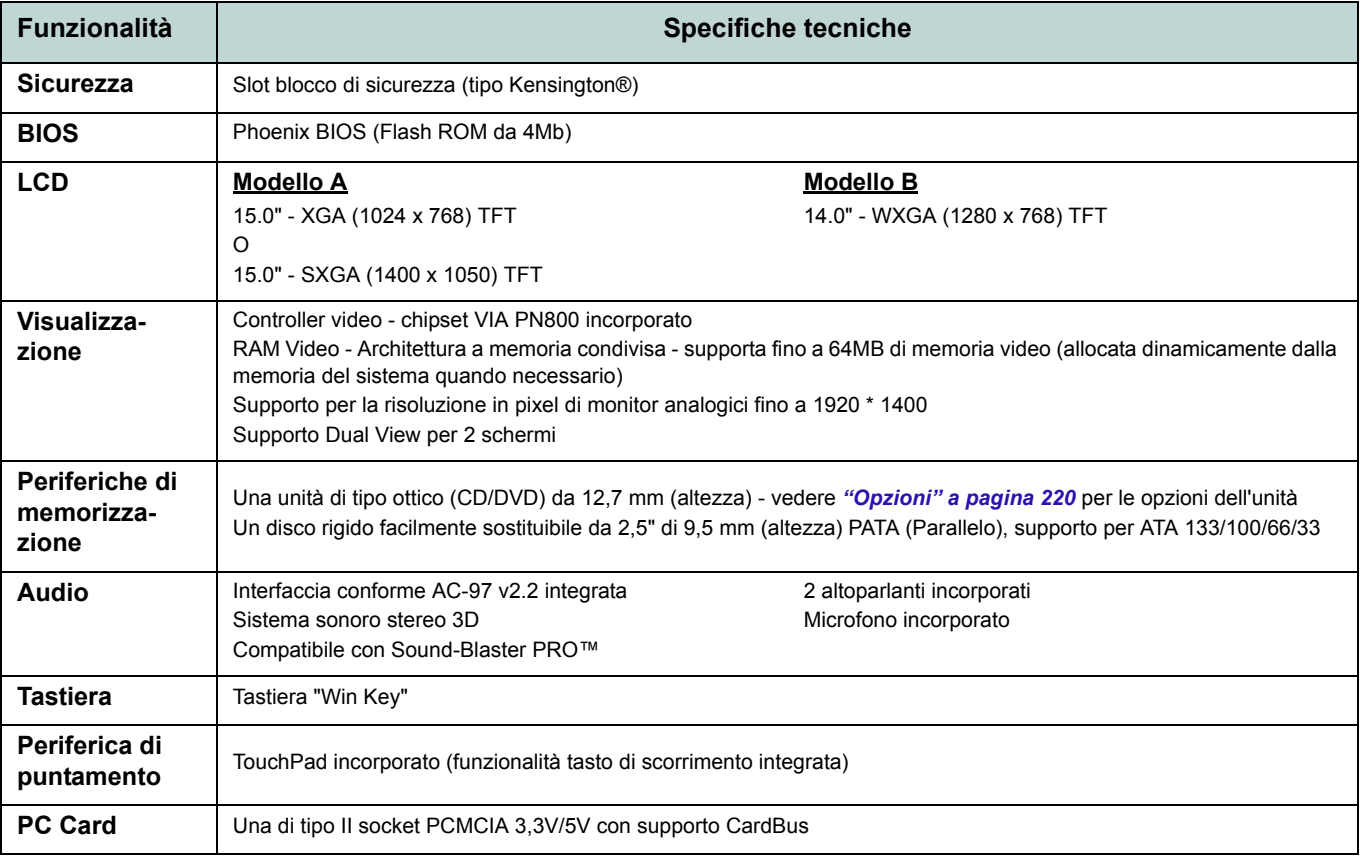

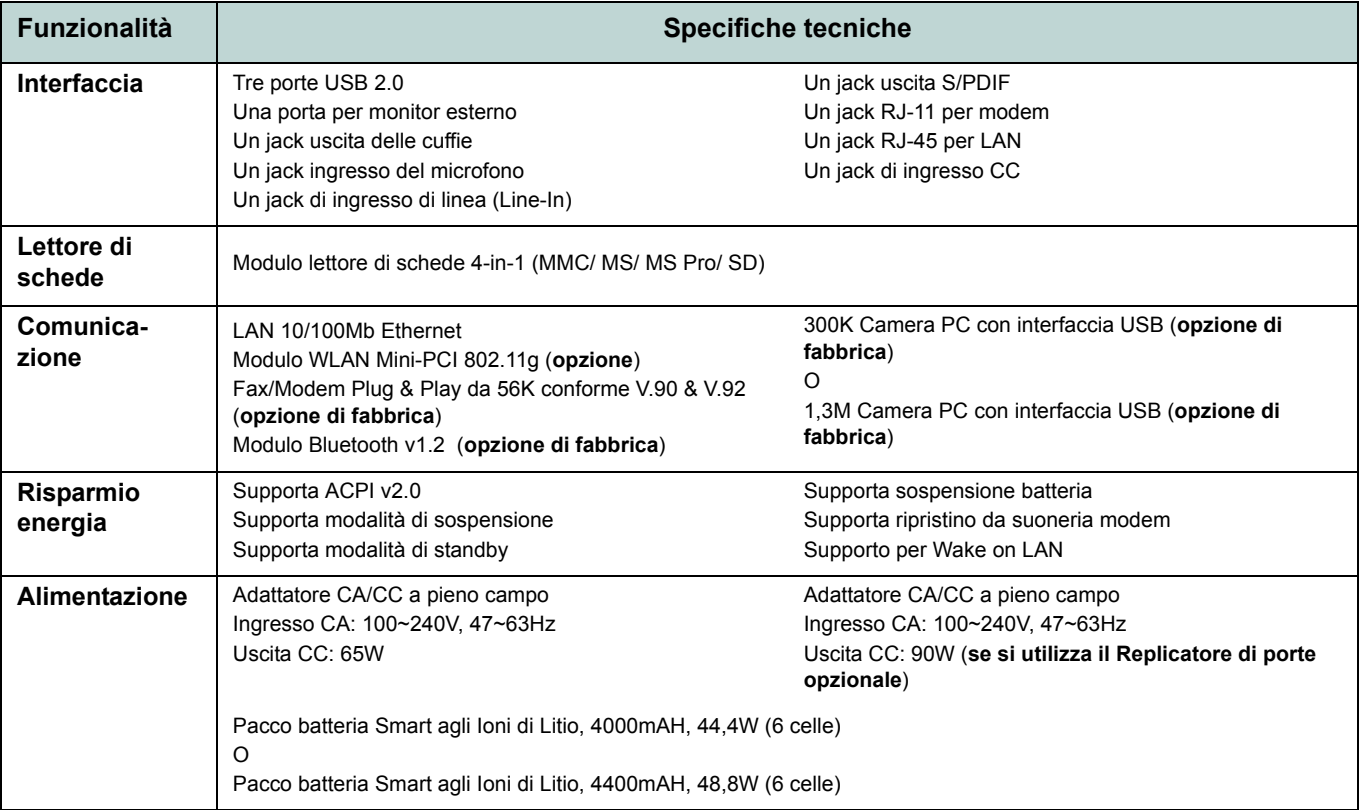

<span id="page-225-0"></span>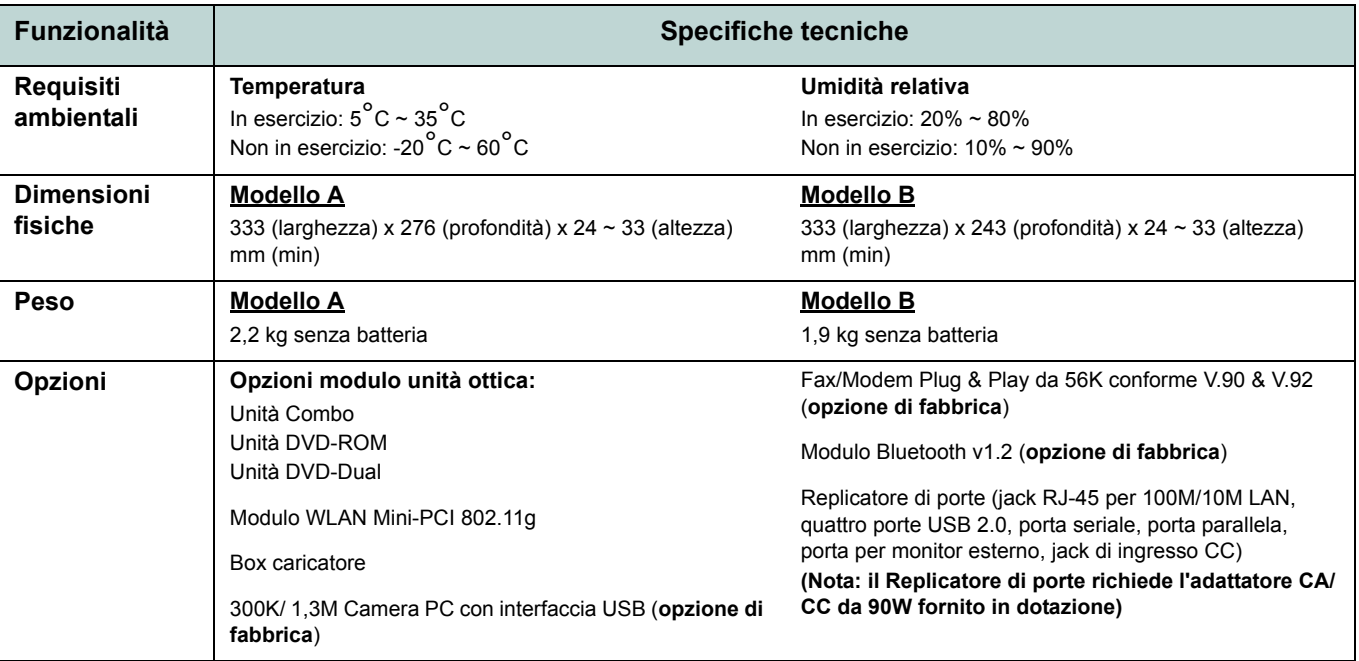